# HP SiteScope

Windows, Solaris, および Linux オペレーティング・システム用

ソフトウェア・バージョン : 11.10

# デプロイメント・ガイド

ドキュメント・リリース日 : 2011 年 2 月(英語版) ソフトウェア・リリース日 : 2011 年 2 月(英語版)

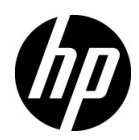

# 法的通知

### 保証

HP の製品およびサービスの保証は,かかる製品およびサービスに付属する明示的な保証の声明 において定められている保証に限ります。本書の内容は,追加の保証を構成するものではありま せん。HP は,本書に技術的な間違いまたは編集上の間違い,あるいは欠落があった場合でも責 任を負わないものとします。

本書に含まれる情報は,事前の予告なく変更されることがあります。

### 制限事項

本コンピュータ・ソフトウェアは,機密性があります。所有,使用,コピーには,HP による有 効なライセンスが必要です。FAR 12.211 および 12.212 に従って,商用コンピュータ・ソフト ウェア,コンピュータ·ソフトウェアのドキュメント,および商用アイテムの技術データは,HP の標準商用ライセンス条件に基づいて米国政府にライセンスされています。

### 著作権

© Copyright 2005 - 2011 Hewlett-Packard Development Company, L.P.

### 商標

Adobe® および Acrobat®は、Adobe Systems Incorporated の商標です。

Intel®,®Pentium®,および Intel® Xeon® は,米国およびその他の国における Intel Corporation の商標です。

Java は,Oracle またはその子会社,あるいはその両方の登録商標です。

Microsoft®, Windows®, Windows NT®, および Windows® XP® は, Microsoft Corporation の米国登録商標です。

Oracle は、Oracle Corporation またはその子会社、あるいはその両方の登録商標です。

UNIX® は The Open Group の登録商標です。

### 謝辞

本製品には, Apache Software Foundation(**http://www.apache.org**)(英語サイト)が開発 したソフトウェアが含まれています。

本製品には,JDOM Project(**http://www.jdom.org**)(英語サイト)が開発したソフトウェア が含まれています。

# 文書の更新

本書のタイトル・ページには,次の識別情報が含まれています。

- ソフトウェアのバージョンを示すソフトウェア・バージョン番号
- ドキュメントが更新されるたびに更新されるドキュメント・リリース日
- 本バージョンのソフトウェアをリリースした日付を示す,ソフトウェア・リリース日

最新のアップデートまたはドキュメントの最新版を使用していることを確認するには、次の URL にアクセスしてください。

### **http://support.openview.hp.com/selfsolve/manuals**

このサイトでは,HP Passport に登録してサインインする必要があります。HP Passport ID の登 録は、次の URL にアクセスしてください。

### **http://h20229.www2.hp.com/passport-registration.html**(英語サイト)

または,HP Passport のログイン・ページの[**New users - please register**]リンクをクリックし てください。

適切な製品サポート・サービスに登録すると,更新情報や最新情報も入手できます。詳細につい ては HP の営業担当にお問い合わせください。

# サポート

HP ソフトウェアのサポート Web サイトは、次の場所にあります。

#### **http://support.openview.hp.com**

この Web サイトでは、連絡先に関する情報や、HP ソフトウェアが提供する製品,サービス,お よびサポートの詳細情報を提供します。

HP ソフトウェア・サポート・オンラインでは、お客様にセルフ・ソルブ機能を提供しています。 ビジネスの管理に必要なインタラクティブな技術サポート・ツールにアクセスするための効率的 な手段を提供します。有償サポートをご利用のお客様は,サポート・サイトの次の機能をご利用 いただけます。

- 関心のある情報や文書の検索
- サポート相談や改善依頼の送信および追跡
- ソフトウェア・パッチのダウンロード
- サポート契約の管理
- HP サポート連絡先の検索
- 使用可能なサービスに関する情報の閲覧
- ほかのソフトウェア・カスタマとの意見交換
- ソフトウェア・トレーニングの検索と申し込み

ほとんどのサポート·エリアでは、HP Passport ユーザとして登録し、ログインする必要があり ます。また、多くの場合、サポート契約も必要です。HP Passport ID の登録は、次の URL にア クセスしてください。

#### **http://h20229.www2.hp.com/passport-registration.html**(英語サイト)

アクセス・レベルの詳細情報については、次の URL を参照してください。

#### **http://support.openview.hp.com/access\_level.jsp**

# 目次

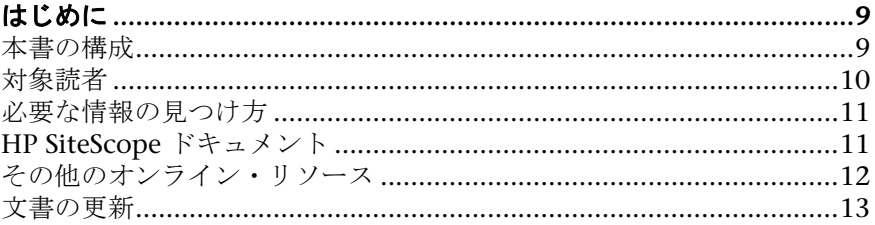

# 第1部: SITESCOPE の紹介

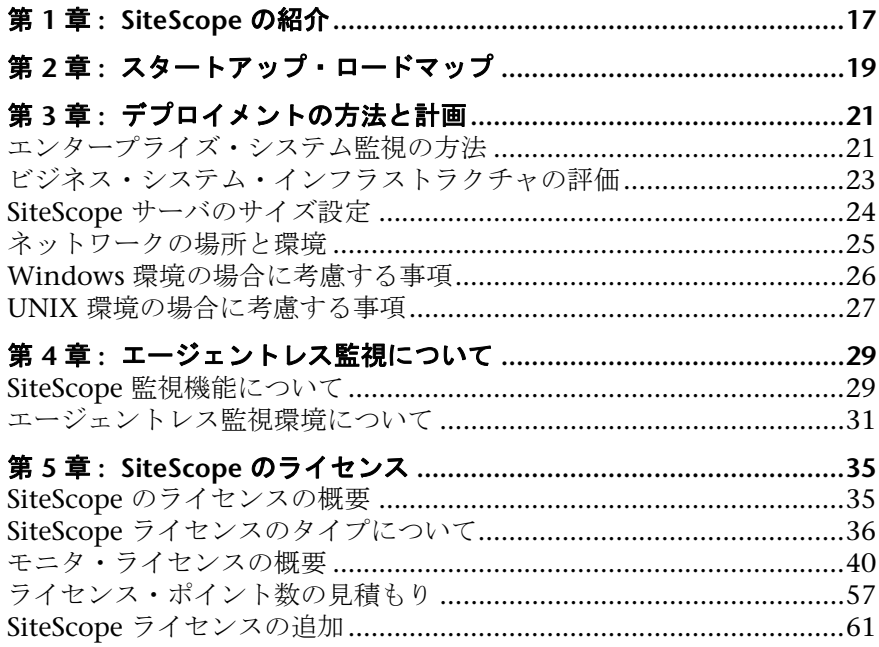

### 第 **II** 部 **: SITESCOPE** をインストールする前に

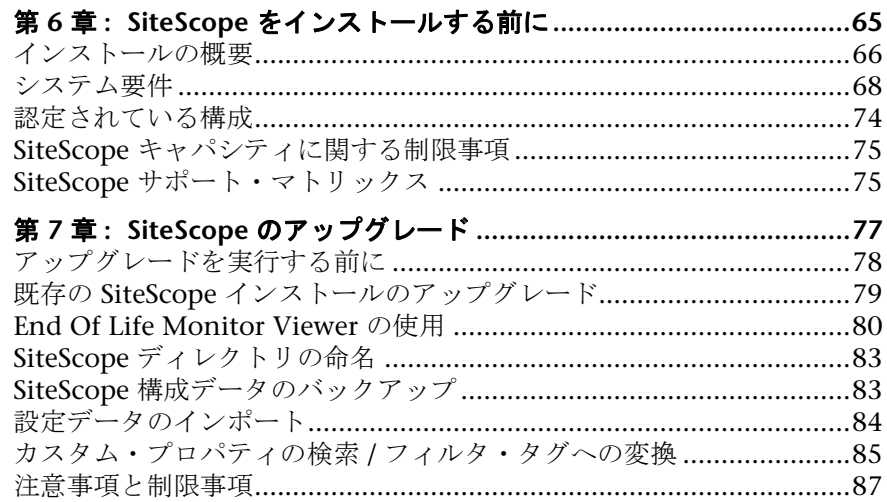

## 第 **III** 部 **: SITESCOPE** [のインストール](#page-82-0)

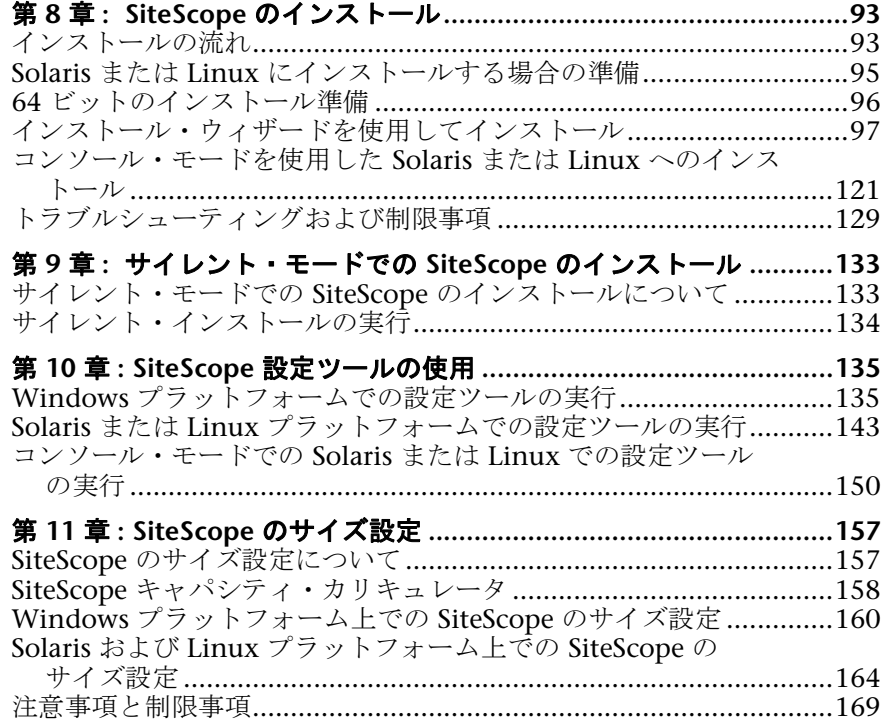

### 第 **IV** 部 **: SITESCOPE** の安全な稼動

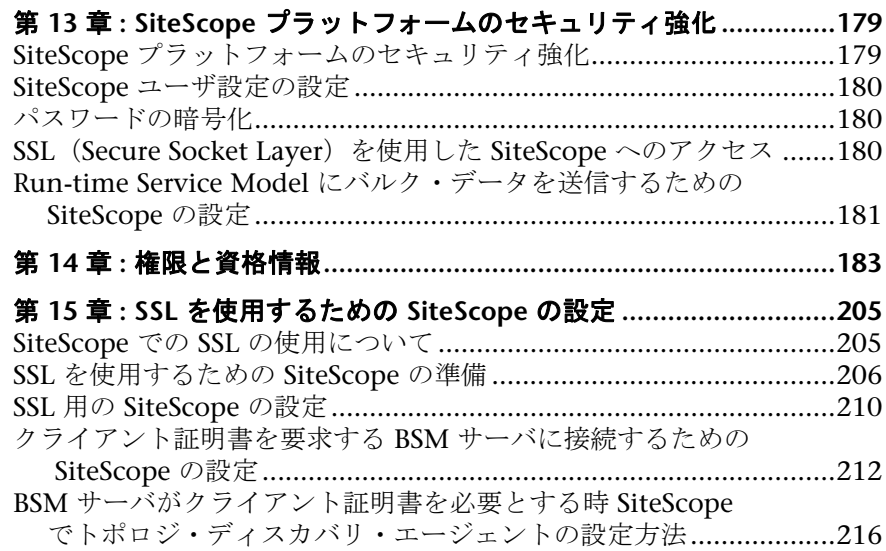

### 第 **V** 部 **:** 作業の開始と **[SITESCOPE](#page-209-0)** へのアクセス

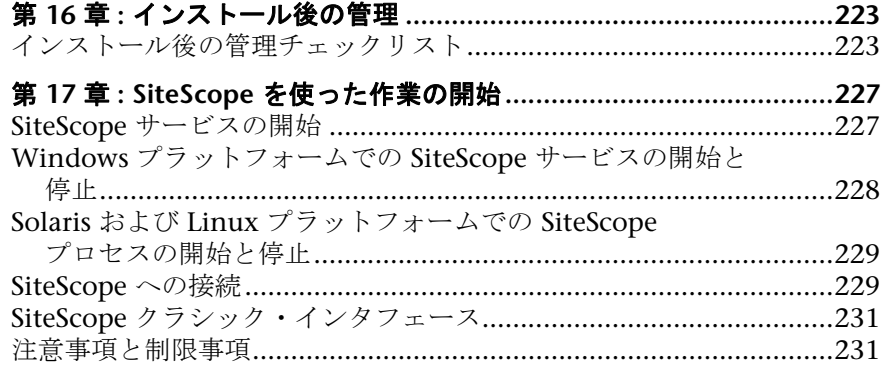

### 第 VI 部:付録

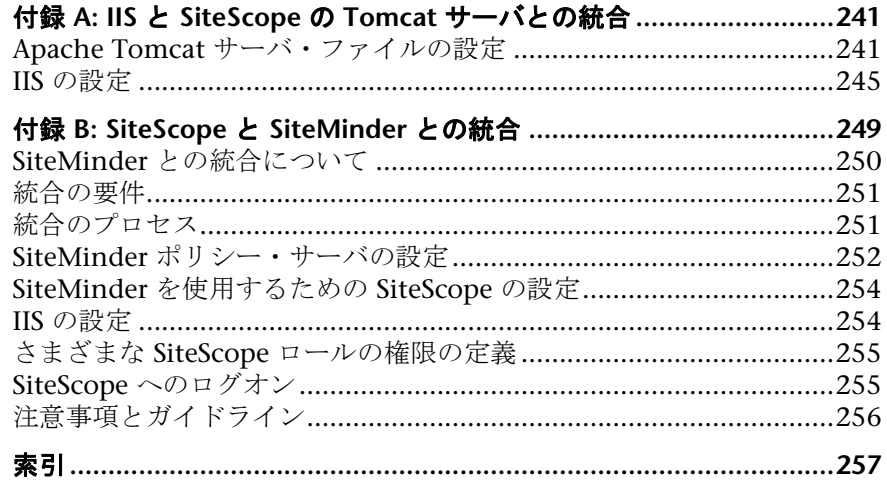

# <span id="page-8-0"></span>はじめに

本書では,HP SiteScope のデプロイおよび設定方法について詳しく説明します。

#### 本章の内容

- ➤ 本書の構成 (ページ 9)
- ▶ 対象読者 (ページ 10)
- ▶ 必要な情報の見つけ方 (ページ 11)
- ➤ HP SiteScope ドキュメント (ページ 11)
- ▶ [その他のオンライ](#page-8-1)ン・リソース (ページ 12)

# 本書の[構成](#page-10-1)

本書は、次の部で構成されています。

### <span id="page-8-1"></span>第1部 SiteScope の紹介

SiteScope について紹介し,スタートアップ・ロードマップを示します。また, デプロイメント計画,エージェントレス監視,および SiteScope ライセンスに関 する情報も提供します。

### 第 **II** 部 **[SiteScope](#page-14-1)** をインストールする前に

インストールの概要と,システム要件,推奨サーバ設定について説明します。既 存の SiteScope のアップグレード方法についても説明します。

### 第 **III** 部 **SiteScope** のインストール

Windows,Linux,および Solaris の各プラットフォームでの SiteScope のイン ストールとアンインストールの方法について説明します。また,設定ツールを 使用した SiteScope の設定方法,オペレーティング・システムと SiteScope のサ イズ設定方法,および多くのインスタンスを監視する場合に最適なパフォーマン [スを得る方法について](#page-90-1)も説明します。

### 第 **IV** 部 **SiteScope** の安全な稼動

SiteScope プラットフォームを強化するためのオプションの設定方法,モニタに アクセスするのに必要なユーザ権限と資格情報の設定方法,および Secure Sockets Layer(SSL)を使用するための SiteScope の設定方法について説明します。

### 第 **V** [部 作業の開始と](#page-176-1) **SiteScope** へのアクセス

SiteScope サービスの開始と停止方法と,初めて SiteScope にログインする方法 について説明します。また、SiteScope のインストールの後に実行しなければな らない推奨管理手順についても説明します。

### 第 **VI** [部 付録](#page-220-1)

IIS の設定方法と SiteScope と SiteMinder ポリシー・ベース認証の統合方法に ついて説明します。

# <span id="page-9-0"></span>対象[読者](#page-238-1)

本書は以下を対象読者としています。

- ➤ SiteScope 管理者
- ➤ Business Service Management 管理者

本書の読者は,エンタープライズ・システムの管理および HP Business Service Management データ・コレクタに精通しているものとします。

# 必要な情報の見つけ方

本書は,SiteScope ヘルプに含まれています。SiteScope ヘルプは,すべての SiteScope ドキュメントへの単一のアクセス・ポイントを提供します。

SiteScope ヘルプ にアクセスするには、SiteScope サーバ上で [ヘルプ] > [**SiteScope** ヘルプ]を選択します。

# <span id="page-10-2"></span><span id="page-10-1"></span><span id="page-10-0"></span>**HP SiteScope** ドキュメント

SiteScope ヘルプ は, SiteScope のデプロイメント,管理,および使用に関する 包括的な情報を提供します。

SiteScope ヘルプ には、次のドキュメントが付属しています。

リリース・ノート(新機能紹介を含む): 新機能, バージョンの制限事項, 最新 アップデートのリストが収められています。SiteScope で, [ヘルプ] > [新機 能]を選択します。

オンライン・ヘルプ : SiteScope ヘルプには,SiteScope で[ヘルプ]>[**SiteScope**  ヘルプ]を選択してアクセスできます。コンテキスト・センシティブ・ヘルプ は、特定の SiteScope ページから「ヘルプ] >「このページのヘルプ」を選択す るか, 特定のウィンドウで [ヘルプ] ボタンをクリックします。

SiteScope ヘルプには、以下のオンライン・リソースがあります。

- ▶ 『Documentation Updates』(英語版): SiteScope ヘルプに対する更新の 詳細の一覧を示します。
- ▶『Glossary』(英語版): SiteScope で使用される主要な用語を定義します。
- ▶ 『SiteScope の使用』: SiteScope アプリケーションの管理方法と操作方法 について説明しています。
- ➤『Monitor Reference』(英語版):監視環境を設定する方法および SiteScope および統合モニタを設定するについて説明します。
- ➤『Best Practices for the SiteScope-Business Service Management/ Operations Manager Integration』(英語版): SiteScope と Business Service Management および Operations Manager 製品との統合を使用お よび設定するうえでのベスト・プラクティスについて説明します。

オンライン・ドキュメントと印刷用ドキュメント : すべての SiteScope ドキュメ ントは,PDF またはほかの印刷形式で入手できます。これらのファイルにアク セスするには,SiteScope で[ヘルプ]>[**SiteScope** ヘルプ]を選択します。

次の文書は,PDF/Word 形式のみで利用可能です。

- ➤『**HP SiteScope Failover Manager Guide**』(英語版)**:** PDF 形式で利用可能な 本書は,インフラストラクチャ監視にフェイルオーバー機能を実装できる SiteScope の特別なバージョンである SiteScope Failover Manager のインス トール方法と作業方法について説明します。
- ➤『**SiteScope Monitor Metrics and Measurements**』(英語版)**:** このドキュメ ントは,Word 形式で利用可能であり,すべての SiteScope モニタと関連カウ ンタまたはメトリックスに関する情報を集めたものです。このドキュメント には,モニタごとに設定可能なすべてのメトリックスと,サポートされるア プリケーションやオペレーティング・システムのバージョンが一覧表示され ています。このドキュメントの最新版は,HP ソフトウェア・サポート担当者 にお問い合わせください。

# <span id="page-11-0"></span>その他のオンライン・リソース

トラブルシューティングと技術情報 **:** ソフトウェア・サポート Web サイトのト ラブルシューティング・ページでセルフ・ソルブ技術情報を検索できます。[ヘル **プ**]>「トラブルシューティング&ナレッジ ベース]を選択します。この Web サイトの URL は、<http://support.openview.hp.com/troubleshooting.jsp> です。

**HP Software** サポート **:** HP Software サポート Web サイトにアクセスします。 このサイトで、セルフ・ソルブ技術情報を参照できます。また、ユーザ・ディ スカッション・フォーラムへの投稿や検索,サポート依頼の送信,パッチや更 新されたドキュメントのダウンロードなども行えます。[ヘルプ]>[**HP Software** サポート[\]を選択しま](http://support.openview.hp.com)す。この Web サイトの URL は, http://support.openview.hp.com です。

ほとんどのサポート・エリアでは,HP Passport ユーザとして登録し,ログイン する必要があります。また,多くの場合,サポート契約も必要です。

アクセス·レベルの詳細情報については、次の URL を参照してください。

http://support.openview.hp.com/access\_level.jsp

HP Passport ユーザ ID の登録は、次の場所で行います。

http://h20229.www2.hp.com/passport-registration.html (英語サイト)

**HP** ソフトウェア **Web** サイト **:** HP ソフトウェア Web サイトにアクセスしま す。このサイトでは、HP ソフトウェアの製品に関する最新情報を提供します。 新しいソフトウェアのリリース,セミナー,展示会,カスタマ・サポートなど [の情報も含まれています。\[](http://h20229.www2.hp.com/passport-registration.html)ヘルプ]>[**HP** ソフトウェア **Web** サイト]を選択 します。この Web サイトの URL は,

http://welcome.hp.com/country/jp/ja/prodserv/software.html です。

# <span id="page-12-0"></span>[文書の更新](http://welcome.hp.com/country/jp/ja/prodserv/software.html)

HP ソフトウェアは製品のドキュメントを新しい情報で継続的に更新しています。

最新のアップデートまたはドキュメントの最新版を使用していることを確認す るには,HP ソフトウェア製品マニュアル Web サイト

(http://support.openview.hp.com/selfsolve/manuals)にアクセスしてください。

はじめに

# 第 **I** 部

<span id="page-14-1"></span><span id="page-14-0"></span>**SiteScope** の紹介

**1** 

# <span id="page-16-0"></span>**SiteScope** の紹介

SiteScope は,サーバ,オペレーティング・システム,ネットワーク・デバイス, ネットワーク・サービス,アプリケーション,アプリケーション・コンポーネン トなどから構成される,分散 IT インフラストラクチャの可用性とパフォーマン スの確認を目的とする,エージェントレス監視ソリューションです。

SiteScope は Web ベースでインフラストラクチャを監視し、軽量で柔軟にカス タマイズでき,実運用システムにデータ収集エージェントをインストールする 必要がありません。SiteScope は,インフラストラクチャの動作を確認するため に必要な情報をリアルタイムで提供します。ユーザは常に問題の通知を受け,そ れらが重大なものになる前にボトルネックを解決できます。

SiteScope は,テンプレート,テンプレート変更適用ウィザード,自動テンプ レート・デプロイメントなど,一連の標準化されたモニタ・タイプと設定を 1 つ の構造に開発できるさまざまなツールを提供します。SiteScope テンプレートを 組織全体に渡り迅速に配備し、監視側のインフラストラクチャがテンプレート の標準セットに準拠するように素早く更新できます。

SiteScope にはまた,さまざまなメディアでイベント情報の通信と記録に使用で きる警告タイプも用意されています。警告テンプレートは,組織のニーズに合 わせてカスタマイズできます。

SiteScope は, SiteScope が実行されるサーバの数ではなく, 監視される測定値 の数に基づいてライセンスされます。測定値とは、システム・リソースの値、パ フォーマンス・パラメータ,URL,または同様のシステム応答のことです。つ まり, SiteScope のデプロイメントは、組織のニーズおよびインフラストラク チャの要件に合わせて柔軟に規模を変更できます。SiteScope は,HP から提供 される永続ライセンス,または新しい SiteScope に含まれる評価ライセンスのど ちらかを使用してインストールできます。必要に応じてライセンスをアップグ レードして,初期デプロイメントの監視機能を拡張したり,インフラストラク チャ内でデプロイメントを拡張したりできます。

また, SiteScope は, HP Business Service Management (BSM), HP Softwareas-a-Service, および HP LoadRunner/Performance Center など,ほかの HP 製 品の監視の基盤としても機能します。SiteScope を配備し, BSM の サービス・ レベル管理 などのその他の HP のソリューションを追加することで,確実なイ ンフラストラクチャ監視システムを作成し,ビジネスの視点から IT インフラス トラクチャやサービス・レベルを管理できます。

また, SiteScope は HP Operations Manager 製品と連動して、エージェントレ スとエージェント・ベースのインフラストラクチャ管理の強力な組み合わせも 可能にします。Operations Manager のエージェントとして使用すると, SiteScope ターゲットは Operations Manager Service ビュー・マップに自動的 に追加されます。これにより,Operations Manager は SiteScope のデータとモ ニタの状態をシームレスに表示できます。イベント統合では、SiteScope 警告お よびモニタ測定値の状態が Operations Manager に直接送信されます。エー ジェントレスおよびエージェント・ベースの監視の機能を組み合わせることで, 強力で徹底した監視ソリューションを使用できます。Operations Manager 製品 の使用方法の詳細については,Operations Manager のマニュアルを参照してく ださい。

**2** 

# <span id="page-18-0"></span>スタートアップ・ロードマップ

本章では,SiteScope を起動して実行するまでの,基本的な手順ごとのロード マップを提供します。

### **1** お使いの **SiteScope** を登録します。

お使いの SiteScope を登録すると,HP の全製品に関するテクニカル・サポー トおよび情報へアクセスできるようになります。また,更新とアップグレー ドも受けられます。SiteScope のユーザ登録は、HP ソフトウェア・サポート Web サイト (http://support.openview.hp.com) で行えます。

### **2** ヘルプの入手先について参照します。

HP サービス, HP ソフトウェア・サポート, および SiteScope ヘルプをはじ めとするサポートについての情報を得ます。詳細については,11 ページ「HP [SiteS](http://www.hp.com/go/hpsoftwaresupport)cope ドキュメント」を参照して[ください。](http://www.hp.com/go/hpsoftwaresupport)

### **3 SiteScope** のデプロイメント計画を立てます。

SiteScope ソフトウェアをインストールする前に,完全なデプロイメントの計 画を作成します。21 ページ「デプロイメントの方法と計画」を参考にしてく ださい。詳細なデプロイメント計画のベスト・プラ[クティスについて](#page-10-2)は,HP [の営業担当者までお](#page-10-2)問い合わせください。

### **4 SiteScope** をインストールします。

SiteScope アプリケーションのデプロイの基本手順を理解するには,66 ページ 「インス[トールの概要」を参照してください。](#page-20-2)SiteScope に安全にアクセスす る方法の詳細については,179 ページ「SiteScope プラットフォームのセキュ リティ強化」を参照してください。

### **5 SiteScope** にログオンし,システムの管理を開始します。

Web ブラウザを使用して,SiteScope Web インタフェースにログインします。 基本的なプラットフォームおよびモニタ管理作業全体について説明してい る,223 ページ「インストール後の管理」のチェックリストを使用して, SiteScope を実運用に向けてデプロイする準備をします。

### **6 SiteScope** をビジネス・ユーザおよびシステム・ユーザに公開します。

SiteScope のユーザが定義され,監視データの受信が可能な状態で運用が開始 されたら、ビジネス・ユーザおよびシステム・ユーザに対して、SiteScope の [監視機能,レポート機能および警告機](#page-222-2)能にアクセスして利用する方法を説明 するプロセスを開始します。

SiteScope の使用と管理の詳細については、SiteScope のヘルプを参照してくだ さい。

# <span id="page-20-2"></span><span id="page-20-0"></span>デプロイメントの方法と計画

### 本章の内容

- ▶ エンタープライズ・システム監視の方法 (ページ 21)
- ▶ ビジネス・システム・インフラストラクチャの評価 (ページ 23)
- ▶ SiteScope サーバのサイズ設定 (ページ 24)
- ▶ ネットワークの場所と環境 (ページ 25)
- ▶ Windows [環境の場合に考慮する事項](#page-20-1) (ページ 26)
- ➤ UNIX [環境の場合に考慮する事項](#page-22-0) (ページ 27)

# <span id="page-20-1"></span>エンタ[ープライズ・システム監視の方法](#page-25-0)

SiteScope をデプロイすることは,リソース計画,システム・アーキテクチャ設 [計,綿密に計画された高い導入戦略が必](#page-26-0)要となるプロセスです。本章では, SiteScope のデプロイメントと使用を成功させるための方法と検討する必要の ある項目について説明します。

注 **:** 次の情報を参考にして,インストールを始める前の準備を行ってください。 詳細なデプロイメント計画のベスト・プラクティスについては,HP のプロ フェッショナル・サービス担当者までお問い合わせください。

システム監視を効果的に行うには,一貫した方法が不可欠です。しかし,エン タープライズ監視ソリューションへの取り組み,開発,およびデプロイの方法 は,必ずしも明白ではありません。ソリューションでは,IT インフラストラク チャの役割や,それを組織の成功に結びつける方法を検討する必要があります。 システム監視は,組織の主要な目的を達成するために組織によって使用される サービスの可用性や機能を確認するツールです。システム監視を計画するため のガイドとして次の内容を参考にしてください。

### ➤ 監視対象

エンタープライズ・システムを効果的に管理するには,多層的な監視方法を 使用します。SiteScope には監視を行うツールが実装されています。あるレベ ルでは,インフラストラクチャ内の個々のハードウェアの要素を監視して,そ れらが実行され利用可能であることを確認します。監視対象に,システム上 の主要なサービスやプロセスを加えます。これには、低レベルのオペレー ティング・システムのプロセスや,主要なアプリケーションの動作状況やパ フォーマンスを示すプロセスも含まれています。この上のレベルでは、ビジ ネス・プロセスのトランザクションを監視して,主要なアプリケーションや サービスが利用可能で期待どおりに機能していることを確認します。

### ➤ イベントを表すしきい値レベル

エンタープライズ・ビジネスに成功するには,情報システムの可用性とパ フォーマンスが重要です。モニタに設定するしきい値は、監視するシステム またはビジネス・プロセスの性質によって決定します。

### ➤ システム・チェックの頻度

システムをチェックする頻度はイベントしきい値の設定と同様に重要です。 ミッション・クリティカルな情報システムの可用性は,アクセス可能な期間中 は定期的にチェックする必要があります。多くの場合,システムは 1 日 24 時 間, 週7日利用できなくてはなりません。各モニタの「頻度]設定を使用し て,SiteScope がシステムをチェックする頻度を制御します。チェックを行う 時間間隔が長すぎると,問題の検出が遅れる可能性があります。頻繁にチェッ クしすぎると,すでにビジー状態のシステムを不要にロードする可能性があ ります。

#### ➤ イベント検出時のアクション

監視アプリケーションとして,SiteScope には問題を検出するツールが用意さ れています。イベントしきい値が発行されたら,SiteScope 警告を使用して通 知をタイムリーに送信できます。警告アクションとして電子メール通知が一 般的に使用されます。SiteScope には、ほかのシステムと統合が可能なその他 の警告タイプも用意されています。

異なる警告トリガ条件で複数の警告定義を定義することにより,警告をエス カレーションするためのスキーマを作成できます。検出されたイベントと警 告アクション間の関係をカスタマイズするには, 警告の「**発行条件設定**]を 使用します。

利用できなくなったシステムに依存するシステムの監視や警告発行を無効に するイベント・アクションが存在することがあります。一連の警告のカスケー ディングを避けるには,SiteScope グループおよび SiteScope モニタの依存オ プションを使用します。

#### ➤ 実行可能な自動応答

問題が検出された場合に理想的なのは,問題に自動的に対応して解決するこ とです。すべてのシステムに対してこれは不可能ですが、SiteScope 警告は, さまざまな状況に対応する柔軟かつ強力な自動修正アクションのためのツー ルを提供します。お使いの環境で発生する可能性のある問題のうち,自動応 答で対処できるものを検討する必要があります。

## <span id="page-22-0"></span>ビジネス・システム・インフラストラクチャの評価

- **1** アーキテクチャやデプロイメントに関する決定を行う前に,技術的な要件と ビジネス要件を収集します。この段階のアクションは次のとおりです。
	- ➤ 監視するすべてのビジネス・アプリケーションのリストを作成します。こ のとき、注文処理、アカウントのアクセス機能、データ・クエリ、更新, およびレポーティングなど,エンド・ツー・エンドのサービスを検討する 必要があります。
	- ➤ ビジネス・アプリケーションをサポートするサーバのリストを作成しま す。これには,フロントエンド Web インタフェース,バックエンド・デー タベース,およびアプリケーション・サーバをサポートするサーバを含め る必要があります。
	- ➤ ビジネス・アプリケーションをサポートするネットワーク・デバイスのリ ストを作成します。これには,ネットワーク・アプリケーションおよび認 証サービスが含まれます。
- ▶ 監視するハートビート要素を特定します。ハートビート要素は、特定のビ ジネス・システムまたはリソースの可用性の基礎的なインジケータとして 機能するサービスです。
- ➤ 各システムのために監視するリソースを表示するモニタのテンプレート の枠組みを設定します。
- **2** 動作状況を監視するビジネス・システムの関係者と主要な成果物を特定しま す。成果物は次のように特定します。
	- ▶ 生成するレポートは何か
	- ▶ イベント検出時に実行する警告アクションは何か
	- ▶ 警告の送信先は誰か
	- ➤ SiteScope を表示して管理を行うためにアクセスが必要なユーザは誰か
	- ▶ どのような SiteScope 要素がどの関係者にアクセス可能である必要があ るか
	- ▶ サービス・レベル・アグリーメントに対するしきい値は何か (必要な場合)
- **3** システム監視機能が動作する制約を理解します。これには,使用できるプロ トコル,ユーザ認証要件,ビジネスの機密データを含むシステムへのアクセ ス,およびネットワーク・トラフィックの制限が含まれます。

### <span id="page-23-0"></span>**SiteScope** サーバのサイズ設定

SiteScope が稼動するサーバのサイズを正しく設定することが,監視のデプロイ メントに成功する基礎となります。サーバのサイズ設定は、次のいくつかの要 因によって決定します。

- ▶ SiteScope 上で実行されるモニタ・インスタンスの数
- ➤ モニタの平均実行頻度
- ➤ プロトコルの種類と監視するアプリケーションの種類
- ➤ レポーティングのためにサーバ上で保持する必要のある監視データの量

必要なモニタの数を見積るための出発点は,環境内のサーバ数,それぞれのオ ペレーティング・システム,および監視するアプリケーションを知ることです。

実行されるモニタ数の見積りに基づいた,推奨されるサーバのサイズ設定の表 については,160 ページ「Windows プラットフォーム上での SiteScope のサイ ズ設定」または 164 ページ「Solaris および Linux プラットフォーム上での SiteScope のサイズ設定」を参照してください。

### <span id="page-24-0"></span>ネットワーク[の場所と環境](#page-159-1)

[大](#page-159-1)半の [SiteScope](#page-163-0) [監視は,ネットワーク環境でサーバやアプリケーション](#page-163-0)に要求 を行う,Web またはネットワーク・クライアントをエミュレートすることによ り実行されます。このため,SiteScope はネットワーク全体にわたって,サーバ, システム,およびアプリケーションにアクセスできなければなりません。これ は、SiteScope をインストールする場所を決定する目安となります。

システム,サーバ,およびアプリケーションを監視するために SiteScope が使用 する方法は、次の2つのカテゴリに分類できます。

- ► 標準ベースのネットワーク・プロトコル HTTP, HTTPS, SMTP, FTP, およ び SNMP が含まれます。
- ▶ プラットフォーム固有のネットワーク・サービスおよびネットワーク・コマン ドNetBIOS, telnet, rlogin, およびセキュア・シェル (SSH) が含まれます。

インフラストラクチャの監視ではプラットフォーム固有のサービスを利用しま す。エージェントレス・ソリューションとして監視するには、SiteScope がイン フラストラクチャ内の多くのサーバに対して,頻繁にログインと認証を行う必 要があります。パフォーマンスおよびセキュリティ上の理由から, SiteScope は 同じドメイン内にデプロイし,できるだけ監視するシステム要素に近付けるこ とをお勧めします。また、SiteScope を該当のネットワーク認証サービス(たと えば Active Directory, NIS, または LDAP) と同じサブネット内に置くこともお 勧めします。必要に応じて, HTTP または HTTPS を使用して, SiteScope インタ フェースをリモートでアクセスおよび管理できます。

注 **:** 大量の監視アクティビティが WAN(Wide Area Network)上での通信を必 要とする位置に SiteScope をデプロイしないでください。

ヒント **:** ファイアウォール越しにサーバを監視するには,サーバの可用性の監 視に異なるプロトコルとポートが必要となります。そのため、セキュリティ上 の理由から、SiteScope を使用しないことをお勧めします。SiteScope のライセン スは,ファイアウォールの両側にある別々の SiteScope をサポートします。 HTTP または HTTPS を使用して,1 台のワークステーションから 2 つ以上の異 なる SiteScope に同時にアクセスできます。

# <span id="page-25-0"></span>**Windows** 環境の場合に考慮する事項

SiteScope のインストールには,管理者権限を持つアカウントを使用する必要が あります。また,SiteScope サービスの実行にも,管理者権限を持つユーザ・ア カウントを使用することをお勧めします。ローカル・システム・アカウントも 使用できますが,リモート Windows サーバへの接続プロファイルの設定に影 響します。

Microsoft Windows ネットワーク環境で SiteScope を使用する場合にさらに考 慮する事項を次に示します。

- ➤ リモート・レジストリ・サービス **:** SiteScope はリモート・マシン上で Windows パフォーマンス・レジストリを使用し,サーバのリソースと可用性 を監視します。この監視機能を有効にするには,リモート・マシン用のリモー ト・レジストリ・サービスをアクティブにする必要があります。
- ➤ **Windows 2000 Service Pack 2 :** Windows 2000 Service Pack 2 には既知の 問題があります。リモート・レジストリ・サービスではメモリ・リークが発 生します。この問題により, Service Pack 2 を使用しているリモート Windows 2000 サーバの SiteScope モニタは,動きを止めることがしばしば あります。メモリ・リークの問題は,Windows 2000 Service Pack 3 で修正 されました。この問題を避けるには、SiteScope で監視する予定のすべての Windows 2000 サーバに Service Pack 3 をインストールすることをお勧めし ます。

# <span id="page-26-0"></span>**UNIX** 環境の場合に考慮する事項

SiteScope Web サーバが特権ポート上で実行されない限り, SiteScope のインス トールや実行を root ユーザが行う必要はありません。

SiteScope を使用したリモート UNIX サーバのエージェントレス監視のセット アップに関する追加情報を以下に示します。

➤ リモート・ログイン・アカウント・シェル **:** SiteScope は,アプリケーション として,ほとんどの一般的な UNIX シェルで正常に実行できます。SiteScope は、リモート UNIX サーバと通信する場合, Bourne シェル (sh) または tsch シェルのどちらかと通信します。したがって,これらのシェルのうちの 1 つ を使用するため,各リモート UNIX サーバ上の関連するログイン・アカウン トにはシェル・セットが必要です。

注 **:** シェル・プロファイルは,リモート・マシンと通信するために SiteScope が使用するログイン・アカウントにのみ設定します。リモート・マシン上の その他のアプリケーションおよびアカウントは,現在定義されているシェル を使用できます。

**► アカウント権限**: リモート UNIX サーバを監視する場合, コマンド権限の設 定を解決しなければならないことがあります。リモート UNIX サーバから サーバ情報を取得するために SiteScope が実行するほとんどのコマンドは, リモート・サーバの **/usr/bin** ディレクトリにあります。ただし,メモリの情 報を取得するコマンドなど,一部のコマンドは **/usr/sbin** にあります。 **/usr/sbin** コマンドは通常,**root** ユーザまたはその他の高い権限を持つユー ザのために予約されているため,これら 2 つは違う場所にあります。

注 **:** SiteScope には高いアカウント権限が必要ですが,セキュリティ上の理由 から、root アカウントを使用した SiteScope の実行や、リモート・サーバで root ログイン・アカウントを使用するような SiteScope の設定は行わないこ とをお勧めします。

権限に問題がある場合は,コマンドを実行する権限を持つ別のユーザとして SiteScope にログインするか,または SiteScope が使用しているユーザ・アカウン ト用に権限を変更する必要があります。

# <span id="page-28-0"></span>エージェントレス監視について

### 本章の内容

- ▶ SiteScope 監視機能について (ページ 29)
- ▶ エージェントレス監視環境について (ページ 31)

### <span id="page-28-1"></span>**SiteScope** [監視機能について](#page-28-1)

本章では、SiteScope のエージェントレス監視の概念について説明します。エー ジェントレス監視では、監視対象のサーバ上にエージェント・ソフトウェアを デプロイすることなく監視を行うことができます。このため、SiteScope のデプ ロイメントと保守は,パフォーマンスや運用を監視するほかのソリューション に比べてかなり簡単です。エージェント・ベースの監視方法とは異なり, SiteScope では次の方法によって TCO(Total Cost of Ownership)が削減され ます。

- ▶ インフラストラクチャの各コンポーネントの詳細なパフォーマンス・データ の収集
- ➤ 実運用システムで監視エージェントを実行するための余分なメモリまたは CPU の能力が不要
- ▶ すべての監視コンポーネントを中央のサーバに集約することによる保守時間 および保守費用の削減
- ➤ 監視エージェントを更新するための実運用システムのオフライン化が不要
- ▶ ほかのエージェントと共存するための監視エージェントのチューニングが 不要
- ▶ 実運用中のサーバへの物理的なアクセスやソフトウェア配布操作を待つ必要 がなくなることによる,インストール時間の短縮化
- ➤ 不安定なエージェントが引き起こす実運用サーバでのシステム・ダウンタイ ムの可能性の減少

SiteScope は,システムやサービスを多くのレベルで監視するため,多様なモニ タ・タイプを備えた多機能な運用監視ソリューションです。モニタ・タイプの 多くは,特殊な環境に合わせてさらにカスタマイズできます。

企業や組織は複数のソリューションを頻繁にデプロイメント,保守して,その 運用や可用性をさまざまなレベルで監視しなければなりません。運用の監視は, 次の表で説明するように,いくつかのレベルまたは層に分類できます。

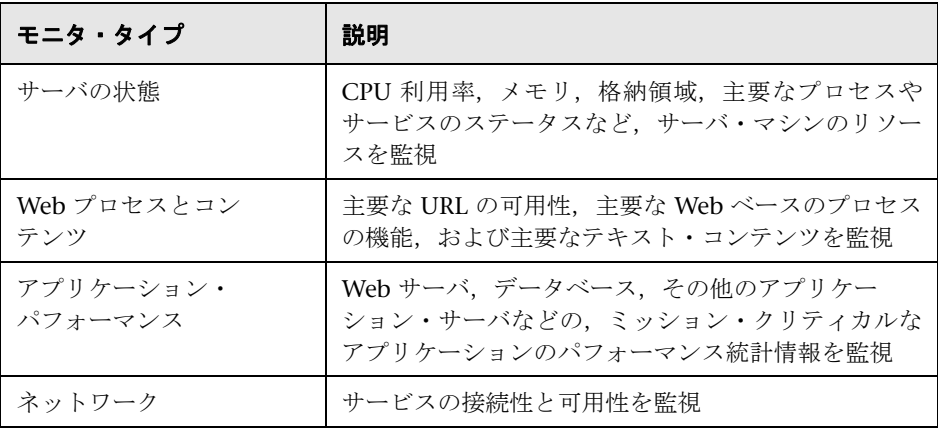

### <span id="page-30-0"></span>エージェントレス監視環境について

大半の SiteScope 監視は,ネットワーク環境でサーバやアプリケーションに要求 を行う,Web またはネットワーク・クライアントをエミュレートすることによ り実行されます。このため, SiteScope はネットワーク全体にわたって、サーバ, システム,およびアプリケーションにアクセスできなければなりません。

本項の内容

- ▶ 31 ページ「SiteScope の監視の方法」
- ➤ 34 ページ「ファイアウォールと SiteScope のデプロイメント」

### **SiteScope** の監視の方法

[システム,サーバ,およびアプリ](#page-30-1)ケーションを監視するために SiteScope が使用 する方法は,次の [2](#page-33-0) つのカテゴリに分類できます。

### <span id="page-30-1"></span>➤ 標準ベースのネットワーク・プロトコル

このカテゴリには, HTTP, HTTPS, FTP, SMTP, SNMP, および UDP を使 用した監視が含まれます。これらの種類のモニタは,一般に SiteScope が実 行されているプラットフォームまたはオペレーティング・システムに依存し ません。たとえば、Linux にインストールされた SiteScope は、Windows, HP-UX, Solaris UNIX を実行しているサーバ上の Web ページ, ファイルの ダウンロード,電子メールの送信,SNMP データを監視できます。

### ➤ プラットフォーム固有のネットワーク・サービスおよびネットワーク・ コマンド

このカテゴリには,クライアントとしてリモート・マシンにログインして情 報を要求するモニタ・タイプが含まれます。たとえば、SiteScope は Telnet または SSH を使用してリモート・サーバにログインし、ディスク領域. メモ リ,またはプロセスに関する情報を要求できます。Microsoft Windows プ ラットフォームでは,SiteScope は Windows パフォーマンス・カウンタ・ラ イブラリも利用します。プラットフォーム固有のサービスを利用するモニタ・ タイプの場合,異なるオペレーティング・システム間の監視には,いくつか の制限があります。たとえば, Microsoft Exchange 2007/2010 および Microsoft Windows ダイアルアップ・モニタは, Windows 用の SiteScope には含まれていますが, Solaris 用の SiteScope には含まれていません。

次の図に、SiteScope を使用したエージェントレス監視の概要を示します。 SiteScope モニタはリモート・マシン上でサービスの要求を行い、パフォーマン スおよび可用性に関するデータを収集します。

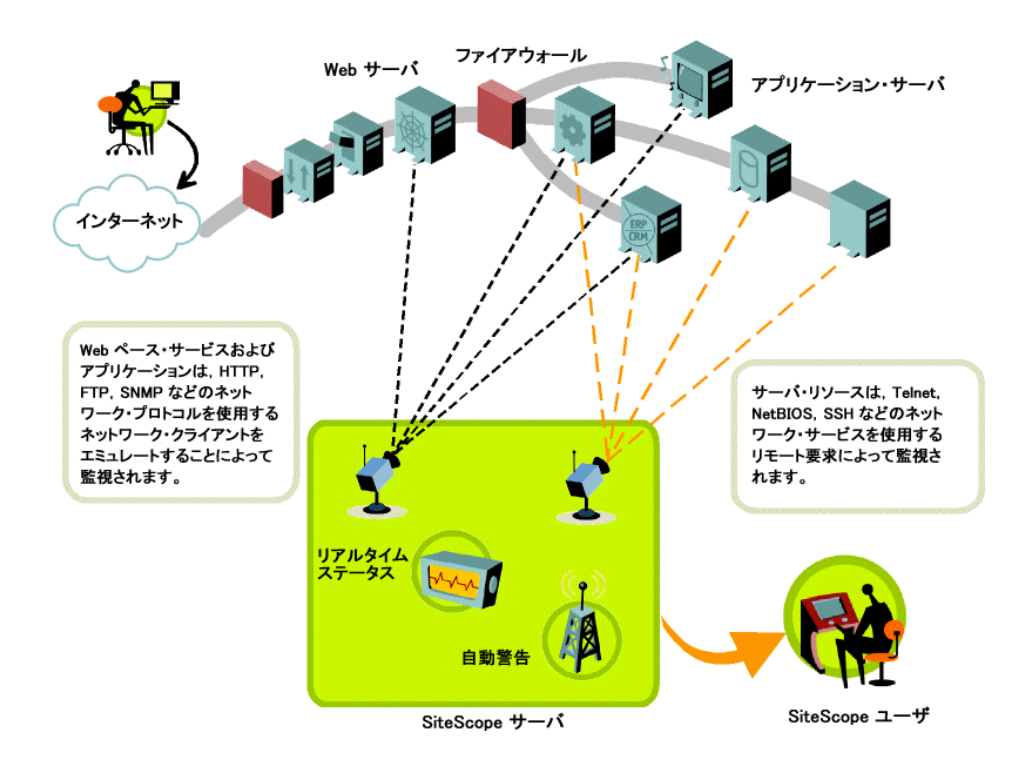

SiteScope サーバ・モニタ(たとえば,CPU,ディスク領域,メモリ,サービ ス)は、次のプラットフォーム上でサーバ・リソースを監視できます。

- ► Windows NT/2000/2003/2008/XP Pro/Vista/Windows 7 (x86 および Alpha については、次の注を参照)
- ► Solaris (Sparc および x86)
- $\blacktriangleright$  Linux
- ➤ AIX
- ▶ HP/UX (HP/UX 64 ビット)
- ➤ Digital Unix
- ➤ SGI IRIX
- $\blacktriangleright$  SCO
- ➤ FreeBSD

注 **:** Solaris または Linux で実行されている SiteScope から Windows マシン 上のサーバ・リソース (CPU 利用率, メモリなど)を監視するには, SSH 接 続が必要です。この方法で監視する各 Windows マシンに,セキュア・シェ ル・クライアントをインストールする必要があります。この機能を有効にす る方法の詳細については、SiteScopeヘルプの「セキュア・シェル (SSH)を 使用した SiteScope の監視」を参照してください。

SiteScope にはアダプタ設定テンプレートがあり,これにより UNIX オペレー ティング・システムのその他のバージョンを監視するように SiteScope の機能を 拡張できます。詳細については、SiteScope ヘルプの 「UNIX オペレーティン グ・システム・アダプタ」を参照してください。

SiteScope がリモートでシステム・データにアクセスする各サーバのログイン・ アカウントを有効にする必要があります。監視対象のサーバのログイン・アカ ウントは, SiteScope がインストールされ実行されているアカウントに合わせて 設定する必要があります。たとえば, SiteScope が sitescope というユーザ名の アカウントで実行されている場合,この SiteScope によって監視されるサーバ上 のリモート・ログイン・アカウントには,**sitescope** ユーザに対して設定された ユーザ・ログイン・アカウントが必要です。

# ファイアウォールと **SiteScope** のデプロイメント

ファイアウォール越しにサーバを監視するには,サーバの監視に異なるプロト コルとポートが必要となります。そのため,セキュリティ上の理由から, SiteScope を使用しないことをお勧めします。SiteScope のライセンスは,ファ イアウォールの両側にある別々の SiteScope をサポートします。HTTP または HTTPS 経由で,1 台のワークステーションから 2 つ以上の SiteScope にアクセ スできます。

<span id="page-33-0"></span>次の表に,標準的な監視環境で SiteScope が監視および警告発行のために一般的 に使用するポートの一覧を示します。

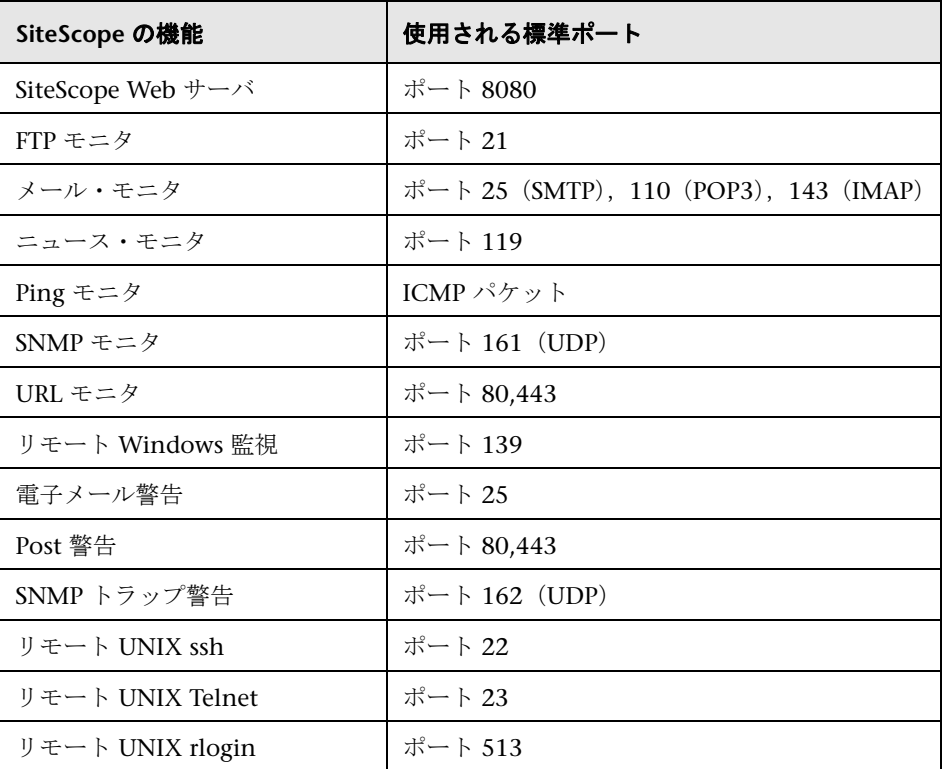

# **SiteScope** のライセンス

### 本章の内容

- ▶ SiteScope のライセンスの概要 (ページ 35)
- ▶ SiteScope ライセンスのタイプについて (ページ 36)
- ▶ モニタ・ライセンスの概要 (ページ 40)
- ▶ ライセンス・ポイント数の見積もり (ページ 57)
- ▶ SiteScope [ライセンスの追加](#page-34-0) (ページ 61)

# <span id="page-34-0"></span>**SiteScope** [のライセンスの概要](#page-56-0)

SiteScope のライセンスは、実行可能なモニタの数と, (場合によっては) 使用 [可能なモニタのタイプを制御します。](#page-60-0)サイト,シート,またはユーザの数に基 づいて販売されるソフトウェアとは異なり,SiteScope のライセンスは監視の要 件に基づいています。このため、SiteScope の規模を環境に合わせて効率良く柔 軟に調整できます。

SiteScope ライセンスの購入と登録を行うことによって,重要な権利および権限 を得ることができます。登録ユーザは,HP のすべての製品に関するテクニカ ル・サポートや情報を利用できるようになり,無料のアップデートやアップグ レードを受ける資格を得ます。また,HP ソフトウェア・サポート Web サイト へのアクセス権も付与されます。このアクセス権を使用して,HP ソフトウェ ア・セルフ・ソルブ技術情報での技術情報の検索や,SiteScope ドキュメントの アップデートのダウンロードを行うことができます。

注 **:** 11.00 以前のバージョンの SiteScope のライセンス・キーは,現在のバー ジョンと互換性がありません。ライセンス・キーの配信を http://webware.hp.com(英語サイト)から自動的に実行できます。

# **[SiteScope](http://webware.hp.com)** ライセンスのタイプについて

SiteScope を使用するには,有効なライセンスが必要です。SiteScope は,一般 ライセンスまたは SiteScope の新規のインストールおよびダウンロードで提供 される 60 日間の評価ライセンスを使用してインストールできます。また,拡張 ライセンスを購入すると,SiteScope ソリューション・テンプレートおよびオプ ションのモニタの使用を有効にできます。

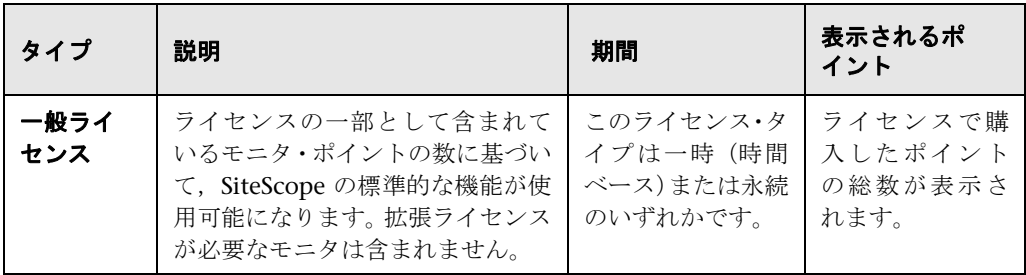

SiteScope のライセンスには、次のタイプがあります。
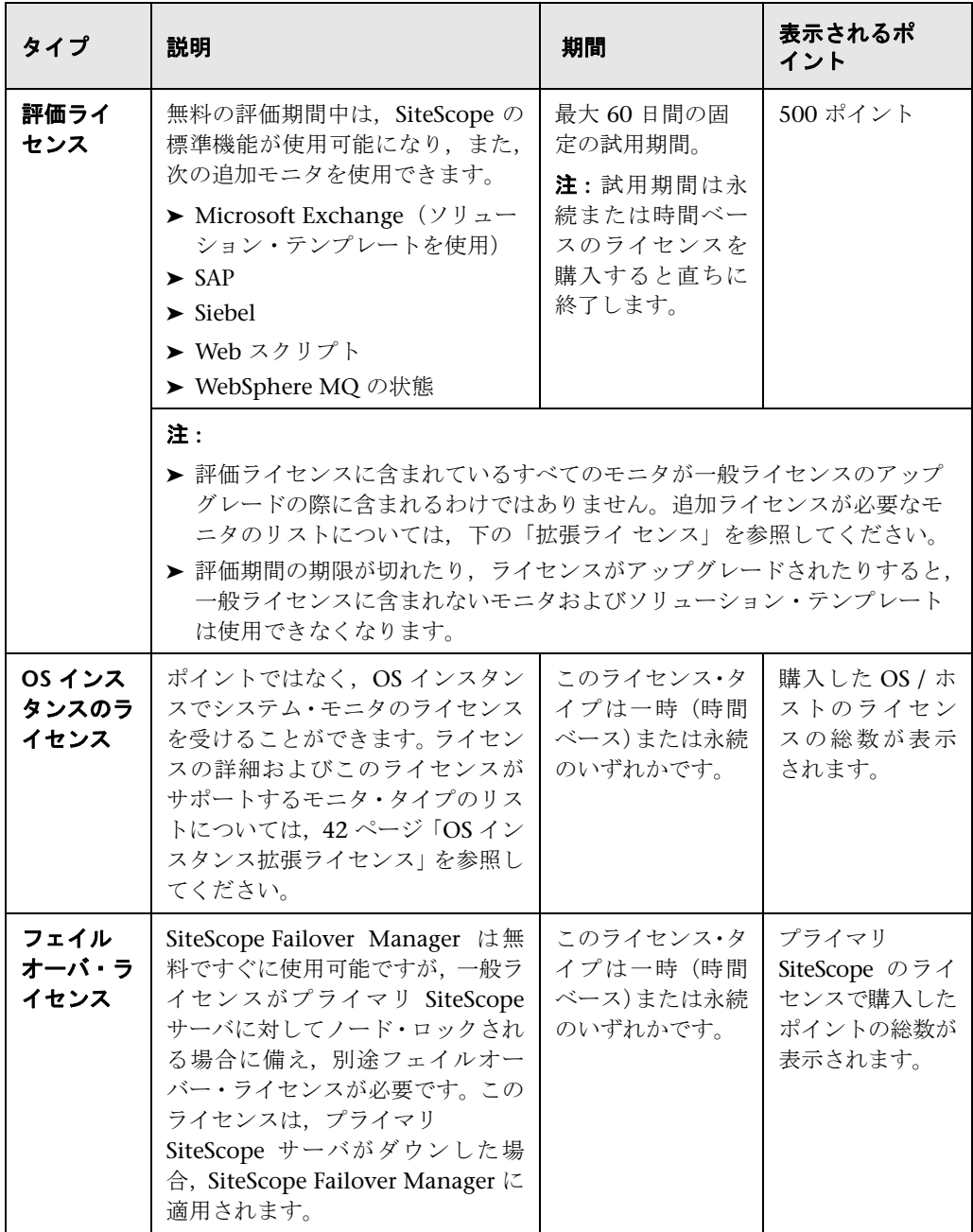

<span id="page-37-0"></span>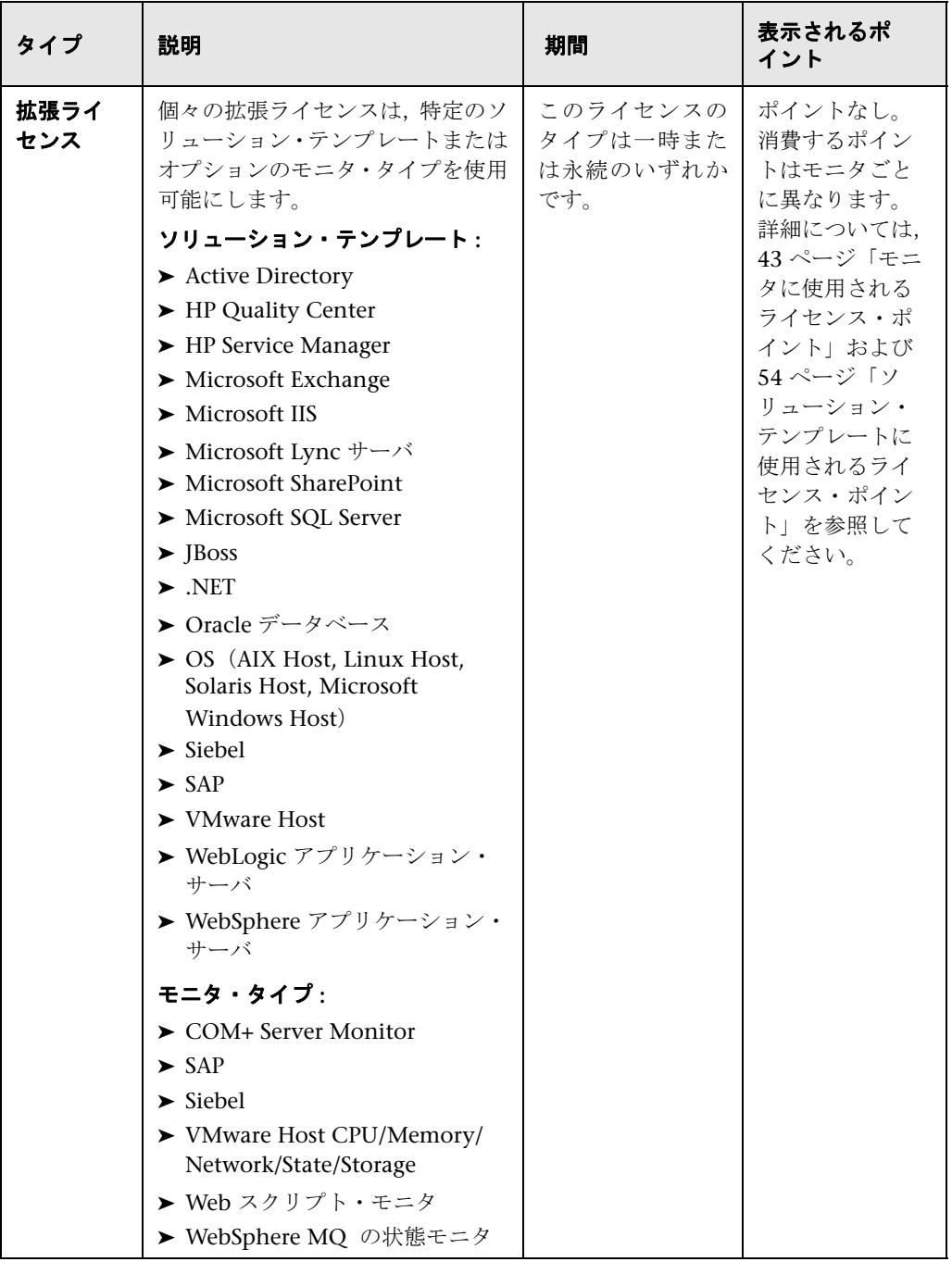

次の表に,一般ライセンスと拡張ライセンスの違いをまとめます。

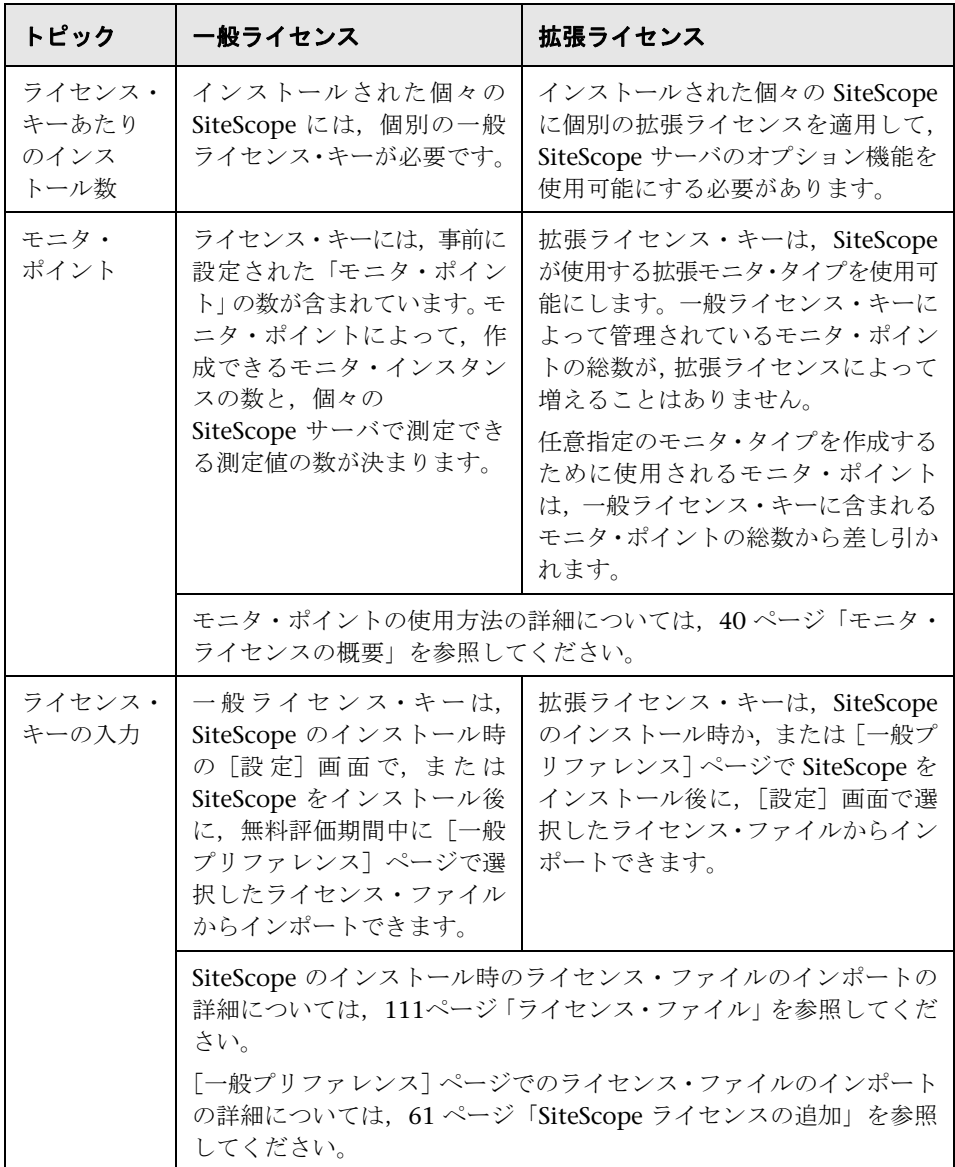

SiteScope では,ライセンスの期限が切れる 7 日前に電子メール通知を自動的に 送信し, SiteScope を開くたびにポップアップ・メッセージが表示されます。

SiteScope ライセンスをアップグレードまたは更新する必要がある場合, HP License Key Delivery Service サイト

(https://webware.hp.com/licensinghome/hppwelcome.asp) (英語サイト)に アクセスします。

# <span id="page-39-0"></span>[モニタ・ライセンスの概要](https://webware.hp.com/licensinghome/hppwelcome.asp)

SiteScope のライセンスはポイント・システムに基づいています。SiteScope が 使用するポイント数は,購入したライセンス・タイプおよび使用中のモニタの 数とタイプによって異なります。

本項の内容

- ➤ 41 ページ「ポイント・システム」
- ➤ 42 ページ「OS インスタンス拡張ライセンス」
- ▶ 43 ページ「モニタに使用されるライセンス・ポイント」
- ➤ 54 ページ「ソリューション・テンプレートに使用されるライセンス・ ポ [イント」](#page-40-0)

### [注](#page-42-0):

- ▶ SiteScope には、ユーザ・ベースのアクセス権のライセンスはありません。 SiteScope アプリケーション・サーバにアクセスできるユーザの数には制限 がありません。
- ▶ 各ライセンスは,ライセンスの混乱や悪用される可能性を避けるためノード・ ロックできます。ノード・ロックとは,ライセンスが特定のマシンのみで有 効になることです。

## ポイント・システム

モニタ・タイプのライセンスはポイント・システムに基づいています。SiteScope の永続ライセンスは,モニタ・タイプの組み合わせをアクティブにするために 使用されるポイントをいくつか提供します。

<span id="page-40-0"></span>作成できる SiteScope モニタの数は、次の2つの要因によって決まります。

➤ 購入したモニタ・ポイントの総数

➤ 使用する SiteScope モニタのタイプ

モニタ・タイプは,アクティブにする必要があるポイントの数によってカテゴ リに分かれます。たとえば,Web ページに 1 つの URL モニタを設定する場合 は,モニタ・インスタンスごとに 1 つのモニタ・ポイントが必要です。Apache Server モニタを設定する場合は,監視するサーバ・パフォーマンス測定値ごと に 1 つのモニタ・ポイントが必要です。

Microsoft Windows Resources モニタまたは UNIX Resources モニタを設定す る場合は,オブジェクト・インスタンスごとに 1 つのモニタ・ポイントが必要 です。これらのモニタを設定するには,最初にオブジェクト,次にそのオブジェ クトに関連するインスタンス,そして各インスタンスに関連するカウンタを選 択します。次の Microsoft Windows Resources モニタの例では,選択されたオ ブジェクトが Process, 選択されたインスタンスが explorer, そして選択された カウンタが % Processor Time と % User Time です。この場合は、explorer イン スタンスに 1 ポイント必要となります。監視する別のインスタンスを選択する と,2 ポイント必要というようになります。

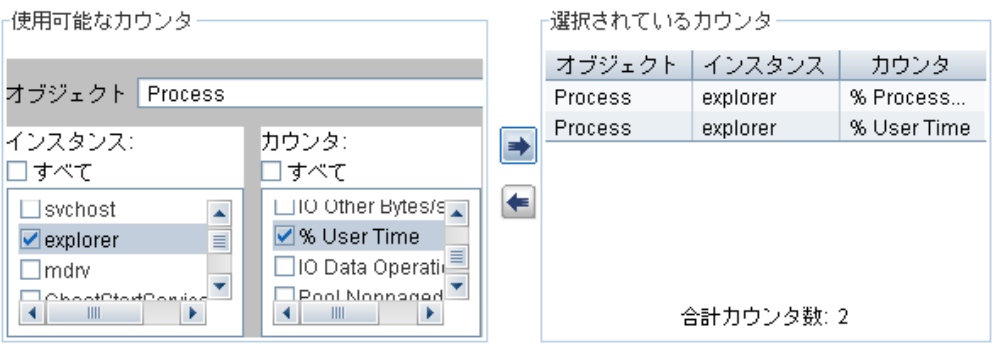

# **OS** インスタンス拡張ライセンス

使用モニタ数のポイントではなく,OS インスタンスでシステム・モニタのライ センスを受けることができます。たとえば,同一のオペレーティング・システ ムまたはホスト上にある CPU,ディスク・スペース,メモリ・モニタを使用し ている場合,モニタおよびポイントでカウントするのではなく,1 つの OS イン スタンスとしてカウントされます。サポートされているモニタのリストについ ては,43 ページ「OS インスタンス拡張ライセンス - サポートされているモニ タ」を参照してください。

<span id="page-41-0"></span>SiteScope では, 使用可能な OS インスタンス拡張ライセンスを, サーバでサ ポートされているモニタが最も多くポイントを使用する最もビジーなサーバに 適用します。これらのモニタ・インスタンスが使用するポイントが解放され,OS [ライセンスの対象ではないその他のモニタが使用できます。](#page-42-1)

[**プリファレンス] > [一般プリファレンス] > [ライセンス]** で OS インスタン ス・ライセンス消費の詳細を表示できます。OS インスタンスのライセンス使用 状況テーブルには、ライセンスが対象とする OS インスタンス, 必要なポイント 数の比較に使用するライセンス・ポイント,OS インスタンス拡張ライセンスを 使用してホストごとに保存されているポイント数が含まれています。

OS インスタンス拡張ライセンスの期限が切れるかまたは除去される場合, OS ライセンスを使用していたホストに属しているすべてのモニタがポイントを消 費し始めます。SiteScope モニタが使用するライセンス・ポイント数が使用可能 なポイント数を超える状況が発生することがあります。この場合, SiteScope は 7 日以内に SiteScope がシャットダウンするというメッセージを送信します。 SiteScope のシャットダウンを回避するには,より多くのライセンス・ポイント を追加するか,使用しているモニタ数を削減する必要があります。より多くの ポイントを追加するには、HP License Key Delivery Service (http://www.webware.hp.com)(英語サイト)に問い合わせて,新しいライセン スを求めます。

注 **:** システム可用性管理ライセンスは OS インスタンス拡張ライセンスの影響 を受けません。システム可用性管理ポイントは,引き続き BSM にレポートする [モニタに対してカウントされます。これ](http://webware.hp.com)は,OS インスタンス拡張ライセンスに 基づいて表示されるものです。この情報は OS インスタンス・ライセンス消費レ ポートに表示されます(使用される可能性のある総ポイント数またはシステム 可用性管理ポイントの使用あるいはその両方)。

Webware で OS インスタンス拡張ライセンスを注文するときは,ライセンス名 は Operations OS インスタンスに含まれる **HP SiteScope<X>** ポイントまたは **<Y>**です。

# **OS** インスタンス拡張ライセンス **-** サポートされているモニタ

次のモニタ・タイプは,ライセンスに基づく OS インスタンスを使用します。

<span id="page-42-1"></span>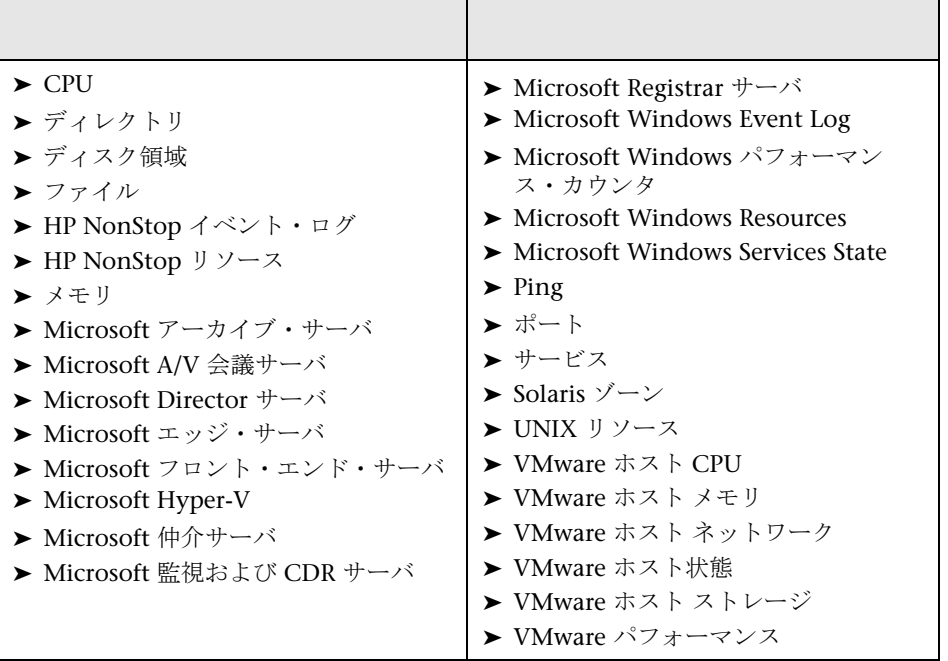

# モニタに使用されるライセンス・ポイント

次に, SiteScope モニタ・タイプのインスタンスごとに使用されるポイントの一 覧を示します。

<span id="page-42-0"></span>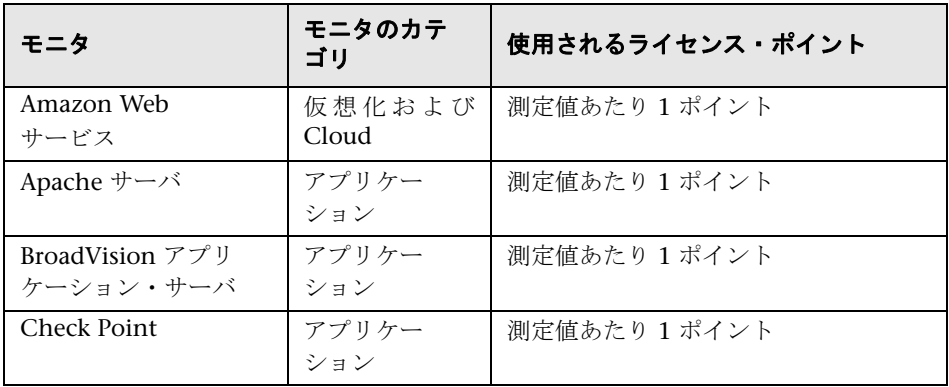

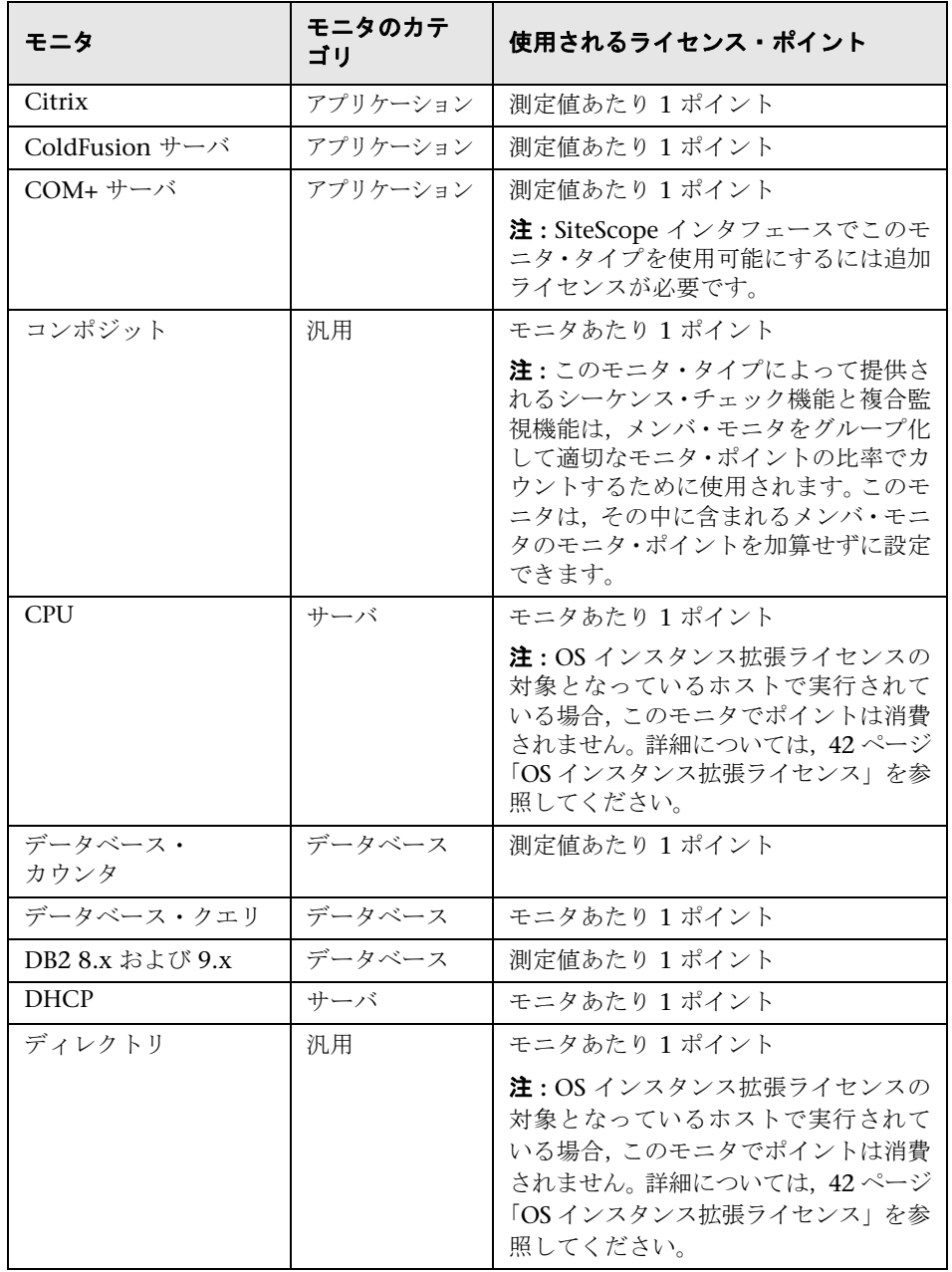

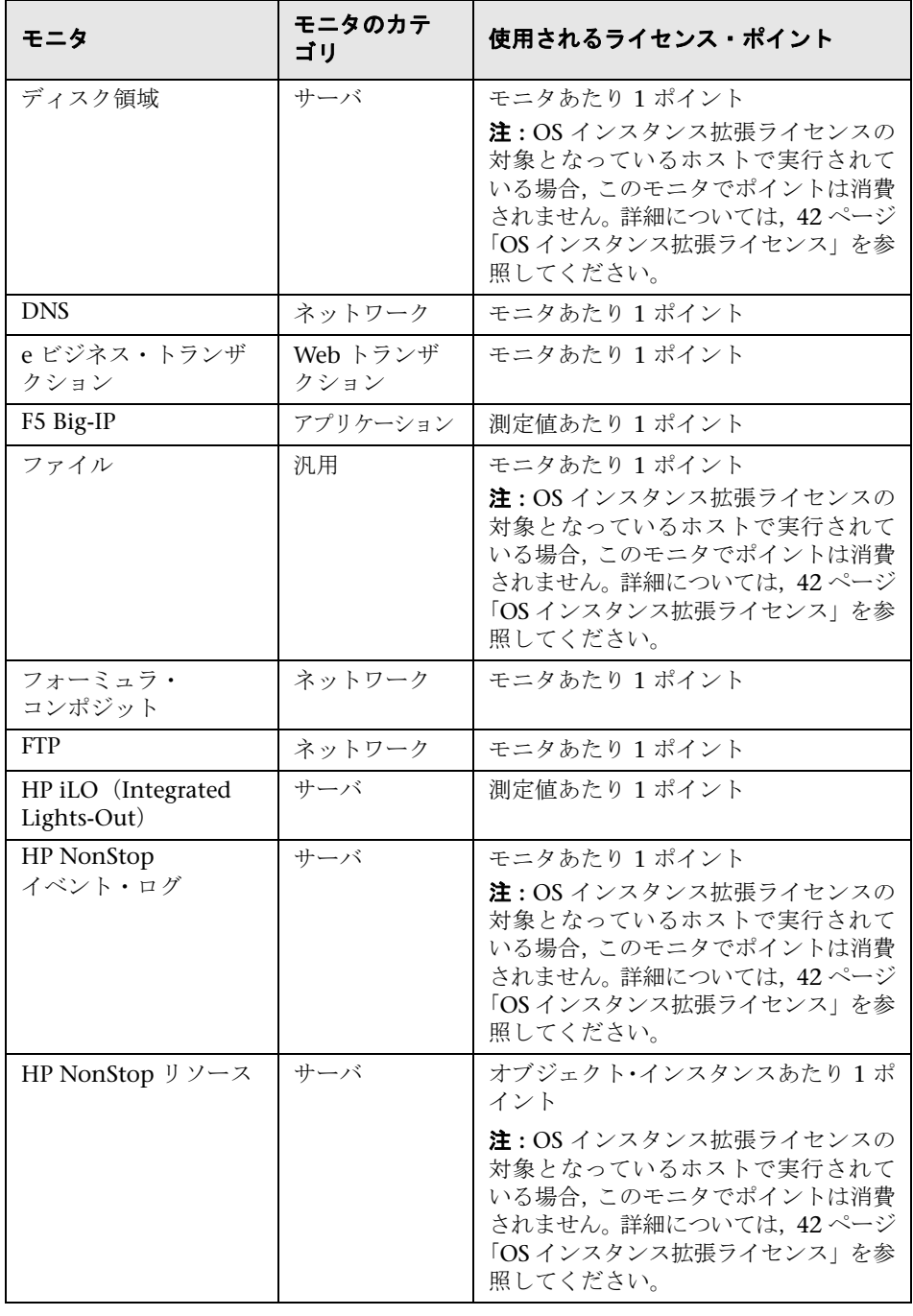

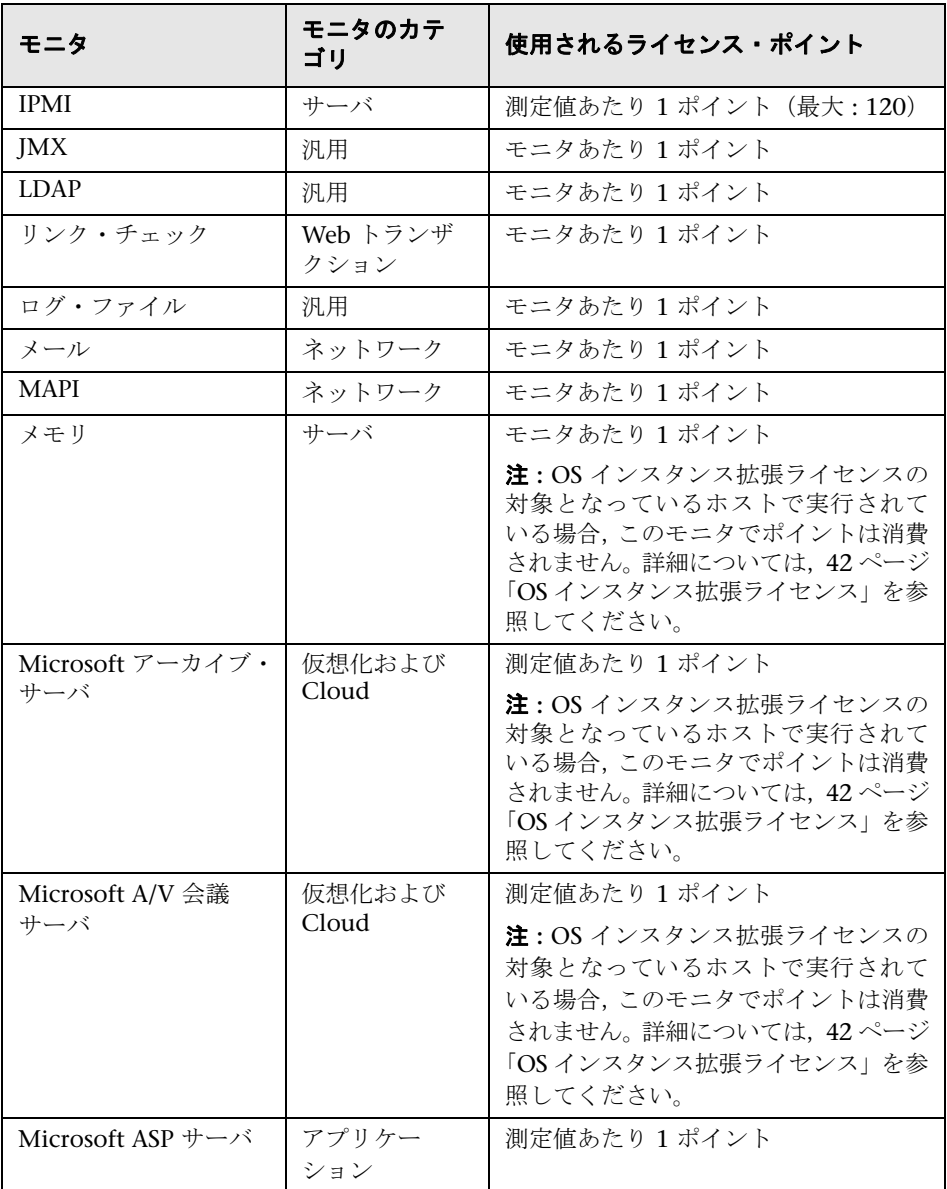

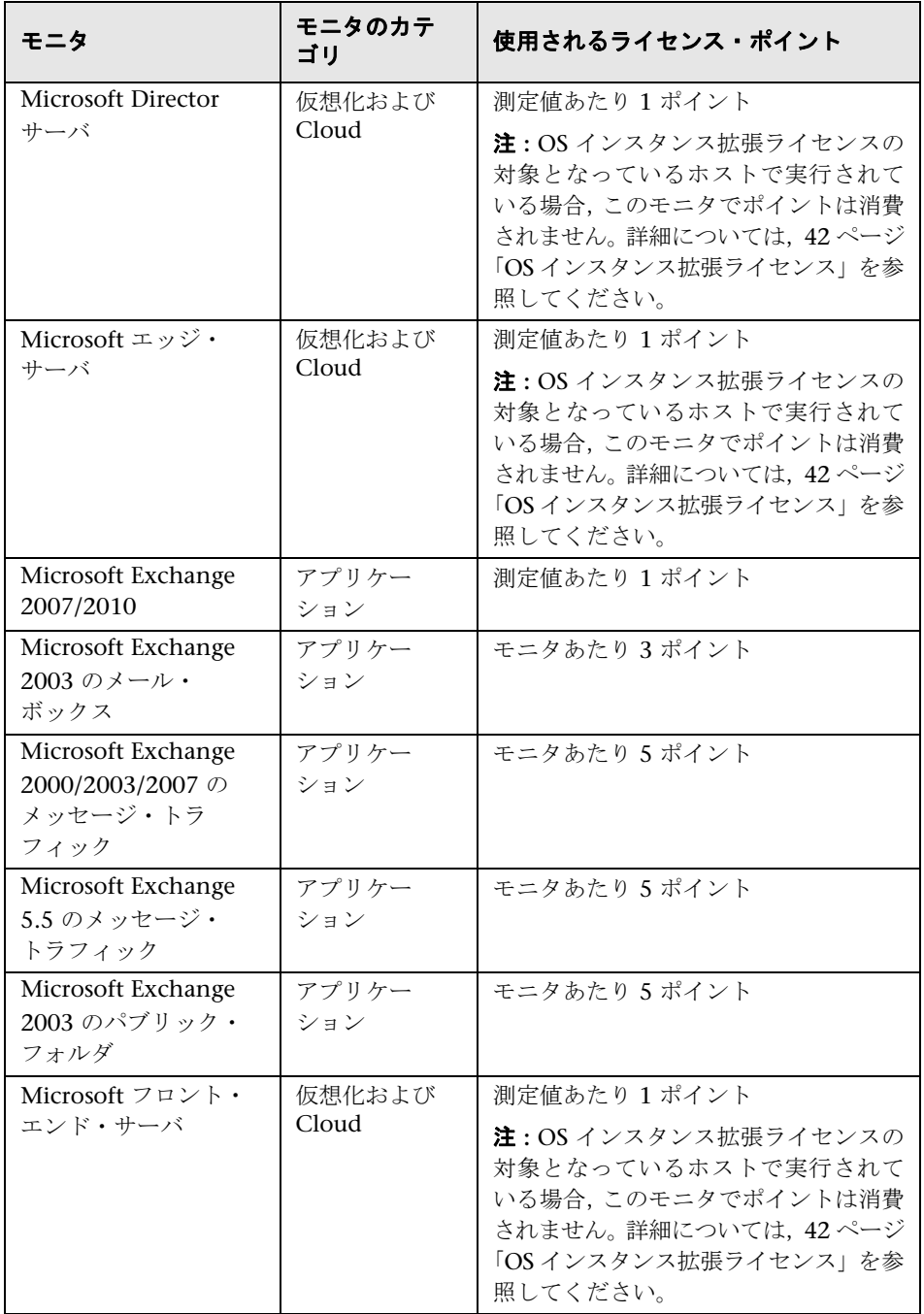

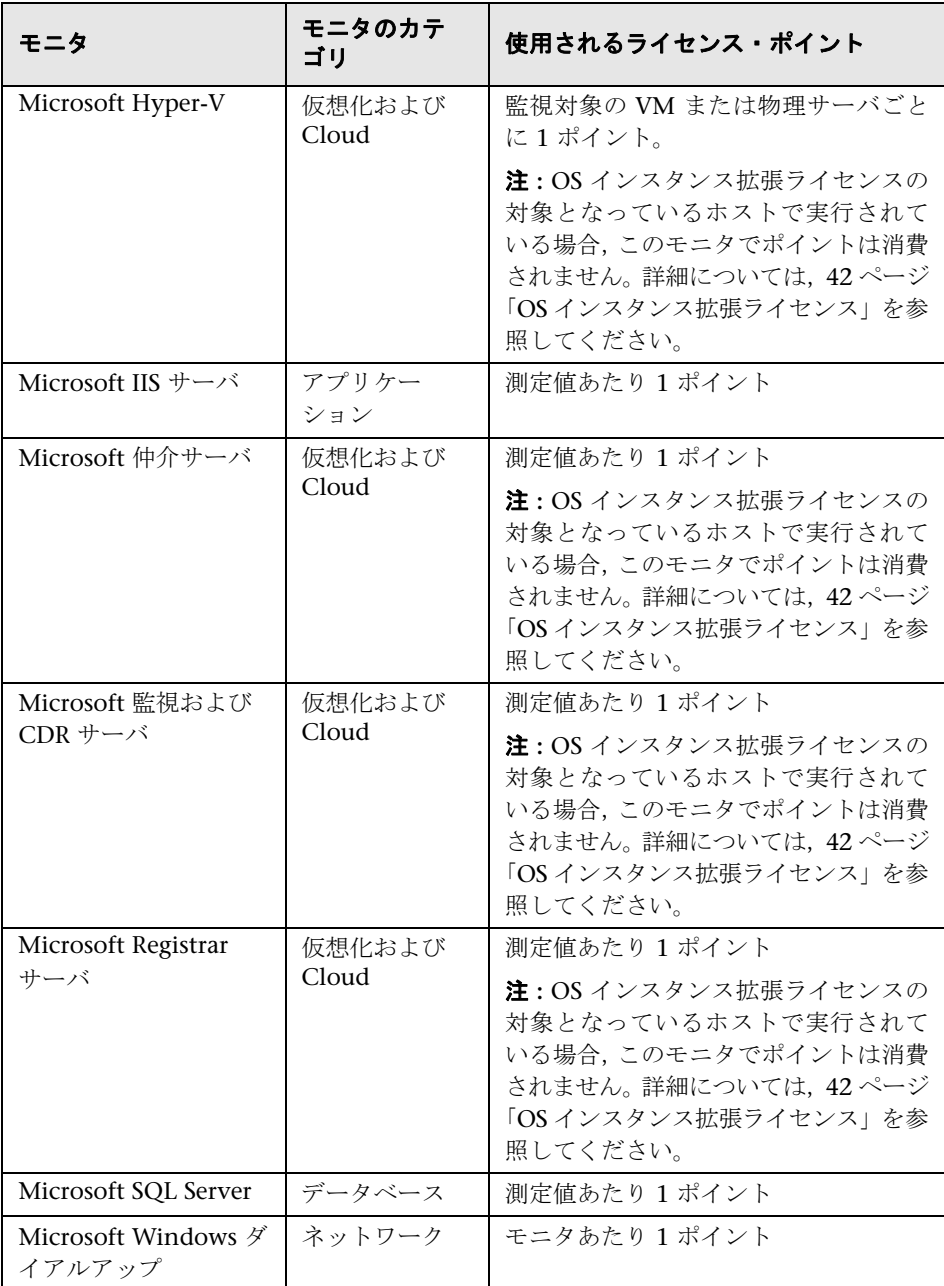

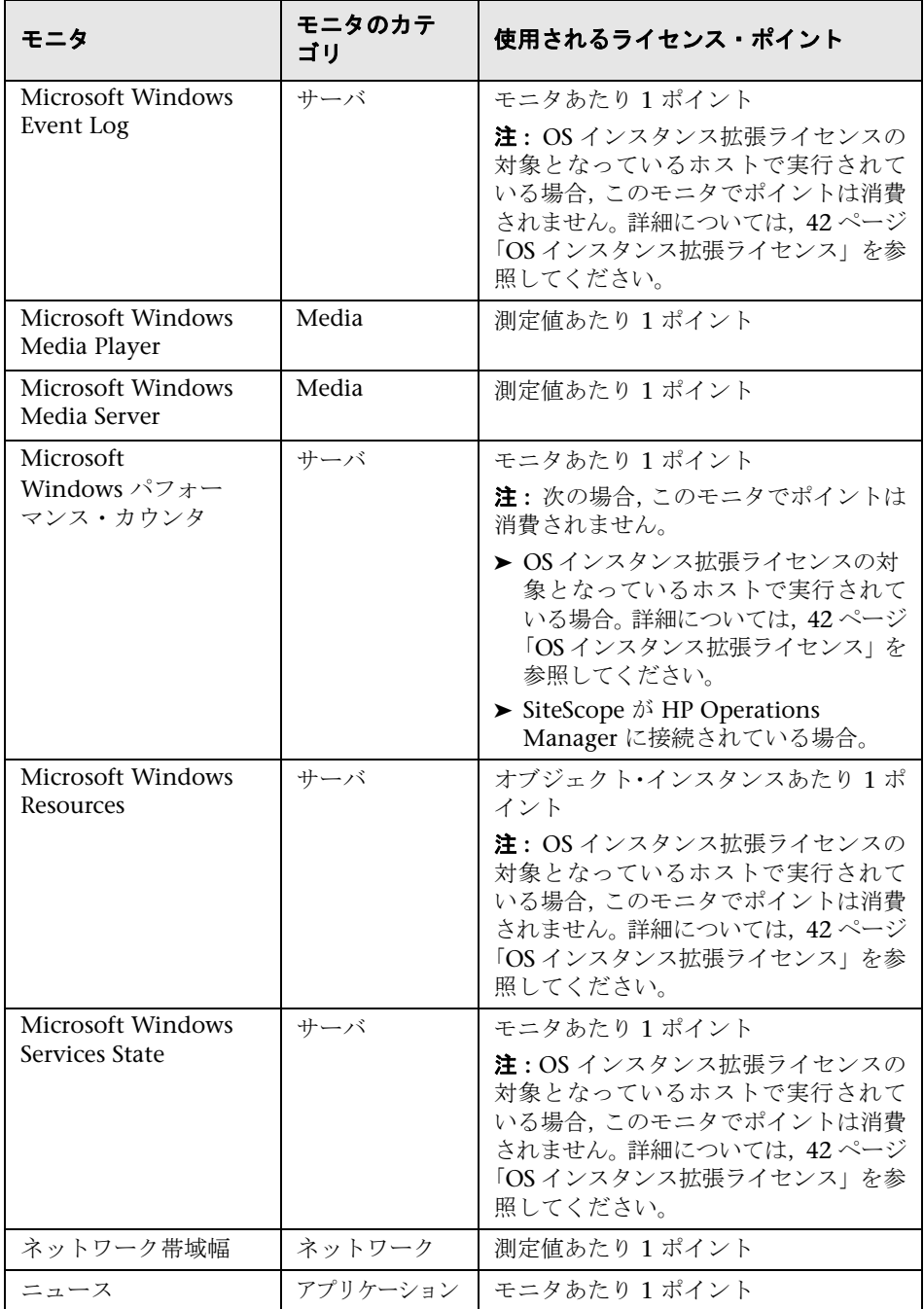

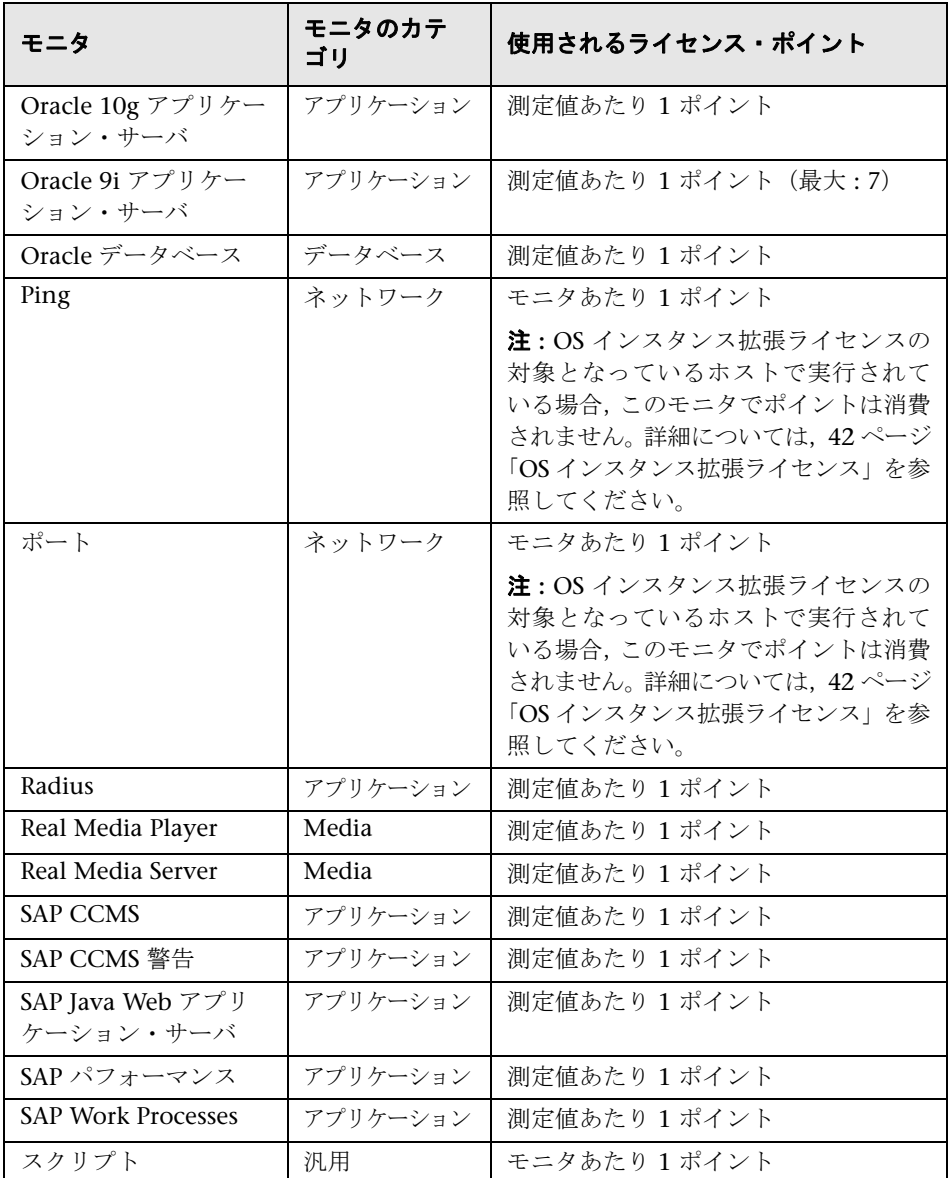

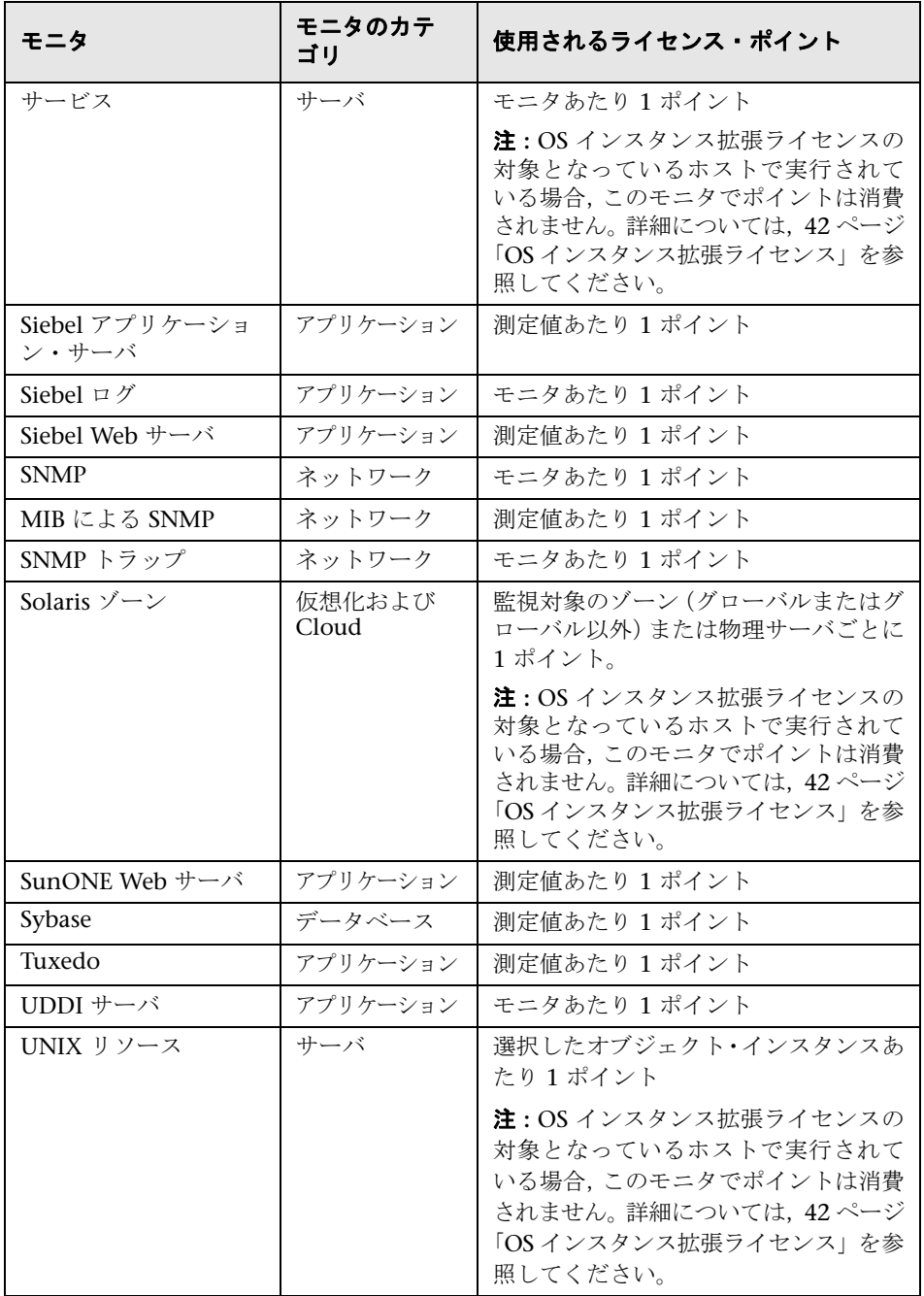

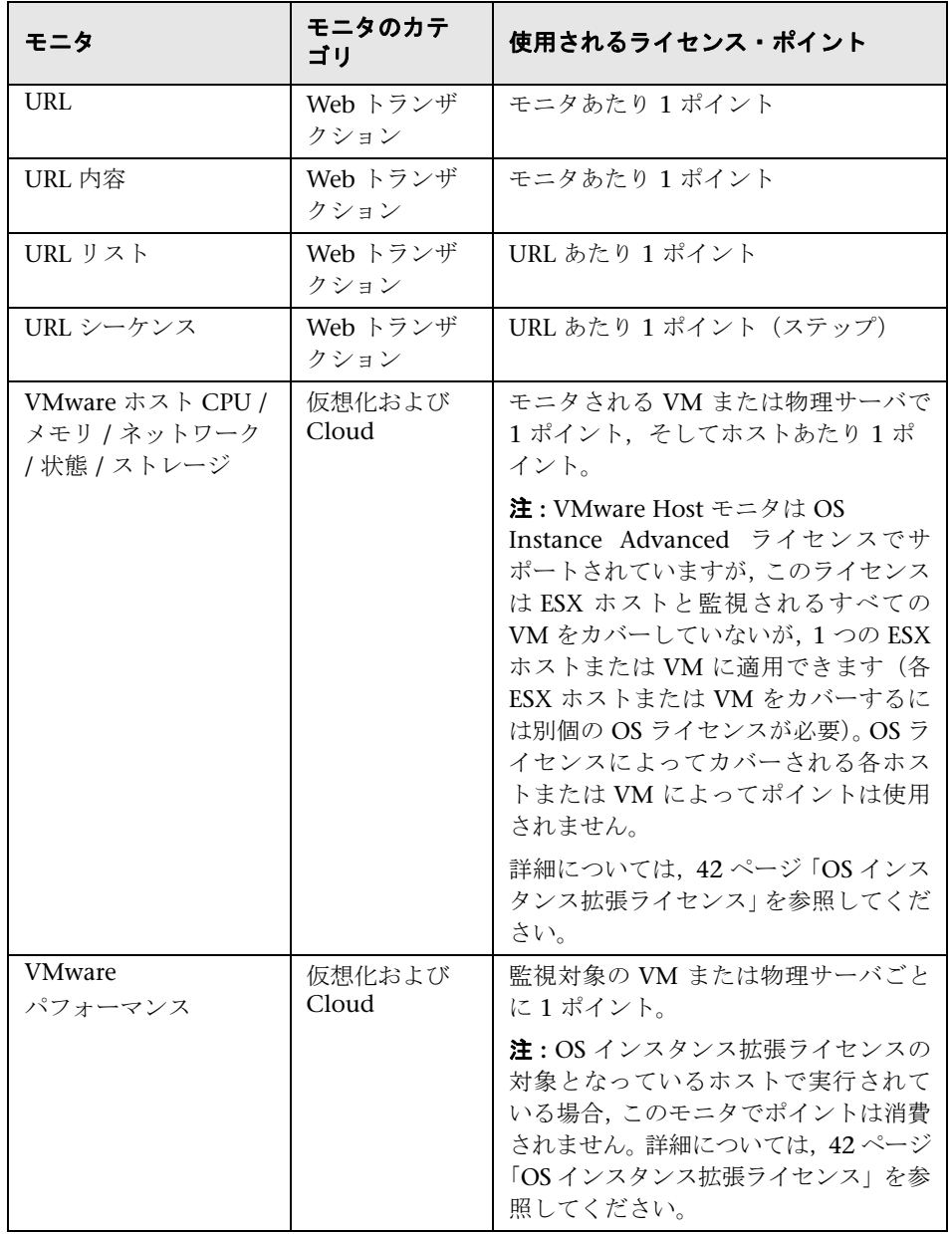

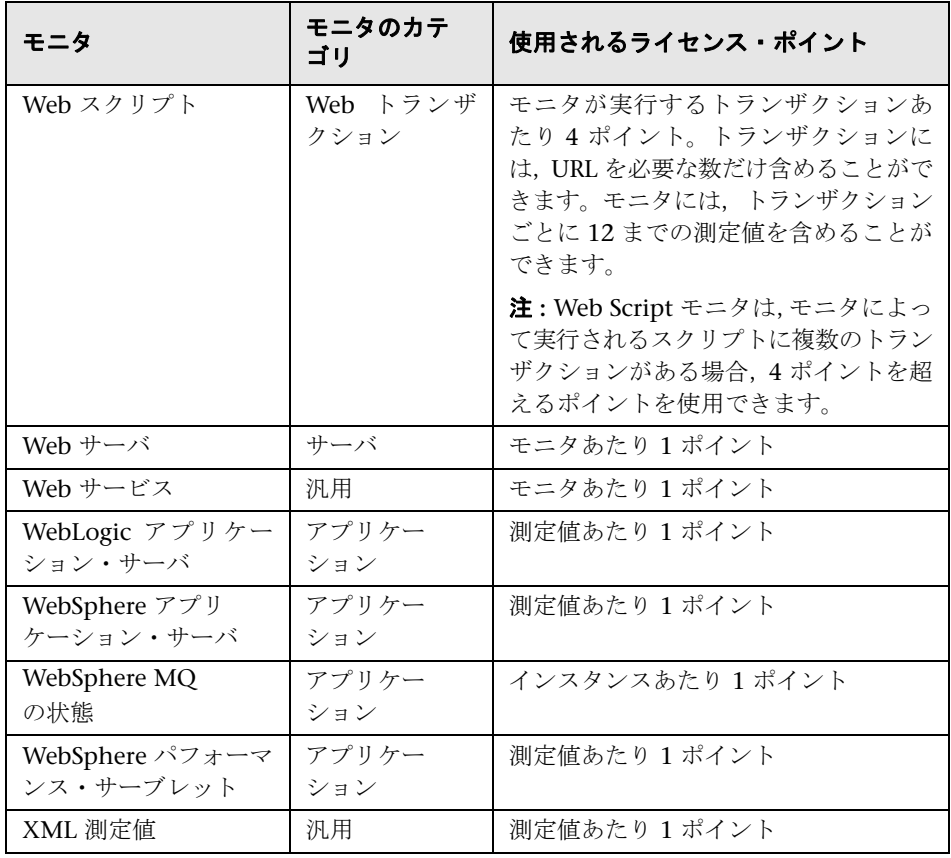

注 **:** システム可用性管理(SAM)で SiteScope を使用して監視されるテクノロジ 統合 (EMS) モニタには, SiteScope ライセンスは不要で, SiteScope ライセン ス・ポイントも消費しません。代わりに,EMS ポイントを使用します。これは, ライセンス管理のシステム可用性管理レポートおよび管理ライセンスにあるシ ステム可用性管理ポイントとともにカウントされます。ライセンス管理の詳細 については、HP Business Service Management 文書ライブラリの『Platform Administration』(英語版)の「License Management Overview」を参照して ください。

# ソリューション・テンプレートに使用されるライセンス・ ポイント

<span id="page-53-0"></span>ソリューション・テンプレートは,オプションと標準の両方のモニタ・タイプ に含まれる,最適化されたモニタ・テンプレートです。テンプレートとテンプ レート固有のモニタ・タイプにアクセスするには,拡張ライセンスが必要です。 拡張ライセンスを購入すると,特定のソリューション・テンプレート向けの 『**Best Practices**』(英語版)のドキュメントも入手できます。

ライセンス・ポイントの使用は,ソリューション・テンプレートのコストに基 づいています。これはテンプレートによってデプロイされたモニタが消費する ポイント数が基になります(消費するポイントはモニタごとに異なる)。

次の表に,HP テスト環境で構成されたソリューション・テンプレートのライセン ス・ポイントのコストを示します。ライセンス・ポイントの消費は環境ごとに異 なり,また監視対象の環境の規模や選択したカウンタ数によっても異なります。

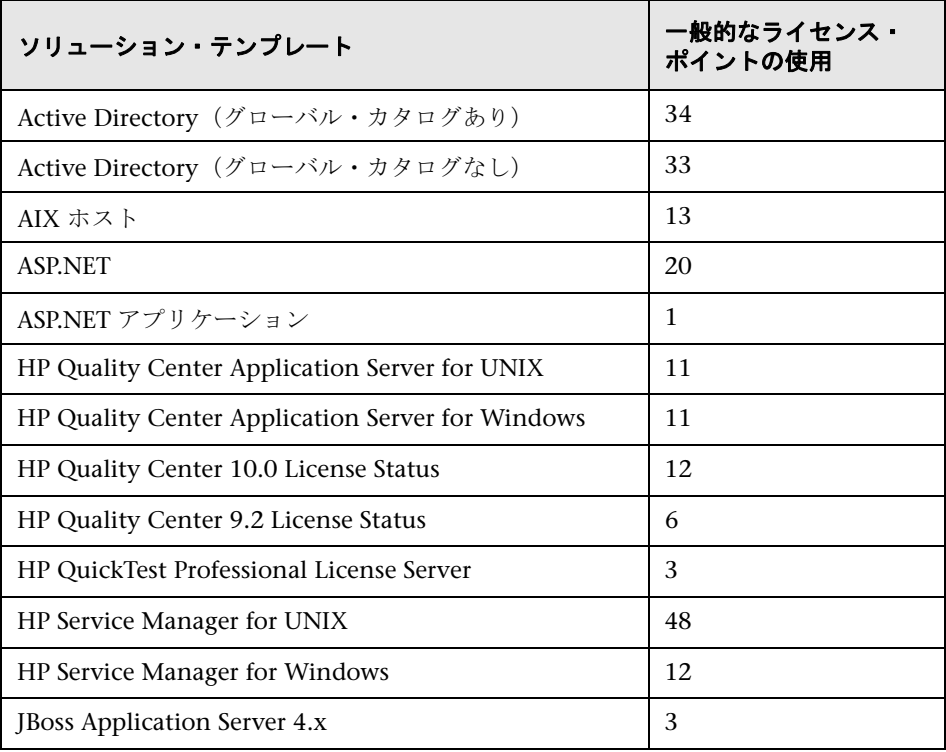

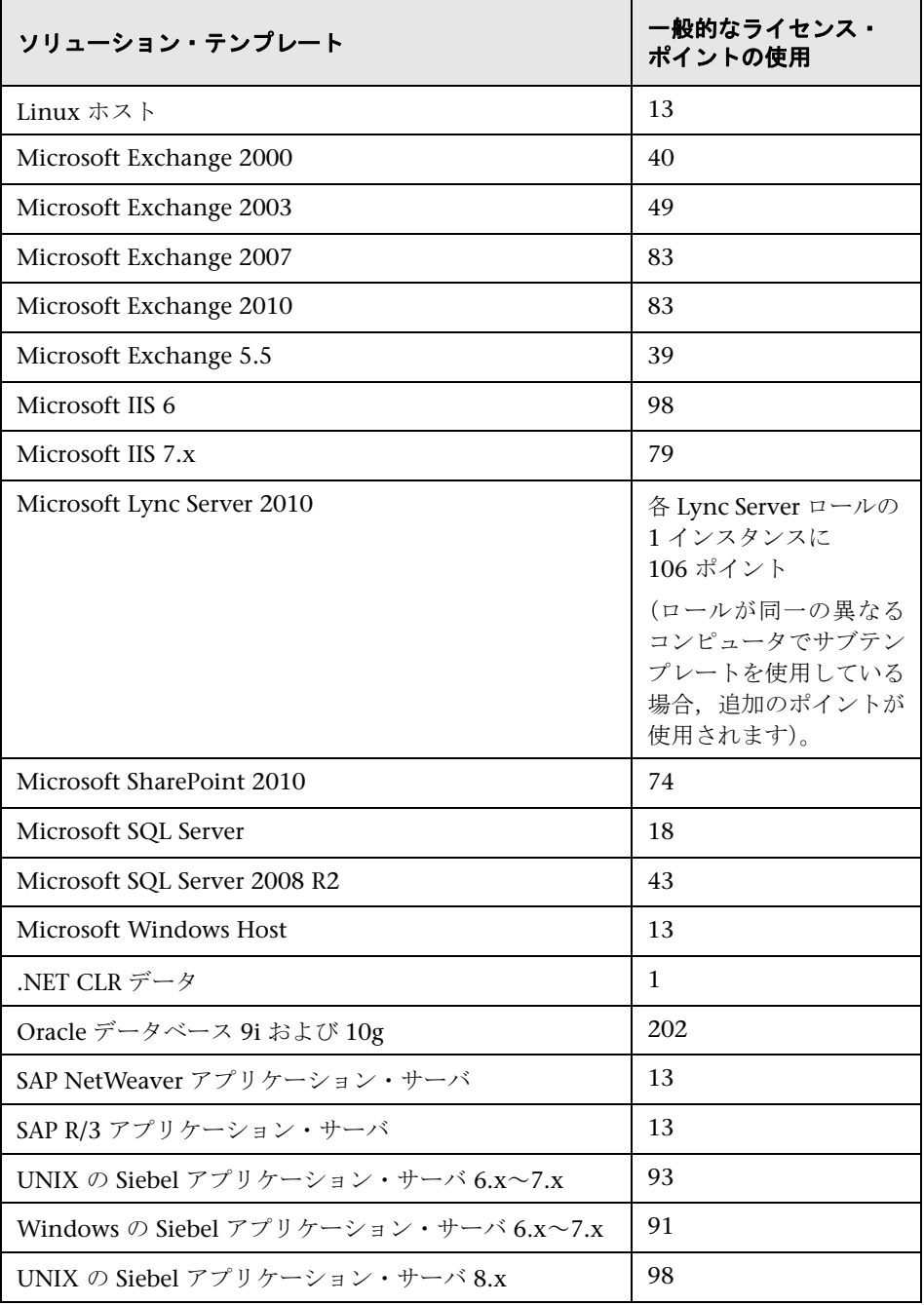

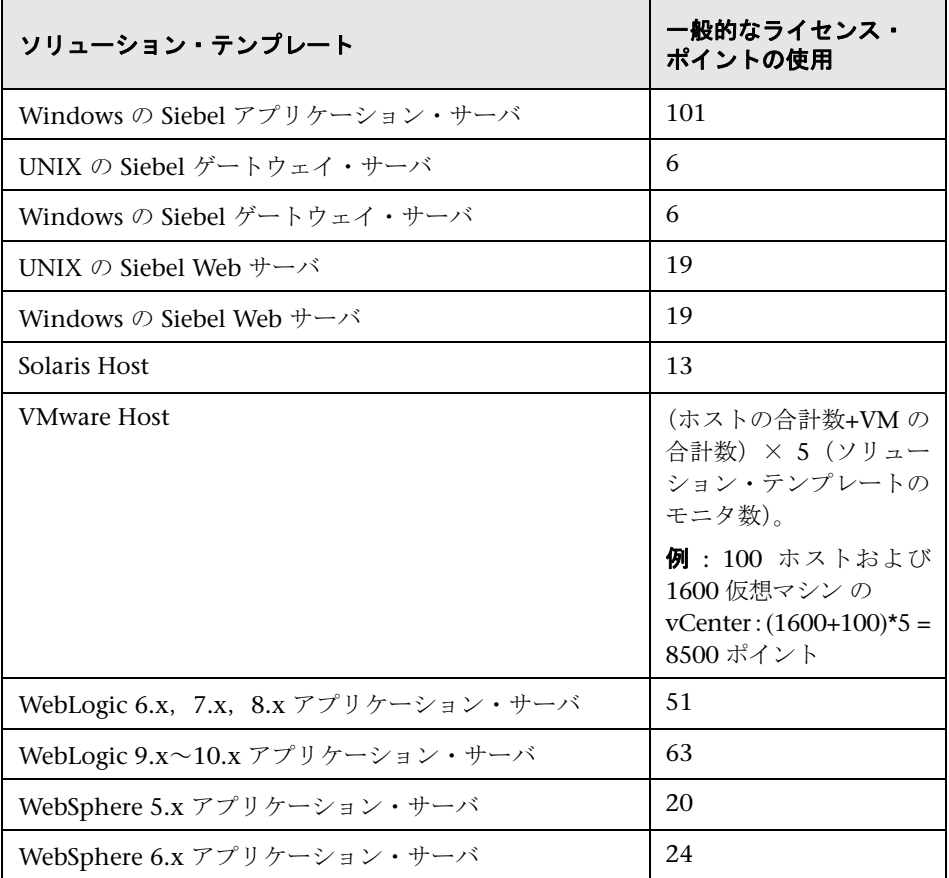

# ライセンス・ポイント数の見積もり

購入するライセンス・ポイントの数は,予定している SiteScope のデプロイの方 法と,監視するシステムやサービスのレベルによって異なります。次に,必要 なライセンス・ポイント数の見積もりに関するガイドラインを示します。

#### 本項の内容

- ▶ 57 ページ「サーバの状態の監視」
- ➤ 58 ページ「Web プロセスとコンテンツの監視」
- ➤ 58 ページ「アプリケーション・パフォーマンスの監視」
- ➤ 59 ページ「ネットワークの監視」
- ➤ 60 [ページ「モニタ・ポイ](#page-56-0)ントの購入」

### [サーバの状態の監視](#page-57-0)

[サーバの状態の監視に必要な](#page-58-0)ポイント数は,主に監視するサーバ・マシンの数に よって決まります。監視対象の各サーバで,次の各項目について1つのポイント [が必要です。](#page-59-0)

- <span id="page-56-0"></span>➤ CPU の監視
- ▶ 個々のハード・ディスクまたは主要なディスク・パーティション
- ➤ メモリ
- ▶ 個々の主要なサーバ・プロセスまたはサービス
- ▶ 個々の主要なファイル, ログ, またはディレクトリ

## **Web** プロセスとコンテンツの監視

Web プロセスとコンテンツの監視に必要なポイント数は、 監視する Web ベー スのプロセスとページの数によって決まります。Web ベースのプロセスには, Web ページのシーケンスが含まれます。たとえば、セキュア・サーバにログイ ンして勘定残高を確認し, ログアウトするとします。多くの場合, URL のシー ケンスには異なる宛先ページを持つ同じパスが含まれます。オンライン・サー ビスの場合は,バックエンド・データベースをチェックして,Web インタフェー スを使用して修正したデータが正しく更新されているかどうか確認することも 必要です。また,ファイルのダウンロードや,自動化された電子メール・メッ セージの送受信が含まれるプロセスも考えられます。

- ▶ 個々の Web ベースの URL シーケンスを監視する場合は、 監視する Web ベースのプロセスごとに 1 つのシーケンス・モニタ・インスタンスと,その シーケンス内の URL またはステップごとに 1 つのポイントが必要です。
- ▶ ほかのインターネット・ページまたはプロセスを監視する場合は, 監視する ファイルのダウンロード,電子メールによる確認,または個々の Web ペー ジ・コンテンツごとに 1 つのポイントが必要です。

### アプリケーション・パフォーマンスの監視

アプリケーション・パフォーマンスの監視は,ネットワーク・ベースのサービ スの可用性を確保し,パフォーマンスの問題を検出するための重要な手段です。 また,アプリケーションやシステムの多くは複雑であるため,必要なモニタ・ポ イント数を見積もるのは非常に困難です。SiteScope の柔軟なライセンス・モデ ルでは、監視機能をニーズに合わせて簡単に変更できます。

<span id="page-57-0"></span>アプリケーション・パフォーマンスの監視に必要なポイント数は、次の要因に よって決まります。

- ➤ デプロイされるアプリケーションの数
- ➤ アプリケーションの種類
- ➤ 監視するパフォーマンス測定値の数

一部のアプリケーション(一部の Web サーバなど)のパフォーマンス測定値は, 1 つのモニタ・インスタンスと,10 測定値ポイント未満の測定値数によって使 用可能となる場合があります。たとえば, Apache Web サーバは, 1 つの URL について,アクセス総数,サーバ使用可能時間,および 1 秒あたりの要求数を 含むパフォーマンス測定値を提供します。ほかのアプリケーションやシステム では,複数のサーバ・アドレス,モジュール,および複数のモニタ・インスタン スを必要とする測定値が含まれる場合があります。アプリケーションによっては, 監視するデータベース・アプリケーションと統合されている場合もあります。

次に,データのアクセス方法に応じて,アプリケーションの監視に必要なポイン トを見積もるためのガイドラインを示します。

- ➤ アプリケーションごとに 1 つのアプリケーション・モニタ・インスタンスと, 監視するパフォーマンス測定値ごとに 1 つのポイント
- ➤ アプリケーション・ステータス URL ごとに 1 つのモニタ・インスタンスと, 監視するパフォーマンス測定値ごとに1つのポイント

### ネットワークの監視

<span id="page-58-0"></span>ネットワークの監視には,ユーザがネットワークにアクセスして使用するため に必要な,ネットワーク・サービスの接続と可用性の両方の確認が含まれます。 これには、DNS, DHCP, LDAP, および RADIUS などのサービスの監視が含ま れます。ネットワークのハードウェアや設定によっては,SiteScope の SNMP モ ニタ・タイプを使用して SNMP でネットワーク・インフラストラクチャにクエ リすることで,ネットワークのパフォーマンス統計情報にアクセスできる場合 もあります。

次に,ネットワークの監視に必要なポイント数の見積もりに関するガイドライン を示します。

- ➤ 主要なネットワークの接続先ごとに 1 つのポイント
- **►** 主要なネットワーク・サービス (DNS や LDAP など) ごとに 1 つのポイント
- ▶ SNMP 経由で監視する測定値ごとに1つのポイント

# モニタ・ポイントの購入

SiteScope のモニタ・ポイントは、モニタを柔軟にデプロイできるように,50, 100,500,および 2,000ポイントのブロック単位で販売されています。たとえ ば,100 ポイントのブロックを購入すれば,次のように多くの監視オプション を設定できます。

- <span id="page-59-0"></span>➤ それぞれ 5 つのパフォーマンス測定値を監視する 10 のアプリケーション・モ ニタ (5 x 10 = 50 ポイント)
- ➤ それぞれ 10 のトランザクション・ステップを横断する 2 つのシーケンス・モ ニタの組み合わせ (10 x 2 = 20 ポイント)
- ➤ 1 ポイントのネットワーク・サービス・モニタまたはサーバ・モニタを 30  $(1 \times 30 = 30 \text{ mK} / 100 \text{ m})$
- 同じ 100 ポイントのブロックを使用して,次のように設定することもできます。
- **►** それぞれ 1 つの測定値を監視する 10 のアプリケーション・モニタ (1 x 10 = 10 ポイント)
- ▶ 5 つのステップを持つ シーケンス・モニタ (5 ポイント)
- ▶ 85 のネットワーク・サービス・モニタまたはサーバ・モニタ (85 ポイント)

SiteScope のインストールには,無料の評価ライセンスが含まれています。評価 期間以後も SiteScope を使用するには,お使いの SiteScope 用の一般ライセン ス・キーを要求してアクティブにする必要があります。モニタ・ポイントの購 入の詳細については、HP License Key Delivery Service サイト

(https://webware.hp.com/licensinghome/hppwelcome.asp) (英語サイト)に アクセスします。

# **SiteScope** ライセンスの追加

SiteScope をインストールした後は,いつでもライセンスを追加できます。新規 または追加のモニタ・ライセンスを取得する方法については,HP License Key Delivery Service サイト

(https://webware.hp.com/licensinghome/hppwelcome.asp) (英語サイト)に アクセスします。

HP からライセンス・ファイルを受け取ったら,ブラウザ・インタフェース経由 で [SiteSc](https://webware.hp.com/Welcome.asp)ope にライセンス・キーをインポートします[。](https://webware.hp.com/Welcome.asp)

### **SiteScope** にライセンスを追加するには,次の手順で行います。

- **1** Web ブラウザから,変更する SiteScope インスタンスを開きます。SiteScope サービスまたはプロセスが稼動している必要があります。
- 2 [**プリファレンス**] > [一般プリファレンス] を選択して, [ライセンス] 表 示枠を展開します。
- **3 [ライセンス ファイル**] ボックスに SiteScope ライセンス・ファイルのパスを 入力するか, [選択] ボタンをクリックしてライセンス·ファイルを選択します。
- **4 [インポート**] をクリックします。ライセンスのインポートが正常に完了した ら,インポートされたライセンスに関する情報がライセンス表に表示されま す。この情報には,ライセンス・タイプ,説明,有効期限,ライセンスで許 可されたモニタ・ポイントの総計が含まれます。

### 第 **5** 章 • SiteScope のライセンス

# 第 **II** 部

**SiteScope** をインストールする前に

# **SiteScope** をインストールする前に

### 本章の内容

- ▶ インストールの概要 (ページ 66)
- ▶ システム要件 (ページ 68)
- ▶ 認定されている構成 (ページ 74)
- ▶ SiteScope キャパシティに関する制限事項 (ページ 75)
- ➤ SiteScope [サポート・マトリ](#page-65-0)ックス (ページ 75)

# <span id="page-65-0"></span>インストールの概要

監視環境のデプロイメントおよび管理を容易にするために,SiteScope をインス トールする前に考慮する計画の手順とアクションがいくつかあります。

SiteScope アプリケーションのデプロイメントに関する手順の概要を次に示し ます。

### **1 SiteScope** アプリケーションをインストールして実行するサーバを準備します。

### 注 **:**

- ➤ 1 台のマシンに複数の SiteScope をインストールしないでください。
- ▶ 以前のバージョンの SiteScope からアップグレードする場合, End Of Life モニタの現在の設定を確認し,主要な SiteScope データのバックアップ・ コピーを作成してください。詳細については、77 ページ「SiteScope の アップグレード」を参照してください。
- ▶ SiteScope Failover Manager を使用して、SiteScope サーバの故障時に バックアップ監視を有効にする場合は,共有リソースに SiteScope をイン ストールする必要があります。詳細については,<**SiteScope** ルート・ディ レクトリ> \**sisdocs**\**pdfs**\**SiteScopeF[ailover.pdf](#page-76-0)** にある『HP SiteScope [Failover M](#page-76-0)anager Guide』(PDF)を参照してください。
- **2 SiteScope** のインストール実行ファイルを入手します。

### **3** アプリケーションをインストールするディレクトリを作成し,必要に応じて ユーザ権限を設定します。

注 **:** SiteScope 11.10 をインストールするためには,新しいディレクトリを作 成する必要があります。以前のバージョンの SiteScope に使用しているディ レクトリにバージョン 11.10 をインストールしないでください。

### **4 SiteScope** のインストール実行ファイルを実行するか,または準備した場所 にアプリケーションをインストールするようスクリプトに指定してインス トール・スクリプトを実行します。

詳細については,93 ページ「SiteScope のインストール」を参照してください。

- **5** 必要に応じて,サーバを再起動します(**Windows** へのインストールの場合 のみ)。
- **6** 互換性のある **Web** ブラウザを使用して **SiteScope** に接続し,**SiteScope** が実 行され[ることを確認します。](#page-92-0)

詳細については,227 ページ「SiteScope を使った作業の開始」を参照してく ださい。

 **7** インストール後の手順を実行し,**SiteScope** を実運用で使用する準備を整え ます。

詳細については,223 [ページ「インストール後の管理」](#page-226-0)を参照してください。

# システム要件

本項では、サポートされているオペレーティング・システム別に、SiteScope を 実行するための最小システム要件と推奨事項を示します。

### 注 **:**

- ▶ インストールを始める前に, SiteScope リリース・ノート・ファイルに記載 されている内容をよく読み,インストール・プロセスに関する最終確認事項 や制限事項がないか確認します。
- ▶ SiteScope は、サポートされている 32 ビットまたは 64 ビット環境の Windows,Solaris,および Linux オペレーティング・システムに 32 ビット のアプリケーションとしてインストールできます。また,サポートされてい る 64 ビット環境の Windows, Solaris, および Linux オペレーティング・ システムに 64 ビットのアプリケーションとしてインストールすることもで きます。
- ▶ 異なる環境に SiteScope をインストールする場合のトラブルシューティング や制限事項については,129 ページ「トラブルシューティングおよび制限事 項」を参照してください。

本項の内容

- ▶ 69 ページ「Windows [の場合のサーバ・システム要件」](#page-128-0)
- ▶ 69 ページ「Solaris の場合のサーバ・システム要件」
- ▶ 70 ページ「RedHat Linux の場合のサーバ・システム要件」
- ➤ 70 ページ「VMware のサーバ・システム要件」
- ▶ 73 ページ「64 [ビット環境のサポート」](#page-68-0)
- ▶ 73 [ページ「クライアントのシステム要件」](#page-68-1)

# **Windows** の場合のサーバ・システム要件

Windows プラットフォームに SiteScope をインストールする場合は、次のシス テム要件を使用します。

<span id="page-68-0"></span>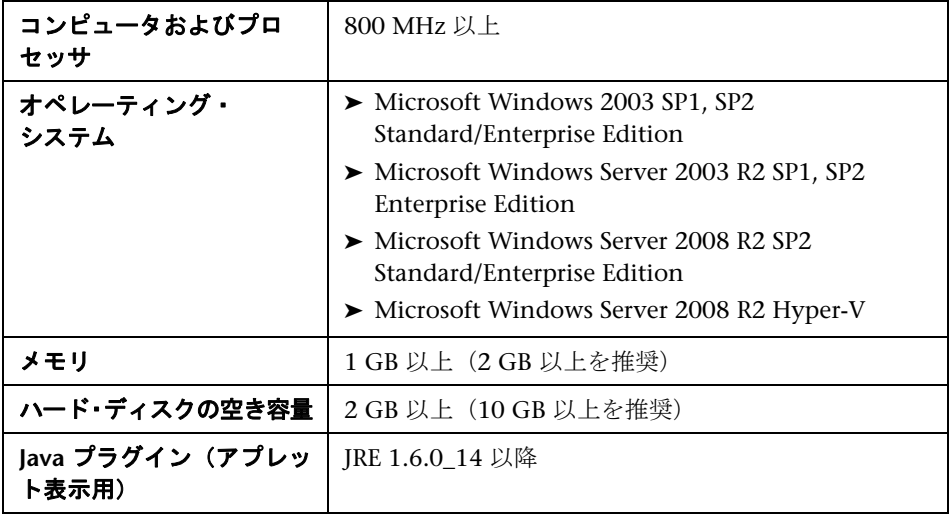

# **Solaris** の場合のサーバ・システム要件

Solaris プラットフォームに SiteScope をインストールする場合は、次のシステ ム要件を使用します。

<span id="page-68-1"></span>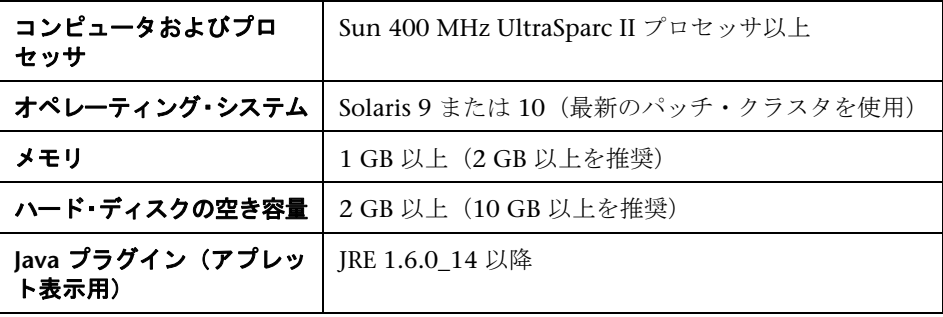

注 **:** Solaris プラットフォームで SiteScope 管理レポートを表示するには, SiteScope サーバ上で X Window システムが稼動している必要があります。

# **RedHat Linux** の場合のサーバ・システム要件

RedHat Linux プラットフォームに SiteScope をインストールする場合は、次の システム要件を使用します。

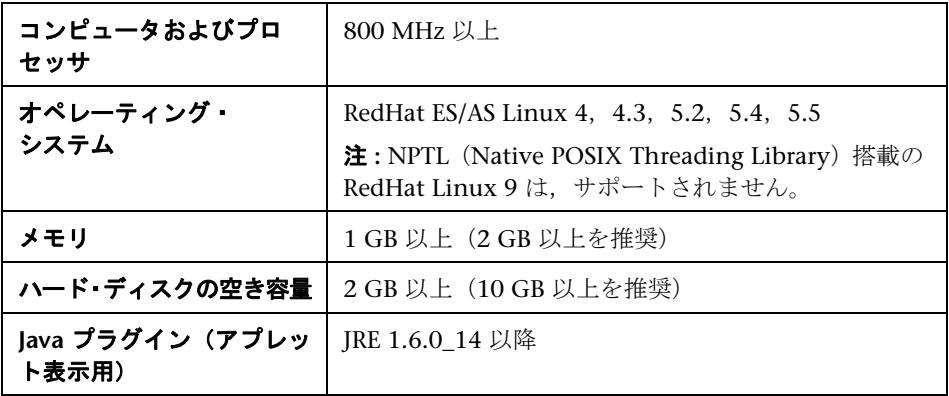

# **VMware** のサーバ・システム要件

SiteScope では,下記のテスト済みの設定に従って,次の VMware 環境がサポー トされています。

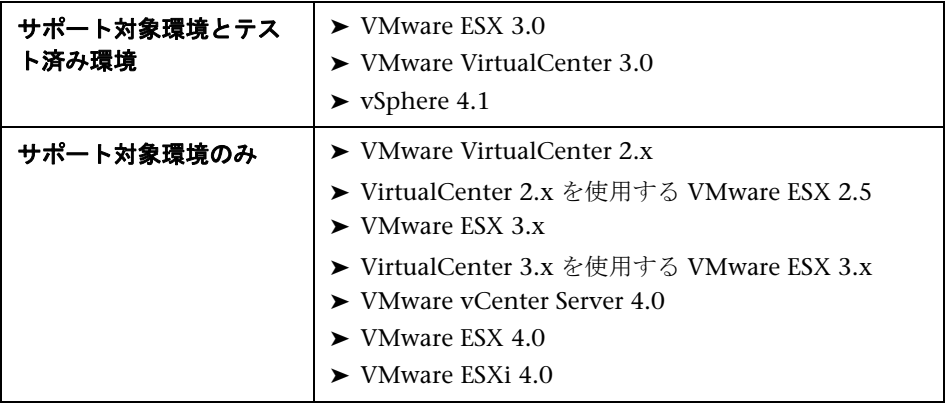

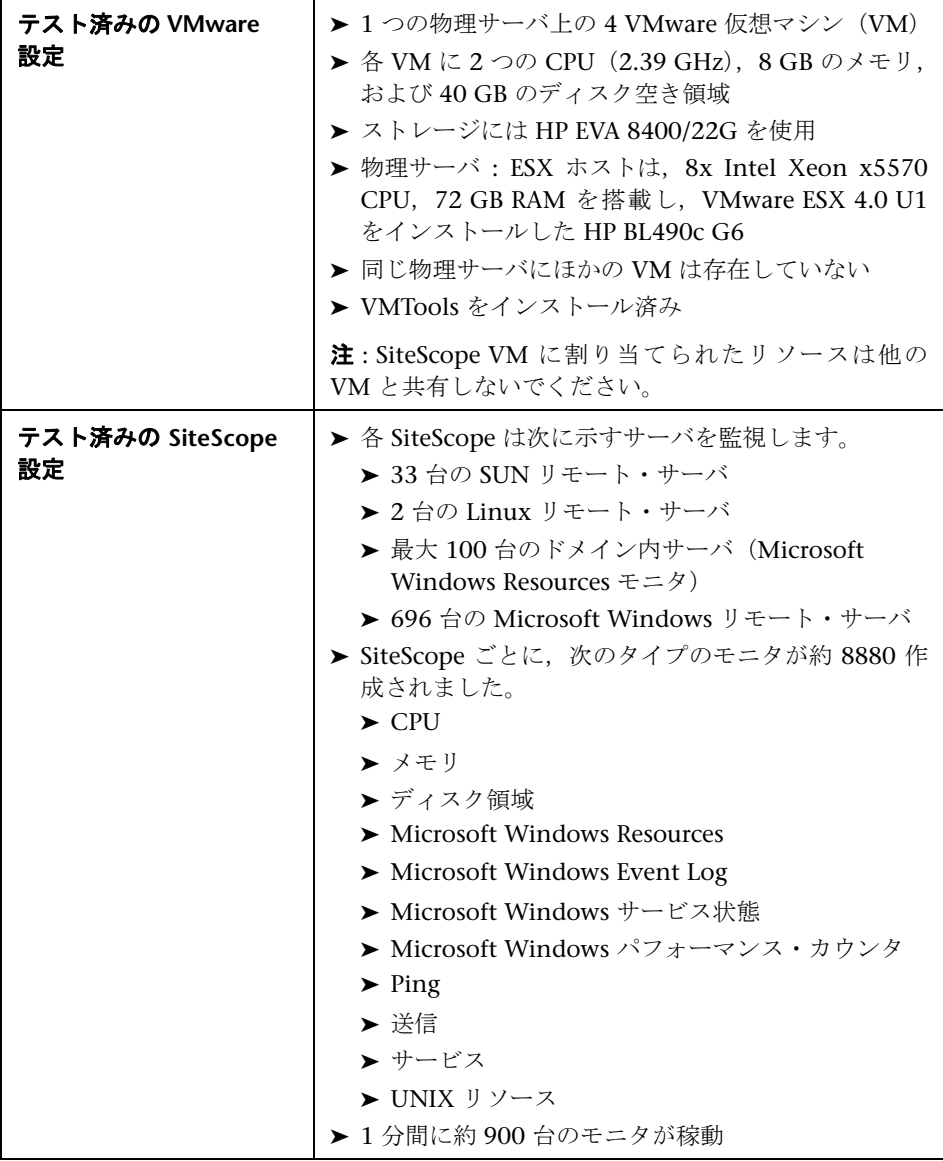

VMware 環境に SiteScope をインストールする場合は,上記の最低限のシステ ム要件を使用します(これらはテスト済み環境に基づく推奨事項であり,サ ポートに関する制限事項ではありません)。

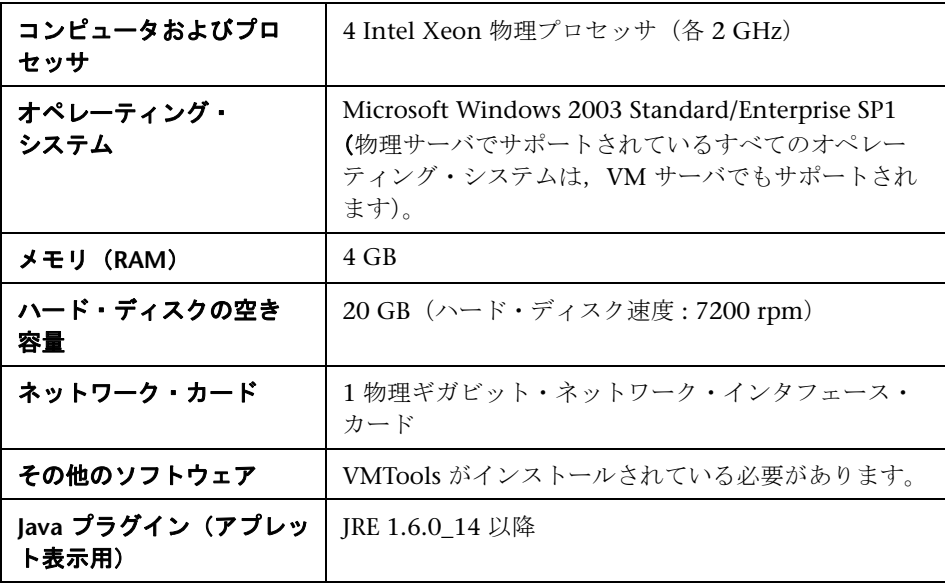

注 **:** モニタの容量と速度は,以下を始めとするさまざまな要因に大きく影響され る可能性があります。SiteScope サーバ・ハードウェア,オペレーティング・シ ステム,パッチ,サードパーティ製のソフトウェア,ネットワーク設定および アーキテクチャ,監視対象サーバの位置に対する SiteScope サーバの位置,モニ タの種類と種類ごとの分布,監視頻度,監視実行時間,Business Service Management 統合,およびデータベースのログ記録。提示されている最高値は すべての環境に当てはまるものではありません。
#### **64** ビット環境のサポート

SiteScope では次の 64 ビット環境がサポートされます:

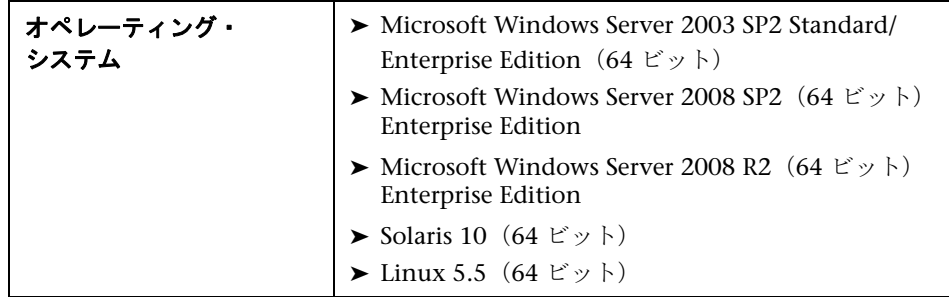

注 **:** SiteScope が 64 ビット環境にインストールされると次のモニタは監視をサ ポートしません :

- ➤ Microsoft Exchange 2003 のメールボックス・モニタ
- ➤ Microsoft Exchange 2003 のパブリック・フォルダ・モニタ
- ➤ Microsoft Windows Media Player モニタ
- ➤ Real Media Player モニタ
- ➤ Sybase モニタ
- ➤ Tuxedo モニタ
- ➤ Web スクリプト・モニタ

# クライアントのシステム要件

SiteScope クライアントは、次のシステムでサポートされています。

- ► Microsoft Internet Explorer 7.x ~ 8.0 を使用するすべての Microsoft Windows オペレーティング・システム(Microsoft Windows 7 を含む)
- ▶ Firefox 3.0x (Windows 環境で稼動するクライアントでのみ認定)

# 認定されている構成

次の構成は,HP Business Service Management と統合された SiteScope のイン ストールのための高負荷環境で認定されています。

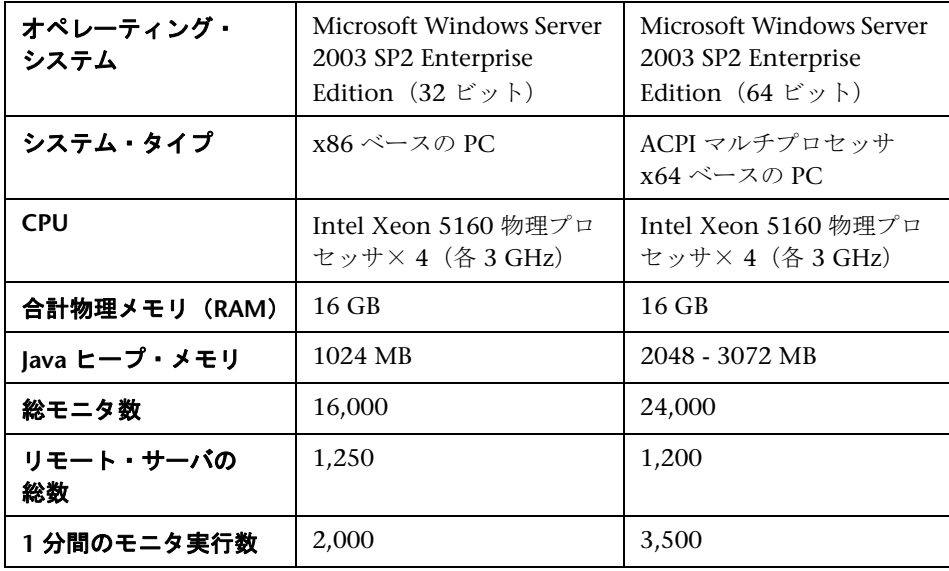

#### 注:

- ▶ ログ内で負の値の Topaz ID エラーは無視すべきです。
- ▶ 高負荷下で作業している場合は、初めて HP Business Service Management に接続する前にすべてのモニタを中断してください。

# **SiteScope** キャパシティに関する制限事項

SiteScope が BSM と統合されている場合に,負荷が非常に高い処理を実行する と, SiteScope に問題が発生することがあります。次のガイドラインに従ってく ださい。

- ▶ 3,000 を超えるモニタにテンプレート変更適用ウィザードを一度に実行しな いでください。
- ➤ モニタ・デプロイメント・ウィザードを実行して,3,000 を超えるモニタを 一度に作成しないでください。
- ➤ 1 回の操作で 3,000 を超えるモニタのコピーおよび貼り付けを実行しないで ください。
- ➤ グローバル検索と置換を実行して,2,500 を超えるモニタの Business Service Management 統合プロパティを一度に変更しないでください。

SiteScope には、システムの動作を予測し、SiteScope のキャパシティ・プラン ニングを実行するためのツールが備わっています。詳細については,158 ページ 「SiteScope キャパシティ・カリキュレータ」を参照してください。

# **SiteScope** サポート・マトリックス

[本リリースでサポートされる](#page-157-0) HP Business Service Manage[ment](#page-157-0), HP Business Process Monitor,および HP Operations Manager バージョンについては, SiteScope のリリース・ノートの HP SiteScope サポート・マトリックスを参照 してください (SiteScope で [ヘルプ] > [新機能]を選択)。

第 **6** 章 • SiteScope をインストールする前に

# **SiteScope** のアップグレード

#### 本章の内容

- ▶ アップグレードを実行する前に (ページ 78)
- ► 既存の SiteScope インストールのアップグレード (ページ 79)
- ► End Of Life Monitor Viewer の使用 (ページ 80)
- **► SiteScope** ディレクトリの命名 (ページ 83)
- **► SiteScope [構成データのバックアップ](#page-77-0) (ページ 83)**
- ▶ [設定データのインポート](#page-78-0) (ページ 84)
- ▶ [カスタム・プロパティの検索](#page-79-0)/フィルタ・タグへの変換 (ページ 85)
- ➤ [注意事項と制限事項](#page-82-0) (ページ 87)

# <span id="page-77-0"></span>アップグレードを実行する前に

この章では,お使いのシステムと運用への支障の可能性を最小限に抑えながら, 既存の HP SiteScope インストールを HP SiteScope 11.10 にアップグレードす る方法について説明します。

SiteScope は,下位互換性を持つように設計されています。このため,監視環境 への影響を最小限に抑えながら,新しいバージョンの SiteScope をインストール し, 既存の SiteScope からモニタ設定を転送できます。

SiteScope をアップグレードする前に,次次の点を考慮してください。

- ▶ アップグレードを始める前に, SiteScope リリース・ノート・ファイルに記載 されている内容をよく読み,アップグレード・プロセスに関する最終確認事 項や制限事項がないか確認します。リリース・ノートに記載されている手順 を守らないと,予期しないデータの消失やアップグレード・プロセスの失敗 につながることがあります。
- ▶ 設定ツールを使用して SiteScope 設定データをエクスポートすれば, SiteScope 10.x 以降のバージョンを SiteScope 11.10 に直接アップグレード できます。SiteScope 10.00 よりも前のバージョンの場合は,まず SiteScope 10.x にアップグレードしなければなりません。SiteScope 9.00 よりも前の バージョンの場合は,まず SiteScope 9.x にアップグレードしなければなりま せん。
- ▶ SiteScope の設定に 100 以上の大規模なサブグループを含むグループがある 場合, SiteScope 11.10 へのアップグレード中にメモリ・オーバフローが発生 する可能性があります。アップグレードする前に,サブグループの問題のあ るレベルを分割して,サブグループ数を 100 以下にしてください。
- ► SiteScope バージョン 10.10 以降, HTTP は, UNIX リモート・サーバへの接 続方法としてサポートされなくなりました。アップグレード中に SiteScope が HTTP メソッドを使用する UNIX リモート・サーバを見つけると,アップ グレード・プロセスが失敗します。これを回避するには,アップグレード対 象のバージョンのメソッドのプロパティをほかの有効なオプション(ssh, telnet, または rlogin) のいずれかに変更します。影響を受ける UNIX リモー ト・サーバのリストについては,<**SiteScope** ルート・ディレクトリ> \**logs**\**upgrade.log** ファイルを参照してください。
- ▶ SiteScope モニタにカスタム・プロパティ設定を追加するカスタム・プロパ ティ・メカニズムは, SiteScope バージョン 10.00 では削除され, フィルタリ ング機能が[タグ]メカニズムに変わりました。10.00 以前の SiteScope バー ジョンからアップグレードする場合は,カスタム・プロパティを検索/フィル タ・タグに変換できます。詳細については,85 ページ「カスタム・プロパ ティの検索/フィルタ・タグへの変換」を参照してください。

# <span id="page-78-0"></span>既存の **SiteScope** インストールのアップグレード

アップグレードでは,次の手順を実行することを推奨します。

 **1 End Of Life Monitor Viewer** を実行して,現在のデプロイメントに **End Of Life** モニタが存在しないことを確認してください。

新しいバージョンの SiteScope をインストールする前に,この手順を実行す る必要があります。詳細については,80 ページ「End Of Life Monitor Viewer の使用」を参照してください。

 **2** クリーンなディレクトリ構造に新しいバージョンの **SiteScope** をインストー ルします。

ディレクトリの命名方法の詳細については、83ページ「SiteScope ディレク [ト](#page-79-0)リの命名」を参照してく[ださい。](#page-79-0)

SiteScope のインストールの詳細については,93 ページ「SiteScope のインス トール」を参照してください。

 **3 SiteScope 11.10** の設定ツールを使用して主要な **[SiteScope](#page-82-0)** データのバック [アッ](#page-82-0)プ・コピーを作成します。

詳細については、83ページ「SiteScope [構成データのバックアップ」](#page-92-0)を参照 [し](#page-92-0)てください。

 **4** インストール後,**SiteScope 11.10** の設定ツールを使用して,モニタ設定デー タを以前のバージョンの **SiteScope** からインポートします。

詳細については、84[ページ「設定データのインポート」を参照](#page-82-1)してください。

 **5** 以前のバージョンの **SiteScope** からデータをインポートした後,バッチ・ファ イルまたは **start** コマンド・シェル・スクリプトを実行して **SiteScope** を起 動します。

モニタが実行するまでの時間が 15 分を超える場合に,アップグレード後 SiteScope [自身が再起動されないようにするには](#page-83-0),<**SiteScope** ルート・ディ レクトリ>\**bin** ディレクトリから **go.bat** ファイルを実行するか(Windows プラットフォーム),<インストール・パス> /**SiteScope**/start 構文を使用し て start コマンド・シェル・スクリプトを実行し(Solaris または Linux プラッ トフォーム), SiteScope を起動します。

# <span id="page-79-0"></span>**End Of Life Monitor Viewer** の使用

End Of Life Monitor Viewer は、現在の設定に End Of Life モニタがあるかど うかをアップグレード前に確認するために SiteScope 設定を任意のプラット フォームで実行できる外部ツールです。End Of Life Monitor Viewer を使用す ることで,次に示すようにアップグレードのために SiteScope 設定を準備でき ます。

- ▶ End Of Life モニタの詳細を表示(テンプレート・モニタを含む)。モニタ・ タイプ用のモニタのプロパティ,モニタのパス,推奨代替モニタを参照でき ます。
- ➤ このモニタとプロパティの一覧を txt ファイルにエクスポートします。

注 **:** End Of Life Monitor Viewer を使用して,End Of Life モニタを追加,編 集,削除することはできません。

### **End Of Life Monitor Viewer** の実行

SiteScope 設定で End Of Life Monitor Viewer を実行して、現在のデプロイメン トに End Of Life モニタが存在しないことを確認してください。

#### **End Of Life Monitor Viewer** を実行するには,次の手順で行います。

- **1** SiteScope 11.10 ソフトウェアが含まれるインストール・メディアをアップグ レードする SiteScope マシンのドライブに挿入します。
- **2** \**EndOfLifeMonitorViewer**\<プラットフォーム>フォルダで, **upgrade.tools.zip** ファイルの内容を <**SiteScope** ルート・ディレクトリ>に 抽出します。
- **3 <SiteScope ルート・ディレクトリ>\upgrade** フォルダから, Windows プ ラットフォームでは **EndOfLifeMonitorsViewer.bat**,Solaris または Linux プ ラットフォームでは **EndOfLifeMonitorsViewer.sh** ファイルを実行します。 End of Life Monitor Viewer が開きます。
- **4**[**Select Persistency Path**]ボタンをクリックします。[開く]ダイアログ・ ボックスが開きます。
- 5 永続フォルダのパスを入力し, [**開く**] をクリックします。

 **6** End Of Life Monitor Viewer は,End Of Life モニタの SiteScope 設定を確認 し,結果を表示します。

設定に End Of Life モニタが含まれる場合は、次のプロパティが表示されます。

- ➤ モニタ ID
- **► End Of Life モニタ名**
- ▶ モニタの完全パス
- ▶ 代替モニタ (あれば)

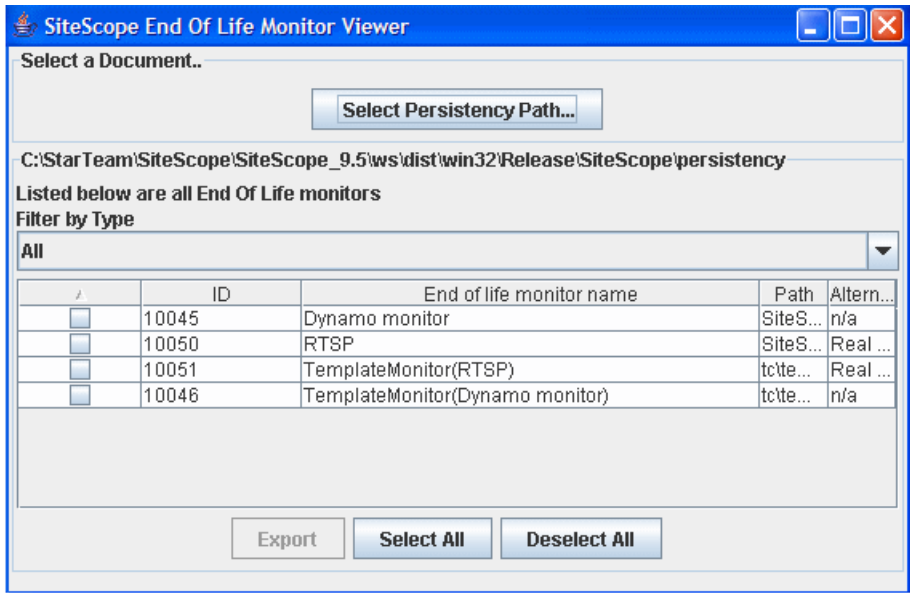

モニタ行をダブルクリックして,モニタの詳細を表示します。

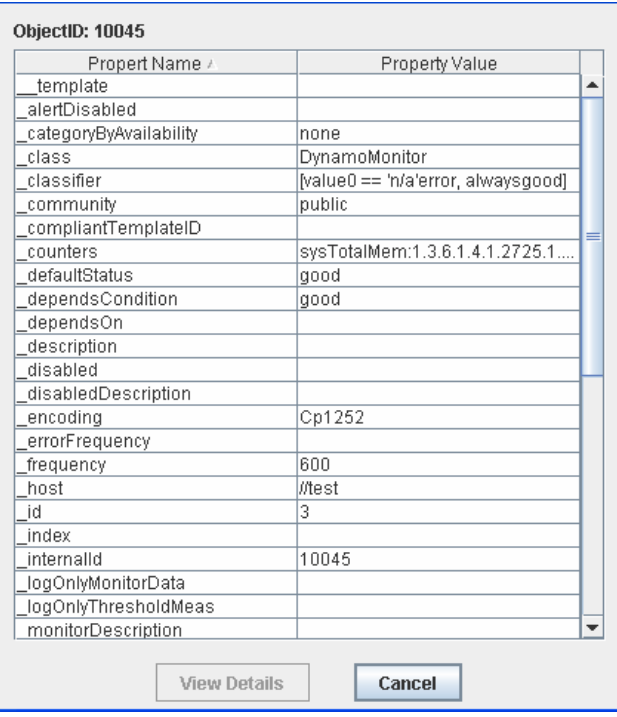

プロパティの詳細を表示するには、プロパティを選択して[詳細表示]ボタン をクリックします。

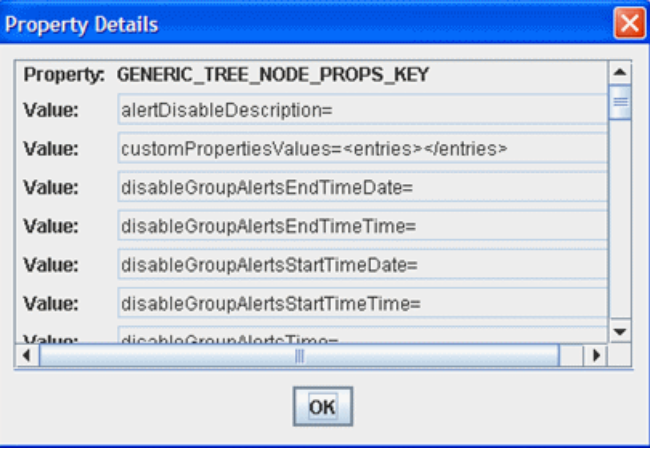

- **7** End Of Life モニタに関する情報をエクスポートするには,.txt ファイルに含 めるモニタを選択して [エクスポート]をクリックします。ファイルを保存 するファイル名と場所を入力し, [**保存**] をクリックします。選択したモニタ とそのプロパティが,.txt 形式で保存されます。
- **8** 現在の SiteScope ユーザ・インタフェースで,End Of Life モニタを推奨され る代替モニタに置き換え End Of Life モニタを削除します。

End Of Life モニタおよび置換モニタの一覧については、SiteScope ヘルプの 「廃止された統合モニタのリスト」および 「廃止された SiteScope モニタの リスト」を参照してください。

# **SiteScope** ディレクトリの命名

SiteScope のインストール用に作成する新しいディレクトリの名前は SiteScope にし, 別のディレクトリ·パスに置く必要があります。たとえば,元 の SiteScope ディレクトリが C:\SiteScope であれば、新しいディレクトリは C:¥11.10¥SiteScope にします。

# <span id="page-82-1"></span><span id="page-82-0"></span>**SiteScope** 構成データのバックアップ

SiteScope のアップグレードに備える最も簡単な方法は,設定ツールを使用して 現在の SiteScope のインストール・ディレクトリとそのサブディレクトリをすべ てバックアップすることです。設定ツールを使用して,後で SiteScope にイン ポートするために,現在の SiteScope からテンプレート,ログ,モニタ設定ファ イル,サーバ証明書,スクリプトなどの SiteScope データをエクスポートできま す。ユーザ・データが zip ファイルにエクスポートされます。

注 **:** 以前のバージョンの SiteScope からアップグレードする場合,サーバ証明 書とスクリプトも確実に含まれるように、SiteScope 11.10 設定ツールを使用 してデータをエクスポートすることを推奨します(以前のバージョンのツール は,サーバ証明書とスクリプトのエクスポートをサポートしていません)。

または,SiteScope インストールを手動でバックアップできます。詳細について は,235 ページ「SiteScope を起動できない場合に SiteScope インストールの バックアップとリカバリを行う」を参照してください。

注 **:** SiteScope データのエクスポート時に <**SiteScope**> \**htdocs** ディレクトリ [はコピーされないため,このディレクトリのバックアップを作成して,](#page-234-0)アップ グレード後に [SiteScope 1](#page-234-0)1.10 ディレクトリにコピーして,古いレポートを参 照できるようにする必要があります。

設定ツールを使用して SiteScope データをエクスポートする方法の詳細につい ては,135 ページ「SiteScope 設定ツールの使用」を参照してください。

または,インストール・プロセスの一部として SiteScope で SiteScope データを エクスポートできます。詳細については, 93 ページ「SiteScope のインストー ル」を参照してください。

# <span id="page-83-0"></span>設定データのインポート

SiteScope のアップグレード後,設定ツールを使用して、以前のバージョンの SiteScope からモニタ設定データをコピーできます。サーバ証明書とスクリプト が確実に含まれるようにするには、SiteScope 11.10 の設定ツールを使用して データを SiteScope にインポートしてください。詳細については,135 ページ 「SiteScope 設定ツールの使用」を参照してください。

または,手動でバックアップを作成した場合は,新しいインストール・ディレ クトリからバックアップしたすべてのフォルダとファイルを削除して,バック アップしたフォルダとファイルをインストール・ディレクトリにコピーする必 要があります。詳細については、235 ページ「SiteScope [を起動できない](#page-134-0)場合に SiteScope [インストールの](#page-134-0)バックアップとリカバリを行う」を参照してください。

# カスタム・プロパティの検索**/**フィルタ・タグへの変換

SiteScope ではカスタム・プロパティはサポートされなくなりました。10.00 以 前の SiteScope バージョンからアップグレードする場合は,マッピング・ファイ ルを作成して,カスタム・プロパティ変換ツールを実行することにより,カス タム・プロパティを検索/フィルタ・タグに変換できます。

#### カスタム・プロパティを検索**/**フィルタ・タグに変換するには,次の手順で行 います。

**1** テキスト・エディタで, マッピング・ファイルを作成します。これには, 次 の形式でカスタム・プロパティを検索/フィルタ・タグにマッピングします。

<カスタム・プロパティ名> , <カスタム・プロパティ値> - <タグ名> , <タグ の値>

説明:

<カスタム・プロパティ名>は **master.config** ファイルで設定されているカ スタム・プロパティです。

<カスタム・プロパティ値>は,前述の特定のカスタム・プロパティ名の値 です。

<タグ名>は,モニタに追加するタグの名前です(このタグは検索/フィルタ・ タグとしてシステム内に存在している必要がある)。

<タグの値>は,カスタム・プロパティの値に対応する前述のタグの値です。

次に例を示します。

\_custPropSeverity,MINOR->Severity,MINOR \_custPropServiceGroup,Sales->Notification Group,Sales

**注** : マッピング・ファイルでは, <> ->文字間にスペースを含むことはで きません。

- **2** ファイルを保存します。
- 3 コマンド・ラインを開き,次の情報を入力します。
	- ➤ Windows 環境の場合 : <SiteScope ルート・ディレクトリ>\tools\CustomPropertyToTagTool.bat <マッピング・ファイルへのパス> < SiteScope persistency フォルダへ のパス>
	- ▶ UNIX, Linux または Solaris 環境の場合: <SiteScope ルート・ディレクトリ>\tools\CustomPropertyToTagTool.sh <マッピング・ファイルへのパス> <SiteScope persistency フォルダへ のパス>

(Windows プラットフォームでは)たとえば、次のように入力します。

C:¥SiteScope¥tools¥CustomPropertyToTagTool.bat C:¥Desktop¥configFile2.txt C:¥SiteScope¥persistency

# 注意事項と制限事項

このセクションでは,SiteScope のアップグレードのトラブルシューティングお よび制限事項について説明します。

本項の内容

- ▶ 88 ページ「アップグレード後の最初の SiteScope の起動に時間がかかる場合 がある」
- ▶ 88 ページ「SiteScope がカスタマ ID を取得できない」
- ▶ 89 ページ「アクション・タイプに応じて標準設定警告アクションの名前が指 定される」
- ▶ 89 ページ「[Business Service Management/ServiceCenter](#page-87-0) または Service Manager の統合」
- ▶ 90 ページ「[Business Service Management](#page-87-1) との統合を行う場合の SiteScope [のほかのサーバへの移動」](#page-88-0)
- ▶ [90](#page-88-0) ページ「SiteScope のアップグレードの失敗」

**注**: SiteScope のアップグレードに関するその他の情報については、HP ソフト [ウェア・セルフ・ソル](#page-89-0)ブ技術情報

(http://support.openview.hp.com/selfsolve/documents) も参照してください。 技術情報を利用するには、HP パスポート ID を使ってログオンする必要があり ます。

# アップグレード後の最初の **SiteScope** の起動に時間がかかる場合 がある

問題 **:** アップグレード後の最初の SiteScope の再起動に時間がかかる(15 分を 超える)場合があります。15 分後モニタが実行を開始しなかった場合,SiteScope は自分自身で再起動します。

#### <span id="page-87-0"></span>考えられる解決策 **:**

- ▶ モニタが実行するまでの時間が 15 分を超える場合に, SiteScope 自身が再起 動されないようにするには,<**SiteScope** ルート・ディレクトリ>\**bin** ディ レクトリから **go.bat** ファイルを実行するか(Windows プラットフォーム), <インストール・パス>/SiteScope/start 構文を使用して start コマンド・シェ ル・スクリプトを実行して(Solaris または Linux プラットフォーム), SiteScope を起動します。
- ▶ 稼働していないターゲット環境のすべてのモニタを無効にします。この操作 により,システムが応答するまでの待機時間が短縮されます。

#### **SiteScope** がカスタマ **ID** を取得できない

**問題: 9.0** より前のバージョンの SiteScope で, SiteScope が Business Service Management に 接続されると,SiteScope は <**SiteScope** ルート・ディレクト  $\mathsf{U}$  >  $\mathsf{Y}$ cache\persistent\TopazConfiguration にある設定ファイルにカスタマ ID を保存します。

<span id="page-87-1"></span>9.x へのアップグレード後に初めて SiteScope をロードすると, SiteScope は設 定ファイルを読み取り,HP Business Service Management の接続の詳細を取得 しようと試みます。このファイルが壊れている場合(エクスポート設定が正し く実行されないことにより発生する場合など),SiteScope はカスタマ ID を取得 することができないため,HP Business Service Management から取得しようと します。再起動中に Business Service Management がダウンすると, SiteScope はカスタマ ID を取得できず、SiteScope が再度自分自身を再起動します。

**考えられる解決策**: アップグレード後に SiteScope を起動する前に, SiteScope に接続されているすべての HP Business Service Management が稼動している ことを確認します。

# アクション・タイプに応じて標準設定警告アクションの名前が指 定される

問題 **:** 警告アクションは SiteScope 9.0 で追加されました。SiteScope 9.0 以降 のバージョンにアップグレードすると,標準設定警告アクションが作成され,ア クション・タイプに応じて名前が指定されます(電子メール,ページャ,SMS など)。これは,標準設定の名前をアクションを保持する警告と連結する必要が ある場合,問題となる可能性があります。

<span id="page-88-0"></span>考えられる解決策 **:**アップグレードの前に,<**SiteScope** ルート・ディレクトリ> \**groups** にある **master.config** ファイルを開き,連結で使用する区切り文字を 含むように **\_AlertActionCompositeNameDelimiter** キーを変更します。

# **Business Service Management/ServiceCenter** または **Service Manager** の統合

この項目は,10.00 より前のバージョンから SiteScope をアップグレードして, Business Service Management/ServiceCenter または Service Manager 統合を 操作する場合に該当します。SiteScope で ServiceCenter モニタを設定するとき に, peregrine.jar というファイルが作成され, SiteScope マシン上の WEB-**INF<sup>¥</sup>lib** ディレクトリに配置されます。このファイルは, SiteScope のアップグ レード中に削除されるため,アップグレード前にバックアップする必要があり ます。アップグレードが完了したら,バックアップした **peregrine.jar** ファイル を **WEB-INF**\**lib** ディレクトリに戻します。

# **Business Service Management** との統合を行う場合の **SiteScope** のほかのサーバへの移動

このプロセスは, SiteScope サーバを (新しいホスト名と IP アドレスを持つ) 新 しいハードウェアに移動して, Business Service Management 統合を行う場合 に該当します。次の手順で行って統合への影響を最小限に抑えます。

- <span id="page-89-0"></span> **1** 現在の SiteScope インストールのバックアップを作成します。詳細について は,83 ページ「SiteScope 構成データのバックアップ」を参照してください。
- **2** 新しいハードウェアに SiteScope をインストールして、SiteScope 設定データ を SiteScope インストール・ディレクトリにインポートします。詳細につい ては,84 ページ「設定データのインポート」を参照してください。
- **3** [以前のハードウェアで使用したポート番号を使用](#page-82-1)して SiteScope サーバを設 定します。
- **4** 10.10 より前のバージョンの SiteScope を使用している場合は, Business [Service Management](#page-83-0) で次の手順で行います。
	- ▶ 新しい SiteScope ページの SiteScope プロファイルで関連するフィールド を更新します。
	- **► HOSTS** テーブルの SiteScope マシンに関する情報を更新します。

# **SiteScope** のアップグレードの失敗

アップグレード・プロセスが失敗した場合は,<**SiteScope** ルート・ディレクト リ> \**logs** ディレクトリにある **upgrade.log** ファイルでアップグレードが失敗 した理由を確認してください。

<span id="page-89-1"></span>Windows 環境への SiteScope のインストール時にアップグレード・プロセスが 失敗した場合は, SiteScope は何度でも再起動の実行を試みます。

考えられる解決策 **:** SiteScope のインストールを再度実行します。

# 第 **III** 部

**SiteScope** のインストール

# <span id="page-92-0"></span>**SiteScope** のインストール

#### 本章の内容

- ▶ インストールの流れ (ページ 93)
- **► Solaris または Linux にインストールする場合の準備 (ページ 95)**
- ➤ 64 ビットのインストール準備 (ページ 96)
- ➤ インストール・ウィザードを使用してインストール (ページ 97)
- ➤ [コンソール・モードを使用](#page-92-1)した Solaris または Linux へのインス トール [\(ページ](#page-94-0) 121)
- ▶ [トラブルシューティングおよび制限事](#page-95-0)項 (ページ 129)

# <span id="page-92-1"></span>[インストールの流れ](#page-120-0)

SiteScope [は自己解凍型実行ファイルとして提供され](#page-128-0),HP の Web サイトからダ ウンロードできるほか,DVD で入手することもできます。SiteScope は,1 つの サーバにインストールされ,Windows プラットフォームでは 1 つのアプリケー ションとして,Solaris または Linux プラットフォーム上では 1 つのアプリケー ションまたはさまざまなプロセスとして稼動します。

 **1 SiteScope 11.10** のインストール準備を行います(**Solaris** または **Linux** に **SiteScope** をインストールする場合のみ)。

詳細については,95 ページ「Solaris または Linux にインストールする場合 の準備」を参照してください。

- **2 SiteScope 11.10** をインストールします。
- **► Windows へのインストールの詳細については、97 ページ「インストール・** ウィザードを使用してインストール」を参照してください。
- ► Solaris 用の SiteScope および Linux 用の SiteScope には,次に示すインス トール・オプションが用意されています。
	- ▶ 実行可能なユーザ・インタフェース (インストール・ウィザード)。詳細 については,97 ページ「インストー[ル・ウィザードを使用してイン](#page-96-0)ストー [ル」を参照してください。](#page-96-0)
	- ➤ コマンド・ライン入力によるコンソール・モード・インストール・スクリ プト。詳細については,121 ページ「コンソール・モードを使用した Solaris または Linux へのインス トール」を参照してください。
- ➤ サイレ[ント・インストールを使用して](#page-96-0) SiteScope をインストールすることも できます。詳細については,133 ページ「サイレント・モードでの SiteScope のインストール」を参照してください。

#### 注 **:**

- ▶ [既存バー](#page-132-0)ジョンの SiteScope がインストールされている場合は、アンイン ストールしてから SiteScope 11.10 をインストールする必要があります。
- ▶ 以前に設定ツールを使用して SiteScope データをエクスポートした場合は (詳細については,135 ページ「SiteScope 設定ツールの使用」を参照), ユーザ・データ ZIP ファイルをインポートできます。
- ▶ サードパーティ製のミドルウェアおよびドライバがある場合、それらは 手作業でコピーまたはインストールする必要があります。
- **3 SiteScope** に接続します。

# <span id="page-94-0"></span>**Solaris** または **Linux** にインストールする場合の準備

お使いの環境によっては,Solaris または Linux に SiteScope をインストールす るための準備に,ユーザ・ルート・アカウントの作成,適切なインストール先 の場所の選択、アカウント権限の設定が必要になります。

#### **UNIX** または **Linux** に **SiteScope** をインストールするための準備は,次の手順 で行います。

- **1** SiteScope アプリケーションを実行するユーザ・アカウントを作成します。そ のアカウントの標準のシェルを設定します。
- **2** SiteScope アプリケーションのインストール場所は /opt/HP/SiteScope です。 インストールする場所で,SiteScope のインストールと運用を行うために十分 なディスク領域が使用できることを確認します。

#### 注 **:**

- ➤ インストール中は Solaris および Linux のインストール・ディレクトリを 変更できません。インストール完了後に変更することもお勧めしません。
- ➤ SiteScope 11.10 をインストールするための新しいディレクトリを作成し ます。以前のバージョンの SiteScope に使用しているディレクトリにバー ジョン 11.10 をインストールしないでください。
- ➤ すべてのサーバ監視機能を使用するには SiteScope に高いアカウント権限 が必要ですが,root アカウントからの SiteScope の実行や,リモート・ サーバへのアクセスに root アカウントを使用するような SiteScope の設 定は行わないことをお勧めします。
- ▶ サイレント・インストールを使用して SiteScope をインストールすること もできます。詳細については,133 ページ「サイレント・モードでの SiteScope のインストール」を参照してください。

# <span id="page-95-0"></span>**64** ビットのインストール準備

SiteScope のインストールの前に,次の点に注意してください。

- ➤ Microsoft Exchange 2003 のメールボックス , Microsoft Exchange 2003 の パブリック・フォルダ, Microsoft Windows Media Player, Real Media Player, Sybase, Tuxedo, および Web Script モニタは SiteScope の 64 ビット・バー ジョンでの動作をサポートしないので,これらのモニタのいずれかで作業す る予定の場合は,SiteScope の 32 ビット・バージョンをインストールしてく ださい。
- **► 32 ビットのプロセスでは 4 GB の仮想メモリのアクセスに制限されますが,** 64 ビットのプロセスでは,8TB の仮想メモリのアドレス領域にアクセス可能 で、SiteScope の監視容量を増やすことができます。
- ▶ SiteScope 64 ビット・バージョンは, SiteScope 32 ビット・バージョンの最 大3倍のメモリを消費します。したがって, SiteScope 64 ビット・バージョン を使用している場合, 135 ページ「SiteScope 設定ツールの使用」で説明する ように,サーバの JVM ヒープ・サイズを手動で増やす必要があります。
- ➤ インストール制限は次のとおりです。

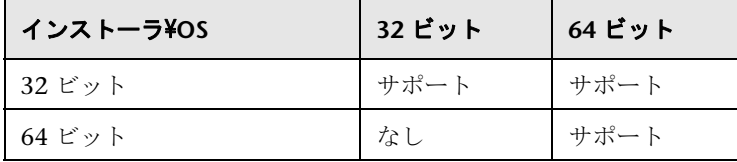

# <span id="page-96-0"></span>インストール・ウィザードを使用してインストール

インストール・ウィザードを使用してサポート対象の Windows, Solaris, また は Linux 環境に SiteScope をインストールするには、次の手順を実行します。 サポートされている環境のリストについては,68 ページ「システム要件」を参 照してください。

X11 ライブラリがすでにサーバにインストールされている場合は,インストー ル・ウィザードが自動的に実行されます。これらのライブラリがインストール されていない場合は、次のいずれかを実行してください。

- ➤ X11 サーバがインストールされて[いないマシンに,グラフィック](#page-67-0)・モードで SiteScope をインストールします。詳細については,120 ページ「X11 サー バがインストールされていないマシンへのインストール・ウィザードを使用 した SiteScope のインストール」を参照してください。
- ► コンソール・モードで,Solaris または Linux プラットフォームに SiteScope をインストールします。詳細については,121 ページ「コンソール・モード を使用した Solaris または Linux へのインス [トール」を参照してくだ](#page-119-0)さい。

注 **:** サイレント・インストールを使用して SiteScope をインストールすることも できます。詳細については,133 ペ[ージ「サイレント・モードでの](#page-120-0) SiteScope の [インストール」を参照してください。](#page-120-0)

#### **SiteScope** をインストールするには,次の手順で行います。

- **1** SiteScope ソフト[ウェアが含まれるインストール・メディアを](#page-132-0) SiteScope をイン [ストー](#page-132-0)ルするマシンのドライブに挿入します(または,HP のダウンロード・ サイトから SiteScope アーカイブをダウンロードできます)。
- **2** OS の指示に従って SiteScope のインストールを実行します。

#### **Windows** の場合 **:**

OS およびアーキテクチャに基づき、次の実行ファイルの前に SiteScope のインストール元の場所を入力します。

#### **HPSiteScope\_11.10\_setup.exe**

たとえば,SiteScope を Windows 32 ビット OS にインストールする場合, DVD ROOT > ¥Windows Setup¥32bit¥HPSiteScope 11.10 setup.exe を 実行します。

**Solaris** または **UNIX** の場合**:**

- **a** ルート・ユーザーとしてサーバにログインします。
- **b** OS およびアーキテクチャに基づき,インストール・ファイルがある DVD ドライブのディレクトリに移動します。
- **c** スクリプト **./HPSiteScope\_11.10\_setup.bin** を実行します。

注 **:** グラフィック・モードのインストールは,Solaris または Linux での 64 ビットのインストールではサポートされていません。

注 **:** サーバで Microsoft ターミナル・サーバー・サービスが動作している場 合, SiteScope のインストール時に、このサービスがインストール·モードで ある必要があります。サービスが正しいモードでない場合,ウィザードはエ ラー・メッセージを表示してインストールを完了します。**change user** コマン ドを使用して,インストール・モードに切り替えます。詳細については, Microsoftサポート・サイト (http://support.microsoft.com/kb/320185) を 参照してください。

 **3** ロケールの選択画面[が表示されます。](http://support.microsoft.com/kb/320185)

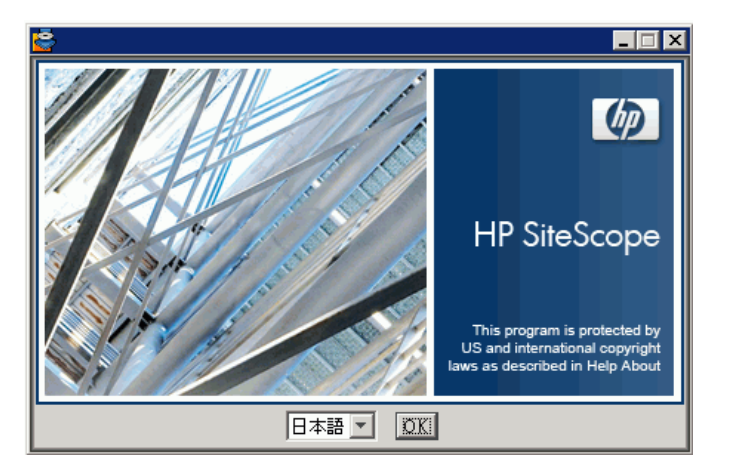

[**OK**]をクリックして,インストールを続けます。[初期化]画面が表示され ます。

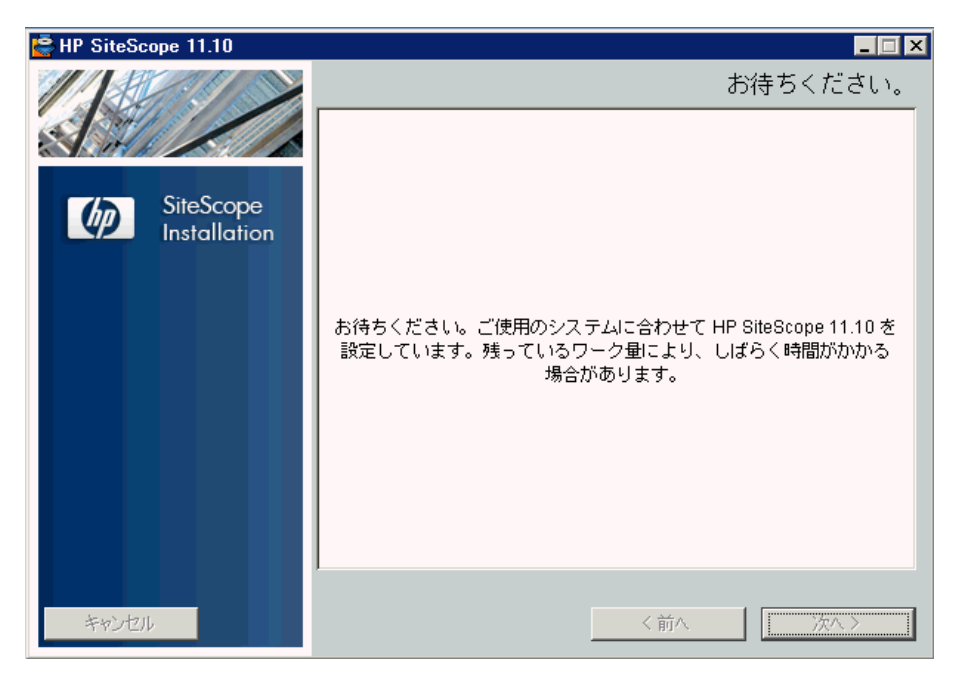

システム上で稼動しているアンチウィルス・プログラムが検出されると,警 告内容を調べてからインストールを続行するように求められます。

4 [アプリケーションの要件チェックの警告]画面に警告が表示される場合は, 内容を読み,画面の指示に従ってください。

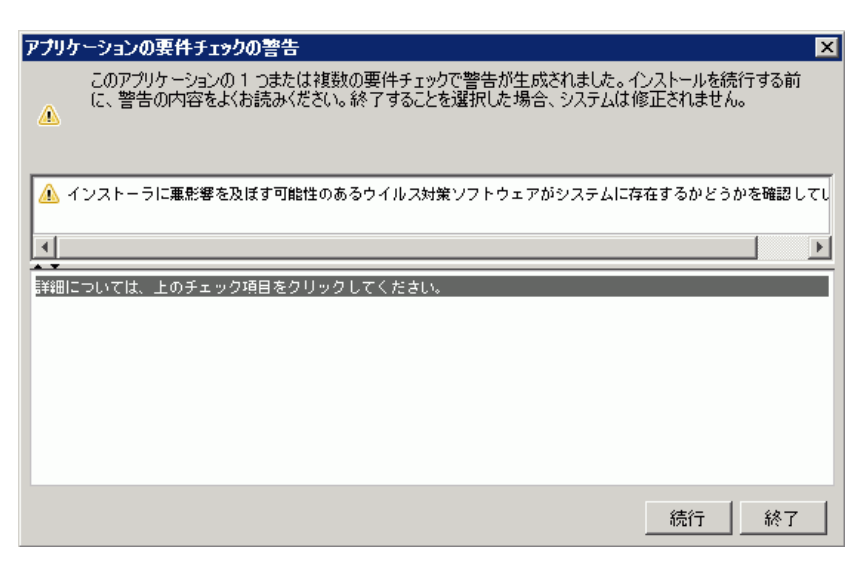

[続行]をクリックして、インストールを続けます。

5 表示される [はじめに (インストール)] 画面で, [xへ] をクリックします。

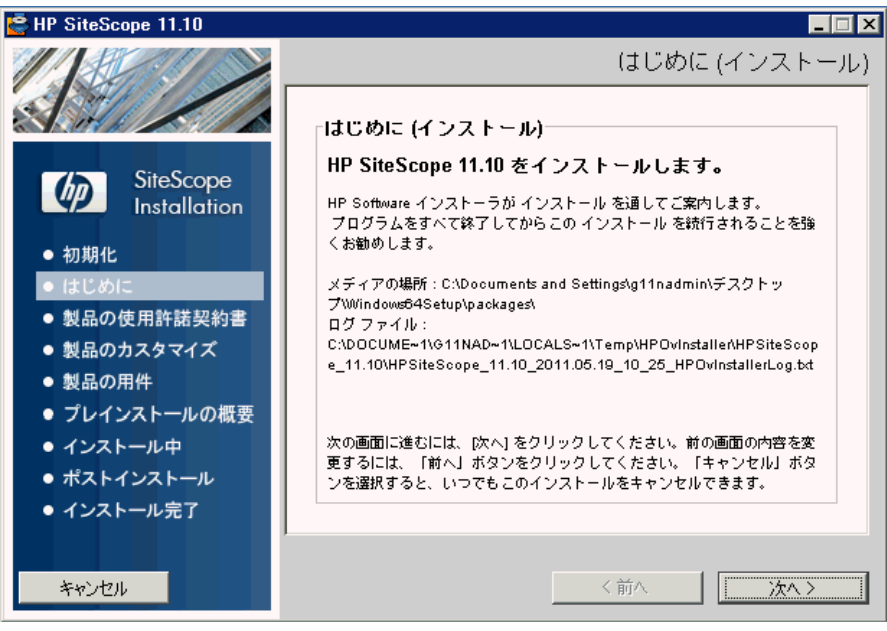

 **6** 使用許諾契約画面が開きます。

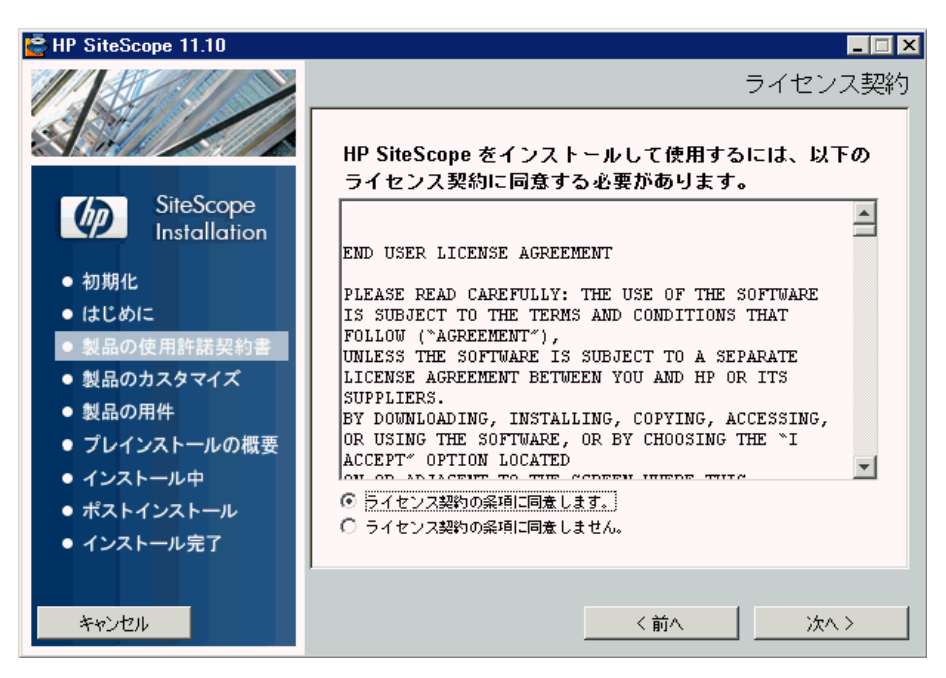

SiteScope の使用許諾契約を確認します。

SiteScope をインストールするには、[ライセンス契約の条項に同意します] を選択して、[次へ]をクリックくします。

 **7**[製品のカスタマイズ]画面で,SiteScope セットアップの種類を選択します。

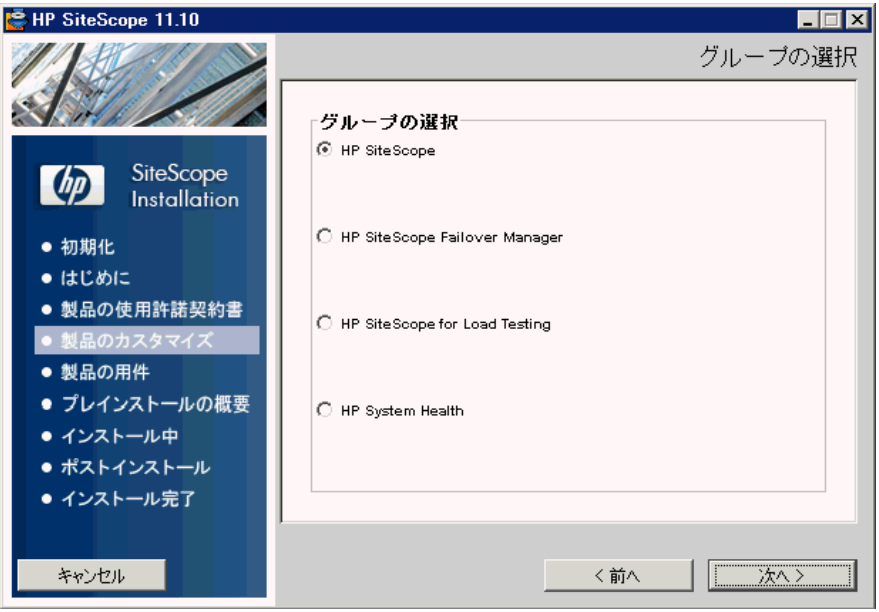

- **► HP SiteScope**: 標準の SiteScope です。
- **► HP Sitescope Failover Manager。**この設定タイプでは、SiteScope サーバ に障害が発生した場合,インフラストラクチャの可用性を監視するバック アップとして SiteScope Failover Manager を使用できます。
- ➤ **HP SiteScope for Load Testing**: HP LoadRunner または HP Performance Center をインストールする場合のみ使用できます。この オプションを選択した場合,ユーザは LoadRunner または Performance Center アプリケーションで SiteScope モニタを定義し、使用できます。 SiteScope は,ネイティブの LoadRunner および Performance Center モ ニタを補足する追加の監視機能を提供します。詳細については, 該当する LoadRunner または Performance Center のドキュメントを参照してくだ さい。

注 **:** Solaris または Linux プラットフォームにインストールする場合は, このインストール・オプションを使用できません。

**► HP System Health。**この設定タイプは, HP Business Service Management インストールに限って使用されます。設定を確認および Business Service Management インストールのシステム状況を保証するために SiteScope 監視システムを使用します。詳細については、HP Business Service Management 文書ライブラリの『Platform Administration』(英語版)の 「System Health」を参照してください。

注 **:** Solaris または Linux プラットフォームにインストールする場合は, このインストール・オプションを使用できません。

[次へ]をクリックして次に進みます。

8 [機能の選択]画面が開き, HP SiteScope フォルダが表示されます。

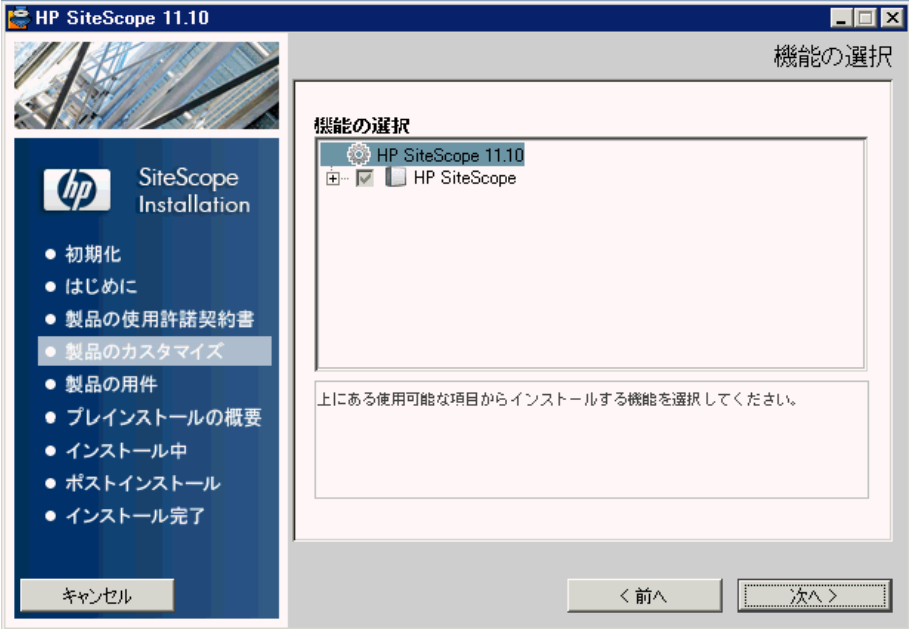

[次へ]をクリックして次に進みます。

**9** Solaris または Linux プラットフォームにインストールする場合, SiteScope は **/opt/HP/SiteScope/** フォルダに自動的にインストールされます。手順 10 (107 ページ)に進みます。

[アプリケーションおよびデータ フォルダの選択]画面が開きます。

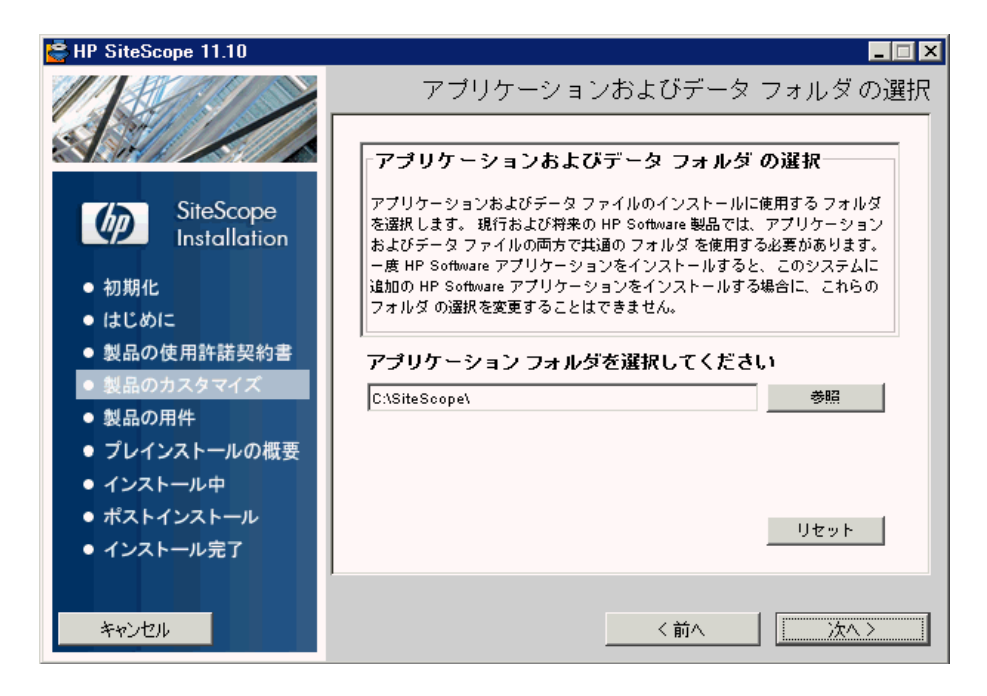

標準設定のディレクトリを受け入れるか, [**参照**] をクリックして別のディレ クトリを選択します。別のディレクトリを選択した場合,インストール・パ スの名前にスペースやラテン文字以外の文字を含めないでください。また,パ ス名は **SiteScope** というフォルダ名(大文字と小文字が区別されます)で終 了していなければなりません。標準設定のインストール・パスを復元するに は, [リセット] をクリックします。

**SiteScope Failover Manager** を使用する場合の注意 : SiteScope Failover Manager を使用して、バックアップ監視を有効にする場合は、共有リソース に SiteScope をインストールする必要があります。

- ▶ Windows の場合は, SiteScope installation フォルダの UNC パスを使用 して SiteScope をインストールする必要があります。たとえば, ¥¥lab1¥users¥SiteScopes¥Version\_11.0¥Build\_2000¥SiteScope を使用し ます。
- ➤ Linux または Solaris の場合は,**/opt/HP/SiteScope** フォルダに共有リ ソースをマウントする必要があります。

[次へ]をクリックして次に進みます。

 **10**[インストールのチェック]画面が開いて,検証が実行されます。

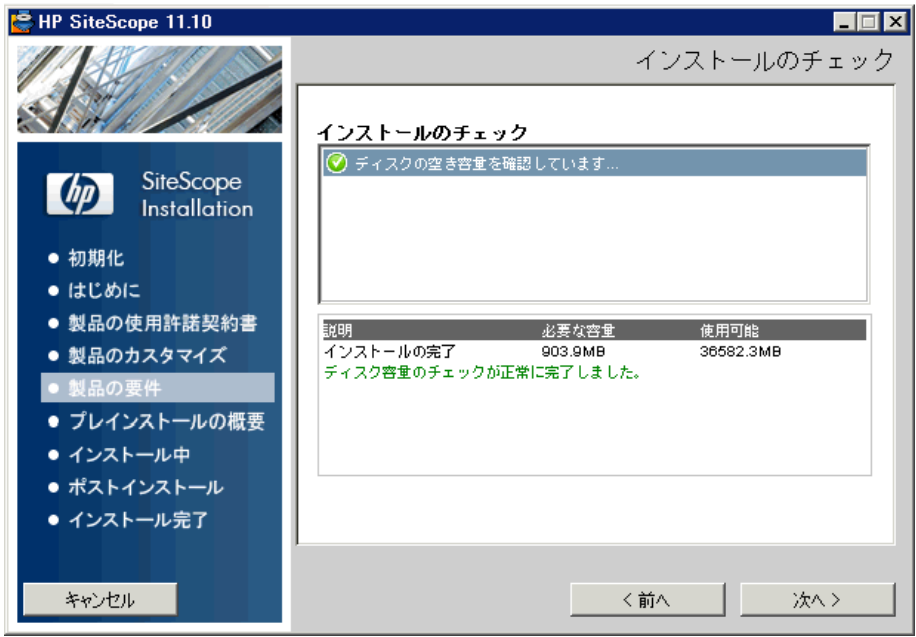

空きディスク容量の検証が正常に完了したら、[次へ]をクリックします。 空きディスク容量の検証に失敗した場合は、次の手順で行います。

- ▶ Windows のディスクのクリーンアップ·ユーティリティなどを使用して, ディスク領域を開放します。
- ▶ 手順 9 および 10 を繰り返します。

 **11**[プレインストールの概要]画面で,[インストール]をクリックします。

必要な SiteScope ソフトウェア・コンポーネントが選択されて,インストール されます。インストール中は,各ソフトウェア・コンポーネントおよびインス トールの進行状況が画面に表示されます。

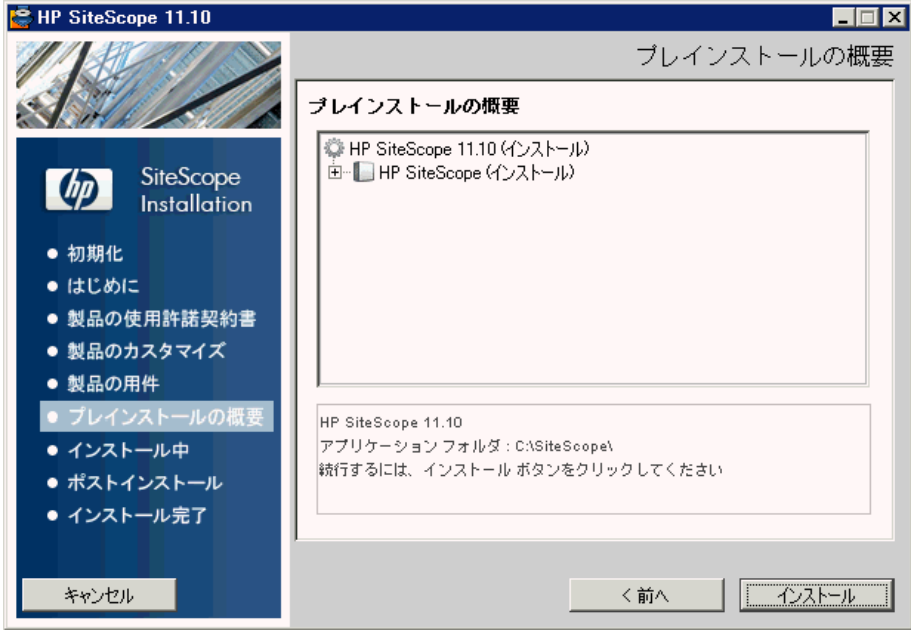
**12** SiteScope コンポーネントのインストールが終了すると, SiteScope 設定ウィ ザードの[はじめに]画面が開きます。

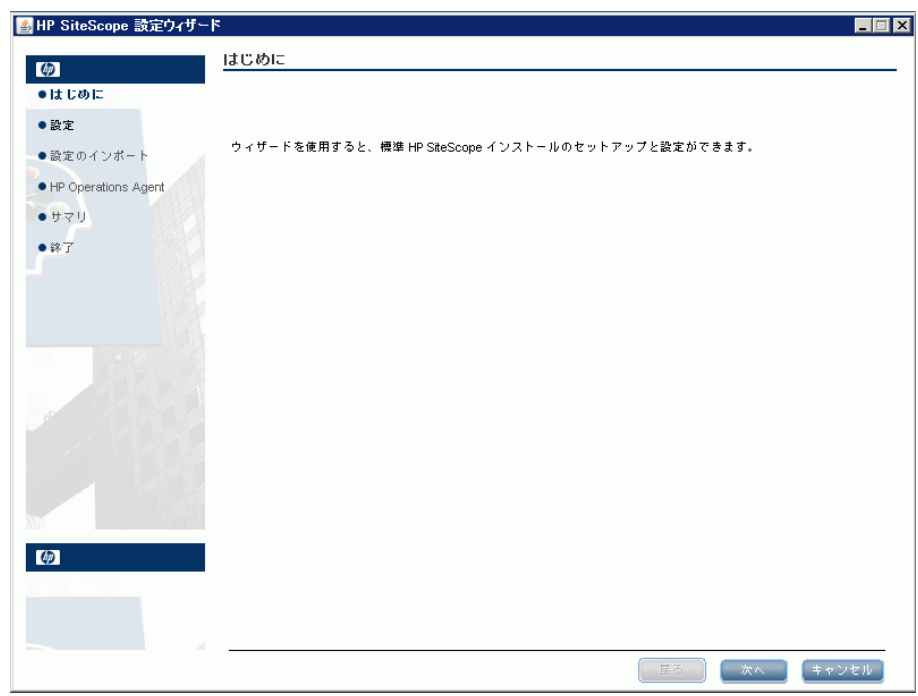

# [次へ] をクリックします。

SiteScope 設定ウィザードの[設定]画面が開きます。

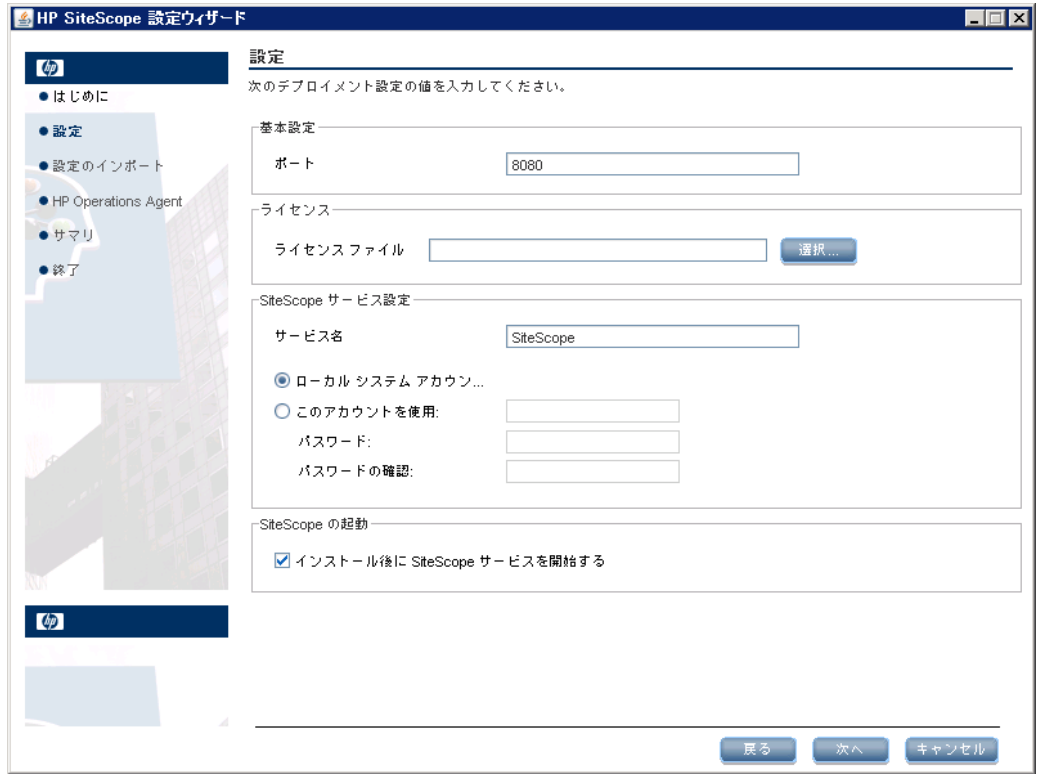

必要な設定情報を入力し, [次へ]をクリックします。

**► ポート: SiteScope** のポート番号。指定したポート番号が使用中の場合 (エ ラー・メッセージが表示される場合)は,別のポートを入力します。必要 に応じて,後で設定ツールを使用してポートを変更できます。標準設定で は,ポート 8080 です。

注 **:** 単一のフェイルオーバー・マシンから SiteScope Failover Manager を 使用して複数のプライマリ SiteScope を監視する予定の場合は、各プライ マリ SiteScope インストールを一意のポート番号で応答するように設定す る必要があります。SiteScope サーバで使用されるポートを確認するには, SiteScope 設定ウィザードを使用します。詳細については,135 ページ 「Windows プラットフォームでの設定ツールの実行」を参照してください。

**► ライセンス・ファイル**:ライセンス・ファイルのパスを入力するか,「**選択**] をクリックして SiteScope ライセンス・キー・ファイ[ルを選択します](#page-134-0)。60 日 間のトライアル期間以降も SiteScope を使用する場合は,ライセンスを購 [入する必要があります。試用期間中に](#page-134-0) SiteScope を使用する場合は,この 時点でライセンス情報を入力する必要はありません。

注 **:** 11.00 以前のバージョンの SiteScope のライセンス・キーは,現在の バージョンと互換性がありません。ライセンス・キーの配信を http://webware.hp.com (英語サイト)から自動的に実行できます。

➤ ローカル システム アカウントを使用(Solaris または Linux インストール では無効): インストール時の標準設定では、SiteScope は Local System account として実行されるように設定されています。このアカウントは [ローカル・コンピ](http://webware.hp.com)ュータに対する広範な権限を保持していて,ほとんどの システム・オブジェクトにアクセスできます。SiteScope をローカル・シ ステム・アカウントで実行している場合,サーバの名前を使用してリモー ト・サーバへの接続が試みられます。

**► このアカウントを使用** (Solaris または Linux インストールでは無効): SiteScope サービスのユーザ・アカウントを変更する場合に選択します。 SiteScope サービスを,ドメイン管理権限を持つユーザとしてログオンす るように設定できます。これにより、SiteScope にドメイン内のサーバ· データを監視するためのアクセス権限が付与されます。リモート・サーバ にアクセスできるアカウントおよびパスワードを入力し,確認のためにパ スワードを再入力します。

注 **:** SiteScope がインストールされ,カスタム・ユーザ・アカウントとし て実行するように設定されている場合、使用するアカウントにはサービ スとしてログオン権限が必要です。ユーザにログオン・サービスへのア クセス権を付与するには,次の手順で行います。

1. Windows の[コントロール パネル]で,[**管理ツール**]をダブルク リックします。

2. 「ローカル セキュリティ ポリシー]をダブルクリックし,「ローカル ポリシー∃ > 「ユーザ権利の割り当て∃ > 「サービスとしてログオン∃ を選択します。

3. [ユーザーまたはグループの追加]をクリックして、ログオン・サー ビス・アクセス権を付与するユーザを選択して,[**OK**]をクリックします。 4. [**OK**]をクリックして,更新されたポリシーを保存します。

- **► サービス名** (Solaris または Linux インストールでは無効) : SiteScope サービスの名前。マシンに以前のバージョンの SiteScope がインストール されている場合は,SiteScope サービスに別の名前を入力します。標準の サービス名は SiteScope です。
- **► インストール後に SiteScope サービスを開始する** (Solaris または Linux インストールでは無効) :インストールが完了すると, SiteScope サービス は自動的に起動します。

 **14**[設定のインポート]画面が開き,既存の SiteScope 設定データを新しい SiteScope にインポートできるようになります。

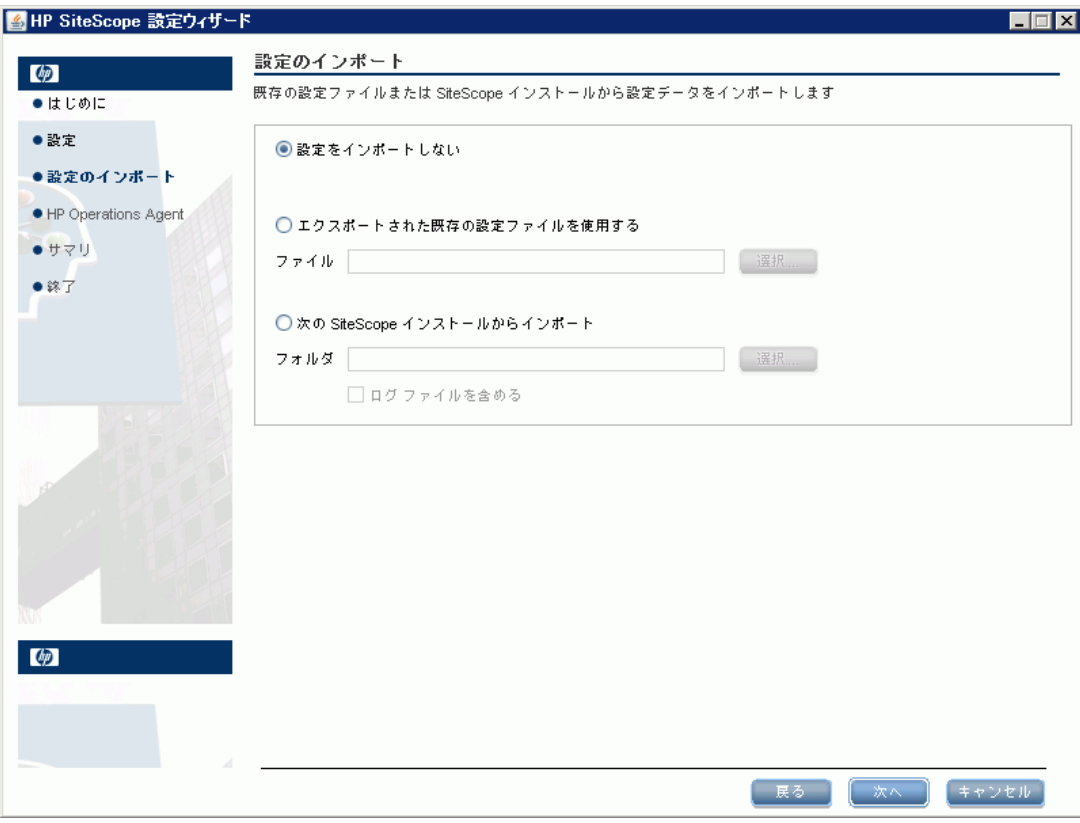

次のいずれかのオプションを選択し, [次へ]をクリックします。

- ➤ 設定をインポートしない
- > エクスポートされた既存の設定ファイルを使用する:エクスポートされた 既存の設定ファイルにある,テンプレート,ログ,モニタ設定ファイルな どの SiteScope データを使用できます。SiteScope データは設定ツールを 使用してエクスポートされ, ZIP 形式で保存されます。[選択] ボタンをク リックし,インポートするユーザ・データ・ファイルに移動します。
- **► 次の SiteScope インストールからインポート: [選択]** ボタンをクリック して、設定データのインポート元の SiteScope インストール・フォルダに 移動します。
	- ▶ ログ ファイルを含める: 選択した SiteScope インストール・フォルダか らログ・ファイルをインポートできるようになります。

注: SiteScope 間で設定データを移動する場合は、設定データの取得元の SiteScope サーバが,データ・インポート先の SiteScope サーバと同じタイ ム・ゾーン内にあることを確認してください。

**15** [HP Operations Agent] 画面が開きます。イベントおよび測定値を HP Operations Manager または BSM ゲートウェイ・サーバに送信するよ うに SiteScope が統合されている場合は、HP Operations Agent が必 要です。

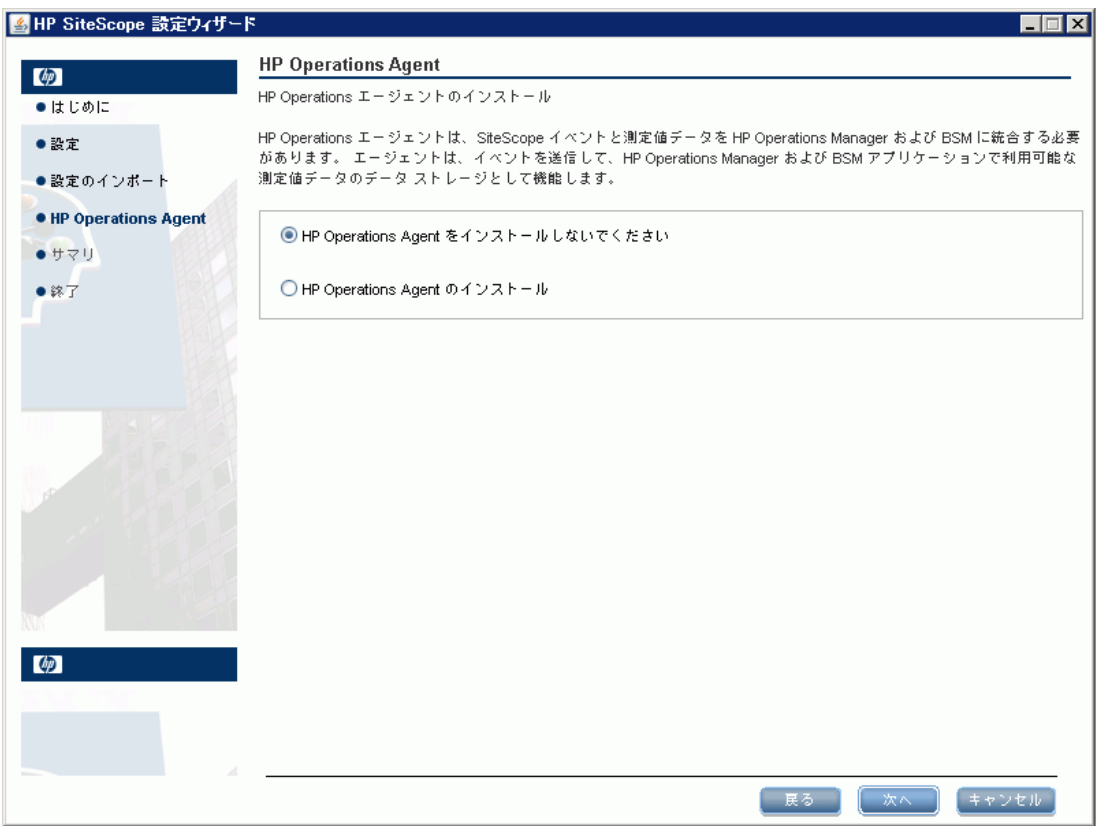

次のいずれかのオプションを選択し、[次へ]をクリックします。

- ➤ **HP Operations Agent** をインストールしないでください: HP Operations Agent はインストールされません。
- ➤ **HP Operations Agent** のインストール: SiteScope サーバに HP Operations Agent をインストールする場合に選択します。HP Operations Agent を使 用すると, SiteScope が HP Operations Manager または BSM ゲートウェ イ・サーバと統合されている場合に,イベントを送信し,測定値データの データ・ストレージとして機能するように SiteScope を設定できます。

### 注:

- ➤ HP Operations Agent がすでにインストールされているマシンに SiteScope およびこのエージェントをインストールすると,SiteScope は現 在のエージェントをアップグレードして上書きします。
- ➤ HP Operations Agent は,リリース・ノートの HP SiteScope Support Matrices セクション (SiteScope で, [ヘルプ] > [新機能]を選択)にリ ストされている環境で動作する SiteScope でサポートされます。したがっ て, SiteScope と HP Operations Agent や BSM との統合は、これらの環 境でのみサポートされています。
- ➤ 32 ビット Windows マシンに HP Operations Agent をインストールする 際に問題が発生する場合は、129 ページ「トラブルシューティングおよび 制限事項」を参照してください。

 **16**[サマリ]画面が開きます。

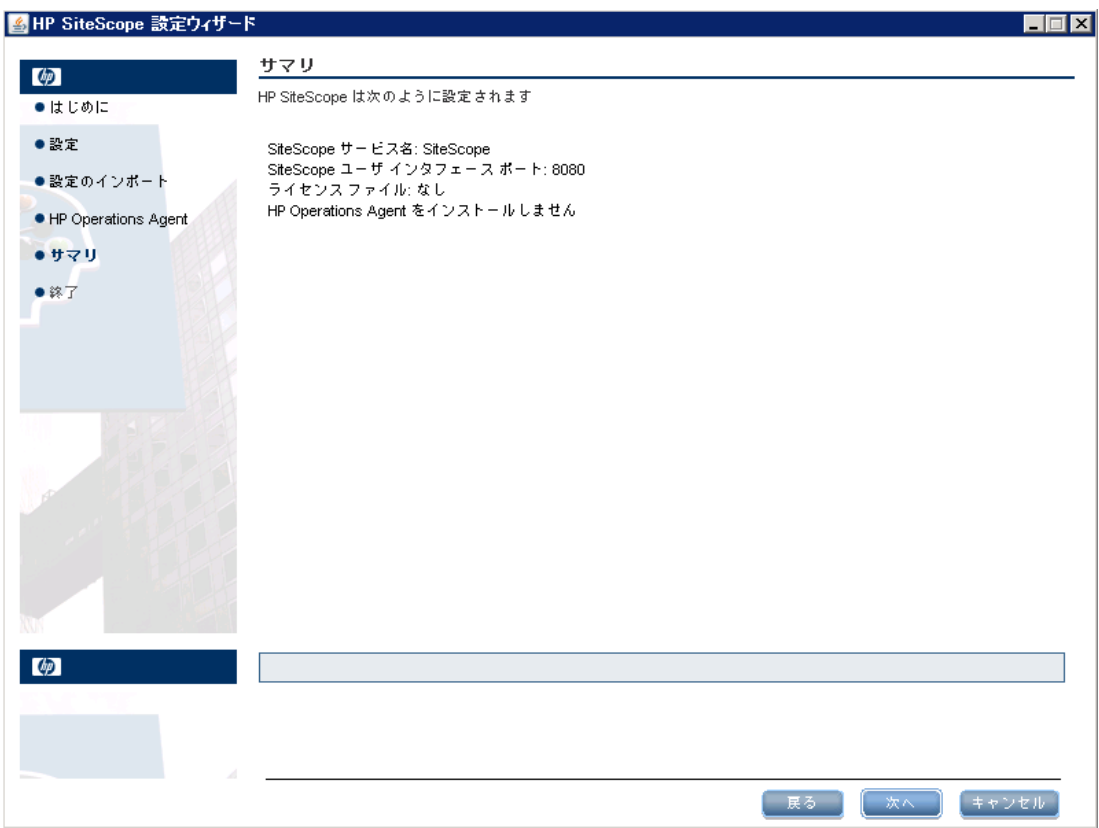

情報が正しいことを確認し、[次へ]をクリックして次に進みます。選択内容 を変更するには、[戻る]をクリックして前の画面に戻ります。

 **17**[終了]画面が開きます。

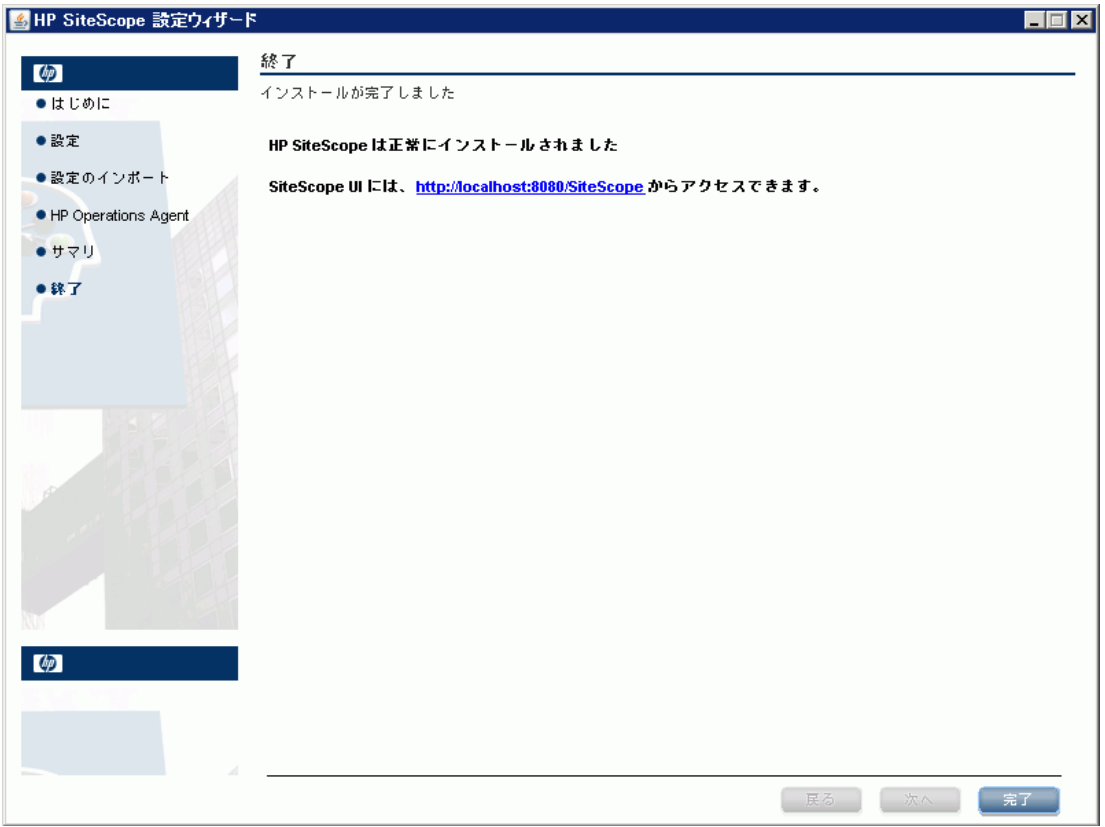

SiteScope ユーザ インタフェース にアクセスするには、現在の SiteScope の 接続アドレスをクリックします。

注 **:** 構成設定画面で[インストール後に **SiteScope** サービスを開始する]を 選択しなかった場合は、SiteScope サービスを起動してから、SiteScope に接 続する必要があります。詳細については、227 ページ「SiteScope を使った 作業の開始」を参照してください。

[完了]をクリックして、SiteScope [設定ウィザードを閉じます。](#page-226-0)

 **18** インストールが終了したら,[インストールの完了]ウィンドウが開き,使用 したインストール・パスおよびインストール・ステータスのサマリが表示さ れます。

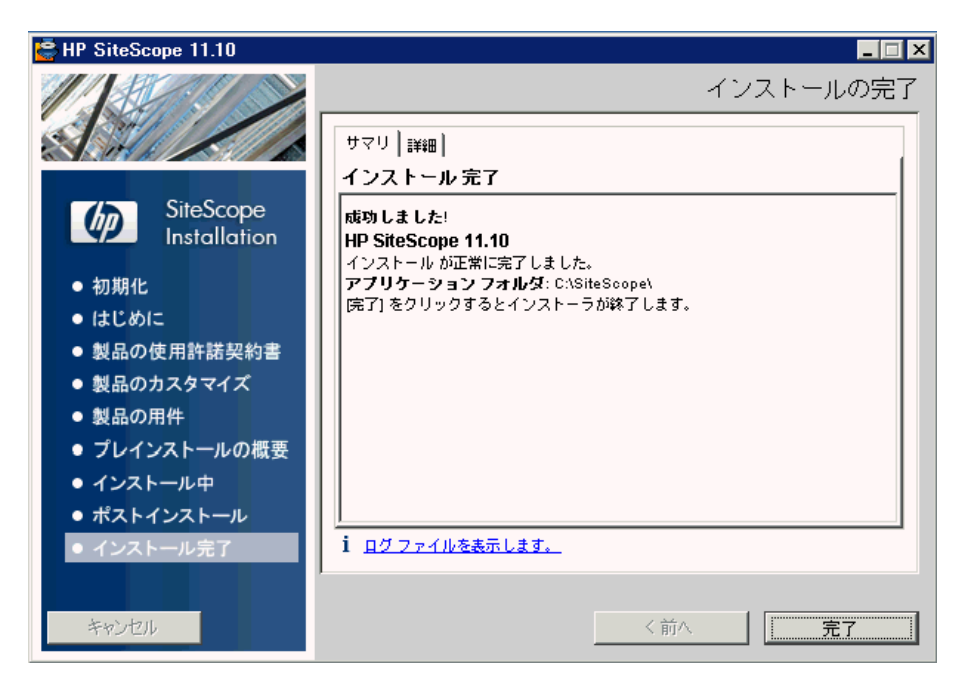

インストールに失敗した場合は, 「インストールの完了]ウィンドウの「ログ ファイルを表示します]リンクをクリックして Web ブラウザでログ・ファイ ルを表示し,インストール・ログ・ファイルにエラーがないか確認します。

インストールされたパッケージの詳細については,[詳細]タブをクリックし てください。

インストール・プログラムを閉じる場合は, [完了] をクリックします。

インストール・プログラムがサーバを再起動する必要があると判断した場合 は,サーバを再起動するように求められます。

 **19** 利用可能な最新機能については,インストールした SiteScope と同じ場所か ら,最新の SiteScope サービス・パックをダウンロードしてインストールし てください。SiteScope インタフェースへのアクセスの詳細については, 229 ページ「SiteScope への接続」を参照してください。

 **20** Linux または Solaris 環境に SiteScope をインストールした場合は,SiteScope インストール・ディレクトリに権限を設定して,SiteScope アプリケーション を実行するために使用されるユーザ・アカウントに対して、読み込み、書き 込み、および実行の権限を付与します。これらの権限は、SiteScope インス トール・ディレクトリに含まれるすべてのサブディレクトリに対して設定す る必要があります。

# **X11** サーバがインストールされていないマシンへのインストー ル・ウィザードを使用した **SiteScope** のインストール

以下のいずれかで, X11 サーバがインストールされていないマシンにインス トール・ウィザードを使用して SiteScope をインストールできます。

- ➤ VNC サーバを使用する(多くの Linux および Solaris システムで,VNC サー バは標準設定でインストールされている)
- ➤ DISPLAY 環境変数を編集して,別のマシンの X サーバを使用するようにプロ グラムを設定する

#### **VNC** サーバを使用して,**X11** がインストールされていないマシンに **SiteScope**  をインストールするには,次の手順で行います。

- 1 コマンド・ラインで vncserver を実行します。プログラムが起動したら, パ スワードを選択し, VNC サーバで使用されるディスプレイ (通常は:1) を選 択します。
- **2** 以下のフォーマットを使用し,VNC クライアントから SiteScope マシンに接 続します。その際は,hostname:display の形式を使用します。たとえば, sitescope.company.name:1 と入力します。
- **3** 表示されるコンソールで SiteScope インストール・ディレクトリに移動して, 通常どおりにインストールを実行します。

#### **X** をリダイレクトして,**X11** がインストールされていないマシンに **SiteScope**  をインストールするには,次の手順で行います。

- **1** X サーバがインストールされた Linux または Solaris システムを実行するか, Windows に X サーバをインストールします(xming など)。
- **2** X アクセス制御によって, SiteScope が接続できることを確認します。Linux または Solaris プラットフォームの場合は、man xhost を実行してマニュアル を参照してください。Windows プラットフォームの場合は,X サーバの実装 に関するドキュメントを参照してください。
- **3** SiteScope マシンで **export DISPLAY=x-server.machine.name:display** を実 行します (display は通常 0)。
- **4** 同じシェル内の SiteScope インストール・ディレクトリに移動して,通常ど おりインストールを実行します。

# コンソール・モードを使用した **Solaris** または **Linux** へのインス トール

SiteScope は,コマンド・ラインまたはコンソール・モードを使用してインス トールできます。SiteScope をリモート・サーバにインストールする場合,また は,ユーザ・インタフェースを使用してインストール・オプションを使用でき ない何らかの理由がある場合は,このオプションを使用します。

#### コンソール・モードを使用して **Solaris** または **Linux** に **SiteScope** をインストー ルするには、次の手順で行います。

 **1** SiteScope をインストールするマシンに SiteScope セットアップ・ファイルを ダウンロードします。

または、SiteScope のインストールに使用するユーザ・アカウントがアクセス 可能なディスクまたはネットワーク上の場所に SiteScope セットアップ・ ファイルをコピーします。

 **2** 次のコマンドを実行します。

HPSiteScope 11.10 setup.bin -i console

インストール・スクリプトによって, Java 仮想マシンが初期化されて, イン ストールが開始されます。

 **3** ロケールの選択画面が表示されます。

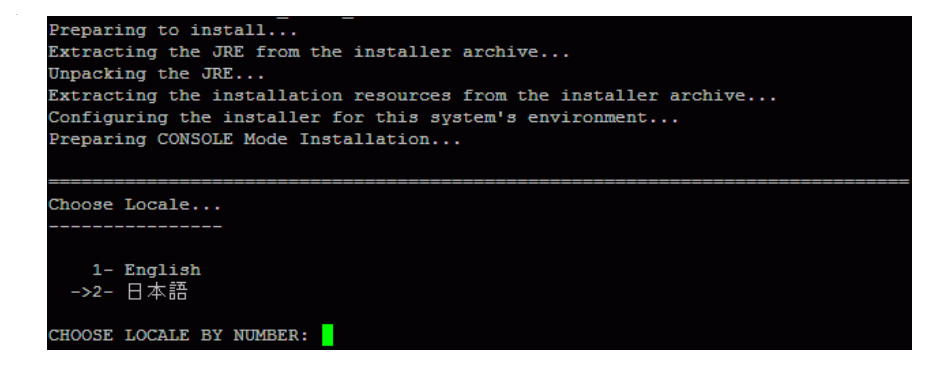

2を入力して日本語を選択し、ENTER キーを押して続行します。

 **4** 確認画面が表示されます。

ENTER キーを押して続行します。

 **5**[はじめに]画面が表示されます。

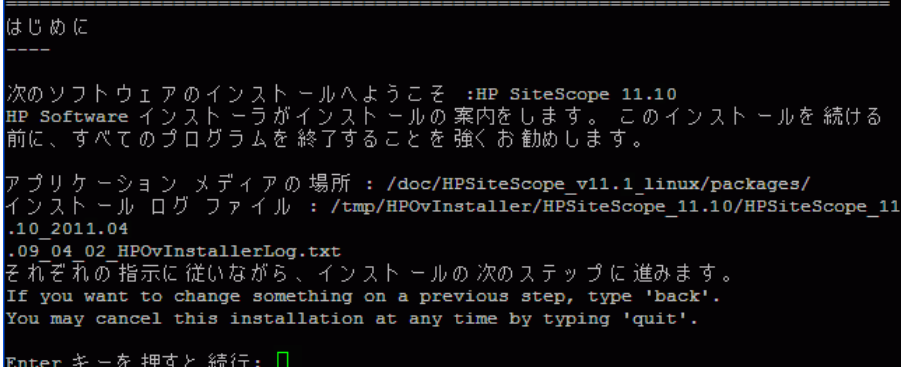

ENTER キーを押して,インストールを続けます。

 **6** 使用許諾契約のテキストが表示されます。SiteScope 使用許諾契約は,数ペー ジにわたって表示されます。表示される各ページを確認してください。次の ページに進むには,ENTER キーを押します。使用許諾契約のすべてのページ を確認したら,使用許諾契約に同意するか同意しないかを指定します。

```
ライセンス契約の条項に同意します。 (Y/N): Y
```
SiteScope をインストールするには、使用許諾契約に同意する必要がありま す。標準設定の選択は,使用許諾契約に同意しないになっています。使用許 諾契約に同意して,インストールを続行する場合は,Y を入力します。

注 **:** SiteScope 使用許諾契約を読んだ後にインストールをキャンセルする場 合は,N を入力します。

 **7** SiteScope のセットアップの種類を選択する画面が開きます。

```
->1- HP SiteScope: ()
   2- HP SiteScope Failover Manager: ()
以下のいずれかのグループを選択してください ...: 1
```
使用に適した種類を選択します。セットアップの種類の番号を入力し,ENTER キーを押して続行します。

 **8**[機能の選択]画面が開きます。

```
機能の 選択
インスト ール機能は、機能のグループを表します。
If you want to change something on a previous step, type 'back'.
You may cancel this installation at any time by typing 'quit'.
 ->1- HP SiteScope (Required)
機能を 選択してください ( コンマで 選択肢を 仕切る): ▌
```
1 (必須) を入力して, SiteScope をインストールします。 ENTER キーを押して,インストールを続けます。

 **9**[インストール要件のチェック]画面が開きます。

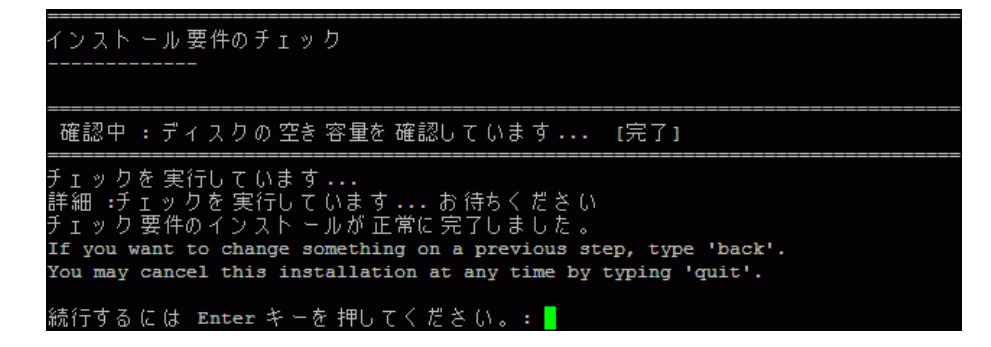

 **10**[プレインストールの概要]画面が開きます。

```
アプリケーション 名
   HP SiteScope
アプリケーションの 簡略名
   HPSiteScope
アプリケーション リビジョン
   11.10
アプリケーション ディレクトリ
   /opt/HP/SiteScope/
データ ディレクトリ
   /var/opt/HP/SiteScope/
If you want to change something on a previous step, type 'back'.
You may cancel this installation at any time by typing 'quit'.
Enter キーを押すと続行:
```
ENTER キーを押して,インストールを続けます。

 **11**[インストール機能]画面が開き,インストール・プロセスが開始されます。

```
シストール機能
パッケージの状態をチェックしています。
選択されたパッケージのインストールの状態をチェックしています。
Processing of 6 packages (Using Native rpm) scheduled.
Completed checking the installation status of all packages.
:の 処理にはしばらく 時間がかかる 場合があります。 処理を 中断しないでください ...
```
インストール・プロセスが完了すると,インストール後の設定画面が表示さ れます。

 **12** ポートに関するプロンプトが表示されます。

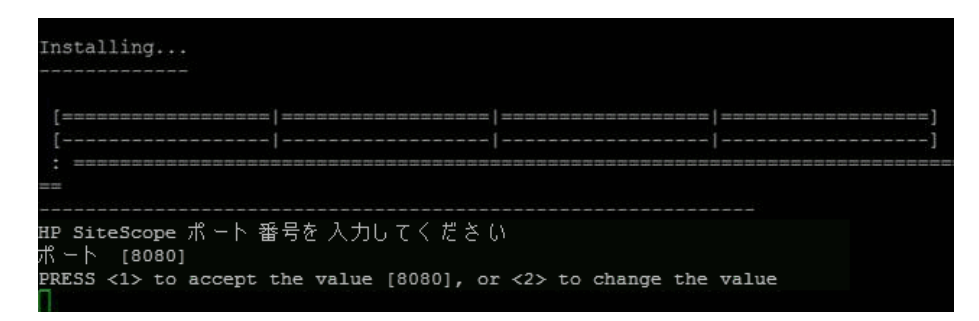

1 を入力して,標準設定のポート 8080 を受け入れるか,または 2 を入力 してポートを変更し,ポート変更を求めるプロンプトで別の番号を入力し ます。

注 **:** 単一のフェイルオーバー・マシンから SiteScope Failover Manager を使 用して複数のプライマリ SiteScope を監視する予定の場合は、各プライマリ SiteScope インストールを一意のポート番号で応答するように設定する必要 があります。SiteScope サーバで使用されるポートを確認するには、SiteScope 設定ウィザードを使用します。詳細については、143ページ「Solaris または Linux プラットフォームでの設定ツールの実行」を参照してください。

 **13** ライセンス・ファイル・パスを求めるプロンプトが表示されます。

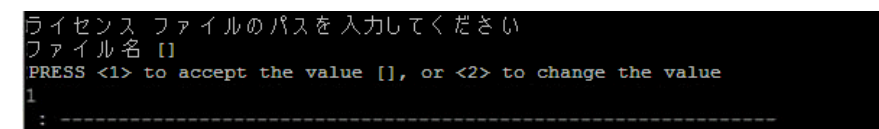

1 を入力して,ライセンス・ファイル・パスを空のまま残すか(この時点で ライセンス情報を入力しなくても,無料の評価期間中は SiteScope を使用で きる),または2を入力して、次のテキスト・ボックスにライセンス・ファイ ルのパスを入力します。

注 **:** 以前のバージョンの SiteScope のライセンス・キーは,現在のバージョン と互換性がありません。ライセンス・キーの配信を http://webware.hp.com (英語サイト)から自動的に実行できます。

ENTER キーを押して,インストールを続け[ます。](http://webware.hp.com)

 **14** 設定データのインポート画面が開きます。

```
:存の 設定ファイルまた は siteScope インスト ールから 設定データをインポートします
  - インポートしません: 0
   .<br>ファイルからインポートします : 0<br>フォルダからインポートします : 0
                  ートします: 0
```
データをインポートしない場合は,1 を入力します。

エクスポートされた既存の設定ファイルから、テンプレート、ログ、モニタ 設定ファイルなどの SiteScope データを使用する場合は, 2 を入力します。こ のオプションを選択した場合は、次のテキスト・ボックスに設定ファイルの パスを入力します。

SiteScope インストール・ディレクトリから設定データをインポートする場合 は,3 を入力します。このオプションを選択した場合は,設定データのイン ポート元の SiteScope インストール・フォルダのパスを入力します。

注 **:** SiteScope 間で設定データを移動する場合は,設定データの取得元の SiteScope サーバが,データ・インポート先の SiteScope サーバと同じタイ ム・ゾーン内にあることを確認してください。

**15** [HP Operations Agent のインストール]画面が開きます。

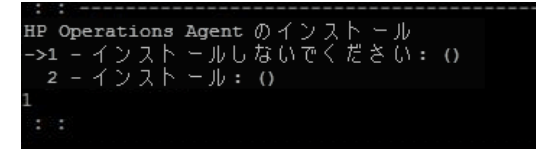

HP Operations Agent をインストールしない場合は,1 を入力します。

SiteScope サーバに HP Operations Agent をインストールする場合は,2 を 入力します。SiteScope が HP Operations Manager または BSM ゲートウェ イ・サーバと統合されている場合に,イベントを送信し,測定値データのデー タ・ストレージとして機能するように SiteScope を設定するには,このエー ジェントが必要になります。

# 注:

- ➤ HP Operations Agent がすでにインストールされているマシンに SiteScope およびこのエージェントをインストールすると,SiteScope は現 在のエージェントをアップグレードして上書きします。
- ➤ HP Operations Agent は,リリース・ノートの HP SiteScope Support Matrices セクション (SiteScope で, [ヘルプ] > [新機能]を選択)にリ ストされている環境で動作する SiteScope でサポートされます。したがっ て, SiteScope と HP Operations Agent や BSM との統合は、これらの環 境でのみサポートされています。

 **16** 確認のためのインストール・パラメータがコンソールに表示されます。

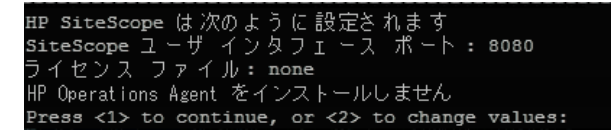

指定したパラメータを使用してインストールを続ける場合は1を入力し,前 のダイアログに戻って変更する場合は 2 を入力して,ENTER キーを押します。

インストール・プロセスが開始されます。インストールのステータス・メッ セージが表示されます。

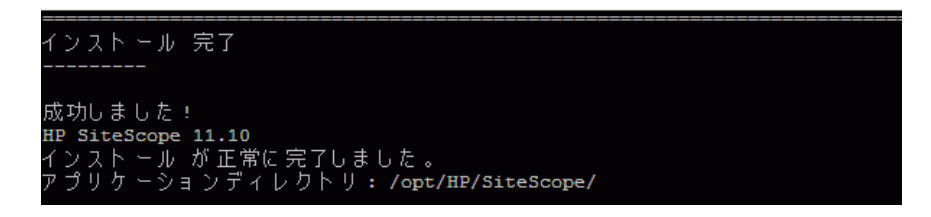

- **17** SiteScope のインストール後, SiteScope インストール・ディレクトリに権限 を設定して,SiteScope アプリケーションを実行するために使用されるユー ザ・アカウントに対して,読み込み,書き込み,および実行の権限を付与し ます。これらの権限は、SiteScope インストール・ディレクトリに含まれるす べてのサブディレクトリに対して設定する必要があります。
- **18** SiteScope へ接続するには,229 ページ「Solaris および Linux プラットフォー ムでの SiteScope プロセスの開始と停止」の手順に従います。

# トラブルシューティングおよび制限事項

本項では, SiteScope のインストールに関するトラブルシューティングおよび制 限事項について説明します。

- ➤ 129 ページ「コンソール・モードで Linux Red Hat 64 に SiteScope をインス トールできないことがある」
- ➤ 129 ページ「グラフィック・モードで 64 ビット Linux に SiteScope がイン ストールされない」
- ➤ 129 ページ「SiteScope が 64 ビットの Microsoft Windows Server 2003 にイ ンストールされている場合は,SiteScope サービスはインストールされませ  $\sim$ 。」
- ➤ 130 [ページ「](#page-128-0)%TEMP% および %TMP% が空き領域を含むディレクトリをポ イントする場合, SiteScope は Windows [にインストールできない場合](#page-128-1)があり [ます。」](#page-128-1)
- ➤ 130 ページ「[HP Operations Agent](#page-128-2) が 32 ビット Windows にインストール [されない」](#page-128-2)
- ➤ 131 ページ「SiteScope のアンインストール後に SiteScope をインストールで [きない」](#page-129-0)
- ▶ 131 ページ「UNC [パスを使用している場合に](#page-129-0) HP Operations Agent をイン ストールできない」

## [コンソール・モードで](#page-129-1) **Linux Red Hat 64** に **SiteScope** をインストー [ルできないことがある](#page-130-0)

[開い](#page-130-0)ている X セッション数が多すぎる場合,コンソール・モードを使用して Linux [Red Hat 64](#page-130-1) ビット環境に SiteScope [をインストールできないことがありま](#page-130-1)す。

回避策**:** 一部の X セッションを閉じるか,DISPLAY 変数の設定を解除します。

#### <span id="page-128-0"></span>グラフィック・モードで **64** ビット **Linux** に **SiteScope** がインストー ルされない

インストール・ウィザードを使用している場合,Linux Red Hat 64 ビット環境 で SiteScope インストーラが機能しないことがあります。

回避策**:** 代わりにコンソール・モードを使用して,SiteScope をインストールします。

# <span id="page-128-1"></span>**SiteScope** が **64** ビットの **Microsoft Windows Server 2003** にインス トールされている場合は,**SiteScope** サービスはインストールされません。

McAfee Antivirus が実行中の 64 ビットの Microsoft Windows Server 2003 に は SiteScope サービスをインストールできません。

<span id="page-128-2"></span>回避策**:** McAfee Antivirus ソフトウェアをシャットダウンして,SiteScope を再 インストールします。

# **%TEMP%** および **%TMP%** が空き領域を含むディレクトリをポイン トする場合,**SiteScope** は **Windows** にインストールできない場合があ ります。

<span id="page-129-0"></span>環境変数 %TEMP% および %TMP% が空き領域を含むディレクトリをポイン トする場合, Microsoft Windows のマシンへの SiteScope をインストールは失 敗します。例:C:\Documents and Settings\Default User\Local Settings\Temp。

**回避策:** 環境変数 %TEMP% および %TMP% を,空き領域を含まないディレク トリ・パスにポイントするように変更します。例: C:\Temp。

# **HP Operations Agent** が **32** ビット **Windows** にインストールされない

HP Operations Agent を 32 ビット Windows マシンにインストールできない 場合は,<**SiteScope** のルート・ディレクトリ>\**install**\**components**\**oa**\**win32**  内のすべての **.msi** ファイルを元の名前に戻して(次に示すリストを参照),HP Operations Agent を再インストールします。

<span id="page-129-1"></span>たとえば, HPOvAgtEx-06.20.105-WinNT4.0-release.msi の名前を HPOvAgtEx.msi に変更します。

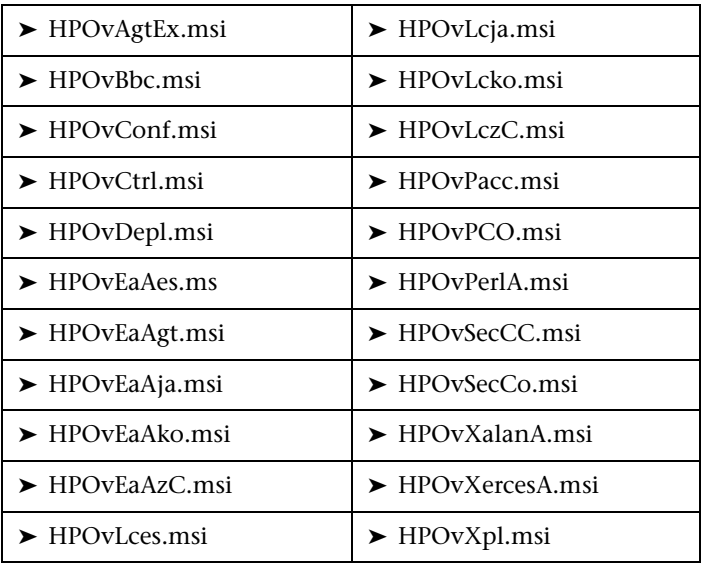

# **SiteScope** のアンインストール後に **SiteScope** をインストールできない

SiteScope のアンインストール後にインストールを実行しても、完了しないで, 「Windows Scripting Host を有効にしてください」というメッセージが表示さ れます。この原因は、Windows が PATH 環境変数内の %SystemRoot% 変数を 解決できないことです(%SystemRoot% がパスに含まれていない場合も同様)。

<span id="page-130-0"></span>回避策 **:** PATH 環境変数内の %SystemRoot% 変数を,**C:**\**Windows**\**system32**  の実際のパスで置き換えます。

# **UNC** パスを使用している場合に **HP Operations Agent** をインストー ルできない

UNC パスを使用してリモートの場所に SiteScope をインストールする (Windows プラットフォームに SiteScope Failover Manager をインストールす る場合など)場合,HP Operations Agent をインストールできません。

#### <span id="page-130-1"></span>回避策**:**

- **1** SiteScope のインストール後に, <SiteScope のルート・ディレクトリ>\ **install¥components¥oa¥win32** または ¥win64 フォルダをローカルにコピー します。
- **2 win32** または ¥win64 フォルダにある cscript opc inst.vbs を実行して, HP Operations Agent を手動でインストールします。

第 **8** 章 • SiteScope のインストール

# サイレント・モードでの **SiteScope** のインストール

#### 本章の内容

- ➤ サイレント・モードでの SiteScope のインストールについて (ページ 133)
- ➤ サイレント・インストールの実行 (ページ 134)

# <span id="page-132-0"></span>サイレント・モードでの **SiteScope** のインストールについて

[サイレント・インストールを使用して](#page-132-0) SiteScope をインストールできます。サイ [レント・インストールでは,セットアップ画](#page-133-0)面を移動して選択値を入力するこ となく,バックグラウンドですべてのセットアップ・プロセスを実行します。入 力する代わりに,すべての設定パラメータには,応答ファイルで定義する値が 割り当てられます。複数の異なる設定にサイレント・インストールを実行する には,複数の応答ファイルを作成します。

#### 注意事項および制限事項

サイレント・インストールを実行する前に,次の点を考慮してください。

- ➤ サイレント・モードでインストールを実行する場合,メッセージはまったく 表示されません。代わりに,インストールが正常に完了したかどうかなどの インストール情報が記録されたログ・ファイルを表示できます。インストー ル・ログ・ファイルは次の場所にあります。
	- ▶ Windows プラットフォームの場合: **%tmp%**\**HPOvInstaller**\**HPSiteScope\_11.10**
	- ➤ Solaris プラットフォームの場合 : **/var/tmp/HPOvInstaller/HPSiteScope\_11.10**
	- ➤ Linux プラットフォームの場合 : **/tmp/HPOvInstaller/HPSiteScope\_11.10**
- ► SiteScope インストール・パス (prodInstallDir=<Installation\_path>) は, そ の名前の部分にスペースや非ラテン文字を含めずに入力し,最後を **SiteScope** という名前のフォルダで終わらせるように指定します(フォルダ 名は大文字と小文字を区別して指定する必要があります)。

# <span id="page-133-0"></span>サイレント・インストールの実行

サイレント・インストールは,**oviinstallparams.ini** ファイルを使用して実行し ます。このファイルの形式は非常に特殊であるため,サンプル・ファイル **oviinstallparams.ini** を使用してサイレント・インストール・ファイルを作成し ます。

注 **:** サンプル・ファイル **oviinstallparams.ini** は,<**SiteScope** インストール・ ディレクトリ> \**examples**\**silent\_installation** フォルダから SiteScope をイン ストールした後にのみ使用できます。

# **SiteScope 11.10** のサイレント・インストールを実行するには,次の手順で行 います。

- **1** < **SiteScope** インストール・ディレクトリ> \**examples**\**silent\_installation**  フォルダにある **oviinstallparams.ini** ファイルに移動します。
- **2** このファイルのコピーを作成し,作成したコピーをインストールの必要性に 応じて変更します。
- **3** このファイルを,**HPSiteScope\_11.10\_setup.exe** または **HPSiteScope\_11.10\_setup.bin** が存在するセットアップ・フォルダにコピー します。
- **4** コマンド・ラインから,-i silent フラグを指定してインストーラを実行します。 たとえば, HPSiteScope 11.10 setup.exe -i silent (Windows の場合) や HPSiteScope 11.10 setup.bin -i silent(UNIX の場合)のように入力します。

注 **:** アンインストールするには,以下のアンインストール・コマンドを実行しま す。/opt/HP/SiteScope/installation/bin/uninstall.sh -i silent

# **10**

# **SiteScope** 設定ツールの使用

#### 本章の内容

- ➤ Windows プラットフォームでの設定ツールの実行 (ページ 135)
- ▶ Solaris または Linux プラットフォームでの設定ツールの実行(ページ 143)
- ➤ コンソール・モードでの Solaris または Linuxでの設定ツールの実行 (ページ 150)

# <span id="page-134-0"></span>**Windows** [プラットフォームでの設定ツールの実行](#page-142-1)

[設定ツー](#page-149-0)ルは,ある SiteScope から別の SiteScope [に設定データを移動す](#page-149-0)るのに 便利なユーティリティです。後で SiteScope にインポートするために、現在の SiteScope からテンプレート, ログ, モニタ設定ファイル, スクリプト, サーバ 証明書などの SiteScope データをエクスポートできます。このウィザードを使用 すると,Windows レジストリ・キーのサイズ変更による SiteScope のパフォー マンス最適化,SiteScope に割り当てられているポートの変更,および HP Operations Agent のインストールやアンインストールも実行できます。

インストール·プロセス中に SiteScope データをエクスポートした場合,設定 ツールを使用してそのデータをインポートできます。または,設定ツールを使 用して,インストール・プロセスの一部としてではなく独立して現在の SiteScope からデータをエクスポートすることもできます。以前のバージョンの SiteScope でモニタ設定ファイルを作成または変更した場合は,それらを現在の SiteScope ディレクトリにインポートする必要があります。

#### 注 **:**

- ➤ データをエクスポートまたはインポートする前に SiteScope サービスを停止 し,データのエクスポートまたはインポートの後にサービスを再起動する必 要があります。詳細については、228 ページ「Windows プラットフォーム での SiteScope サービスの開始と 停止」を参照してください。
- ▶ SiteScope 間で設定データを移動する場合は、設定データの取得元の SiteScope サーバが,データ・インポート先の SiteScope サーバと同じタイ ム・ゾーン内にあることを確認してください。
- ▶ 同じバージョンの SiteScope に設定をインポートする場合, 新しいテンプ [レート例をインポートするには,](#page-227-0)すべてのテンプレート例コンテナの名前を 変更するか,コンテナを削除する必要があります。
- **► SiteScope 11.10 の設定ツールに,データのエクスポート時にサーバ証明書と** スクリプトを含めることのサポートが追加されました。以前のバージョンの SiteScope からデータをエクスポートするときにサーバ証明書とスクリプト を含める方法については,79 ページ「既存の SiteScope インストールのアッ プグレード」を参照してください。

#### **SiteScope** 設定ツールを実行するには,次の手順で行います。

 **1** [SiteSc](#page-78-0)ope サーバで,[スタート]>[[すべてのプログラム](#page-78-0)]>[**HP SiteScope] > [設定ツール]** を選択します。SiteScope 設定ウィザードが開 きます。

2 実行するアクションを選択してから, [次へ] をクリックします。

#### はじめに

```
このウィザードを使用すると、SiteScope サーバへのサイズ変更、SiteScope へ
割り当てられたポートの変更、ある SiteScope から別の SiteScope への設定データの移動、HP Operations エージェントの
インストール/アンインストールが可能となります。
```
実行するアクションを選択してください。

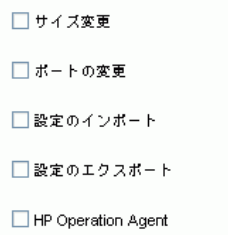

**► サイズ変更:Windows** レジストリ・キーの JVM ヒープ・サイズ, デスク トップ・ヒープ・サイズ,およびファイル・ハンドル数を増やして,SiteScope のパフォーマンス最適化を有効にします。詳細については、ステップ3 (138 ページ)を参照してください。

注 **:** JVM ヒープ・サイズへのサイズ変更は,SiteScope 32-ビットのインス トールのみに関係があります。SiteScope 64 ビットのインストールでは, JVM ヒープ・サイズは手動で増やす必要があります。64 ビット[・バ](#page-137-0)ージョ [ンは](#page-137-0) SiteScope 32 ビット・バージョンの最大 3 倍のメモリを消費するた めです。

**JVM** ヒープ・サイズを増やすには,次の手順を実行します **:**  1. サーバでレジストリ・エディタを開きます ([スタート] > [ファイル 名を指定して実行]をクリックし **regedit** と入力)。 2. **HKEY\_LOCAL\_MACHINE**\**System**\**CurrentControlSet**\

**Services**\**SiteScope**\**serviceParam** を指定して,パラメータ **-Xmx512m** を 必要に応じて **-Xmx2048m** 以上の値(2GB の場合)に,最大 **-Xmx8192m**  (8GB の場合)に増やします。 3. SiteScope を再起動します。

注 **: <SiteScope installation>**\**bin** ディレクトリで **go.bat** ファイルを実行 することで SiteScope を起動する場合,**go.bat** ファイルを開き,上記のス テップ 2 のように **-Xmx512m** パラメータを増やします。

- ➤ ポートの変更 **:** SiteScope サーバで使用されるポートを変更できるように します。詳細については,ステップ 4(139 ページ)を参照してください。
- **► 設定のインポート:** エクスポートされた設定データ (.zip) ファイル, ま たは既存の SiteScope インストールから設定データをインポートできるよ うにします。詳細については、ステップ 5 (140ページ)を参照してくだ さい。
- **► 設定のエクスポート:** 後で [SiteScope](#page-138-0) にインポートするために, 現在の SiteScope からテンプレート,ログ,モニタ設定ファイルなどの SiteScope データをエクスポートできるようにします。詳細については,ステップ 6 (141 ページ)を参照してくだ[さい。](#page-139-0)
- ➤ **HP Operations Agent :** HP Operations Agent のインストールおよびアン インストールを有効にします。このエージェントを使用すると, SiteScope が HP Operations Manager または BSM ゲートウェイ・サーバと統合され ている場合に,SiteScope または SiteScope Failover Manager [はイ](#page-140-0)ベント [を送信](#page-140-0)し,測定値データのデータ・ストレージとして機能できます。詳細 については,ステップ 7(142 ページ)を参照してください。
- 3「サイズ変更]オプションを選択した場合は,「サイズ変更]画面が開きます。 Windows レジストリのパラメータ一覧を表示する画面が開きます。

#### サイズ変更

<span id="page-137-0"></span>[次へ] ボタンをクリックすると、レジストリ内の次のパラメータが変更されます;

1. JVM ヒーブ サイズを 4096 MB へ増やす 2. デスクトップ ヒーブ サイズを 8192 KB へ増やす 3. ファイル処理数を 18,000 へ増やす

Windows レジストリ・キーに次の変更を加えることで, SiteScope のパ フォーマンスを最適化できます。

➤ **JVM** ヒープ・サイズ **:** 値を 512 MB から 1024 MB に変更します。JVM ヒー プ・サイズの詳細については, http://java.sun.com/j2se/1.5.0/docs/guide/vm/gc-ergonomics.html (英語サ

イト)を参照してください。

**► デスクトップ・ヒープ・サイズ**: 値を 512 KB から 2048 KB に変更します。 デスクトップ・ヒープ・サイズの詳細については, http://support.microsoft.com/kb/126962 を参照してください。

**► ファイル処理数 : Microsoft Windows 2000 SP4 がマシンにインストール** されている場合は,処理数を 10,000 から 18,000 に変更します。ファイ ル処理数の変更の詳細については,http://support.microsoft.com/kb/326591 を参照してください。

「次へ]をクリックして、サイズ設定操作を完了します。

 **4**[ポートの変更]オプションを選択した場合は,ポートの変更画面が開きます。

ポートの変更

SiteScope サーバ別に使用する任意のポートを変更できます。

他の Business Service Management 製品で使用されているポートと干渉しないよう、 28000 ~ 28100 の範囲のポートの 使用をお勧めします。

<span id="page-138-0"></span>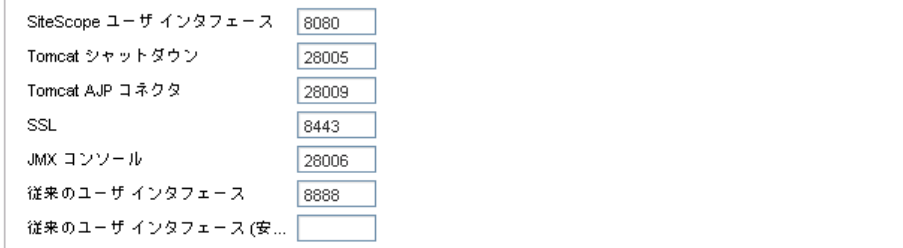

必要に応じて, SiteScope サーバで使用されるポートを変更します。ポート 番号には,1 ~ 65534 の数字を指定する必要があります。クラシック・ユー ザ・インタフェースを除くすべてのコンポーネントで,ポートは必須です。

注 **:** ほかの Business Service Management 製品で使用されるポートの妨げと ならないように,28000 ~ 28100 のポートを使用することをお勧めします。

[次へ]をクリックして、ポートの変更操作を完了します。

注 **:** ポート変更操作を完了した後,[スタート]>[すべてのプログラム]> [**HP SiteScope**]> [**HP SiteScope** を開く]でポートが更新されます。

5 [設定のインポート]オプションを選択した場合は, [設定のインポート]画 面が開きます。

<span id="page-139-0"></span>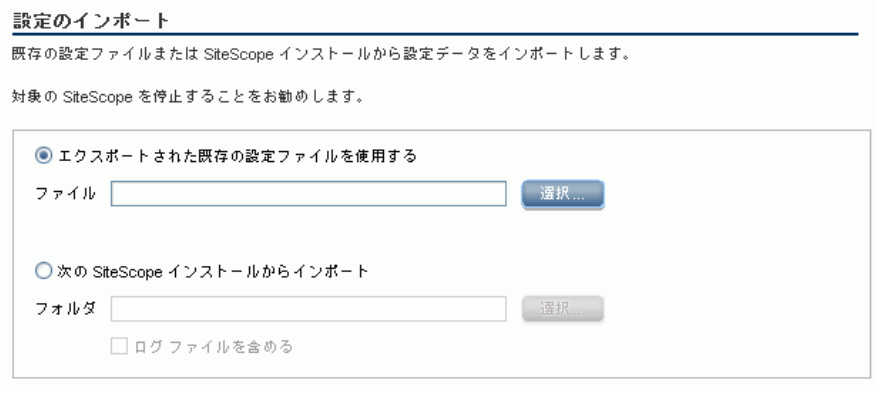

注 **:** データをインポートする前に SiteScope サービスを停止し,データのイン ポート後にサービスを再起動する必要があります。詳細については,228 ペー ジ「Windows プラットフォームでの SiteScope サービスの開始と 停止」を 参照してください。

- ▶「エクスポートされた既存の設定ファイルを使用する][を選択した](#page-227-0)場合は, [インポートするユーザ・データの名前を入力します。](#page-227-0)
- **► [次の SiteScope インストールからインポート]** を選択した場合は, ユー ザ・データ・ファイルをインポートする SiteScope インストール・ディレ クトリを入力します。ログ・ファイルもインポートする場合は, [ログファ イルを含める]を選択します。
- 「次へ]をクリックして、インポート操作を完了します。

**6 [設定のエクスポート**]オプションを選択した場合は, [設定のエクスポート] 画面が開きます。

<span id="page-140-0"></span>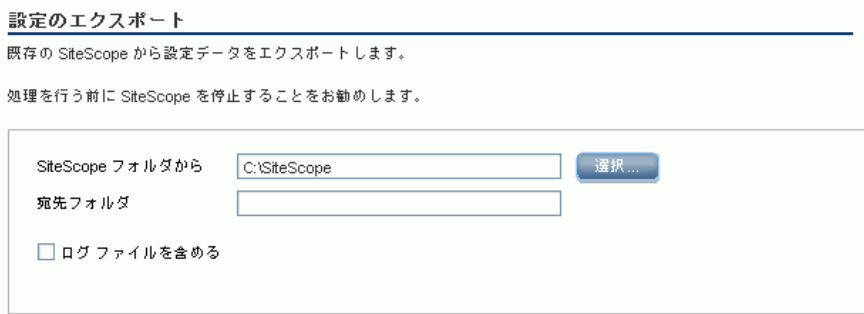

- **► [SiteScope フォルダから**]ボックスに表示されている標準設定のディレク トリを受け入れるか、SiteScope インストール・ディレクトリの完全パス を入力します。たとえば,表示されたディレクトリ・パスを受け入れたく なく、インストール・ディレクトリのパスが D:¥SiteScope11\_0¥SiteScope である場合は,D:\SiteScope11\_0\SiteScope と入力します。
- ▶ [宛先フォルダ]に, ユーザ・データ・ファイルをエクスポートする既存 のディレクトリ,およびエクスポートしたユーザ・データ・ファイルの名 前を入力します。この名前は **.zip** で終わる必要があります。ログ・ファイ ルもエクスポートする場合は, 「**ログ ファイルを含める**] を選択します。

#### 注 **:**

- ▶ データをエクスポートする前に SiteScope サービスを停止し、データのエ クスポート後にサービスを再起動する必要があります。詳細については, 228 ページ「Windows プラットフォームでの SiteScope サービスの開始 と 停止」を参照してください。
- **► SiteScope** データのエクスポート時に ¥htdocs ディレクトリはコピーされ ないため,このディレクトリのバックアップを作成し,アップグレード 後に SiteScope 11.10 ディレクトリにコピーして,古いレポートを参照で [きるようにする必要があります。](#page-227-0)

[次へ]をクリックして、エクスポート操作を完了します。

**7** [HP Operations Agent] オプションを選択した場合は、[HP Operations Agent のインストール]または[HP Operations Agent のアンインストール] 画面が開きます。

#### **HP Operations Agent**

```
HP Operations Agent のインストール/アンインストール
HP Operations Agent は、SiteScope イベントと測定値データを HP Operations Manager および BSM に統合する必要があり
ます。 エージェントは、イベントを送信して、HP Operations Manager および BSM アプリケーションで利用可能な測定値
データのデータ ストレージとして機能します。
  HP Operations Agent のインストール
                             \Box
```

```
HP Operations Agent のアンインストール □
```
- ➤ **HP Operations Agent** のインストール **:** SiteScope サーバに HP Operations Agent をインストールする場合に選択します。SiteScope が HP Operations Manager または BSM ゲートウェイ・サーバと統合されて いる場合に,イベントを送信し,測定値データのデータ・ストレージとし て機能するように SiteScope を設定するには,このエージェントが必要に なります。
- ➤ **HP Operations Agent** のアンインストール **:** SiteScope サーバから HP Operations Agent をアンインストールする場合に選択します。

[次へ]をクリックして, インストールおよびアンインストール操作を完了 します。

注 **:** HP Operations Agent がすでにインストールされているマシンにこの エージェントをインストールすると、SiteScope は現在のエージェントを アップグレードして上書きします。

 **8**[サマリ]画面が開いて,設定ステータスが表示されます。

```
サマリ
設定が完了しました
```
設定が完了しました

[完了]をクリックして、ウィザードを閉じます。

ヒント **:** アップグレード後に SiteScope を起動するには,<**SiteScope** のルー ト・ディレクトリ> \bin ディレクトリの **go.bat** ファイルを実行します。こ のようにすると、監視を実行するまで 15 分以上かかった場合に、SiteScope が自動起動しなくなります。

# <span id="page-142-1"></span><span id="page-142-0"></span>**Solaris** または **Linux** プラットフォームでの設定ツールの実行

設定ツールは,ある SiteScope から別の SiteScope に設定データを移動するのに 便利なユーティリティです。後で SiteScope にインポートするために,現在の SiteScope からテンプレート,ログ,モニタ設定ファイル,スクリプト,サーバ 証明書などの SiteScope データをエクスポートできます。このウィザードを使用 すると, SiteScope サーバで使用されるポートの変更や, HP Operations Agent のインストールやアンインストールも実行できます。

インストール·プロセス中に SiteScope データをエクスポートした場合,設定 ツールを使用してそのデータをインポートできます。または,設定ツールを使 用して,インストール・プロセスの一部としてではなく独立して現在の SiteScope からデータをエクスポートすることもできます。以前のバージョンの SiteScope でモニタ設定ファイルを作成または変更した場合は,それらを現在の SiteScope ディレクトリにインポートする必要があります。

#### 注 **:**

- ▶ また,設定ツールを Solaris プラットフォームまたは Linux プラットフォー ムでコンソール・モードで実行することもできます。詳細については, 150 ページ「コンソール・モードでの Solaris または Linux での設定ツール の実行」を参照してください。
- ▶ SiteScope 間で設定データを移動する場合は、設定データの取得元の SiteScope サーバが,データ・インポート先の SiteScope サーバと同じタイ ム・ゾーン内にあることを確認してください。
- ▶ SiteScope 11.10 [の設定ツールに,データのエクスポート時にサーバ証](#page-149-0)明書と [ス](#page-149-0)クリプトを含めることのサポートが追加されました。以前のバージョンの SiteScope からデータをエクスポートするときにサーバ証明書とスクリプト を含める方法については,79 ページ「既存の SiteScope インストールのアッ プグレード」を参照してください。
- **► SiteScope 64 ビット・バージョンは SiteScope 32 ビット・バージョンの最大** 3 倍メモリを消費します。したがって, SiteScope 64 ビット・バージョンを 使用している場合には,サーバで JVM ヒープ・サイズを手動で増やす必要 があります。 [1\).](#page-78-0) 編集用に **SiteScope/bin/start-service** ファイルを開きます。

2). 最後の行で,パラメータ **-Xmx512m** を

必要に応じて **-Xmx2048m** 以上の値(2GB の場合)に,最大 **-Xmx8192m**  (8GB の場合)に増やします。

#### **SiteScope設定ツールを実行するには,次の手順で行います。**

 **1** SiteScope サーバで次のどちらかを実行します。

- **a** グラフィックス・モードで,<SiteScope インストール・ディレクトリ> /bin/config\_tool.sh を実行します。
- **b** コンソール・モードで,<SiteScope インストール・ディレクトリ> /bin/config\_tool.sh -i console を実行します。

SiteScope 設定ウィザードが開きます。

[次へ]をクリックします。
**2**[はじめに]画面で実行するアクションを選択してから,[次へ]をクリック します。

#### はじめに

このウィザードを使用すると、SiteScope へ割り当てられたポートの変更、 ある SiteScope から別の SiteScope への設定データの移動、HP Operations エージェントのインストール/アンインス トールが可能となります。

実行するアクションを選択してください。

```
□ポートの変更
□設定のインボート
□設定のエクスポート
HP Operation Agent
```
- ➤ ポートの変更 **:** SiteScope サーバで使用されるポートを変更できるように します。詳細については,ステップ 3(146 ページ)を参照してください。
- **► 設定のインポート:** エクスポートされた設定データ (.zip) ファイル, また は既存の SiteScope インストールから設定データをインポートできるよう にします。詳細については,ステップ 5(148 ページ)を参照してください。
- **► 設定のエクスポート:** 後で SiteScope にインポートするために, 現在の SiteScope からテンプレー[ト,ログ,モニタ設](#page-145-0)定ファイルなどの SiteScope データをエクスポートできるようにします。詳細については,ステップ 4 (147 ページ)を参照してください。
- ➤ **HP Operations Agent :** HP [Operations Agen](#page-147-0)t のインストールおよびアン インストールを有効にします。このエージェントを使用すると,SiteScope が HP Operations Manager または BSM ゲートウェイ・サーバと統合され ている場合に,SiteScope または SiteScope Failover Manager [はイ](#page-146-0)ベント [を送信](#page-146-0)し,測定値データのデータ・ストレージとして機能できます。詳細 については、ステップ6(149ページ)を参照してください。

3 [ポートの変更]オプションを選択した場合は,ポートの変更画面が開きます。

```
ポートの変更
```
SiteScope サーバ別に使用する任意のポートを変更できます。

<span id="page-145-0"></span>他の Business Service Management 製品で使用されているポートと干渉しないよう、 28000 ~ 28100 の範囲のポートの 使用をお勧めします。

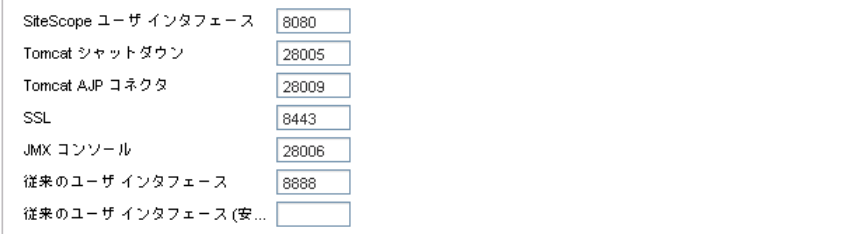

必要に応じて、SiteScope サーバで使用されるポートを変更します。ポート 番号には,1 ~ 65534 の数字を指定する必要があります。クラシック・ユー ザ・インタフェースを除くすべてのコンポーネントで,ポートは必須です。

注 **:** ほかの Business Service Management 製品で使用されるポートの妨げと ならないように,28000 ~ 28100 のポートを使用することをお勧めします。

[次へ]をクリックして,ポートの変更操作を完了します。

4 [設定のエクスポート]オプションを選択した場合は,[設定のエクスポート] 画面が開きます。

<span id="page-146-0"></span>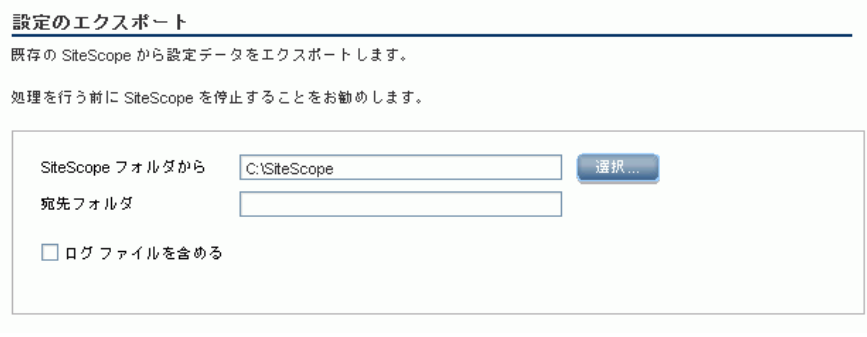

注 **:** データをエクスポートする前に SiteScope サービスを停止し,データのエ クスポート後にサービスを再起動する必要があります。詳細については, 229 ページ「Solaris および Linux プラットフォームでの SiteScope プロセ スの開始と停止」を参照してください。

- **► [SiteScope フォルダから**]ボックスに表示されている標準設定のディレク トリを受け入れるか、SiteScope [インストール・ディレクトリの完](#page-228-0)全パス [を入力](#page-228-0)します。例えば,表示されたディレクトリ・パスを受け入れたくな く,インストール・ディレクトリのパスが lopt/9\_0/SiteScope である場合 は、/opt/9\_0/SiteScope と入力します。
- ▶ 「宛先フォルダ]に, ユーザ・データ・ファイルをエクスポートする既存 のディレクトリ,およびエクスポートしたユーザ・データ・ファイルの名 前を入力します。この名前は **.zip** で終わる必要があります。
- ▶ ログ・ファイルもエクスポートする場合は, 「ログ ファイルを含める]を 選択します。

[次へ]をクリックして、エクスポート操作を完了します。

5 [設定のインポート]オプションを選択した場合は, [設定のインポート]画 面が開きます。

<span id="page-147-0"></span>設定のインポート 既存の設定ファイルまたは SiteScope インストールから設定データをインポートします。 対象の SiteScope を停止することをお勧めします。 ● エクスポートされた既存の設定ファイルを使用する ファイル「 │ 選択…… ○次の SiteScope インストールからインボート フォルダ コンプレー | 選択 ... □ ログ ファイルを含める

注 **:** データをインポートする前に SiteScope サービスを停止し,データの インポート後にサービスを再起動する必要があります。詳細については, 229 ページ「Solaris および Linux プラットフォームでの SiteScope プロ セスの開始と停止」を参照してください。

- ▶「エクスポートされた既存の設定ファイルを使用する]を選択した場合は, [インポートするユーザ・データの名前を入力します。](#page-228-0)
- **►「次の SiteScope インストールからインポート**] を選択した場合は、ユー ザ・データ・ファイルをインポートする SiteScope インストール・ディレ クトリを入力します。
- ▶ ログ・ファイルもインポートする場合は, 「ログ ファイルを含める〕を選 択します。
- 「次へ]をクリックして、インポート操作を完了します。

**6 [HP Operations Agent**] オプションを選択した場合は, [HP Operations Agent]画面が開きます。

```
HP Operations Agent
```

```
HP Operations Agent のインストール/アンインストール
```
HP Operations Agent は、SiteScope イベントと測定値データを HP Operations Manager および BSM に統合する必要があり ます。 エージェントは、イベントを送信して、HP Operations Manager および BSM アプリケーションで利用可能な測定値 データのデータ ストレージとして機能します。

```
HP Operations Agent のインストール
                               \Box
```
HP Operations Agent のアンインストール □

- ➤ **HP Operations Agent** のインストール **:** SiteScope サーバに HP Operations Agent をインストールする場合に選択します。SiteScope が HP Operations Manager または BSM サーバと統合されている場合に,イ ベントを送信し,測定値データのデータ・ストレージとして機能するよう に SiteScope を設定するには,このエージェントが必要になります。
- ➤ **HP Operations Agent** のアンインストール **:** SiteScope サーバから HP Operations Agent をアンインストールする場合に選択します。

[次へ]をクリックして, インストールおよびアンインストール操作を完了 します。

注 **:** HP Operations Agent がすでにインストールされているマシンにこの エージェントをインストールすると、SiteScope は現在のエージェントを アップグレードして上書きします。

#### **7 [サマリ]** 画面が開きます。

```
サマリ
```
設定が完了しました

設定が完了しました

[完了]をクリックして、ウィザードを閉じます。

## コンソール・モードでの **Solaris** または **Linux** での設定ツール の実行

設定ツールは,コマンド・ラインまたはコンソール・モードを使用して実行で きます。SiteScope をリモート・サーバに設定する場合,または,ユーザ・イン タフェースを使用できない何らかの理由がある場合は,このオプションを使用 します。

#### コンソール・モードでの **Solaris** または **Linux**での設定ツールを実行するには, 次の手順で行います。

 **1** 次のコマンドを実行します。

/bin/config\_tool.sh -i console

 **2** 設定選択画面が表示されます。

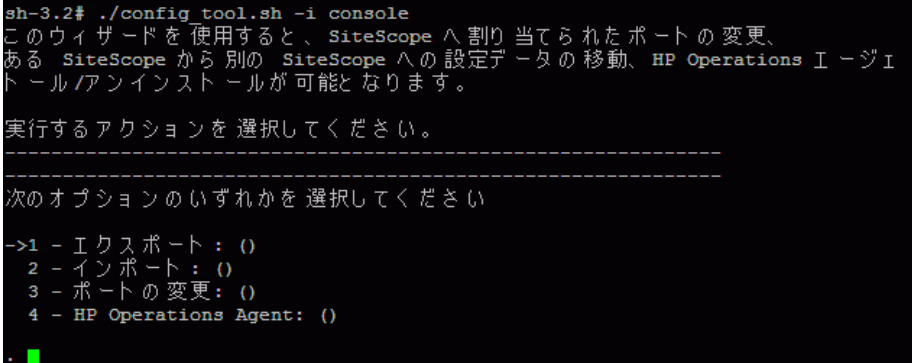

実行する設定アクションを選択します。

- ▶ SiteScope データをエクスポートするには、1を入力します。
- ▶ エクスポートされた設定データ (.zip) ファイル,または既存の SiteScope インストールから設定データをインポートするには、2 を入 力します。
- ▶ SiteScope サーバで使用するポートを変更するには、3を入力します。
- ➤ HP Operations Agent をインストールまたはアンインストールするに は,4 を入力します。

ENTER キーを押して続行します。

3「エクスポート]オプションを選択した場合は、設定のエクスポート画面が開 きます。

```
次のオヴション のいずれかを 選択してください
->1 - Iクスポート: ()
 2 - インポート: ()
 3-ポートの変更: 0
 4 - HP Operations Agent: ()
\overline{1}SiteScope ソース フォルダ
フォルダ名 ロ
PRESS <1> to accept the value [], or <2> to change the value
フォルダ名:
/opt/HP/SiteScope
フォルダ名 [/opt/HP/SiteScope]:
PRESS <1> to accept the value [/opt/HP/SiteScope], or <2> to change the value
I ク ス ポ ート さ れた 設定対象ファ イ ル 名
ファイル名 [SiteScope.zip]
PRESS <1> to accept the value [SiteScope.zip], or <2> to change the value
設定が完了しました。
```
- **► SiteScope ソース・フォルダ**では、次の操作を実行します。
	- ▶ [ ] で指定されたデフォルト・ディレクトリを受け入れるには、1 を入力 します。
	- ▶ デフォルトの値を変更するには、2を入力し、SiteScope インストール· ディレクトのフル・パスを入力します。たとえば,表示されたディレク トリ・パスを受け入れず,インストール・ディレクトリのパスが /opt/HP/SiteScope である場合は,/opt/HP/SiteScope と入力します。

ENTER キーを押して,インストールを続行します。

- ▶ エクスポートされた設定対象ファイル名では、次の操作を実行します。
	- **► SiteScope.zip** というファイルにデータをエクスポートするには、1を 入力します。
	- ▶ エクスポートされるユーザ・データ・ファイルの名前を変更するには, 2 を入力します。この名前は **.zip** で終わる必要があります。

ENTER キーを押して,エクスポート操作を完了します。

4 [インポート]オプションを選択した場合は,設定のインポート画面が開き ます。

```
次のオ プショ ン の いずれかを 選択してく ださ い
-21 - 1777 + - 02 - 72\% - 6 = 03 - ポートの変更: 0
 4 - HP Operations Agent: ()
\overline{2}既存の 設定ファイルまた は IsiteScope インスト ールから 設定データをインポートします
->1 - インポートしません: ()
- 2 - ファイルからインポートします : 0<br>- 3 - フォルダからインポートします : 0
\mathbf{r} 2
インポートされた 設定ファイルの 名前を 入力してください
ファイル名 口
PRESS <1> to accept the value [], or <2> to change the value
ファイル名:
SiteScope.zip
ファイル名 [SiteScope.zip]:
PRESS <1> to accept the value [SiteScope.zip], or <2> to change the value
```
次のように設定データ・オプションを選択します。

- ▶ 設定データをインポートしない場合は、1を入力します。
- ▶ ファイルから設定データをインポートするには、2 を入力します。このオ プションを選択した場合は,次の操作を実行します。
	- ▶ [ ] で指定されたデフォルトのファイル名を受け入れるには、1を入力し ます。
	- ▶ この値を変更するには、2 を入力し、設定データをインポートするファ イルの名前を入力します。この名前を受け入れるには,1 を入力します。
- ▶ SiteScope インストール・ディレクトリから設定データをインポートする には、3を入力します。このオプションを選択した場合は、次の操作を実 行します。
	- ➤ [ ] で指定されたデフォルト・ディレクトリを受け入れるには,1 を入力 します。
	- ▶ この値を変更するには、2を入力し、ユーザ・データ・ファイルをイン ポートする SiteScope インストール・ディレクトリを入力します。この 名前を受け入れるには,1 を入力します。

ENTER キーを押して,インポート操作を完了します。

 **5**[ポートの変更]オプションを選択した場合は,ポートの変更画面が開きます。

```
\mathbf{3}siteScope ユーザ インタフェース ポート
ポート [8080]
PRESS <1> to accept the value [8080], or <2> to change the value
Tomcat シャットダウン ポート
ポート [28005]
PRESS <1> to accept the value [28005], or <2> to change the value
Tomcat AJP コネクタ ポート
ポート [28009]
PRESS <1> to accept the value [28009], or <2> to change the value
ssL \nparallel +ポート [8443]
PRESS <1> to accept the value [8443], or <2> to change the value
JMX コンソール ポート
ポート [28006]
PRESS <1> to accept the value [28006], or <2> to change the value
```
必要に応じて, SiteScope サーバで使用されるポートを変更します。ポート 番号には,1 ~ 65534 の数字を指定する必要があります。クラシック・ユー ザ・インタフェースを除くすべてのコンポーネントで,ポートは必須です。

注 **:** ほかの Business Service Management 製品で使用されるポートの妨げと ならないように,28000 ~ 28100 のポートを使用することをお勧めします。

ENTER キーを押して,ポート変更操作を完了します。

 **6**[**HP Operations Agent**]オプションを選択した場合は,HP Operations Agent 画面が開きます。

```
次のオプションのいずれかを選択してください
->1 - Iクスポート: 0
 2 - 7 ) 18 - 6 : 0
 3-ポートの変更: 0
 4 - HP Operations Agent: ()
\frac{4}{3}次のオブションのいずれかを 選択してください
\rightarrow1 - HP Operation Agent のインストール: ()
 2 - HP Operation Agent \mathcal{O} \mathcal{P} \mathcal{V} \mathcal{V} \mathcal{V} \mathcal{V} \mathcal{V} \mathcal{V} : ()
\blacksquareHP Operations Agent 0 \land \lor \lor \land \vdash \vdash \Downarrow->1 - インストールしないでください:0
 2 - インストール:()
\mathbf{1} 2
設定が 完了しました
```
次のオプションのいずれかを使用します。

- ▶ SiteScope サーバに HP Operations Agent をインストールする場合には, 1 を入力します。SiteScope が HP Operations Manager または BSM ゲー トウェイ・サーバと統合されている場合に,イベントを送信し,測定値 データのデータ・ストレージとして機能するように SiteScope を設定する には,このエージェントが必要になります。
- ➤ SiteScope サーバから HP Operations Agent をアンインストールするに は,2 を入力します。

注 **:** HP Operations Agent がすでにインストールされているマシンにこの エージェントをインストールすると、SiteScope は現在のエージェントを アップグレードして上書きします。

ENTER キーを押して, HP Operations Agent のインストールまたはアンイン ストール操作を完了します。

注 **:** SiteScope 64 ビット・バージョンは SiteScope 32 ビット・バージョンの 最大 3 倍メモリを消費します。したがって, SiteScope 64 ビット・バージョン を使用している場合には,サーバで JVM ヒープ・サイズを手動で増やす必 要があります。

1). 編集用に **SiteScope/bin/start-service** ファイルを開きます。

2). 最後の行で,パラメータ **-Xmx512m** を必要に応じて **-Xmx2048m** 以上の 値(2GB の場合)に,最大 **-Xmx8192m**(8GB の場合)に増やします。

#### 第 **10** 章 • SiteScope 設定ツールの使用

# **11**

## **SiteScope** のサイズ設定

#### 本章の内容

- ▶ SiteScope のサイズ設定について (ページ 157)
- ▶ SiteScope キャパシティ・カリキュレータ (ページ 158)
- ➤ Windows プラットフォーム上での SiteScope のサイズ設定 (ページ 160)
- ➤ Solaris および Linux プラットフォーム上での SiteScope のサイズ設定 [\(ページ](#page-156-0) 164)
- ➤ [注意事項と制限事項](#page-157-0) (ページ 169)

## <span id="page-156-0"></span>**[SiteScope](#page-163-0)** [のサイズ設定について](#page-163-0)

標準の SiteScope 設定では何千ものモニタを実行できますが,最適なパフォーマ [ンスを得るには](#page-168-0) SiteScope がインストールされているサーバのサイズ設定が必 要となる場合があります。設定はそれぞれ異なるため,SiteScope キャパシティ・ カリキュレータを使用し,運用している SiteScope の設定がサイズ設定を必要と しているかどうかを検証する必要があります。

SiteScope が稼動するサーバのサイズを正しく設定することが,監視のデプロイ メントに成功する基礎となります。最適なサイズ設定を行うために,HP は次の SiteScope サーバ環境を強くお勧めします。

- ➤ SiteScope をスタンドアロン・サーバとして実行する。最良の結果を得るに は,サーバ上で実行するプログラムを SiteScope のみにします。Business Service Management, BMC, LoadRunner, データベース, Web サーバな どは, SiteScope サーバにインストールしないようにしてください。
- ➤ SiteScope の 1 つのインスタンスのみを 1 つのサーバ上で実行します。1 つの サーバ上で SiteScope の複数のインスタンスを実行すると,サーバ・リソー スの問題が発生する可能性があります。これには、System Health で使用さ れる SiteScope のインスタンスが含まれます。

► SiteScope Failover Manager には, プライマリ SiteScope サーバと同様のサ イズ設定が必要です。

## <span id="page-157-0"></span>**SiteScope** キャパシティ・カリキュレータ

SiteScope には、システムの動作を予測し、SiteScope のキャパシティ・プラン ニングを実行するためのツールが備わっています。SiteScope を実行しているシ ステムの CPU とメモリの詳細,タイプ別のモニタ数,モニタの実行頻度を入力 します。この入力が終わると、モニタ タイプごとの予測される CPU 使用率と メモリ使用率,特定の作業負荷に推奨されるシステム要件などがカリキュレー タによって表示されます。この情報から,設定にチューニングが必要かどうか を判断できます。

注 **:** SiteScope キャパシティ・カリキュレータは Windows 版で実行されている SiteScope のみでサポートされ,159 ページ「サポートされるモニタとソリュー ション・テンプレート」にリストされるモニタおよびソリューション・テンプ レートに対応します。

#### **SiteScope** キャパシテ[ィ・カリキュレータを使用するには,次の手順で行](#page-158-0)います。

1 [カリキュレータ](#page-158-0)を使用する前に, SiteScope サーバでの負荷を見積もり, ハー ドウェア要件を判断するために本書のシステム要件と推奨事項を使用します。

詳細については,68 ページ「システム要件」および 74 ページ「認定されて いる構成」を参照してください。

- **2 < SiteScope ルート・ディレクトリ> ¥tools** を選択し, SiteScope キャパシ ティ・カリキュレータを開きます。
	- ➤ SiteScope 32 [ビットでは:](#page-67-0)**SiteScopeCa[pacityCalculator\\_32\\_bit.x](#page-73-0)ls**
	- [➤](#page-73-0) SiteScope 64 ビットでは:**SiteScopeCapacityCalculator\_64\_bit.xls**
- **3**[**Monitor Usage**]タブで,[**Requirements**]セクションに次の情報を入力し ます。
	- ➤ 平均 CPU 使用率
	- ➤ CPU タイプ
	- ▶ メモリ・ヒープ・サイズ (メガバイト単位)
- **4**[**Monitors**]セクションで,各タイプのモニタの数と,各モニタの更新頻度を 入力します。
- **5** 結果と推奨事項が[**Results and Recommendations**]セクションに表示され ます。予期された結果と実際の結果の 30 ~ 40% の相違は許容範囲とみなし ます。

## サポートされるモニタとソリューション・テンプレート

SiteScope キャパシティ・カリキュレータでは、次のモニタとソリューション· テンプレートがサポートされます。

<span id="page-158-0"></span>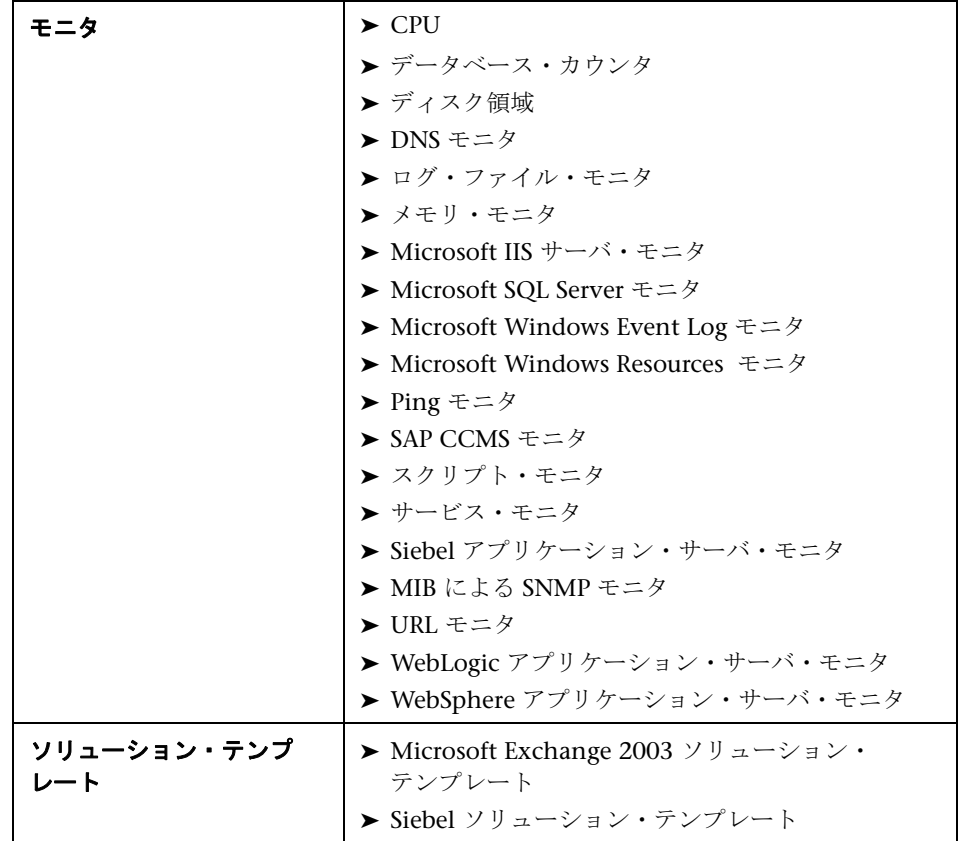

## **Windows** プラットフォーム上での **SiteScope** のサイズ設定

Windows プラットフォームにインストールされている SiteScope のサイズ設 定を行う場合は,SiteScope と Windows オペレーティング・システムで次の サイズ設定手順を実行する必要があります。

#### **1 SiteScope** をサイズ設定します。

最初に SiteScope をサイズ設定し、次の手順に進む前に少なくとも 24 時間 SiteScope を実行することをお勧めします。詳細については,161 ページ 「SiteScope のサイズ設定」の手順を参照してください。

#### **2 Windows** オペレーティング・システムのチューニング

SiteScope をサイズ設定して少なくとも 24 時間待機したら,Windows オペ レーティング・システムのチューニングを行い,その後,サイズ設定パラメー タの変更を有効にするために SiteScope サーバを再起[動する必要が](#page-160-0)ありま [す。詳細については](#page-160-0),162 ページ「Microsoft Windows オペレーティング・ システムのチューニング」の手順を参照してください。

#### **3** 一般的な保守の推奨事項

また,いくつかの一般的な保守の推奨事項に従って,最適なチューニングを 行ってください。詳細については,163 [ページ「一般的な保守の推奨事](#page-161-0)項」を [参照してください。](#page-161-0)

#### 注意 **:**

- ▶ 変更するすべてのファイ[ルまたはパラメータのバックアップを行い](#page-162-0)、必要に 応じてバックアップから復元できるようにしておくことをお勧めします。
- ▶ 設定に効果がない場合, ファイルやパラメータをむやみに増やしたり減らし たりしないでください。詳細やトラブルシューティングについては, HP ソ フトウェア・サポートにお問い合わせください。

### **SiteScope** のサイズ設定

SiteScope のサイズ設定では、本当に必要な場合にだけ、モニタが [エラーの検 証]オプションを使用することを確認する必要があります。このオプションは ごくわずかのモニタに使用されなければならず, それらは, 監視対象のリモー ト・マシンのネットワーク問題やサーバ負荷の問題によって、誤った「データ なし」警告を受けた履歴を持つモニタなどです。

<span id="page-160-0"></span>この機能を有効にすると,失敗したモニタは,警告条件がチェックされる前に スケジューラをバイパスしてすぐに再実行されます。このような特別な実行が 多数発生すると,スケジューラが大きく混乱し,SiteScope のパフォーマンスを 低下させる可能性があります。接続の問題によるモニタの失敗では,そのモニ タが終了する前,エラーの検証には「**接続タイムアウト**]に設定されている時 間がかかる場合があります。この間,標準設定では,モニタ・スレッドと接続 が 2 分間ロックされます。この遅延により、ほかのモニタの待機や、失敗した モニタのスキップが発生することがあります。

#### **SiteScope** をサイズ設定するには,次の手順を実行します。

**1** モニタごとに,「**プロパティ**】タブを選択して「**モニタの実行設定**]パネルを開 き, [エラーの検証] が選択されているかどうかを調べます。このオプションが 必要でないモニタでは,チェック・ボックスをクリアします。

ヒント **:** 複数のモニタの場合,[グローバル検索と置換]を使用してこのタス クを実行することをお勧めします。

 **2** Windows オペレーティング・システムのチューニングを行う前に,少なくと も 24 時間 SiteScope を実行します。

## **Microsoft Windows** オペレーティング・システムのチューニング

Microsoft Windows オペレーティング・システムのチューニングでは,設定ツー ルを使用していくつかのパラメータを変更する必要があります。また,いくつ かの一般的な保守の推奨事項に従って,最適なチューニングを行ってください。

#### <span id="page-161-0"></span>**Microsoft Windows** オペレーティング・システムのチューニングは,次の手順 で行います。

- **1** 適切な Windows Service Pack または Hotfix が SiteScope サーバにインス トールされていることを確認します。
	- **► Windows 2000 の場合, Service Pack 4 がインストールされている必要が** あります。Windows 2000 でのファイル・ハンドルの増加と Service Pack のダウンロードに関する詳細については, http://support.microsoft.com/kb/326591/ja-jp を参照してください。
	- **► Windows XP の場合, Hotfix 327699 がインストールされている必要があ** ります。Windows XP でのファイル・ハンドルの増加と Hotfix のダウン ロードに関する詳細については, http://support.microsoft.com/kb/327699/ja-jp を参照してください。
- 2 設定ツールを実行し,「**サイズ変更**]オプションを選択します。

このツールにより,IVM ヒープ・サイズを 1024 MB,デスクトップ・ヒー プ・サイズを 2048 KB,ファイル・ハンドルの数を 18,000 に増やします。ま た、SiteScope の実行可能ファイルに対する警告ポップアップを無効にしま [す。詳細については,](http://support.microsoft.com/kb/327699/ja-jp)135 ページ「Windows プラットフォームでの設定ツー ルの実行」を参照してください。

注 **:** 設定ツールでサポートされるのは,標準設定の **SiteScope** サービス名だ けです。サービス名を変更した場合は、設定ツールを実行せず、HP ソフト [ウェ](#page-134-0)ア・サポートにお問い合わせください。

3 パラメータの変更を反映させるために, SiteScope サー[バを再起動しま](http://www.hp.com/go/hpsoftwaresupport)す。

#### 一般的な保守の推奨事項

次に,Windows 上の SiteScope をサイズ設定するための一般的な保守の推奨事 項について説明します。

#### <span id="page-162-0"></span>➤ 適切なモニタ頻度を決定する。

モニタの実行頻度を確認し,モニタが適切な間隔で実行されていることを確 認します。たとえば、ほとんどのディスク・モニタは5分間隔で実行する必 要はありません。通常は、おそらく /var, /tmp, および swap 以外のすべて のボリュームについては,15 分,30 分,または 60 分間隔が適切です。モニ タ頻度を小さくすることで1分間に稼動するモニタの数が少なくなり,パ フォーマンスと処理能力が改善されます。

#### ➤ グループ構造を最適化する。

グループ構造には,SiteScope の使いやすさと SiteScope のパフォーマンスの 最適化を考慮してください。構造の深さを最小限に抑えるように,トップレ ベルのグループの数も最小限に抑えるのが理想的です。

グループ構造に 50 を超えるトップレベルのグループがある場合,またはグ ループ構造が5階層より深い場合、パフォーマンスが低下する可能性があり ます。

#### ➤ **SiteScope** 設定エラーを解決する。

状況モニタを使用して,モニタ設定のエラーを解決します。エラーが少数で も,パフォーマンスや安定性の低下につながる可能性があります。これらの エラーを解決する方法については,HP ソフトウェア・サポートにお問い合わ せください。

#### ➤ **SiteScope** サーバの物理的な位置を計画する。

SiteScope サーバは、ローカル・ネットワーク上でその監視対象マシンにでき るだけ近い場所に設置することをお勧めします。十分な容量があり遅延の低 い接続環境では許容可能[な場合がありますが,](http://www.hp.com/go/hpsoftwaresupport)WAN 接続を経由して監視する ことはお勧めしません。

## <span id="page-163-0"></span>**Solaris** および **Linux** プラットフォーム上での **SiteScope** のサイ ズ設定

Solaris および Linux オペレーティング・システム上で SiteScope のサイズ設定 を行うと,いくつかのパラメータが変更されます。また,いくつかの一般的な 保守の推奨事項に従って,最適なチューニングを行ってください。

#### **1** オペレーティング・システムのチューニング

SiteScope インスタンス用の適切な数のスレッドを設定し、Solaris または Linux オペレーティング・システム・パラメータを設定します。詳細につい ては,164 ページ「オペレーティング・システムのチューニング」の手順を 参照してください。

#### **2 Java** 仮想マシンのチューニング

IVM ヒープ・サイズとスレッド・スタック・サイズを設定し、パラレル・ガ ベージ・コレクションを実装します。詳細については,166 ページ「Java Virtual Machine [のチューニング」の手順を参照してくださ](#page-163-1)い。

#### **3** 一般的な保守の推奨事項

また,いくつかの一般的な保守の推奨事項に従って,最適なチューニングを 行ってください。詳細については,167 ページ「[一般的な保守の推奨事](#page-165-0)項」を [参照してください。](#page-165-0)

### オペレーティング・システムのチューニング

オペレーティング・システムのチューニングでは、SiteScope インスタンス用の 適切な数のモニタと,Solaris または Linux [オペレーティング・システ](#page-166-0)ムのパラ メータを設定する必要があります。

#### <span id="page-163-1"></span>実行中モニタの最大数の設定

[実行中モニタの最大数]設定は,[プリファレンス]>[インフラストラクチャ プリファレンス]>[サーバ設定]で行えます。詳細については、SiteScope へ ルプの 「インフラストラクチャ・プリファレンス」を参照してください。

## **Solaris** または **Linux** オペレーティング・システム・パラメータ の設定

Solaris または Linux オペレーティング・システムは大量のスレッドをサポート できます。この機能を有効にするには,SiteScope サーバで次の手順で行います。

#### **Solaris** または **Linux** オペレーティング・システム・パラメータを設定するに は,次の手順で行います。

- **1** カーネル・ファイル記述子の制限を変更します。
	- **a /etc/system** ファイルを編集して次の行を追加します。 set rlim\_fd\_max=8192

注 **:** 標準設定は 1024 です(この制限はユーザのルートには適用されませ ん)。値「8192」は、SiteScope の最大のインスタンスにも対応します。小 さな値を試すより,この大きな値を使用してください。これにより,小さ な値で不十分だった場合に,マシンを再起動する必要がなくなります。

 **b** サーバを再起動します。

#### **2** ユーザのランタイムの制限を変更します。

**a** <SiteScope ルート・ディレクトリ>\bin ディレクトリで, SiteScope ス タートアップ・スクリプト,**start-monitor** および **start-service** に次の行 を追加します。

ulimit -n 8192

 **b** 次のパラメータが次の最小値であることを確認します。詳細については, UNIX システム管理者にお問い合わせください。

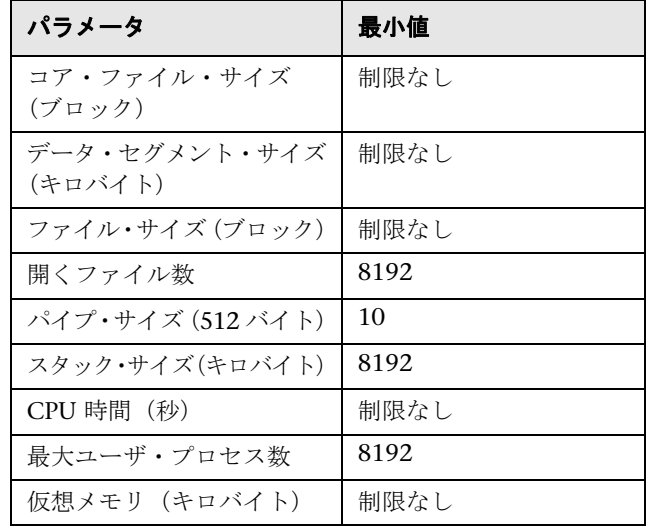

ランタイムの制限の変更後に,SiteScope アプリケーションまたはサーバを再 起動する必要はありません。

#### **Java Virtual Machine** のチューニング

最適なパフォーマンスを得るために JVM を設定する必要があります。

#### JVM を設定するには、次の手順で行います。

#### <span id="page-165-0"></span> **1** ヒープ領域を増やします。

標準設定では、SiteScope の Java のヒープ領域は 512 MB に設定されていま す。これは大量インスタンスの通常運用には不十分です。

Java ヒープ領域は,<**SiteScope** ルート・ディレクトリ>\**bin** ディレクトリ で **start-service** スクリプトと **start-monitor** スクリプトを変更することで, 1024 MB (これは負荷が大きい場合に推奨されるヒープサイズ)まで増やせ ます。

#### **2** スレッド・スタック・サイズ(**-Xss**)を減らします。

SiteScope によって作成された各スレッドは,-Xss で割り当てられているメ モリ量を使用してスタックをインスタンス化します。標準設定の UNIX JRE の最大スレッド・スタック・サイズ,-Xss は,スレッドごとに 512 KB メモ リです。

<**SiteScope** ルート・ディレクトリ>\**bin**\**start-monitor** の Java コマンド・ ラインに指定されていない場合,標準設定の最大スレッド・スタック・サイ ズが使用されます。標準設定のサイズは,使用できるメモリを超過すること によって,スレッドの数を制限できます。

4000 以上のモニタから成るインスタンスは,128 KB の -Xss を利用できます。

#### 一般的な保守の推奨事項

Solaris および Linux プラットフォームで SiteScope のサイズ設定を行うには, 一般的な保守の推奨事項があります。

#### <span id="page-166-0"></span>➤ 状況モニタを使用する。

可能な限り、特にリモート UNIX 接続を使用するすべてのモニタで,「依存関 係]で状況モニタを利用します。状況モニタにより,複数のマシンが使用不 能になった場合や SSH 接続スレッドがロックされた場合に,それを検出する ことでサーバのパフォーマンスの低下を防ぐことができます。

#### ➤ エラーを検証する機能の使用を最小限に抑える。

「モニタの実行設定]パネルで「エラーの検証]オプションを有効にすると, 停止したモニタは,警告条件がチェックされる前にスケジューラをバイパス してすぐに再実行されます。このような特別な実行が多数発生すると、スケ ジューラが大きく混乱し,SiteScope のパフォーマンスを低下させる可能性が あります。接続の問題によるモニタの失敗では,そのモニタが終了する前,エ ラーの検証には[接続タイムアウト]に設定されている時間がかかる場合が あります。この間,標準設定では,モニタ・スレッドと接続が 2 分間ロック されます。この遅延により,ほかのモニタの待機や,失敗したモニタのスキッ プが発生することがあります。

#### ➤ **SSH** および内部 **Java** ライブラリを使用する。

SSH 接続方法を使用してリモート・プリファレンスを定義する場合,可能な 限り, SSH および内部 Java ライブラリ・オプションを使用します。内部 Java ライブラリは,サードパーティ製の Java ベースの SSH クライアントです。こ のクライアントにより,Telnet およびホストのオペレーティング・システム の SSH クライアント経由のパフォーマンスやスケーラビリティが大幅に改 善されます。このクライアントは、SSH1, SSH2, 公開鍵認証などをサポート します。

SSH で, 接続キャッシュの有効化を設定します。「最大接続数]を調整して, 特定のサーバに対して稼動するすべてのモニタをタイムリーに実行できるよ うにする必要があります。

#### ➤ 適切なモニタ頻度を決定する。

モニタの実行頻度を確認し,モニタが適切な間隔で実行されていることを確 認します。たとえば、ほとんどのディスク・モニタは5分間隔で実行する必 要はありません。通常は、おそらく /var, /tmp, および swap 以外のすべて のボリュームについては,15 分,30 分,または 60 分間隔が適切です。モニ タ頻度を小さくすることで1分間に稼動するモニタの数が少なくなり, パ フォーマンスと処理能力が改善されます。

#### ➤ グループ構造を最適化する。

グループ構造には,SiteScope の使いやすさと SiteScope のパフォーマンスの 最適化を考慮してください。構造の深さを最小限に抑えるように,トップレ ベルのグループの数も最小限に抑えるのが理想的です。

グループ構造に 50 を超えるトップレベルのグループがある場合,またはグ ループ構造が5階層より深い場合、パフォーマンスが低下する可能性があり ます。

#### ➤ **SiteScope** 設定エラーを解決する。

状況モニタを使用して,モニタ設定のエラーを解決します。エラーが少数で も,パフォーマンスや安定性の低下につながる可能性があります。これらの エラーを解決する方法については,HP ソフトウェア・サポートにお問い合わ せください。

#### ➤ **SiteScope** サーバの物理的な位置を計画する。

SiteScope サーバは、ローカル·ネットワーク上でその監視対象マシンにでき るだけ近い場所に設置することをお勧めします。WAN や低速ネットワーク・ リンクを監視する場合は[,通常,ネットワークがボトルネ](http://www.hp.com/go/hpsoftwaresupport)ックになります。こ のため、監視の実行に時間がかかる場合があります。十分な容量があり遅延 の低い接続環境では許容可能な場合がありますが,WAN 接続を経由して監視 することはお勧めしません。

#### ➤ ローカル・ユーザ・アカウントを使用する。

ローカル・ユーザ・アカウントは,UNIX Remote Authentication の Directory サービス・アカウントに適しています。ローカル・ユーザ・アカウントによ り、認証に対する Directory サービス・サーバへの依存を回避します。これ によって、認証が迅速に行われ、Directory サービス・サーバがダウンしても 接続の失敗を避けることができます。

SiteScope のインスタンスが非常に大量な場合,Directory サービス・サーバ のパフォーマンスに悪影響を及ぼす可能性があります。Directory サービス・ サーバは監視対象サーバに近い場所に設置することをお勧めします。

## <span id="page-168-0"></span>注意事項と制限事項

問題 **:** JVM が「スワップ領域不足」エラーでクラッシュする。

以下の方法でスワップ領域不足エラーを検出できます。

- **1** ターゲットの SiteScope サーバで仮想バイト・カウンタを監視するために Microsoft Windows Resources モニタを作成します。
- **2** 次のしきい値に設定します。

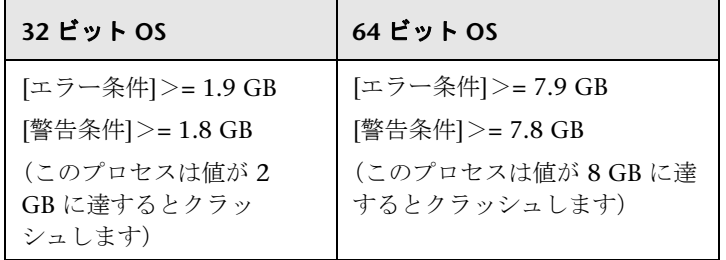

#### 解決方法

- **1** JVM ヒープ・サイズを小さくします。JVM ヒープ・サイズの変更についての 詳細は,135 ページ「Windows プラットフォームでの設定ツールの実行」を 参照してください。
- 2 動作している現在のモニタ数を削減して([プリファレンス]>[インフラス トラクチャ プリファレンス]>「サーバ設定]>「モニタ プロセスの最大 **数**]で), SiteScope が使用するスレッド数を減らします。

#### 第 **11** 章 • SiteScope のサイズ設定

## **SiteScope** のアンインストール

#### 本章の内容

- ➤ Windows プラットフォームの SiteScope のアンインストール(ページ 171)
- ➤ Solaris または Linux プラットフォームの SiteScope のアンインス トール (ページ 176)

## <span id="page-170-0"></span>**Windows** [プラットフォームの](#page-170-0) **SiteScope** のアンインストール

サーバ・マシンから SiteScope [をアンインストールできます。](#page-175-0)Windows プラッ [トフォー](#page-175-0)ム上で稼動している SiteScope の場合, SiteScope には、コンピュータ から SiteScope ソフトウェアをアンインストールするためのプログラムが含ま れています。

**Windows** プラットフォームの **SiteScope** をアンインストールするには,次の手 順で行います。

1 [スタート] > [すべてのプログラム] > [管理ツール] > [サービス] を選 択します。[サービス] ダイアログ・ボックスが開きます。

 **2** サービスの一覧から **SiteScope** サービスを選択します。SiteScope が稼動して いる場合は、右クリックして操作メニューを表示し、[停止]を選択します。 サービスの[状態]に、サービスが停止したことが示されるまで待ってから、 [サービス]ウィンドウを閉じます。

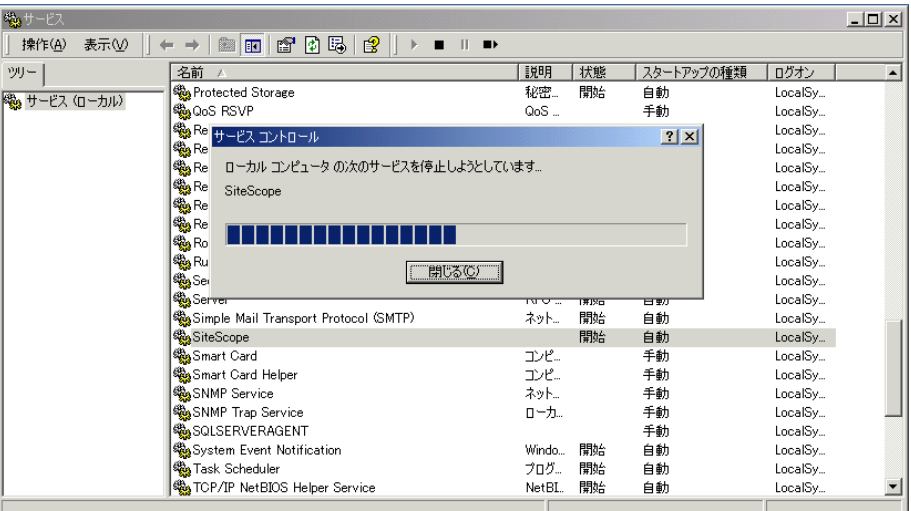

 **3**[スタート]>[すべてのプログラム]>[**HP SiteScope**]>[**HP**  SiteScope のアンインストール]をクリックして、HP ソフトウェア・イン ストーラを起動します。

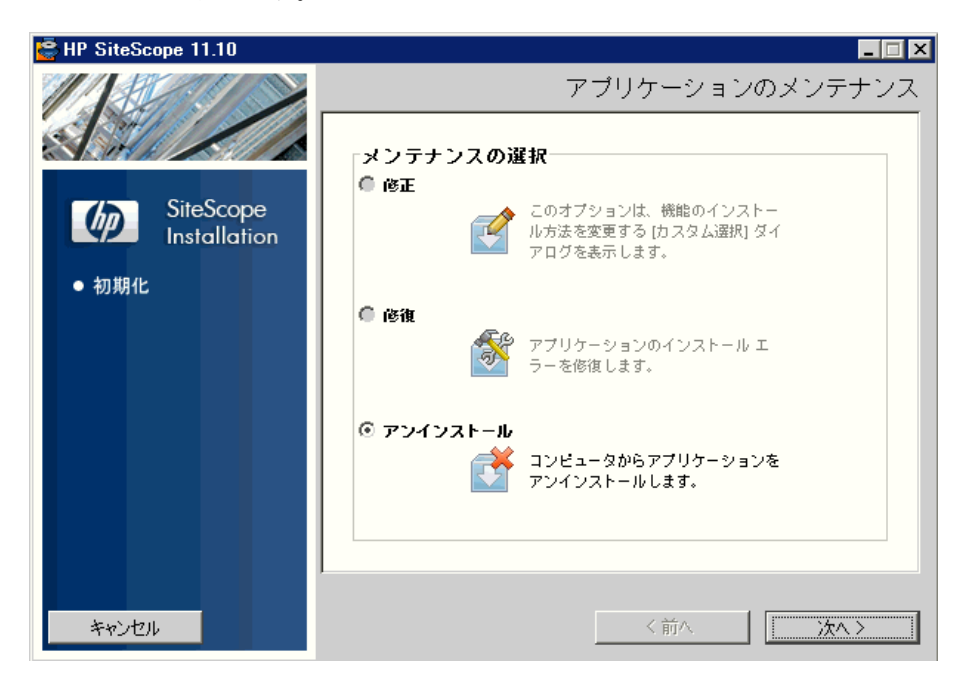

[アンインストール]を選択し, [次へ]をクリックします。

4 [プレアンインストールの概要]画面で, [アンインストール]をクリックし ます。

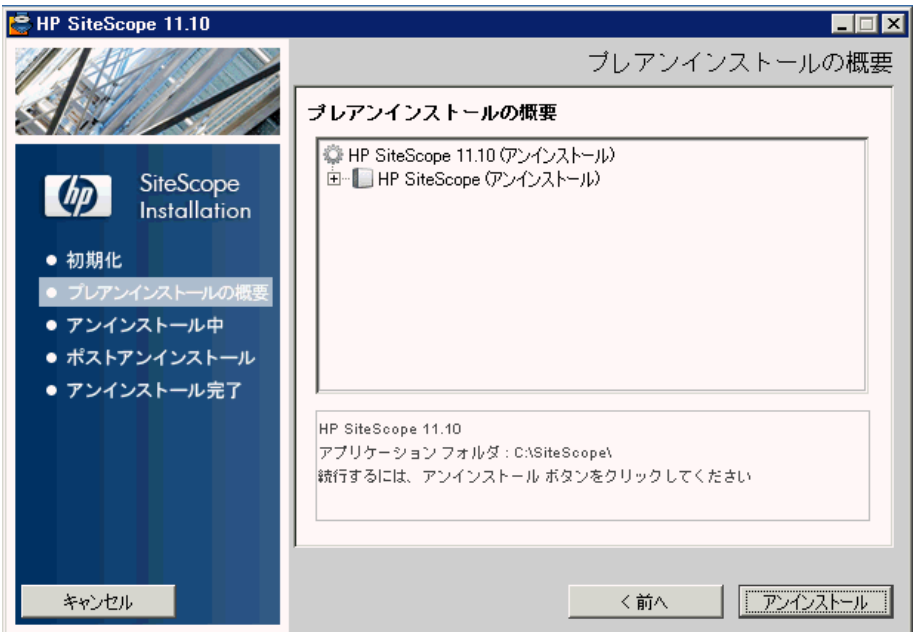

インストーラによって SiteScope ソフトウェア・コンポーネントが選択され, アンインストールが行われます。アンインストール処理中は,各ソフトウェア・ コンポーネントとそのアンインストールの進捗状況が画面に表示されます。

アンインストール・プロセスが完了した時点で[アンインストールの完了] ウィンドウが開かれ,アンインストール・プロセスの概要が表示されます。

5<sup>[アンインストール完了]ウィンドウで<sup>[完了]をクリックし、アンインス</sup></sup> トール・プログラムを閉じます。

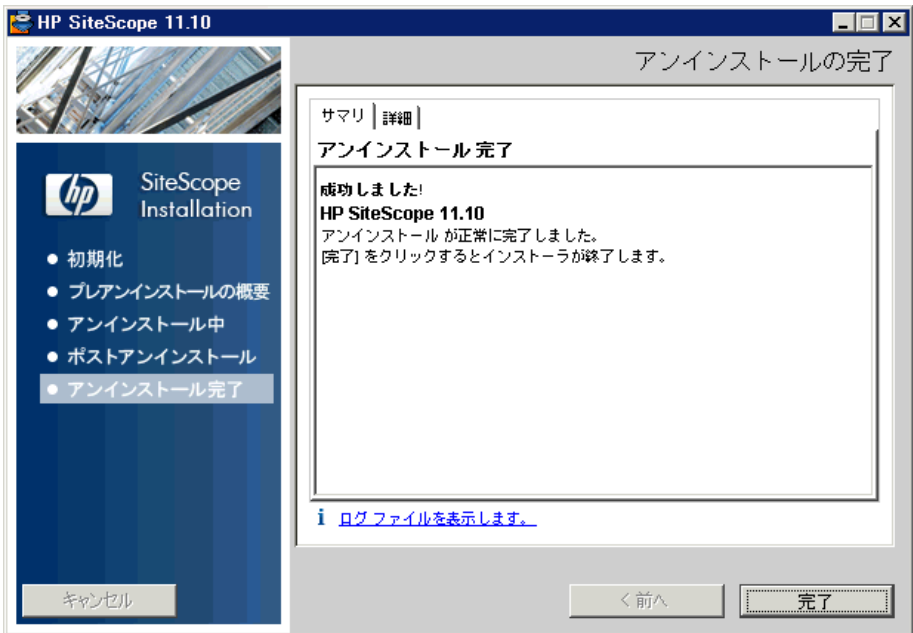

[ログ ファイルを表示します]リンクからアンインストール・ログ・ファイル にアクセスし,Web ブラウザで開くことができます。削除されたパッケージ の詳細については、[詳細]タブをクリックしてください。

 **6** システムを再起動し,変更をシステムに反映させます。再起動しないと,ほ かのアプリケーションで予期しない問題が発生することがあります。

## <span id="page-175-0"></span>**Solaris** または **Linux** プラットフォームの **SiteScope** のアンインス トール

Solaris または Linux プラットフォーム上で稼動している SiteScope の場合, SiteScope には,コンピュータから SiteScope ソフトウェアをアンインストール するためのスクリプトが含まれています。スクリプトを実行できない場合は, SiteScope ファイルおよびディレクトリを手作業で削除します。

#### **Solaris** または **Linux** プラットフォームの **SiteScope** をアンインストールする には,次の手順で行います。

- **1** SiteScope ディレクトリでスクリプトを実行することが許可されているアカ ウントを使用して,SiteScope が稼動しているマシンにログオンします。通常 は、SiteScope を実行しているアカウントを使用します。
- **2** <インストール・パス> **/SiteScope** ディレクトリに含まれている stop シェ ル・スクリプトを実行して,SiteScope を停止します。このスクリプトを実行 するコマンド・ラインの例を次に示します。

SiteScope/stop

SiteScope が停止したことを示すメッセージが表示されます。

```
./stop
Stopped SiteScope process (6252)
Stopped SiteScope monitoring process (6285)
```
- **3** アンインストール・コマンドを実行します。
	- ▶ X Windows モードで作業している場合は、次のコマンドを実行します。 /opt/HP/SiteScope/installation/bin/uninstall.sh
	- ▶ コンソール・モードで作業している場合は、次のコマンドを実行します。 /opt/HP/SiteScope/installation/bin/uninstall.sh -i console

注 **:** サイレント・モードでアンインストールするには,アンインストール・ コマンドを実行します。 /opt/HP/SiteScope/installation/bin/uninstall.sh -i silent

- **4** HP ソフトウェア・インストーラが起動します。[アンインストール]を選択 して[**次へ**]をクリックし,すべての SiteScope をアンインストールするこ とを確認します。
- **5** 171 ページ「Windows プラットフォームの SiteScope のアンインストール」 の 4 から 6 の手順を完了します。

# 第 **IV** 部

**SiteScope** の安全な稼動

# **13**

## **SiteScope** プラットフォームのセキュリティ 強化

#### 本章の内容

- ▶ SiteScope プラットフォームのセキュリティ強化 (ページ 179)
- ➤ SiteScope ユーザ設定の設定 (ページ 180)
- ▶ パスワードの暗号化 (ページ 180)
- ➤ SSL(Secure Socket Layer)を使用した SiteScope へのアクセス(ページ 180)
- ▶ Run-time Service Model [にバルク・データを送信するた](#page-178-0)めの SiteScope の設 定 [\(ページ](#page-179-0) 181)

## <span id="page-178-0"></span>**SiteScope** [プラットフォームのセキュリティ強化](#page-179-1)

本章では、SiteScope [プラットフォームのセキュリティを強化するために](#page-180-0)使用で [きる,いくつ](#page-180-0)かの設定オプションについて説明します。

ネットワークおよびシステムのセキュリティは,ますます重要になっています。 SiteScope は,システムの可用性を監視するツールとして,セキュリティで保護 する処置が取られていない場合に使用するとシステム・セキュリティを危険に さらす可能性のあるシステム情報にアクセスすることになります。本項に示す 設定とセットアップ・オプションを使用して、SiteScope プラットフォームを保 護する必要があります。

注意 **:** 2 種類の SiteScope 製品インタフェースを提供するアクティブな Web サーバが 2 つあります。SiteScope へのすべてのアクセスを制限するには, SiteScope が提供する SiteScope Web サーバおよび Apache Tomcat サーバの 両方に適切な設定を適用する必要があります。

## <span id="page-179-0"></span>**SiteScope** ユーザ設定の設定

SiteScope ユーザ・プロファイルは、SiteScope インタフェースにアクセスする ためにユーザ名およびパスワードが要求された際に使用します。インストール 後, SiteScope が稼動しているサーバに HTTP アクセスできるユーザは通常, SiteScope にアクセス可能になります。

標準設定では,SiteScope は 1 つのユーザ・アカウントとともにインストールさ れ,このアカウントには,標準設定のユーザ名またはパスワードは定義されま せん。これが管理者アカウントです。製品のインストールおよびアクセス後,こ のアカウントにユーザ名とパスワードを定義する必要があります。また,ほか のユーザが製品へどのようにアクセスでき,どのアクションを実行できるかを 制御するために,ほかのユーザのアカウント・プロファイルを作成することも できます。ユーザ·アカウントの作成の詳細については、SiteScopeヘルプの 「ユーザ管理プリファレンス」を参照してください。

## パスワードの暗号化

すべての SiteScope パスワードは,TDES(Triple Data Encryption Standard) と呼ばれる方法を使用して暗号化されます。TDES は,2 つまたは 3 つの異なる 鍵を使用して、64 ビットのテキスト・ブロックごとに Data Encryption Algorithm を 3 重に適用します。結果として、現実的に妥当な時間内には、未 承認のユーザは元のパスワードを復元できなくなります。

## <span id="page-179-1"></span>**SSL**(**Secure Socket Layer**)を使用した **SiteScope** へのアクセス

SiteScope は,製品インタフェースへのアクセスを制御するために SSL を使用す るように設定できます。このオプションを有効にすると,証明書を使用してユー ザを認証することが必要となります。詳細については,205 ページ「SSL を使用 するための SiteScope の設定」を参照してください。
## **Run-time Service Model** にバルク・データを送信するための **SiteScope** の設定

SiteScope の結果を zip ファイルに圧縮して,または圧縮しないで BSM の Runtime Service Model (RTSM) に送信することができます。この要求には、送信 される結果が圧縮された形式であるか圧縮されていない形式であるかを RTSM に指示するパラメータが含まれています。

#### **SiteScope** の結果を圧縮された形式で送信するには,次の操作を実行します。

- **1** 次のファイルを開きます。<**SiteScope** ルート・ディレクトリ> \**discovery**\**discovery\_agent.properties**。
- **2** appilog.agent.probe.send.results.zipped で始まる行を見つけます。この行 がない場合は,ファイルに追加します。
- **3** この値を =**true** に変更します。
- **4** SiteScope を再起動します。SiteScope の結果は圧縮されてから RTSM に送 信されます。

# **14**

# 権限と資格情報

本章では SiteScope モニタの表を示します。各モニタは、対応するプロトコル, モニタへのアクセスに必要なユーザ権限と資格情報,およびその他の注意事項 とともに一覧します。

この章の目的は、SiteScope モニタを保護するために必要な権限に関する基本 的な情報を提供することです。

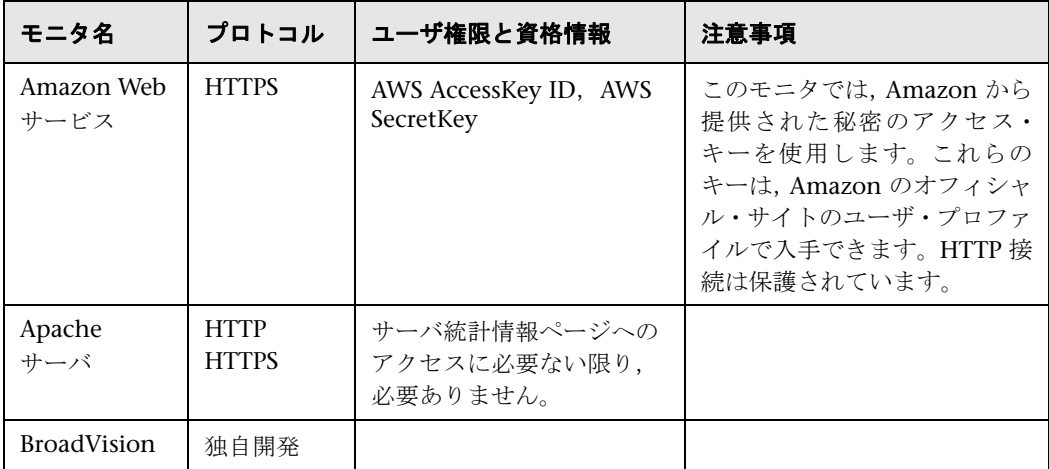

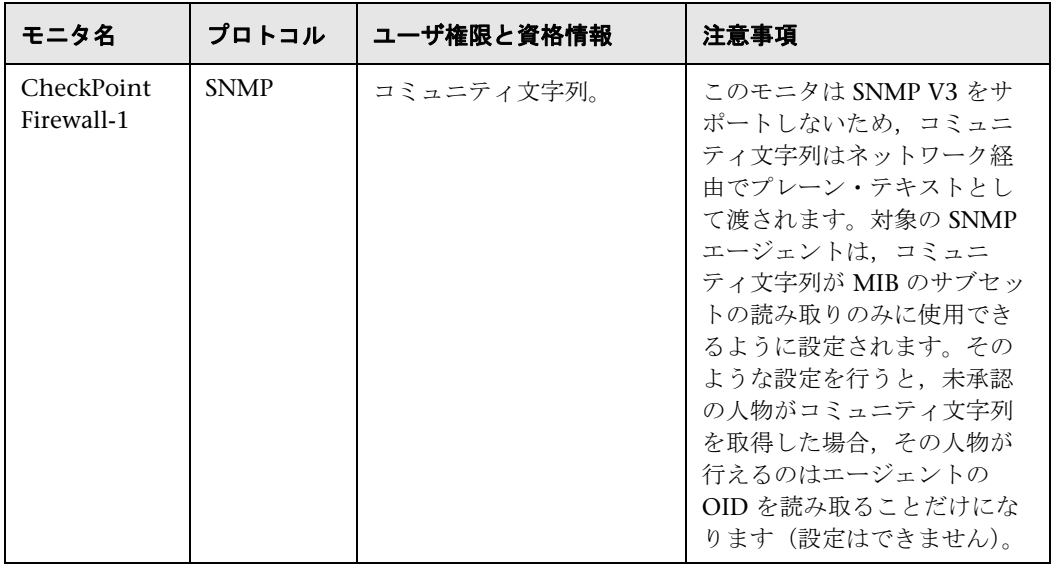

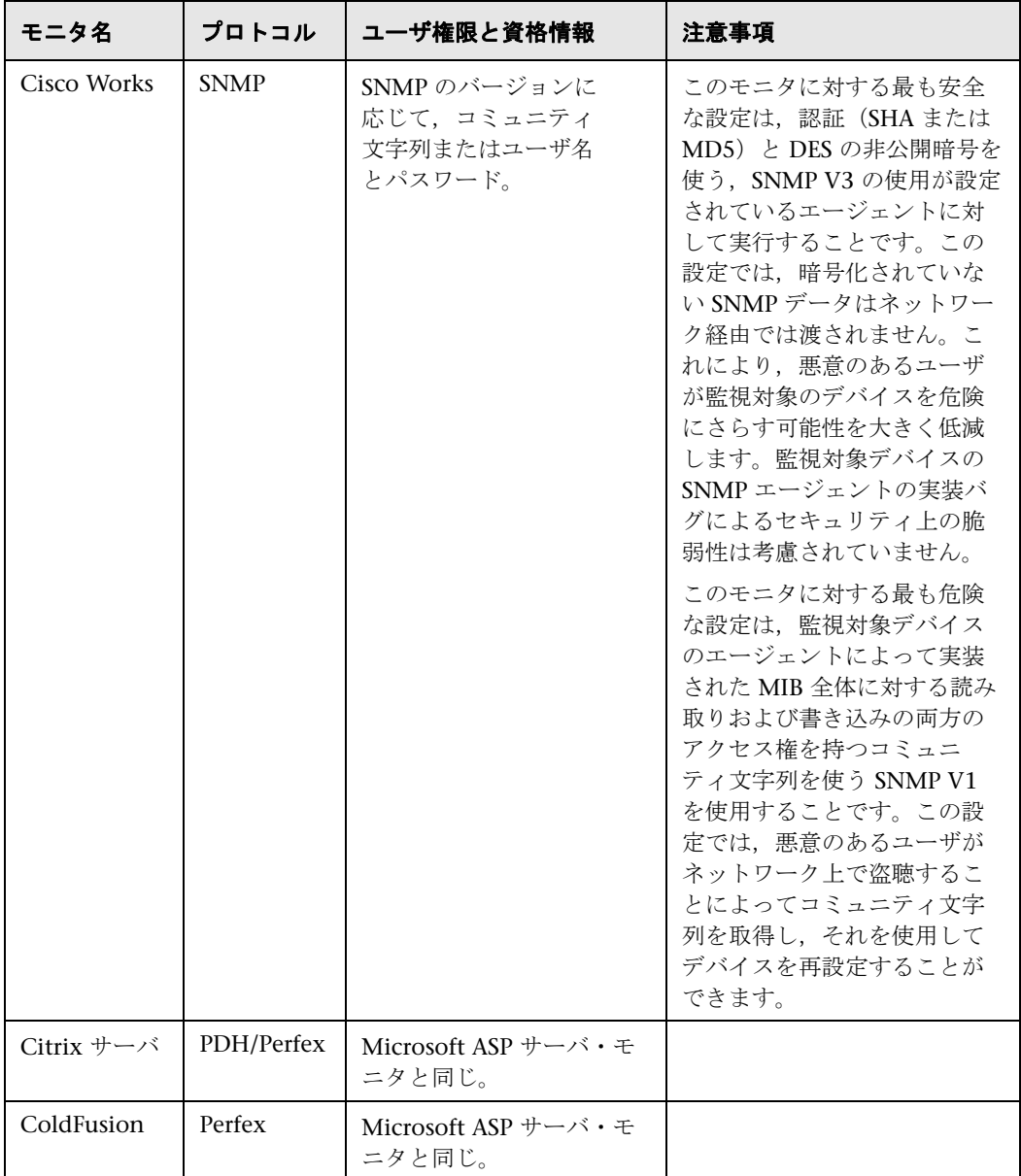

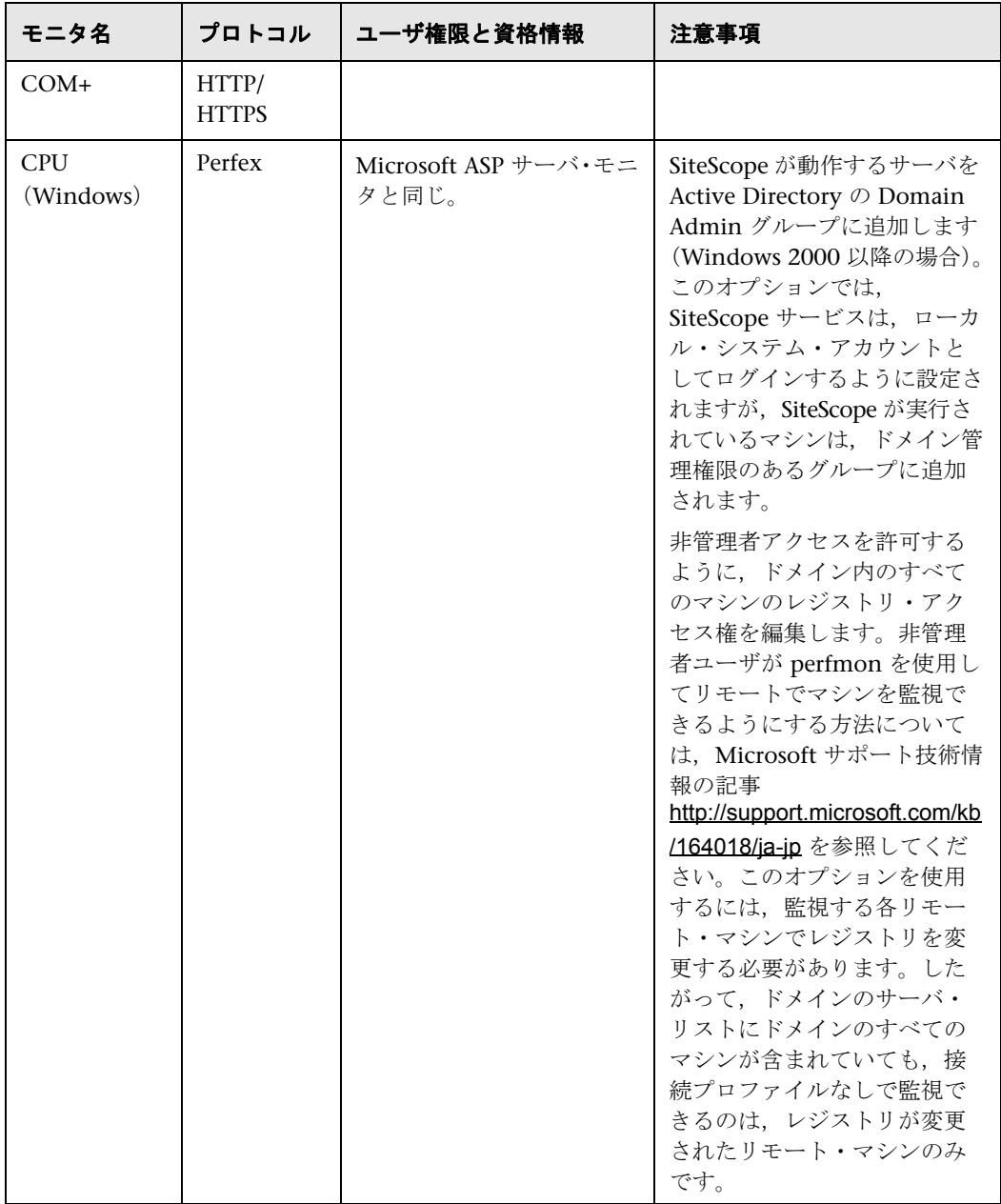

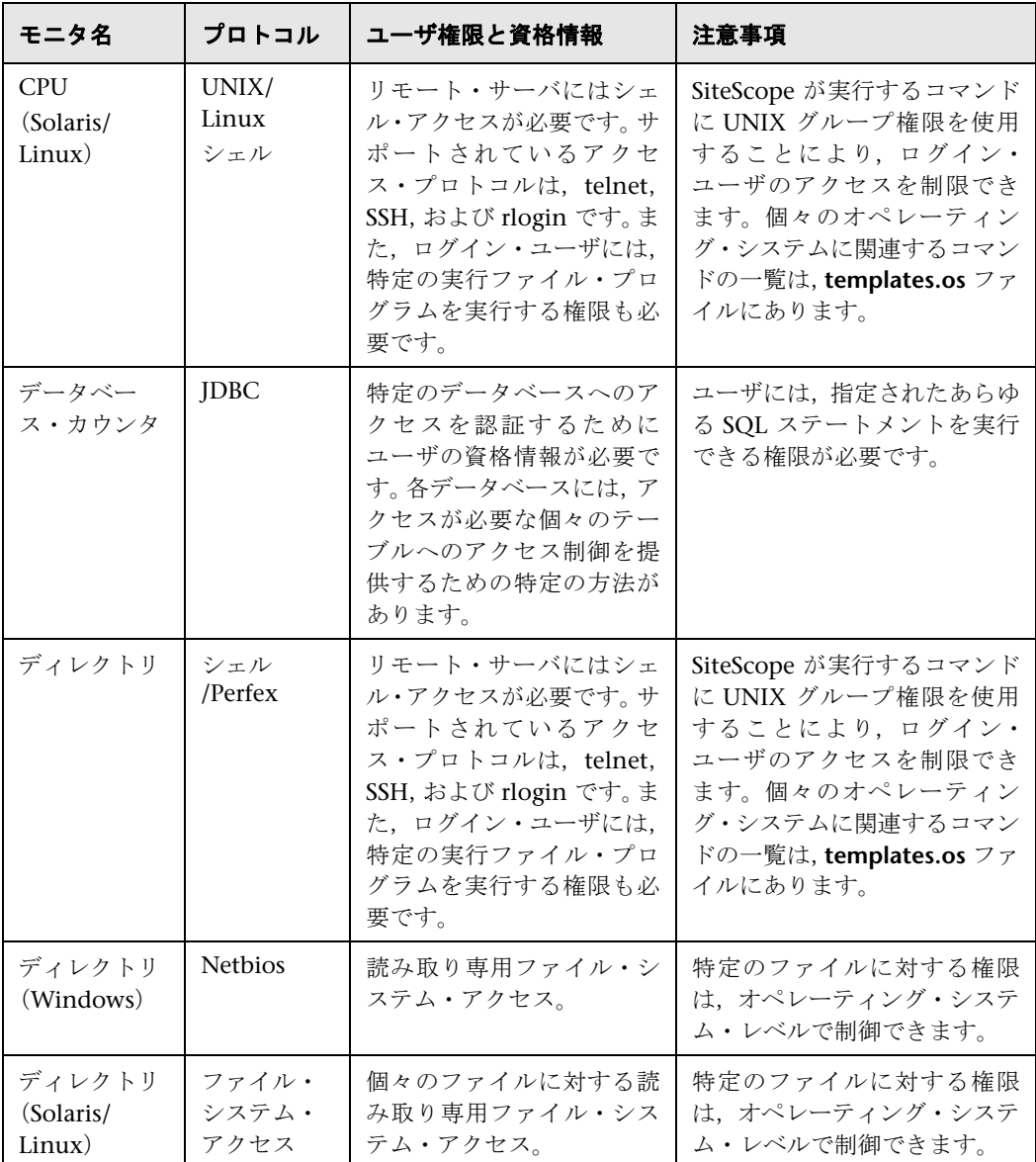

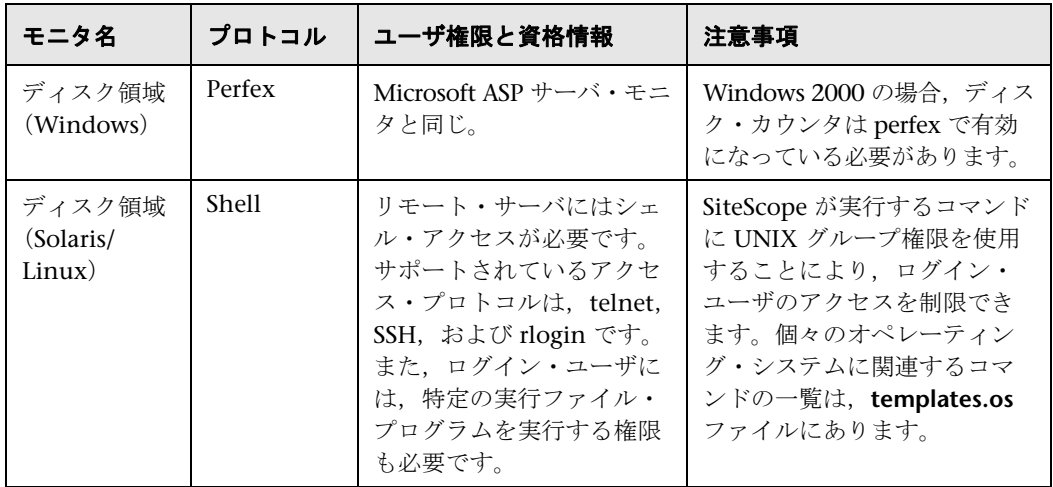

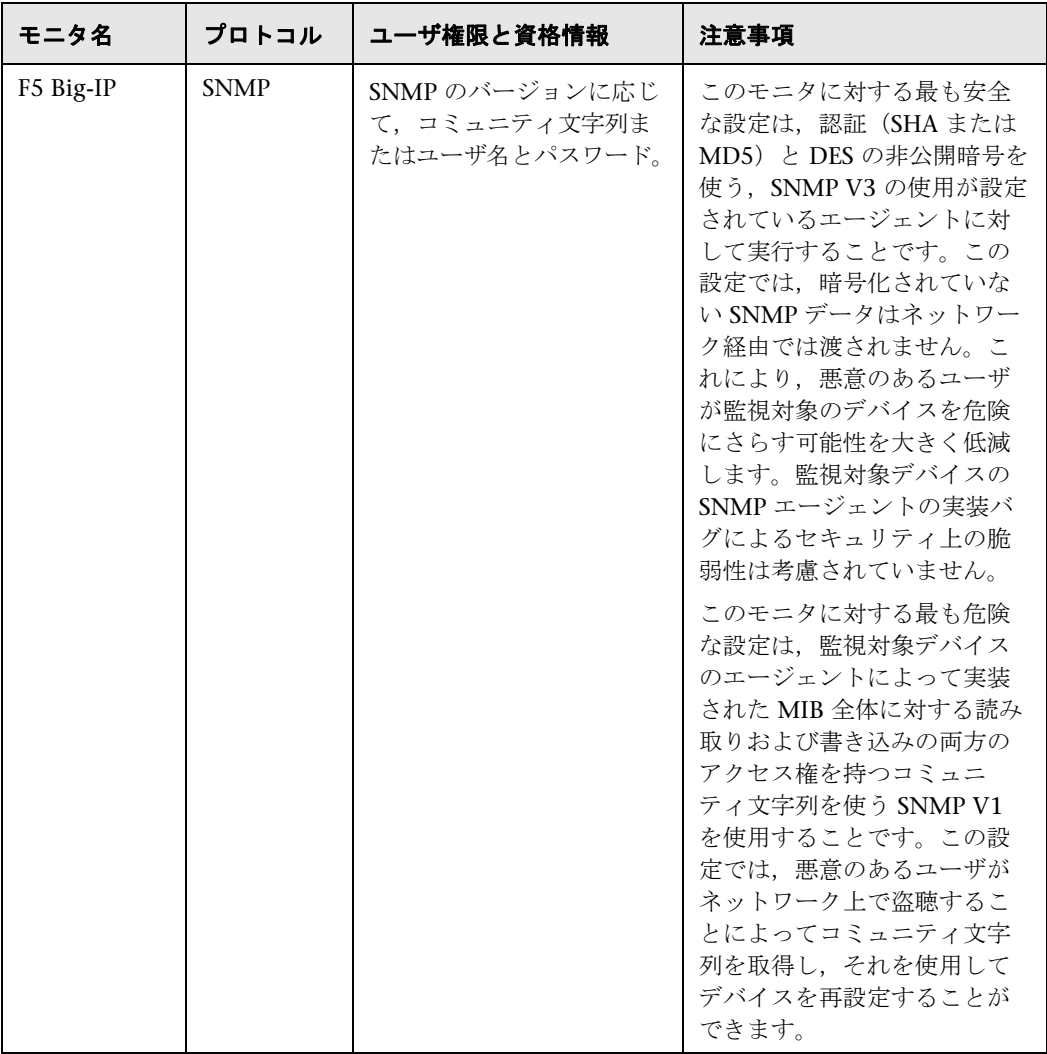

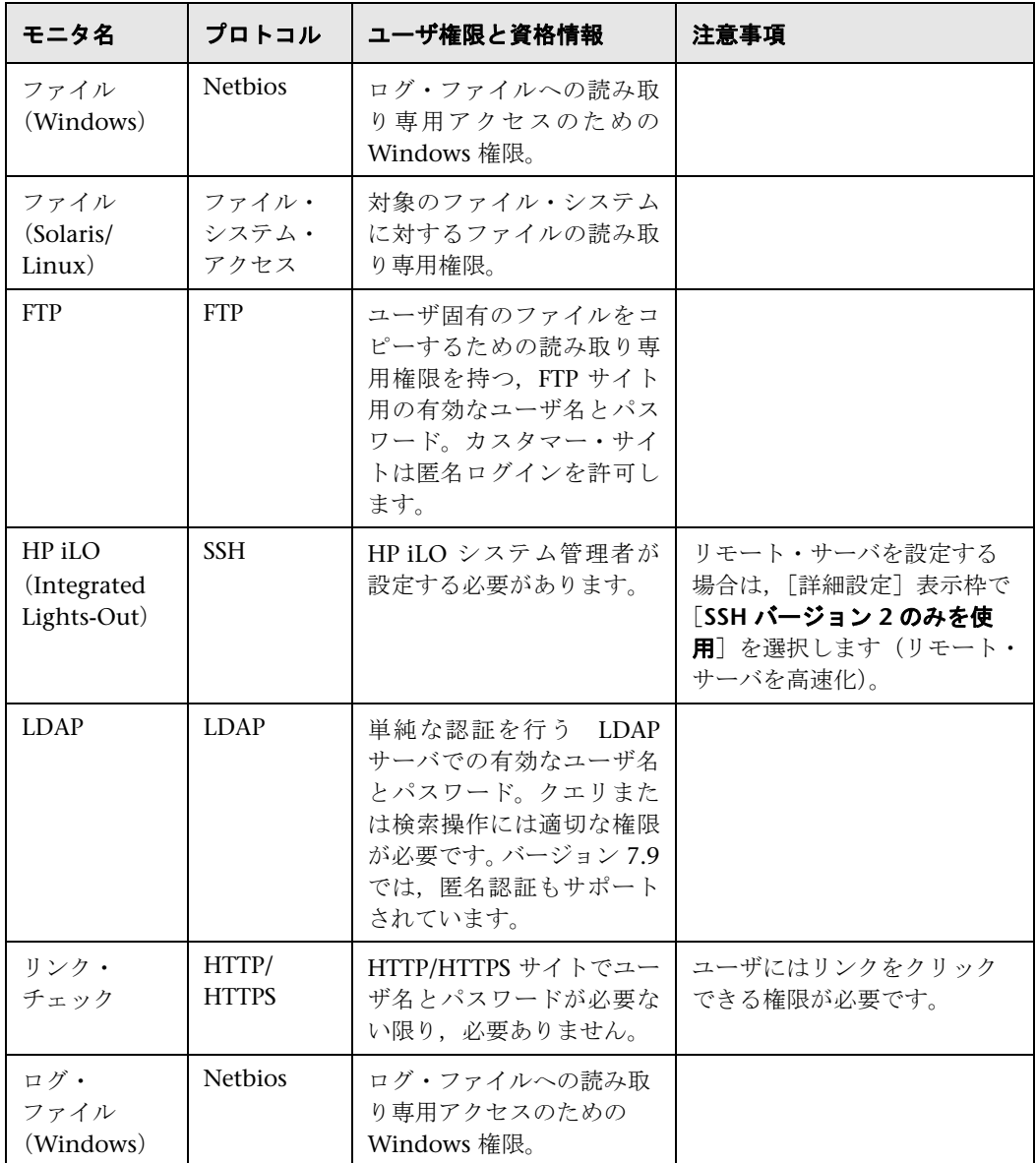

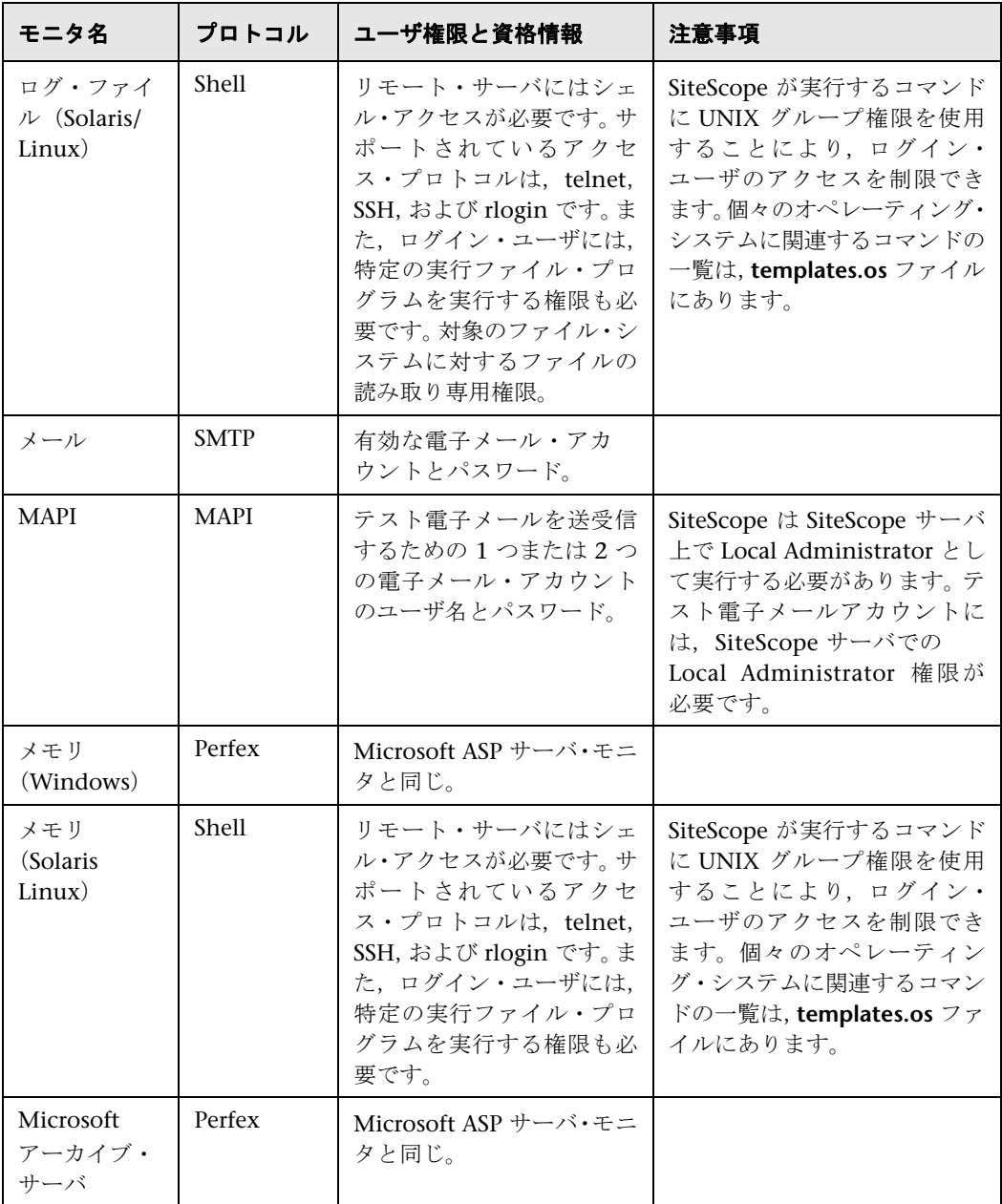

<span id="page-191-0"></span>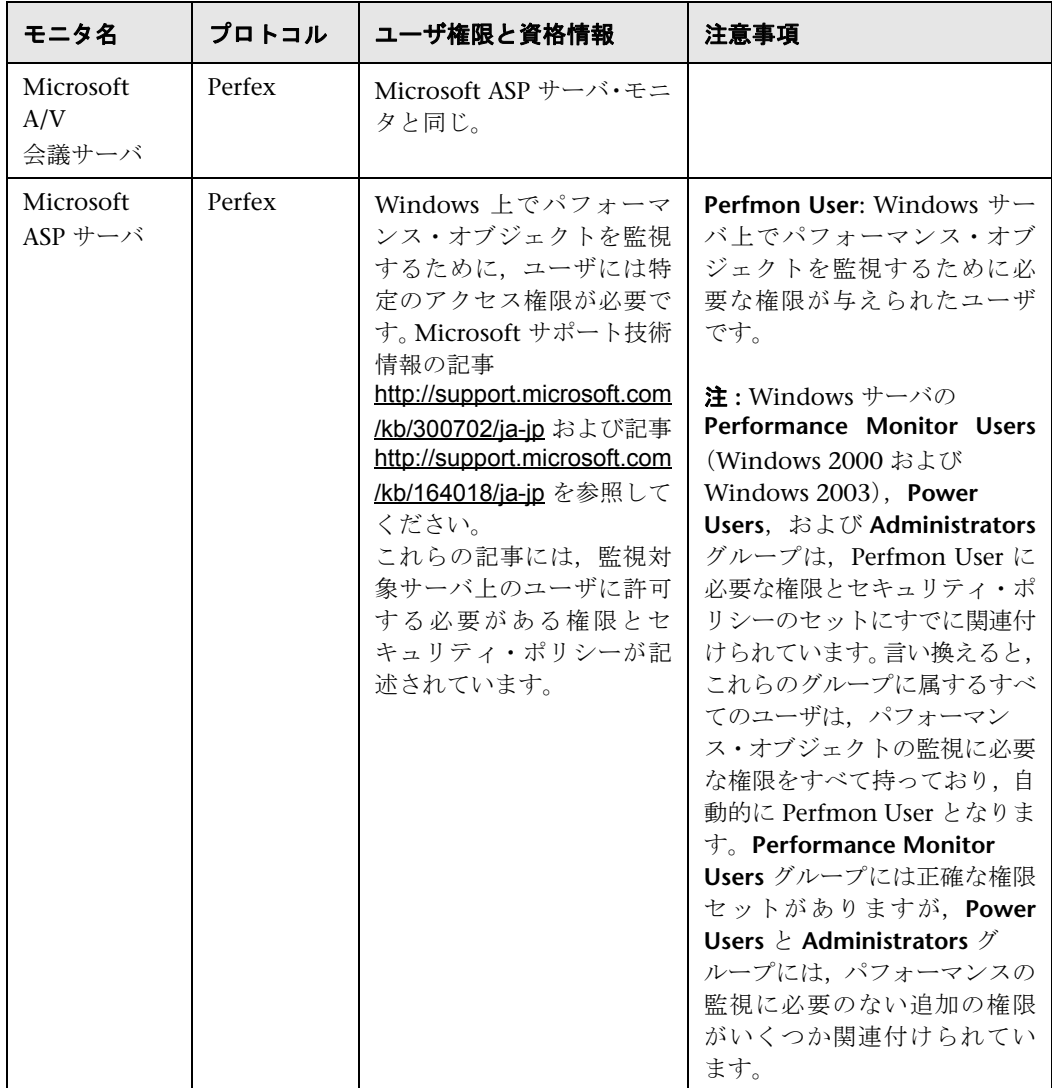

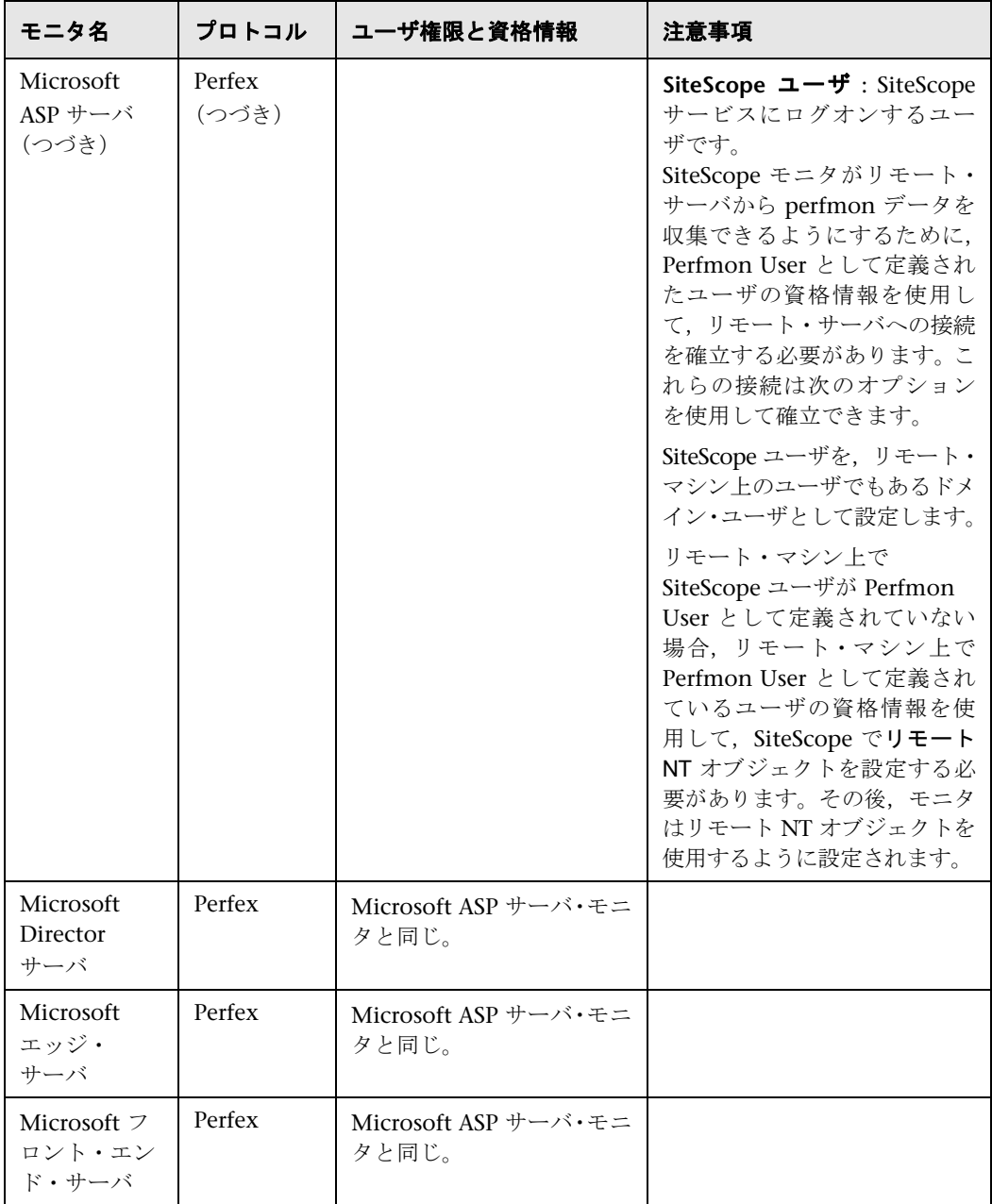

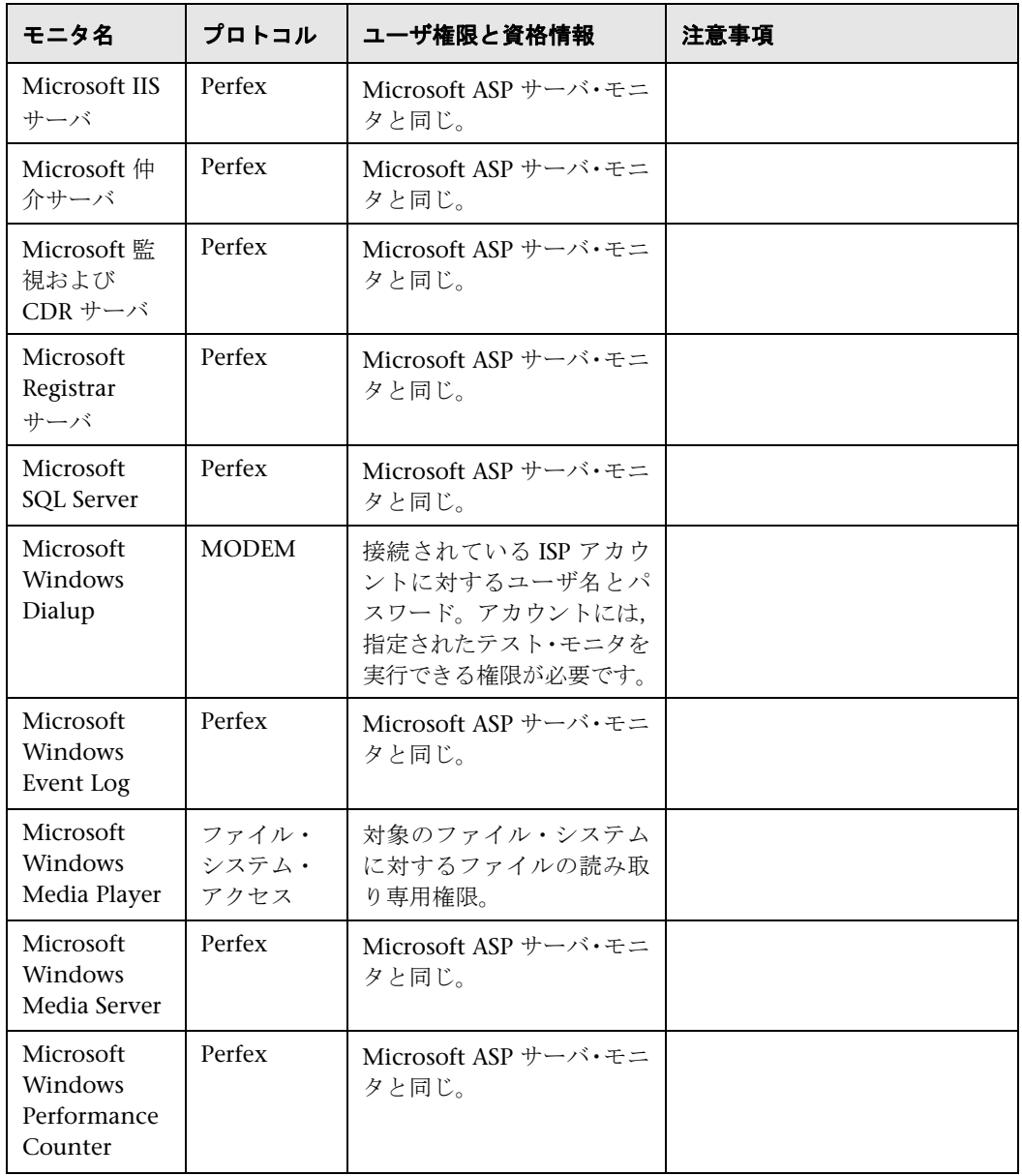

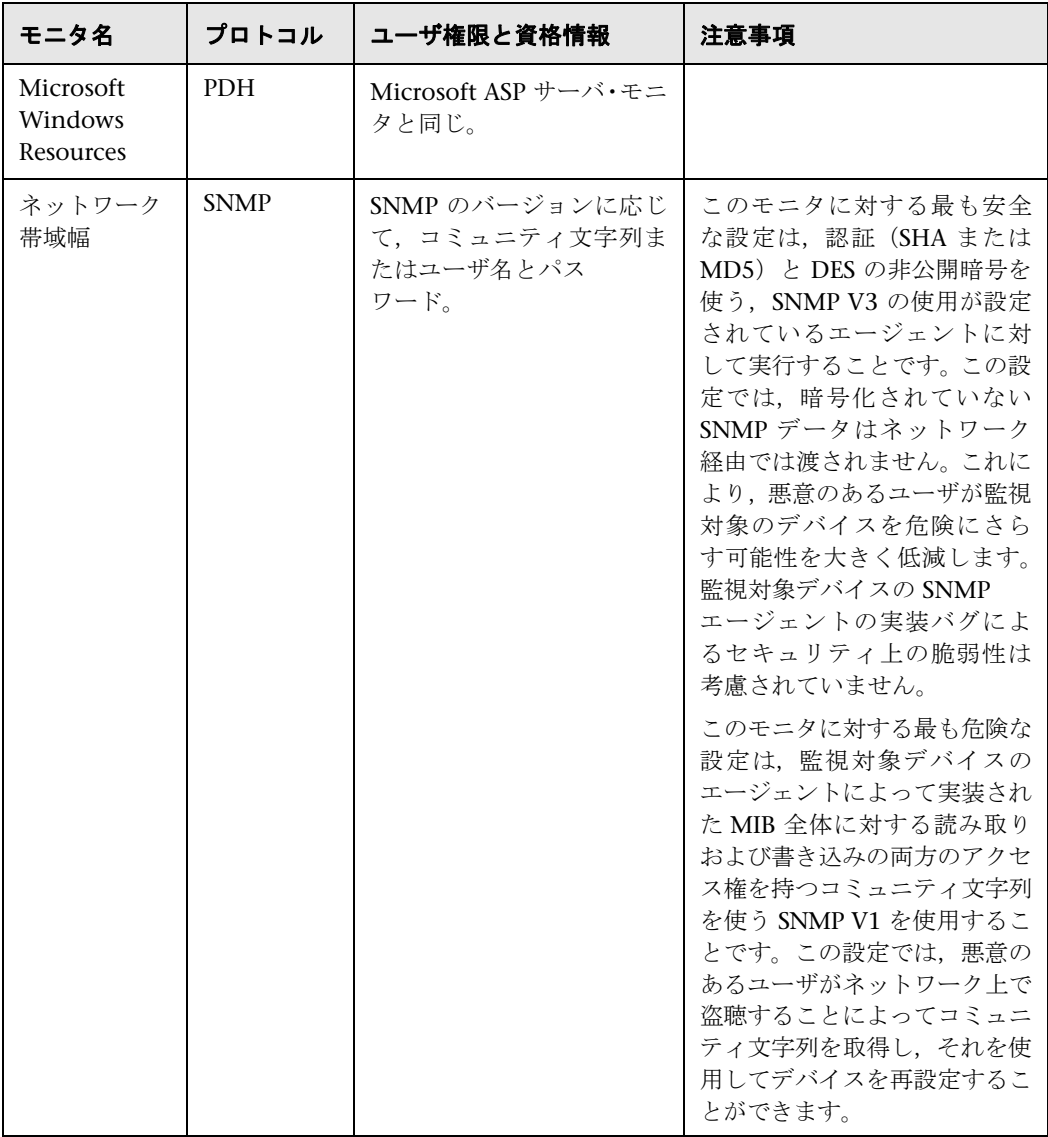

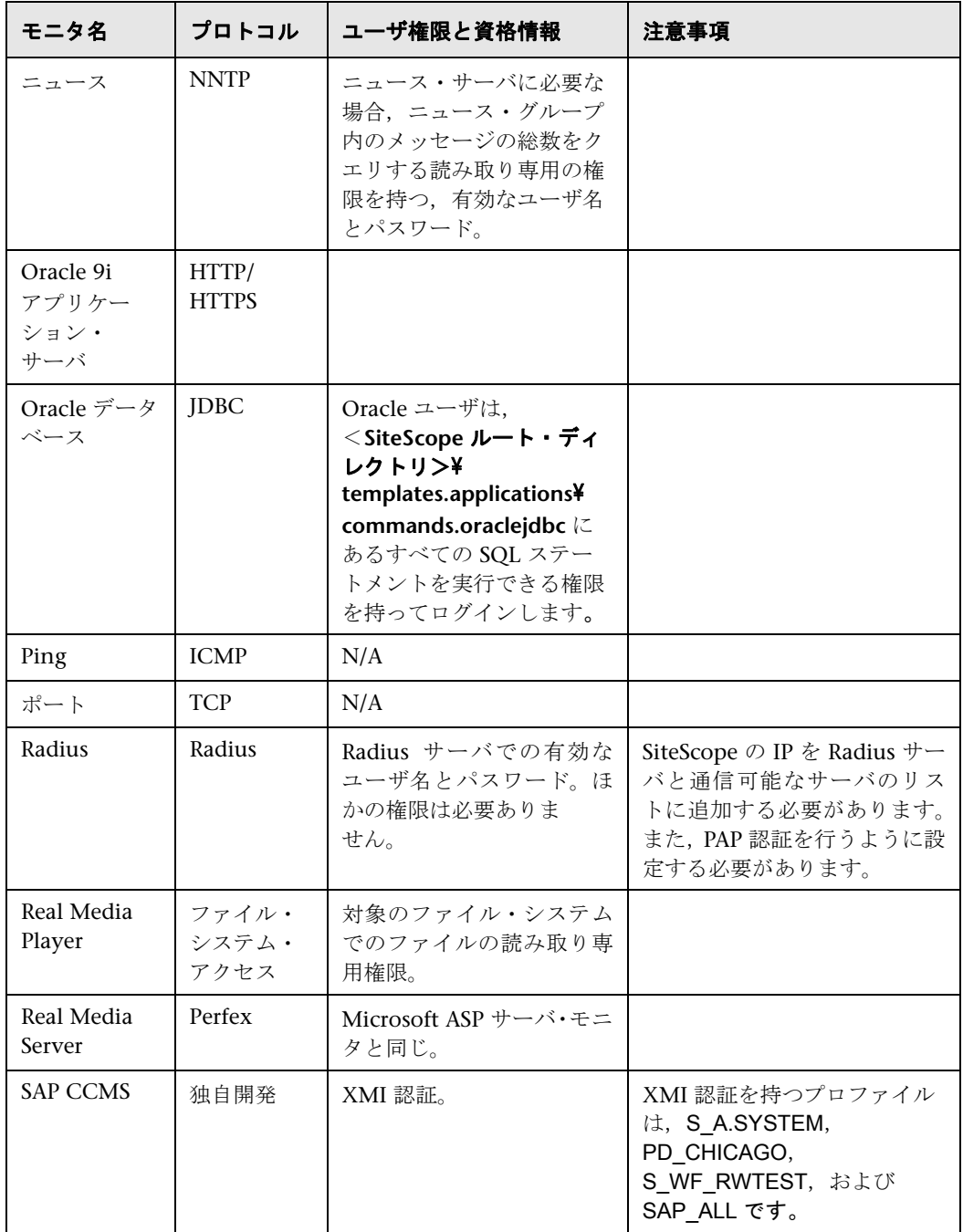

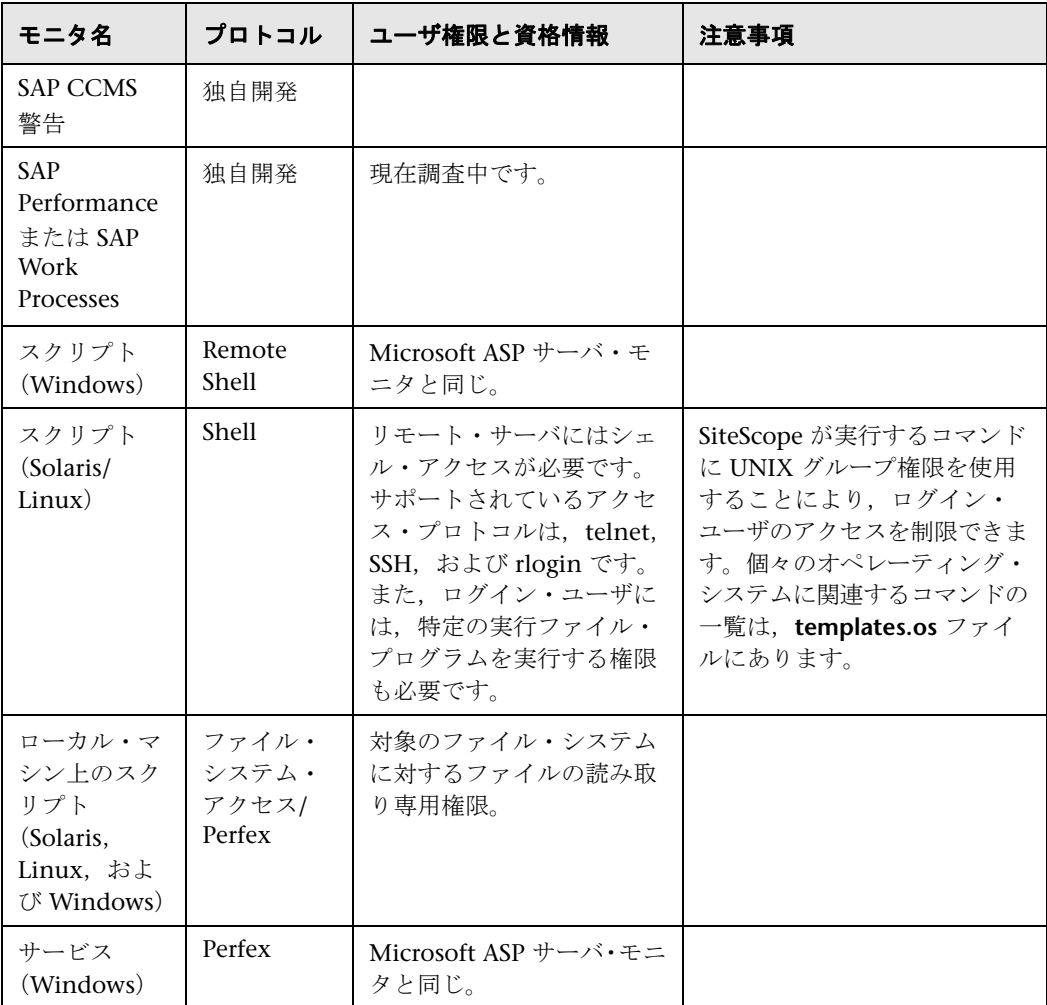

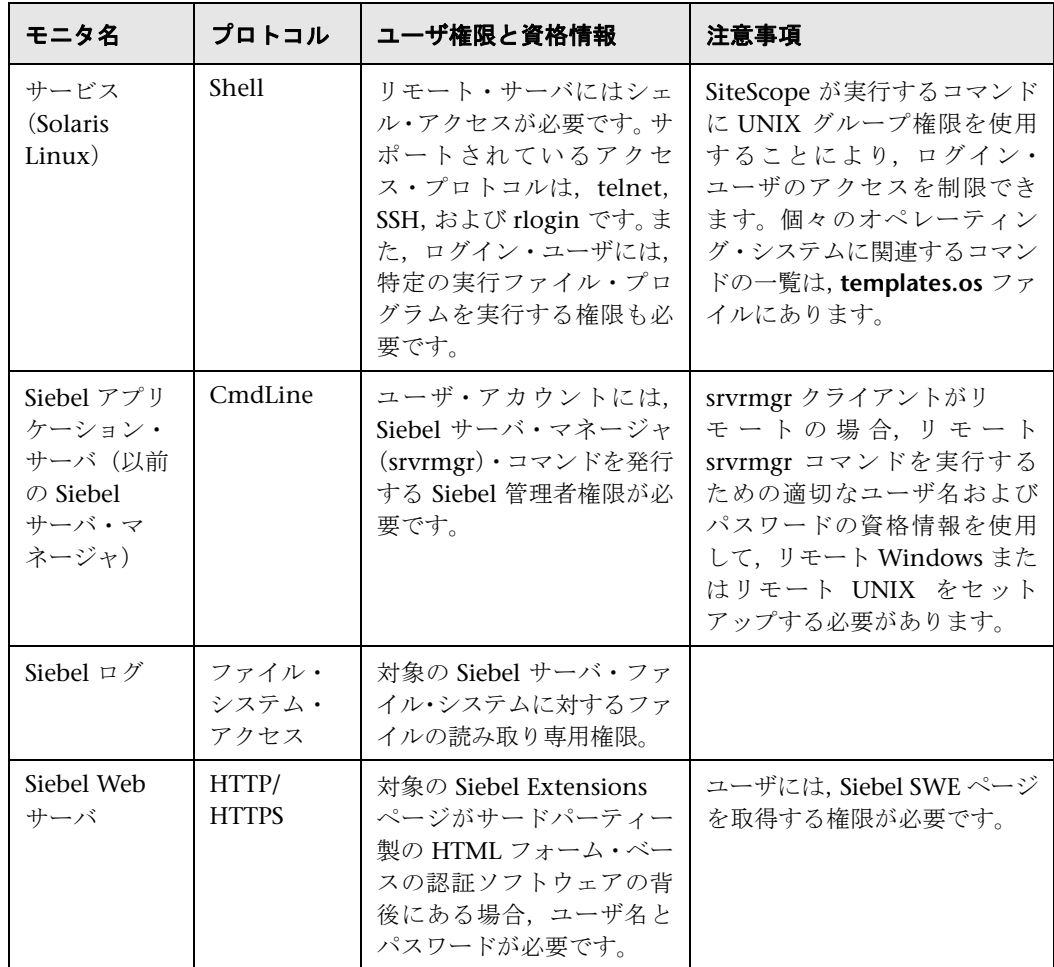

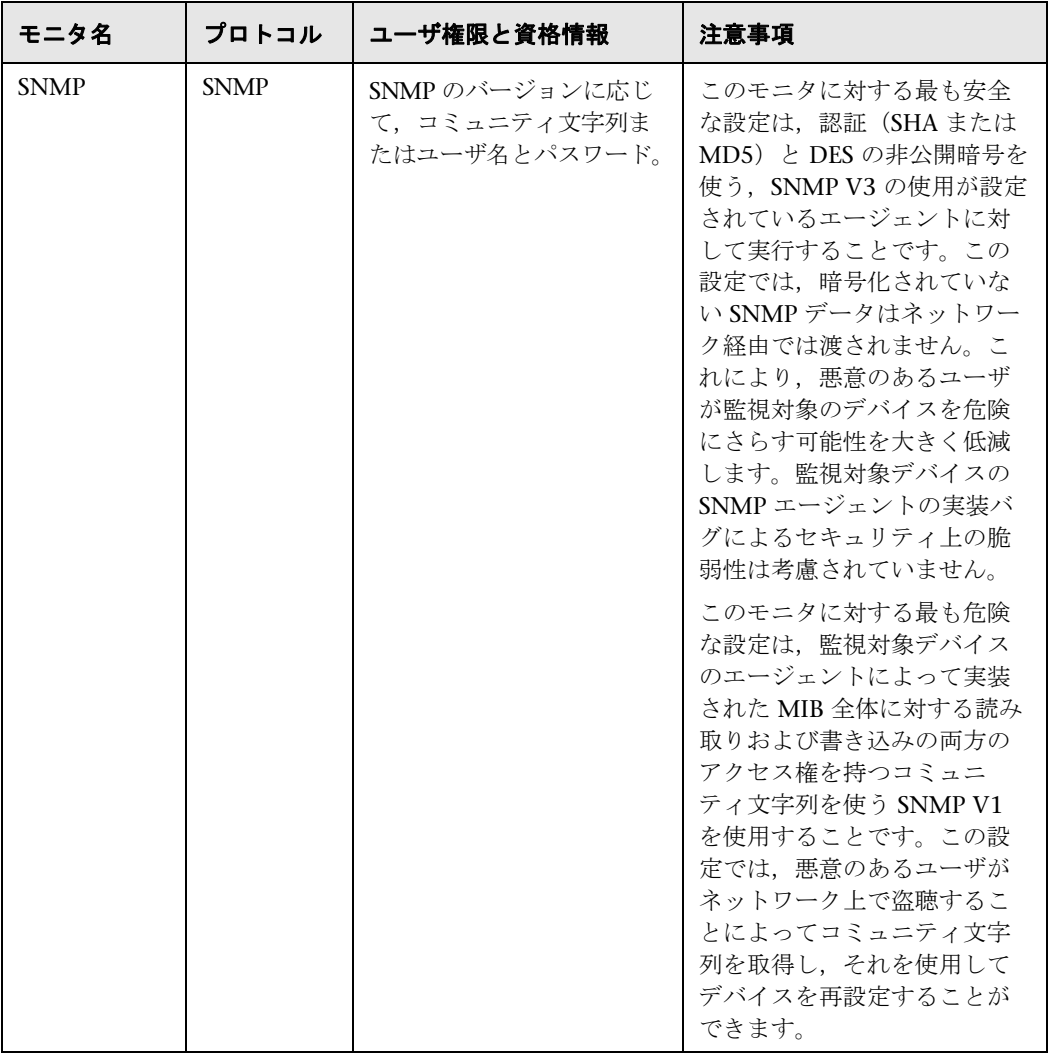

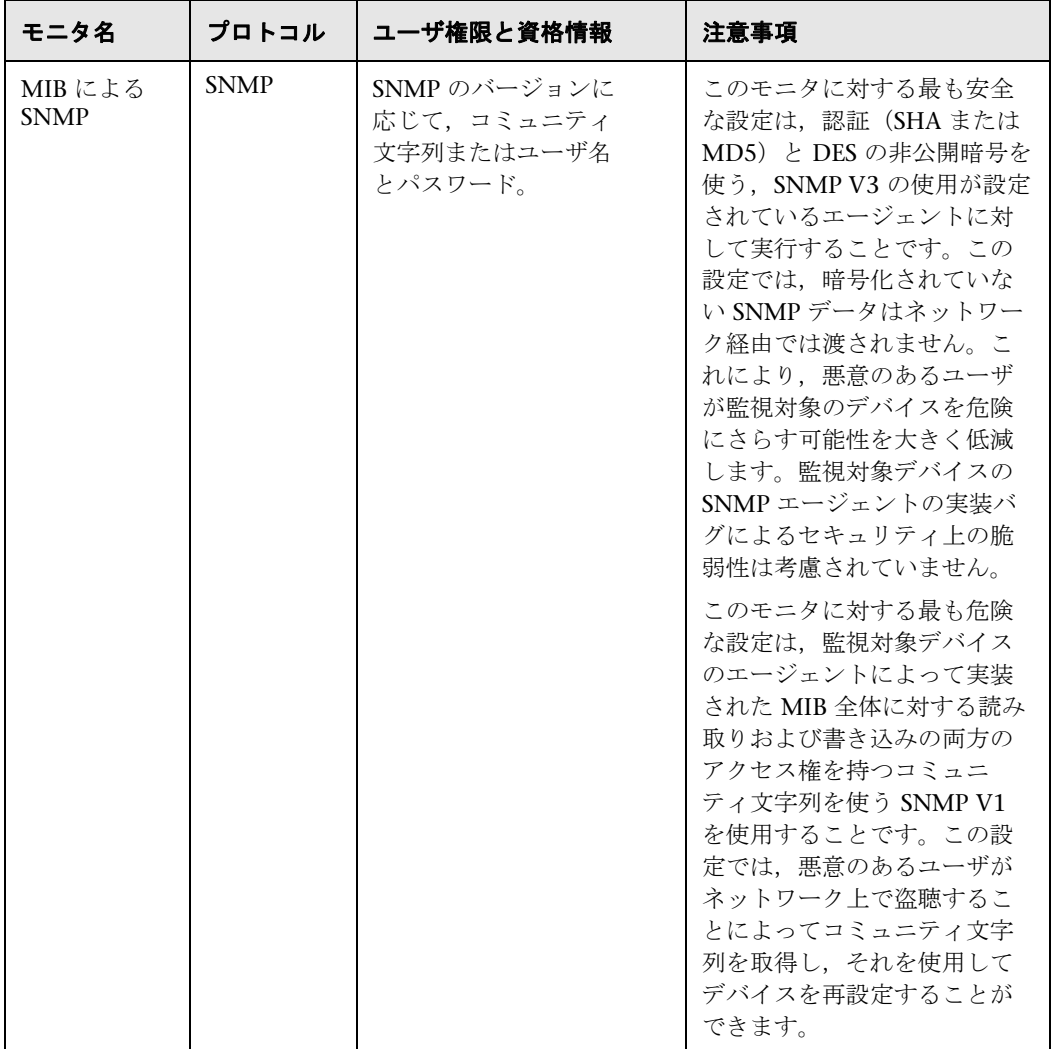

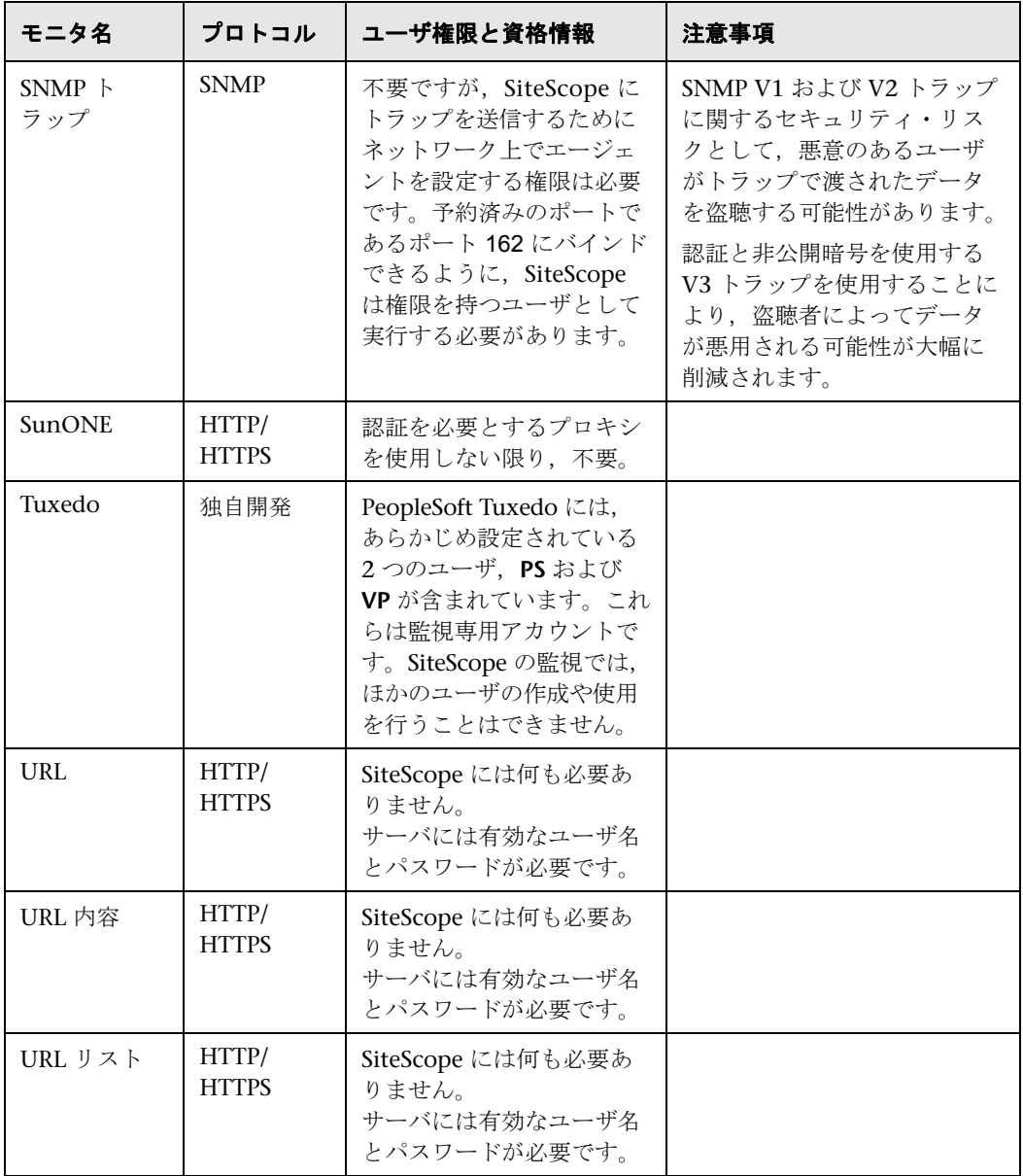

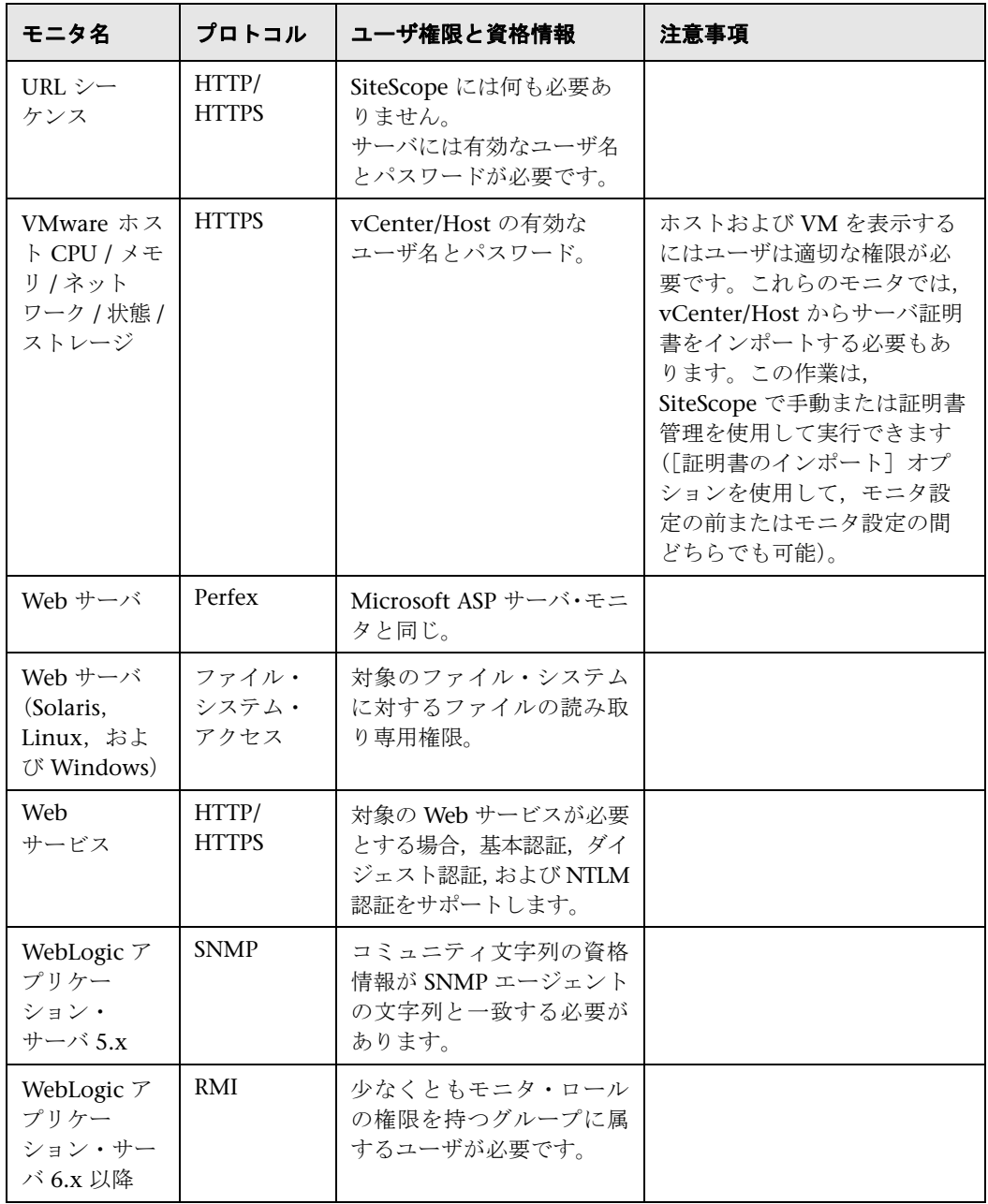

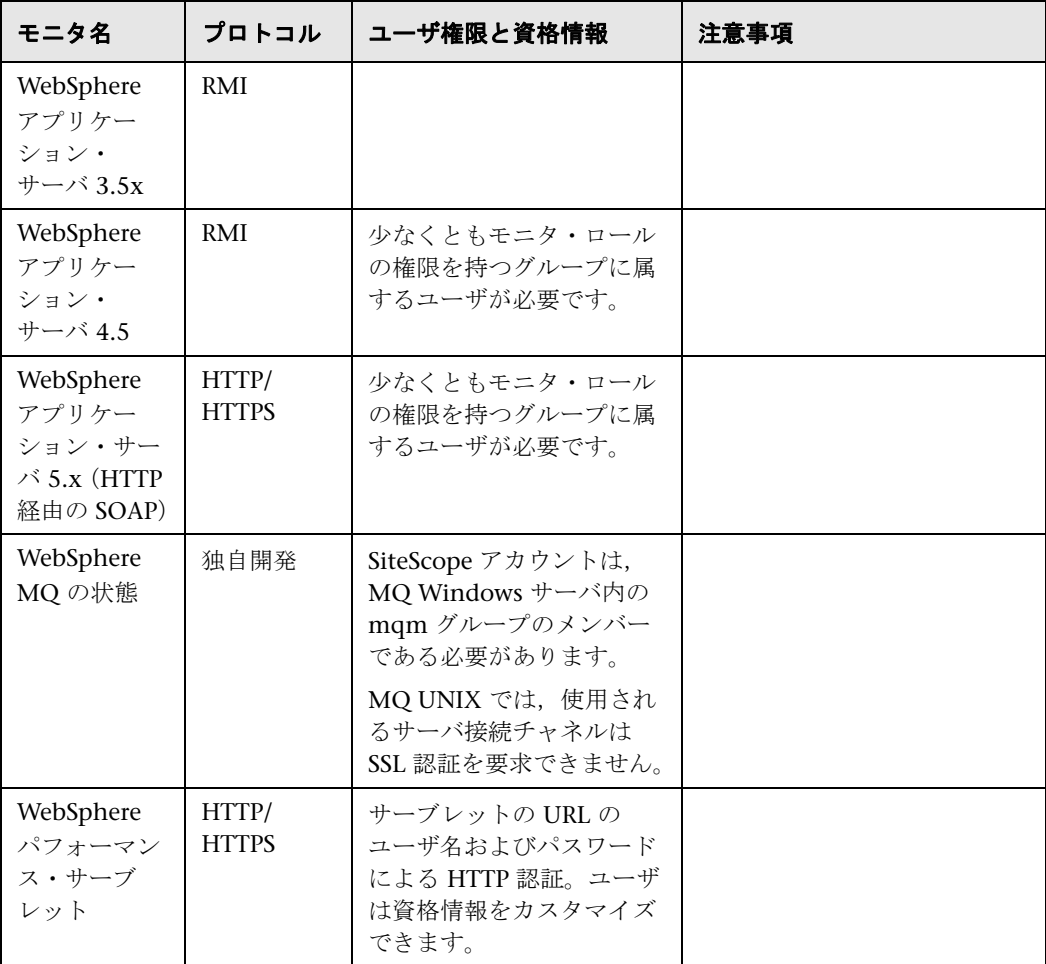

第 **14** 章 • 権限と資格情報

# **15**

# **SSL** を使用するための **SiteScope** の設定

#### 本章の内容

- **► SiteScope での SSL の使用について (ページ 205)**
- ► SSL を使用するための SiteScope の準備 (ページ 206)
- **► SSL 用の SiteScope の設定 (ページ 210)**
- ▶ クライアント証明書を要求する BSM サーバに接続するための SiteScope の 設定 [\(ページ](#page-204-0) 212)
- ➤ BSM [サーバがクライアント証明書を必要とする](#page-205-0)時 SiteScope でトポロジ・ [ディスカバリ・エージェントの設定](#page-209-0)方法 (ページ 216)

### <span id="page-204-0"></span>**[SiteScope](#page-211-0)** での **SSL** の使用について

SiteScope は, SiteScope [インタフェースへのアクセスを制限するため](#page-215-0)に SSL (Secure Sockets Layer)を使用するように設定できます。SiteScope サーバで SSL をサポートするには、SiteScope インタフェースを提供する Web サーバを SSL に対応するように設定します。このためには,デジタル証明書をキー・スト ア・ファイルにインポートし、SiteScope が HTTPS 要求にのみ応答するように サーバの設定を変更します。クライアント証明書を付けてまたは付けずに SSL 必 要とする BSM サーバに接続するように、SiteScope を設定することもできます。

注意 **:** SiteScope へのすべてのアクセスを HTTPS クライアント接続に制限する には、本項の手順に従って、SiteScope が提供する SiteScope Web サーバおよ び Tomcat サーバの両方で SSL を使用するように設定する必要があります。

### <span id="page-205-0"></span>**SSL** を使用するための **SiteScope** の準備

SiteScope には **Keytool.exe** が付属しています。Keytool は,鍵および証明書管 理ユーティリティです。Keytool により,ユーザは,デジタル署名を使用した認 証のための自分の公開鍵/秘密鍵ペアおよび関連する証明書を管理できます。ま た,通信するほかのユーザおよび組織の公開鍵をキャッシュすることもできま す。Keytool は,<**SiteScope** インストール・パス>\**SiteScope**\**java**\**bin** ディ レクトリにインストールされています。

注意 **:** デジタル証明書を作成,要求,およびインストールする場合には,各手 順で使用するパラメータおよびコマンド・ライン引数は非常に重要であり, 繰 り返し使用するものなので,必ずメモを取っておいてください。

Keytool の詳細については,

http://java.sun.com/j2se/1.3/docs/tooldocs/win32/keytool.html (英語サイト) を 参照してください。

本項の内容

- ➤ 206 ページ「認証局からの証明書の使用」
- ▶ 209 [ページ「自己署名証明書の使用」](http://java.sun.com/j2se/1.3/docs/tooldocs/win32/keytool.html)

#### 認証局からの証明書の使用

[認証局が発行するデジタル証明書を](#page-205-1)使用できます。このオプションを使用する には、Keytool で使用されるキー・ストア・ファイルにインポート可能なデジタ [ル証明書が必要です。自分の組](#page-208-0)織がこれに該当するデジタル証明書を持ってい ない場合は,認証局に証明書の発行を要求する必要があります。

<span id="page-205-1"></span>キー・ストア・ファイルおよびデジタル証明書要求を作成するには、次の手順 を使用します。

#### 認証局に対する証明書要求ファイルを作成するには,次の手順で行います。

- 1 <SiteScope のルート・ディレクトリ>¥groups ディレクトリにある serverKeystore ファイルを削除します。このファイルは削除しても,単にほ かのディレクトリに移動してもかまいません。
- **2 <SiteScope のルート・ディレクトリ>\java\bin** ディレクトリから次のコマン ド・ラインを実行して,鍵ペアを作成します。

注 **:** このコマンドおよびその他のコマンドはすべて,1 行で入力する必要が あります。ここでは,ページに収まるようにコマンド・ラインを分割してい ます。

keytool -genkey -dname "CN=www.yourDomain.com, OU=yourDepartment, O=yourCompanyName, L=yourLocation, S=yourState, C=yourCountryCode" alias yourAlias -keypass keypass -keystore ..¥..¥groups¥serverKeystore storepass passphrase -keyalg "RSA" -validity valdays

このコマンドにより,< **SiteScope** のルート・ディレクトリ> \**groups** ディ レクトリに「**serverKeystore**」というファイルが作成されます。SiteScope は, このファイルを使用して,セキュア・セッションで使用される証明書を格納 します。このファイルのバックアップ・コピーを別の場所に保存しておいて ください。

#### ガイドラインと制限事項

▶ -dname オプションの値は、ここに示す順に指定する必要があります。イタ リック体で示されている部分には,各自の環境に合わせた値を指定します。 キーワードは,次に示す項目の略語です。

CN = commonName : 人名(例 : Warren Pease)

- OU = organizationUnit : 組織の小区分(例 : NetAdmin)
- O = organizationName : 組織の大区分(例 : ACMe-Systems, Inc. )
- $L =$  localityName : 地域(都市)名(例 : Palo Alto)
- S = stateName : 州名(例 : California)

 $C = country : 2$  文字の国コード (例: US)

- ▶ -dname (識別名文字列)変数内のサブコンポーネントの大文字/小文字は区別 されませんが,その順序は意味を持ちます(ただし,すべてのサブコンポー ネントを指定する必要はありません)。-dname 変数は会社を表し,CN は SiteScope がインストールされている Web サーバのドメイン名です。
- **► -storepass** には、キー・ストア・ファイルを保護するためのパスワードを指 定します。パスワードは 6 文字以上で指定しなければなりません。キー・ス トア・ファイルとの間で証明書のインポートや削除を行うには,このパスワー ドを使用する必要があります。
- ➤ -alias 変数は,キー・ストア内のエントリを識別するためのエイリアスまたは ニックネームです。

認証局から証明書を受け取ったら(応答メッセージに **cert.cer** という名前の ファイルが含まれています),前述の手順で作成したキー・ストア・ファイルに この証明書をインポートする必要があります。キー・ストア・ファイルの名前 は **serverKeystore** になっています。証明書を SiteScope で使用するためにイン ポートするには、次の手順を使用します。

#### 認証局からの証明書をインポートするには、次の手順で行います。

- **1** <**SiteScope** のルート・ディレクトリ>\**java**\**bin** ディレクトリで次のコマン ドを実行して,証明書データをキー・ストア・ファイルにインポートします。 keytool -import -trustcacerts -alias yourAlias -file cert.cer -keystore ..¥..¥groups¥serverKeystore
- **2** 安全な接続を使用するように SiteScope を変更するには,SiteScope の特定の 設定または設定ファイルを追加あるいは変更する必要があります。詳細につ いては,210 ページ「SSL 用の SiteScope の設定」を参照してください。

#### 自己署名証明書の使用

SiteScope で使用するための自己署名証明書を生成することもできます。このた めには、次の手順に従って, Keytool ユーティリティで -selfcert オプションを 使用して自己署名証明書を生成します。

#### <span id="page-208-0"></span>自己署名証明書を使用するには,次の手順で行います。

- **1** <**SiteScope** のルート・ディレクトリ>\**groups** ディレクトリにある serverKeystore ファイルを削除します。このファイルは削除しても, 単にほ かのディレクトリに移動してもかまいません。
- **2 <SiteScope のルート・ディレクトリ>\java\bin** ディレクトリで次のコマン ドを実行します。変数には,自分の組織に固有な情報を指定します。

注 **:** このコマンドおよびその他のコマンドはすべて,1 行で入力する必要が あります。ここでは,ページに収まるようにコマンド・ラインを分割してい ます。

keytool -genkey -dname "CN=www.yourDomain.com, OU=yourDepartment, O=yourCompanyName, L=yourLocation, S=yourState, C=yourCountryCode" alias yourAlias -keypass keypass -keystore ..¥..¥groups¥serverKeystore storepass passphrase -keyalg "RSA" -validity valdays

**3 <SiteScope のルート・ディレクトリ>\java\bin** ディレクトリで次のコマン ドを実行します。

keytool -selfcert -alias yourAlias -sigalg "MD5withRSA" -keypass password dname "CN=www.yourDomain.com, OU=yourDepartment, O=yourCompanyName, L=yourLocation, S=yourState, C=yourCountryCode" keystore ..¥..¥groups¥serverKeystore

 **4** 安全な接続を使用するように SiteScope を変更するには,SiteScope の特定の 設定または設定ファイルを追加あるいは変更する必要があります。詳細につ いては,210 ページ「SSL 用の SiteScope の設定」を参照してください。

## <span id="page-209-0"></span>**SSL** 用の **SiteScope** の設定

Tomcat で SSL を有効にするには,Tomcat サーバが使用する設定ファイルを変 更する必要があります。

- 1 < SiteScope のルート・ディレクトリ> ¥Tomcat¥conf ディレクトリにある **server.xml** ファイルを開きます。
- **2** 設定ファイルの次のようなセクションを探します。

```
<!-- Define a SSL Coyote HTTP/1.1 Connector on port 8443 -->
<!--
<Connector port="8443" 
maxThreads="150" minSpareThreads="25" maxSpareThreads="75"
enableLookups="false" disableUploadTimeout="true"
acceptCount="100" debug="0" scheme="https" secure="true"
clientAuth="false" sslProtocol="TLS" />
-->
```
 **3** このセクションを次のように変更します。

```
<!-- Define a SSL Coyote HTTP/1.1 Connector on port 8443 -->
```

```
<Connector port="8443" 
maxThreads="150" minSpareThreads="25" maxSpareThreads="75"
enableLookups="false" disableUploadTimeout="true"
acceptCount="100" debug="0" scheme="https" secure="true"
clientAuth="false" sslProtocol="TLS"
keystoreFile=" < SiteScope インストール・パス>
¥SiteScope¥groups¥serverKeystore"
keystorePass="testing"
\geq
```
<SiteScope インストール・パス>は, SiteScope のインストール先のパ スです。

#### 注:

- ▶ SiteScope と同じサーバにほかの HP 製品がインストールされている場合 は,競合を回避するために,ポート 8443 を別のポートに変更しなければ ならない場合があります。
- **► Tomcat ログ出力は、 <SiteScope のルート・ディレクトリ>** \**logs**\**tomcat.log** ファイルに書き込まれます。ログ・ファイルの設定は, <**SiteScope** のルート・ディレクトリ> \**Tomcat**\**common**\**classes**\**log4j.properties** ファイルで実行できます。

標準設定では,Tomcat は SiteScope ユーザのホーム・ディレクトリにある **.keystore** ファイルを探します。

Tomcat サーバ用に SSL を有効にする方法については, http://tomcat.apache.org/tomcat-5.5-doc/ssl-howto.html (英語サイト) を参照し てください。

この例を使用して Tomcat で SSL を有効にしたら, 次の URL で, SiteScope イン タフェースを利用できるようになります。

https://<sitescope サーバ>[:8443/sitescope](http://tomcat.apache.org/tomcat-5.5-doc/ssl-howto.html)

# <span id="page-211-0"></span>クライアント証明書を要求する **BSM** サーバに接続するための **SiteScope** の設定

クライアント証明書を要求する BSM サーバに SiteScope を接続するには, 次の 手順で行います。

- **1** SiteScope サーバに接続します。
- **2** SiteScope のユーザ・インタフェースで[証明書管理]を使用して CA または BSM サーバ証明書を SiteScope にインポートします。詳細については, 『SiteScope の使用』の「証明書管理の概要」を参照してください。
- **3** JKS 形式でクライアント証明書を取得した場合には,<**SiteScope** のルート・ ディレクトリ> \**template.certificates** フォルダにコピーして,ステップ 11 から続行します。

#### 注 **:**

- ➤ プライベート・キー・パスワードが少なくとも 6 文字である[こと,](#page-214-0)またプ ライベート・キーとキーストア・パスワードが同一であることを確認します。
- > さらに、上記のキーストアにキーストアを発行した CA 証明書が含まれて いることを確認します。

そうでいない場合には、以下のステップを実行します (JKS 形式でクライアン ト証明書を取得しなかった場合)。

 **4** <**SiteScope** のルート・ディレクトリ>\**java**\**bin** ディレクトリで次のコマン ドを実行して,<**SiteScope** のルート・ディレクトリ>**/templates.certificates**  にキーストアを作成します。

keytool -genkey -keyalg RSA -alias sis -keystore

<SiteScope のルート・ディレクトリ>\templates.certificates\.ks -storepass  $\leq$ your keystore password $>$ 

次に例を示します。

keytool -genkey -keyalg RSA -alias sis -keystore C:¥SiteScope¥templates.certificates¥.ks -storepass changeit What is your first and last name? [Unknown]: domain.name What is the name of your organizational unit? [Unknown]: dept What is the name of your organization? [Unknown]: XYZ Ltd What is the name of your City or Locality? [Unknown]: New York What is the name of your State or Province? [Unknown]: USA What is the two-letter country code for this unit? [Unknown]: US Is CN=domain.name, OU=dept, O=XYZ Ltd, L=New York, ST=USA, C=US correct? [no]: yes

Enter key password for <SiteScope>

ENTER を押して,キーストア・パスワードと同じパスワードを使用します。

 **5** <**SiteScope** のルート・ディレクトリ>\**java**\**bin** ディレクトリで次のコマン ドを実行して,このキーストアに対する証明書要求を作成します。

keytool -certreq -alias sis -file c:\sis.csr -keystore

<SiteScope のルート・ディレクトリ>\templates.certificates\.ks -storepass  $\lt$ your keystore password $>$ 

次に例を示します。

keytool -certreq -alias sis -file c:\sis.csr -keystore C:¥SiteScope¥templates.certificates¥.ks -storepass changeit

- **6** 証明局から証明書要求に対する署名を受けます。**.csr** ファイルの内容をコピー して、証明局の Web フォームに貼り付けます。
- **7** 署名付きのクライアント証明書を BASE-64 形式で < **SiteScope** のルート・ ディレクトリ>\**templates.certificates**\**clientcert.cer** にダウンロードします。
- **8** 認証局の証明書を BASE-64 形式で c:\ にダウンロードします。
- 9 次のコマンドを実行して, 認証局の証明書を JKS キーストアにインポートし ます。

keytool -import -alias ca -file c:\ca.cer -keystore

<SiteScope のルート・ディレクトリ>\templates.certificates\.ks -storepass <your\_keystore\_password>

次に例を示します。

keytool -import -alias ca -file c:\ca.cer -keystore C:¥SiteScope¥templates.certificates¥.ks -storepass changeit Owner: CN=dept-CA, DC=domain.name Issuer: CN=dept-CA, DC=domain.name Serial number: 2c2721eb293d60b4424fe82e37794d2c Valid from: Tue Jun 17 11:49:31 IDT 2008 until:Mon Jun 17 11:57:06 IDT 2013 Certificate fingerprints: MD5: 14:59:8F:47:00:E8:10:93:23:1C:C6:22:6F:A6:6C:5B SHA1: 17:2F:4E:76:83:5F:03:BB:A4:B9:96:D4:80:E3:08:94:8C:D5:4A:D5 Trust this certificate?[no]: yes Certificate was added to keystore

 **10** 次のコマンドを実行して,クライアント証明書をキーストアにインポートし ます。

keytool -import -alias sis -file

<SiteScope のルート・ディレクトリ>¥templates.certificates¥certnew.cer keystore

<SiteScope のルート・ディレクトリ>\templates.certificates\.ks -storepass  $\leq$ your keystore password $>$ 

次に例を示します。

keytool -import -alias sis -file c:\SiteScope\templates.certificates\certnew.cer keystore C:¥SiteScope¥templates.certificates¥.ks -storepass changeit

<**SiteScope** のルート・ディレクトリ>\**java**\**bin** ディレクトリのキーストア に証明書の応答がインストールされます。

 **11** <**SiteScope** のルート・ディレクトリ>\**java**\**bin** ディレクトリで次のコマン ドを実行して,キーストアの内容を確認し,キーストアのパスワードを入力 します。

keytool -list -keystore <SiteScope のルート・ディレクトリ> ¥templates.certificates¥.ks

<span id="page-214-0"></span>次に例を示します。

keytool -list -keystore C:¥SiteScope¥templates.certificates¥.ks Enter keystore password:changeit

Keystore type: jks Keystore provider: SUN

Your keystore contains 2 entries

ca, Mar 8, 2009, trustedCertEntry, Certificate fingerprint (MD5): 14:59:8F:47:00:E8:10:93:23:1C:C6:22:6F:A6:6C:5B sis, Mar 8, 2009, keyEntry, Certificate fingerprint (MD5): C7:70:8B:3C:2D:A9:48:EB:24:8A:46:77:B0:A3:42:E1

C:¥SiteScope¥java¥bin>

 **12** クライアント証明書にこのキーストアを使用するには,< **SiteScope** のルー ト・ディレクトリ>\**groups**\**master.config** ファイルに次の行を追加します。

\_urlClientCert=<keystoreName>

\_urlClientCertPassword=<keystorePassword>

次に例を示します。

\_urlClientCert=.ks \_urlClientCertPassword=changeit

**13** SiteScope で, [プリファレンス] > [統合プリファレンス] > [BSM プリ ファレンス利用可能操作]を選択し, [リセット]をクリックして, SiteScope サーバからすべての BSM 関連設定を削除し、BSM からすべての SiteScope 設定を削除します。

**14 BSM で, [管理] > [システム可用性管理] を選択し, [新規 SiteScope] ボ** タンをクリックして、SiteScope インスタンスを追加します。

注 **:** SiteScope と BSM 間の接続に失敗した場合は,<**SiteScope** のルート・ ディレクトリ>\loq\bac\_integration.log にエラーがないか調べます。

# <span id="page-215-0"></span>**BSM** サーバがクライアント証明書を必要とする時 **SiteScope** でト ポロジ・ディスカバリ・エージェントの設定方法

クライアント証明書を使用して BSM ゲートウェイ・サーバに接続するように SiteScope を設定した後で (212 ページ「クライアント証明書を要求する BSM サーバに接続するための SiteScope の設定」を参照),ディスカバリが BSM サー バにトポロジをレポートするように次のステップを実行する必要があります。

- **1** <**SiteScope** のルート・ディレクトリ>\**WEB-INF**\**classes** で **security** とい う名前のフォルダを作成します(存在しない場合)。
- **2 [MAMTrustStoreExp.jks](#page-211-0)** と **ssl.properties** を < **SiteScope** [のルート・](#page-211-0)ディレ クトリ> \**WEB-INF**\**classes** から< **SiteScope** のルート・ディレクトリ> \**WEB-INF**\**classes**\**security** フォルダに移動します。
- **3** CA 証明書(または BSM サーバ証明書)を ) ディスカバリ・トラストストア (MAMTrustStoreExp.jks)にパスワードと共にインポートします(ディスカバ リのデフォルトのパスワードは logomania で, 次のように暗号化されます : [22,-8,116,-119,-107,64,49,93,-69,57,-13,-123,-32,-114,-88,-61]):

keytool -import -alias <your CA> -keystore <SiteScope root directory>¥WEB-INF¥classes¥security¥MAMTrustStoreExp.jks -storepass <your\_keystore\_password>

次に例を示します。

keytool -import -alias AMQA\_CA -file c:\ca.cer -keystore C:\SiteScope\WEB-INF¥classes¥security¥MAMTrustStoreExp.jks -storepass logomania
注 **:** プライベート・キー・パスワードは少なくとも 6 文字でなければなりま せん。またプライベート・キーとキーストアのパスワードは同一でなければ なりません。

 **4** 次のコマンドを使用してトラストストアのコンテンツを確認します。

<SiteScope root directory>\java\bin>keytool -list -keystore <SiteScope root directory>\WEB-INF\classes\security\MAMTrustStoreExp.jks -storepass <your\_keystore\_password> Keystore type:<Keystore\_type> Keystore provider:<Keystore\_provider> Your keystore contains 2 entries mam, Nov 4, 2004, trustedCertEntry,Certificate fingerprint (MD5): <Certificate\_fingerprint> amqa\_ca, Dec 30, 2010, trustedCertEntry,Certificate fingerprint (MD5): <Certificate\_fingerprint>

次に例を示します。

C:¥SiteScope¥java¥bin>keytool -list -keystore C:¥SiteScope¥WEB-INF¥classes¥security¥MAMTrustStoreExp.jks -storepass logomania

Keystore type: JKS Keystore provider: SUN

Your keystore contains 2 entries

mam, Nov 4, 2004, trustedCertEntry, Certificate fingerprint (MD5): C6:78:0F:58:32:04:DF:87:5C:8C:60:BC:58:75:6E:F7 amqa\_ca, Dec 30, 2010, trustedCertEntry, Certificate fingerprint (MD5): 5D:47:4B:52:14:66:9A:6A:0A:90:8F:6D:7A:94:76:AB

- **5** SiteScope クライアント・キーストア (.ks) を <**SiteScope** のルート・ディレクトリ>\**templates.certificates** から <**SiteScope** のルート・ディレクトリ>**SiteScope**\**WEB-INF**\**classes**\**security**\ にコピーします。
- **6 ssl.properties** ファイルで,**javax.net.ssl.keyStore** プロパティをキーストア 名に更新します。たとえば, javax.net.ssl.keyStore=.ks です。

**7** キーストアのディスカバリ・パスワード (デフォルトは logomania) を一致さ せるために SiteScope クライアント・キーストア・パスワードを変更します。

keytool -storepasswd -new <Discovery\_keystore\_password> -keystore <SiteScope root directory>\WEB-INF\classes\security\.ks -storepass <your\_keystore\_password>

次に例を示します。

keytool -storepasswd -new logomania -keystore C:¥SiteScope¥WEB-INF¥classes¥security¥.ks -storepass changeit

 **8** キーストアのディスカバリ・パスワードを一致させるためにプライベート・ キー・パスワードを変更します。

keytool -keypasswd -alias sis -keypass <your\_keystore\_password> -new <Discovery\_keystore\_password> -keystore <SiteScope root directory>\WEB-INF¥classes¥security¥.ks -storepass <your\_keystore\_password>

次に例を示します。

keytool -keypasswd -alias sis -keypass changeit -new logomania -keystore C:¥SiteScope¥WEB-INF¥classes¥security¥.ks -storepass logomania

 **9** 新しいパスワードを使用してキーストアを確認します。

keytool -list -v -keystore <SiteScope root directory>¥WEB- $INF4 classes4$  security  $4$ . ks -storepass < your\_keystore\_password>

次に例を示します。

keytool -list -v -keystore C:¥SiteScope¥WEB-INF¥classes¥security¥.ks storepass logomania

- **10** SiteScope サーバを再起動します。
- **11** BSM で, [管理] > [システム可用性管理] を選択し, [新規 SiteScope] ボ タンをクリックして、SiteScope インスタンスを追加します。[プロファイル 設定]ウィンドウで,[**Web** サーバで **SSL** を使用する]チェック・ボックス を必ず選択します。
- **12**[**BSM**]>[管理]>[**RTSM** 管理]>[**IT** ユニバース マネージャ]>[シ ステム モニタ] ビューにトポロジが表示していることをチェックします。

# トラブルシューティング

**▶ 次のエラーについては、 くSiteScope のルート・ディレクトリ>** \**logs**\**bac\_integration**\ に配置されている **bac-integration.log** を確認します。

2010-12-30 11:03:06,399 [TopologyReporterSender]

(TopologyReporterSender.java:364) ERROR - failed to run main topology agent. topologyCommand=TopologyCommand{commandType=RUN\_SCRIPT, java.lang.IllegalArgumentException: cannot find script with name=create\_monitor.py

at

com.mercury.sitescope.integrations.bac.topology.dependencies.DependenciesCraw ler.findDependencies(DependenciesCrawler.java:60)

at

com.mercury.sitescope.integrations.bac.topology.dependencies.ScriptDependencie sFinder.find(ScriptDependenciesFinder.java:80)

at

com.mercury.sitescope.integrations.bac.topology.TopologyReporterSender.getDepe ndencies(TopologyReporterSender.java:552) at

com.mercury.sitescope.integrations.bac.topology.TopologyReporterSender.send(To pologyReporterSender.java:347)

at

com.mercury.sitescope.integrations.bac.topology.TopologyReporterSender.run(Topo logyReporterSender.java:304)

at java.lang.Thread.run(Thread.java:619)

➤ 証明書およびキーストアのパスワードが同一であることを確認します。

## 第 **15** 章 • SSL を使用するための SiteScope の設定

# 第 **V** 部

# 作業の開始と **SiteScope** へのアクセス

# **16**

# インストール後の管理

#### 本章の内容

▶ インストール後の管理チェックリスト (ページ 223)

# <span id="page-222-0"></span>インストール後の管理チェックリスト

このセクションでは、SiteScope のインストール後に実行する推奨手順を説明 します。

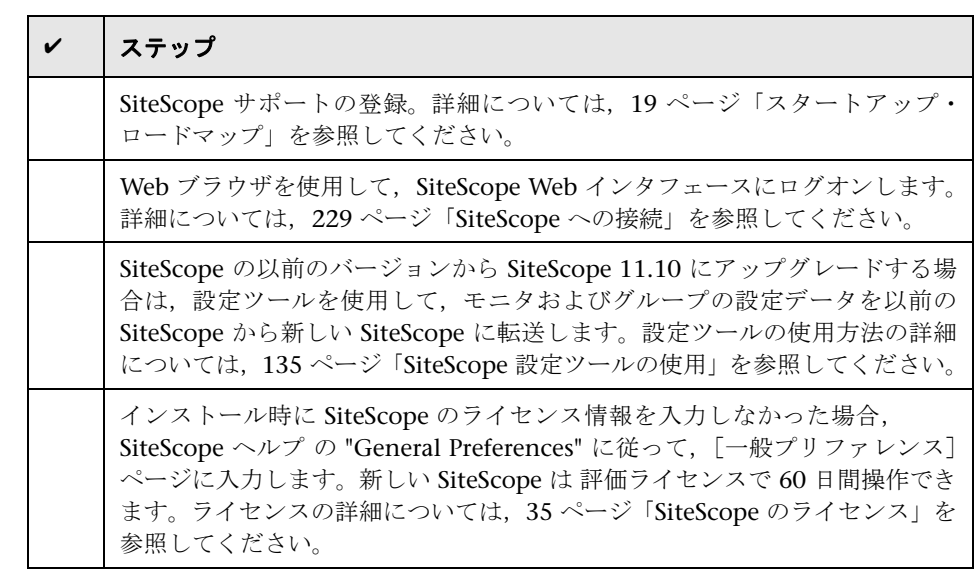

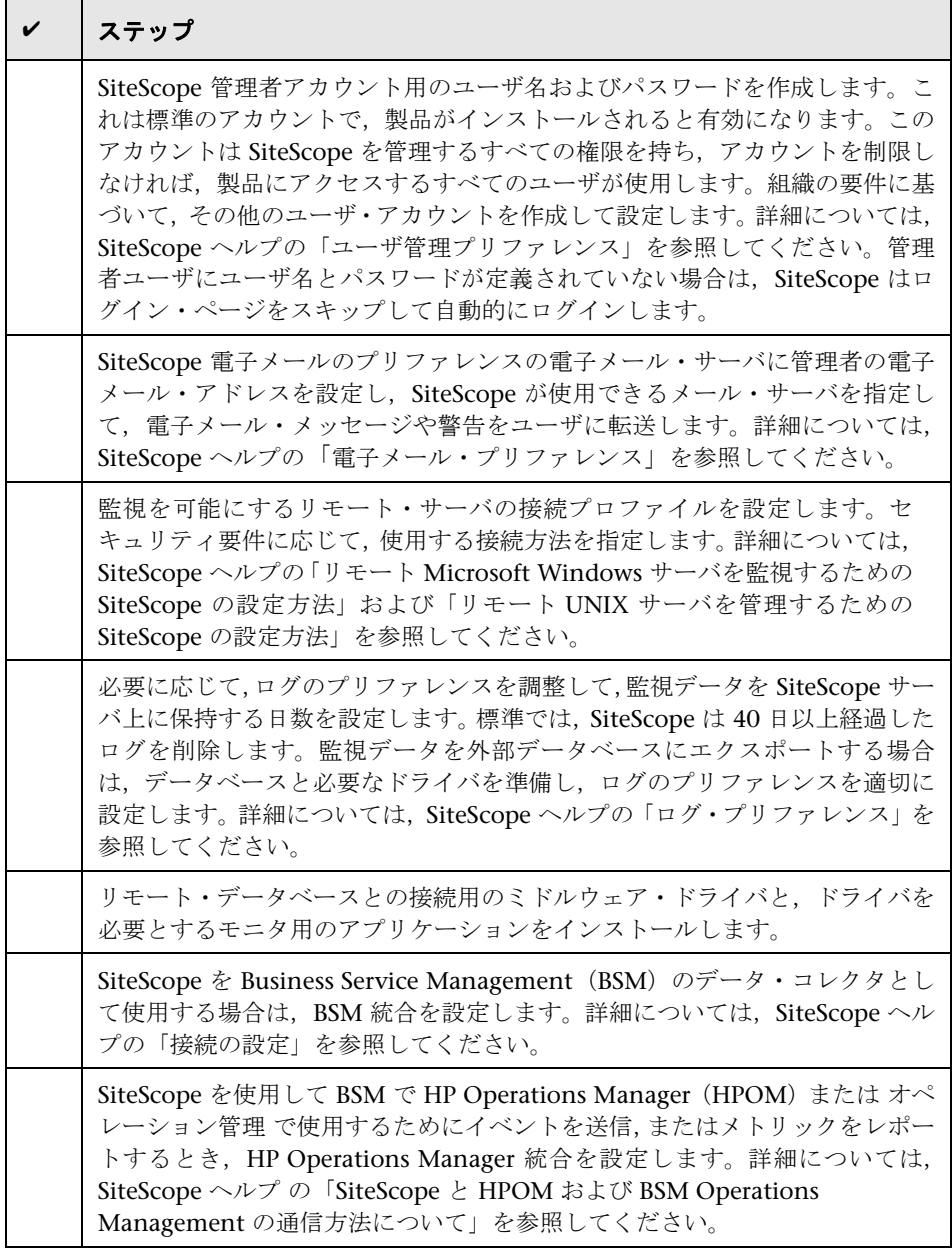

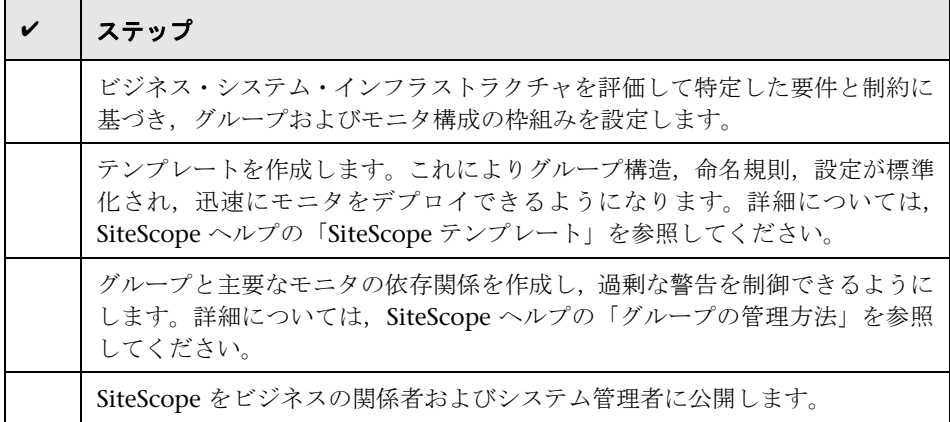

SiteScope のユーザが定義され,監視データの受信が可能な状態で運用が開始さ れたら、ビジネス・ユーザおよびシステム・ユーザに対して、SiteScope のレ ポート機能および警告機能にアクセスして利用する方法を説明するプロセスを 開始します。

#### 第 **16** 章 • インストール後の管理

# **17**

# **SiteScope** を使った作業の開始

#### 本章の内容

- **► SiteScope** サービスの開始 (ページ 227)
- ➤ Windows プラットフォームでの SiteScope サービスの開始と 停止 (ページ 228)
- ▶ Solaris および Linux プラットフォームでの SiteScope プロセスの開始と停 止 [\(ページ](#page-226-0) 229)
- ➤ [SiteScope](#page-227-0) への接続 (ページ 229)
- ➤ [SiteSc](#page-227-0)ope クラシック・インタフェース (ページ 231)
- ➤ [注意事項と制限事項](#page-228-1) (ページ 231)

# <span id="page-226-0"></span>**SiteScope** [サービスの開始](#page-230-0)

SiteScope [のプロセスは,インス](#page-230-1)トール中にすべてのプラットフォームで起動さ れます。

- ▶ Windows プラットフォームでは, SiteScope は、サーバが再起動された場合 に自動的に再起動するよう設定されたサービスとして追加されます。
- ▶ Solaris および Linux プラットフォームでは、SiteScope がインストールされ たサーバを再起動する場合は常に,SiteScope のプロセスを再起動する必要が あります。

本項で説明するステップを使用して,必要に応じて SiteScope のプロセスの開始 と停止を手動で行うことができます。

# <span id="page-227-0"></span>**Windows** プラットフォームでの **SiteScope** サービスの開始と 停止

SiteScope は, Microsoft Windows プラットフォーム上のサービスとしてイン ストールされます。標準設定では,サーバが再起動されるときには常に, SiteScope サービスが自動的に再起動されるよう設定されています。[サービス] コントロール・パネルを使用して、SiteScope サービスの開始と停止を手動で行 うことができます。

### [サービス]コントロール・パネルを使用して **SiteScope** サービスの開始または 停止を行うには,次の手順で行います。

- **1**[スタート]>[設定]>[コントロール パネル]>[管理ツール]>[サー **ビス**]を選択し, 「サービス] コントロール・パネルを開きます。
- 2 サービスのリストで [SiteScope] を選択し, 右クリックしてショートカッ ト・メニューを表示します。
- **3** ショートカット・メニューから必要に応じて[開始]または[停止]を選択 します。

### **net start** コマンドおよび **net stop** コマンド

net start コマンドおよび net stop コマンドを使用して SiteScope サービスの開 始と停止を行うこともできます。

### **net start** コマンドを使用して **SiteScope** サービスを開始するには,次の手順で 行います。

- **1** SiteScope がインストールされているサーバのコマンド・ライン・ウィンドウ を開きます。
- **2** 次の構文を使用して netstart ユーティリティを実行します。

net startSiteScope

## **net stop** コマンドを使用して **SiteScope** サービスを停止するには,次の手順で 行います。

- **1** SiteScope を実行しているサーバのコマンド・ライン・ウィンドウを開きます。
- **2** 次の構文を使用して netstop ユーティリティを実行します。

net stopSiteScope

# <span id="page-228-1"></span>**Solaris** および **Linux** プラットフォームでの **SiteScope**  プロセスの開始と停止

製品に付属するシェル・スクリプトを使用して、SiteScope 開始と停止を手動で 行うことができます。init.d スクリプトを使用して,サーバが再起動されるとき に SiteScope を自動的に再起動することもできます。

#### **Solaris** および **Linux** 上で **SiteScope** のプロセスを開始するには,次の手順で行 います。

- **1** SiteScope がインストールされているサーバのターミナル・ウィンドウを開き ます。
- **2** 次の構文を使用して, start コマンド・シェル・スクリプトを実行します。

<インストール・パス>/SiteScope/start

#### **Solaris** および **Linux** 上で **SiteScope** のプロセスを停止するには,次の手順で行 います。

- **1** SiteScope を実行しているサーバのターミナル・ウィンドウを開きます。
- **2** 次の構文を使用して、stop コマンド・シェル・スクリプトを実行します。

<インストール・パス>/SiteScope/stop

前述のコマンドの**くインストール・パス>**を SiteScope がインストールされてい る場所のパスに置き換えます。たとえば、SiteScope が /usr ディレクトリにイン ストールされている場合には,SiteScope の stop コマンドは次のようになります。

/usr/SiteScope/stop

# <span id="page-228-2"></span><span id="page-228-0"></span>**SiteScope** への接続

SiteScope は, Web アプリケーションとして設計されています。このため, SiteScope の参照と管理には,SiteScope サーバにアクセスできる Web ブラウザ を使用します。

SiteScope は,2 つのポート(8080 および 8888)で応答するようにインストー ルされます。このポートを使用するように設定されているサービスがほかにあ る場合は,インストール・プロセスによって別のポートで SiteScope が応答する ように設定されます。

Windows プラットフォームでは,インストール・プロセスによって,[スター ト] > [すべてのプログラム] の SiteScope 用にメニューに SiteScope へのリン クが追加されます。[スタート]メニュー・フォルダはインストール時に選択し ます。

# **SiteScope** へのアクセス

SiteScope にアクセスするには,Web ブラウザで SiteScope のアドレスを入力し ます。標準アドレスは, http://localhost:8080/SiteScope です。

Windows プラットフォームでは,[スタート]メニューから SiteScope にアク セスすることもできます。[スタート]>[すべてのプログラム]>[**HP SiteScope**]>[**HP SiteScope** を開く]をクリックします。SiteScope ポートを SiteScope のインストール後に変更した場合,ポートは「**HP SiteScope** を開く」 リンクで更新されます。

SiteScope が初めてデプロイされた場合は,インタフェース要素の初期化のため に遅延が生じます。次に示すように, SiteScope が [ダッシュボード] ビューで 開きます。

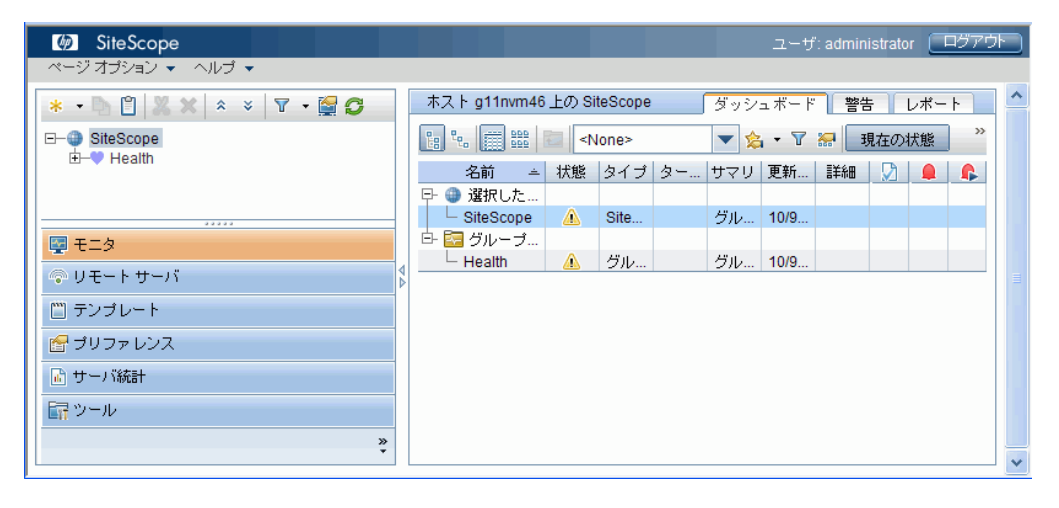

#### 注:

- ▶ このアカウントとその権限の使用を制限するには、管理者アカウント・プロ ファイルを編集して,ユーザ名とログイン・パスワードを含める必要があり ます。これにより, SiteScope にアクセスする前に SiteScope によってログ イン・ダイアログが表示されます。管理者アカウント・プロファイルの編集 方法の詳細については、SiteScope ヘルプの「ユーザ管理プリファレンス」 を参照してください。
- **► SiteScope を別のマシンから表示する場合は、JRE (Java Runtime** Environment)1.6.0\_14 以降がインストールされているマシンを使用するこ とをお勧めします。

# <span id="page-230-0"></span>**SiteScope** クラシック・インタフェース

SiteScope の以前のバージョンで利用できた SiteScope クラシック・インタ フェース (URL は http://<sitescope ホスト>:8888) は、SiteScope の管理には 使用できなくなりました。

**master.config** ファイルの **\_serverFilter** プロパティにクラシック・インタフェー スの特定のページが一覧表示されている場合は,引き続きこれらのページにア クセスできます。標準設定で一覧表示されているページには,[Monitor Summary]ページと[Alert Report]ページがあります。

注 **:** 標準設定で有効になっている SiteScope クラシック・インタフェースのペー ジは削除しないでください。何らかの機能に影響を及ぼす可能性があります。

# <span id="page-230-1"></span>注意事項と制限事項

この項では, SiteScope へのログオン時の次の問題に対する注意事項と制限事項 について説明します。

- **► 232 ページ「SiteScope** が起動せず,エラー・メッセージが表示される」
- ▶ 232 ページ「SiteScope アプレットの読み込みが失敗して 「NoClassDefFound」例外が表示される」
- ▶ 233 ページ「64 ビットのコンピュータからアプレットをロードする場合 の問題」
- ▶ 233 ページ「Solaris [にインストールされている](#page-231-0) SiteScope の場合:停止およ [び起動コマンドを使用すると,「](#page-231-1)SiteScope failed to start as a background process[」というエラーが表示され](#page-231-1)ます。」
- ▶ 234 [ページ「ブラウザ・ウィンドウの複数のタブで同じ](#page-232-0) SiteScope サーバを 開くと, SiteScope がハングする」
- ▶ 234 ページ「SiteScope メニュー・バーが開くが、アプレットの起動に失 敗し、空の画面、エラー,または「x」の画像が表示される」
- ➤ 235 ページ「SiteScope を起動できない場合に SiteScope インストールのバッ [クアップとリカバリを行う」](#page-233-0)

## **SiteScope** が起動せず,エラー・メッセージが表示される

SiteScope アプレットの起動時に「Java Runtime Environmentがロードできま せん」というエラー・メッセージや,ほかの未知のエラーが発生した場合は、次 の手順で行います。

<span id="page-231-0"></span>各手順の後で,SiteScope を再度開いてみてください。それでもエラーが発生す る場合は,次の手順に進んでください。

- **1** すべてのブラウザ・ウィンドウを閉じます。
- **2** Windows タスク・マネージャを使用して,実行中のブラウザ・プロセスがあ ればすべて終了します。
- **3** ローカルの Java アプレット・キャッシュを消去します。[スタート] > [コン トロール パネル]>[**Java**]を選択します。[基本]タブで,[設定]>[ファ イルの削除]をクリックし,[**OK**]をクリックします。
- **4** 次のフォルダの内容を削除して,ローカルの Java アプレット・キャッシュを 消去します。C:¥Documents and Settings¥<ユーザ名>¥Application Data¥Sun¥Java¥Deployment¥cache

# **SiteScope** アプレットの読み込みが失敗して「**NoClassDefFound**」 例外が表示される

アプレットの読み込みが失敗して「NoClassDefFound」例外が表示される場合 は, クライアント Java 設定 ([コントロール パネル] > [Java] > [基本] タ ブ>「インターネット一時ファイル]>「設定])で「コンピュータに一時ファ イルを保持します]を選択します。

<span id="page-231-1"></span>セキュリティ上必要な場合は,SiteScope アプレットの使用が完了した時点でこ れらの一時ファイルを手動で削除してください。

- **1** SiteScope アプレットを終了します。
- **2**[スタート]>[コントロール パネル]>[**Java**]>[基本]タブを選択します。
- **3「インターネット一時ファイル**]セクションで,「設定]>「ファイルの削除] をクリックします。

# **64** ビットのコンピュータからアプレットをロードする場合の問題

64 ビットのコンピュータで SiteScope を実行している場合,JRE ビットに一致 するブラウザのバージョンを使用してください。

<span id="page-232-0"></span>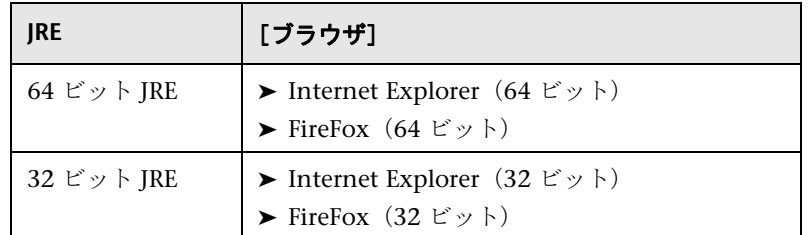

# **Solaris** にインストールされている **SiteScope** の場合 **:** 停止およ び起動コマンドを使用すると,「**SiteScope failed to start as a background process**」というエラーが表示されます。

この問題は,再度起動を試みる前に SiteScope が正しくシャットダウンされな かったことにより発生する可能性があります。一部の環境では,SiteScope を起 動して、その直後に停止すると, SiteScope が正しく停止されない場合があります。

<span id="page-232-1"></span>この問題には次の 2 つの解決策があります。

#### 解決策 **1**(**SiteScope** を起動する前に問題を回避する場合)**:**

- **1** SiteScope プロセスを手動で強制終了します。
- **2** ps -e | grep SiteScop を実行して、SiteScope プロセス ID を取得します。
- **3** kill -9 <SiteScope のプロセス ID>を実行します。

#### 解決策 **2**(**SiteScope** を起動して,直ちに停止する場合)**:**

- **1** SiteScope を停止する前に,<**SiteScope** のルート・ディレクトリ>\**groups**  フォルダに移動し,**monpid** というファイルがそのフォルダに表示されてい ることを確認します。
- **2** 表示されていない場合は,作成されるまで数分間待機します。
- **3** SiteScope を停止します。

# ブラウザ・ウィンドウの複数のタブで同じ **SiteScope** サーバを開 くと,**SiteScope** がハングする

ブラウザ・ウィンドウの複数のタブで同じ SiteScope サーバ・ユーザ・インタ フェースを開いた場合, SiteScope サーバ・タブ間で移動を試みると SiteScope がハングします。

#### <span id="page-233-0"></span>考えられる解決策 **:**

- ▶ 重複しているタブを閉じ、同一の SiteScope サーバ・ユーザ・インタフェー スに対してタブが 1 つだけ開かれた状態にします。
- **► または、新しいブラウザ・ウィンドウを開きます。**

## **SiteScope** メニュー・バーが開くが,アプレットの起動に失敗し, 空の画面,エラー,または「**x**」の画像が表示される

これは, Java コントロール・パネルが Web ブラウザを使用するように設定され ていないために発生します。

#### 考えられる解決策 **:**

- **1**[スタート]>[コントロール パネル]>[**Java**]をクリックします。[基本] タブで [ネットワーク設定] をクリックし, [直接接続] オプションを選択し, [**OK**]をクリックします。
- **2**[詳細]タブで,[ブラウザのデフォルトの **Java**]フォルダ(または Java 5 を 使用している場合は[<**APPLET**> タグのサポート)を展開します。[**Microsoft Internet Explorer**]と[**Mozilla** ファミリ]が選択されていることを確認しま す。[適用]をクリックしてから[**OK**]をクリックします。
- **3** ブラウザを再起動します。

## **SiteScope** を起動できない場合に **SiteScope** インストールのバッ クアップとリカバリを行う

SiteScope が停止し,再起動ができなくなったために SiteScope 設定データをリ カバリするには,現在の SiteScope インストール・ディレクトリとこのディレク トリ内に含まれるすべてのサブディレクトリのバックアップを作成し,その後 で新しいバージョンの SiteScope をインストールします。現在の SiteScope イン ストールをバックアップするには、設定ツールを使用して SiteScope データを ZIP ファイルにエクスポートするか,あるいは必要なファイルを手動でバック アップします。

SiteScope の再インストールが完了した時点で,モニタ設定データを SiteScope にコピーできます。設定ツールを使用してインストール・ディレクトリのバッ クアップを作成した場合は,設定ツールを使用してこのコピー作業が行えます。 設定ツールを使用しなかった場合は,バックアップしたすべてのフォルダと ファイルを新しいインストール・ディレクトリから削除してから,バックアッ プしたフォルダとファイルをこのインストール・ディレクトリにコピーします。

## SiteScope インストールをバックアップするには、次の手順で行います。

 **1** SiteScope を停止します。

注 **:** 必ずしも必要ではありませんが,バックアップを作成する前に SiteScope を停止することをお勧めします。

- **2** 次のいずれかの方法で, 現在の SiteScope インストールのバックアップを作 成します。
	- ▶ 設定ツールを使用して、設定を zip ファイルにエクスポートする。詳細に ついては,135 ページ「SiteScope 設定ツールの使用」を参照してください。
	- ▶ 次のフォルダとファイルを, SiteScope インストールからバックアップ先 にコピーします。

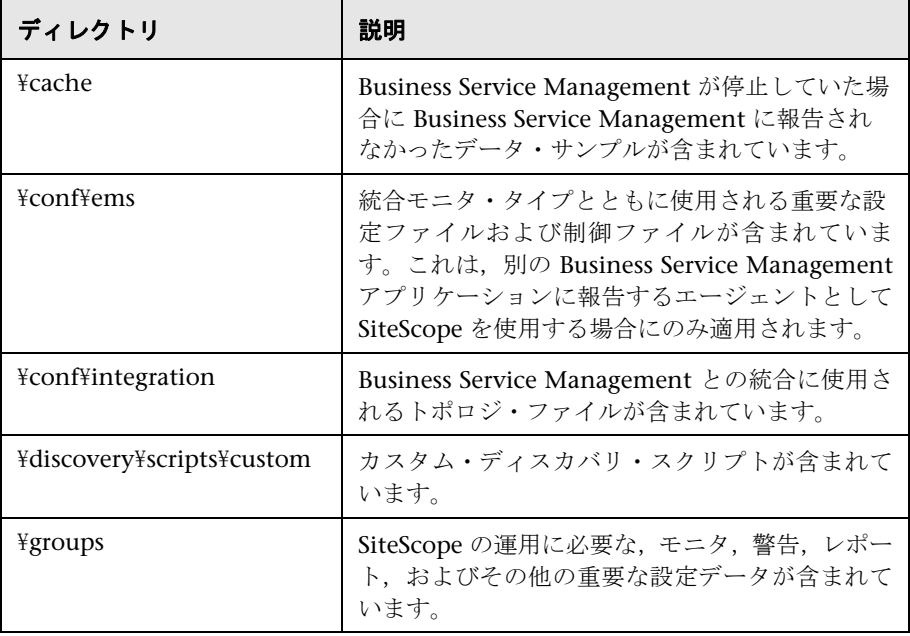

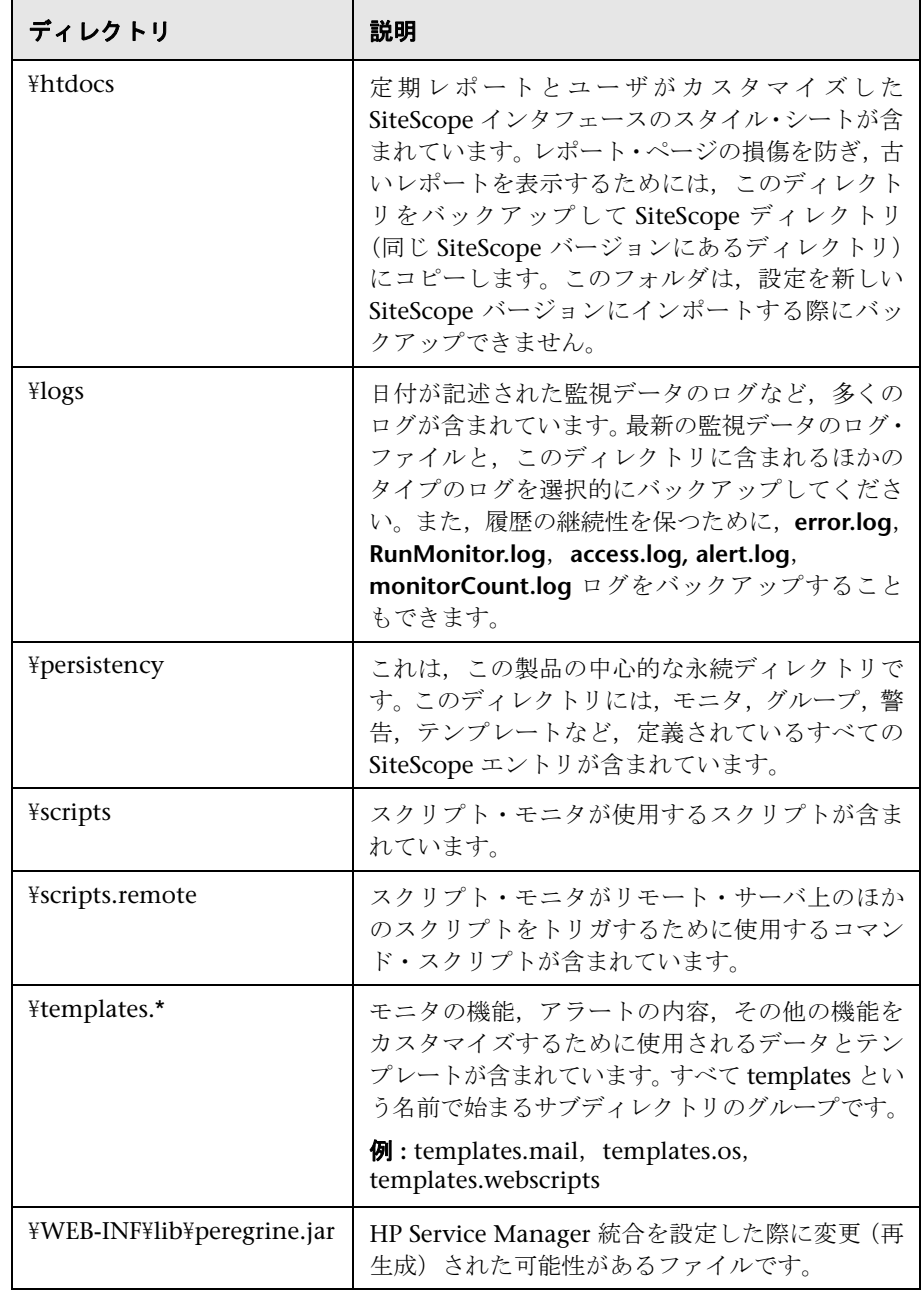

#### SiteScope インストールをリカバリするには、次の手順で行います。

- **1** SiteScope の新規インストールを実行します。詳細については,93 ページ 「SiteScope のインストール」を参照してください。
- 2 SiteScope のインストールが完了した後で、次の処理を行います。
	- ▶ 現在の SiteScope インストール・ディレクトリのバックアップを作成する ために設定ツールを使用した場合は,作成済みの zip ファイルを設定ツー ルを使用してインポートします。詳細については,135 [ページ「](#page-92-0)SiteScope [設定ツールの使用」](#page-92-0)を参照してください。
	- ▶ バックアップを手動で作成した場合は、前述のフォルダとファイルをすべ て新しいインストール・ディレクトリから削除してから,バックアップし たフォルダとファイルをこのインストール・ディレクトリにコピーします。

# 第 **VI** 部

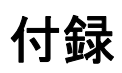

**A**

# **IIS** と **SiteScope** の **Tomcat** サーバとの統合

Internet Information Server(IIS)を SiteScope に付属の Apache Tomcat サー バと統合するには,Apache Tomcat サーバが使用する設定ファイルに変更を行 い,IIS 設定の対応する Web サイト・オブジェクトに仮想ディレクトリを作成 します。

### 本章の内容

- **► Apache Tomcat サーバ・ファイルの設定 (ページ 241)**
- **► IIS** の設定 (ページ 245)

# <span id="page-240-1"></span><span id="page-240-0"></span>**Apache Tomcat** [サーバ・ファイルの設定](#page-240-0)

IIS を [Apache Tomc](#page-244-0)at サーバと統合できるようにするには,SiteScope に付属の Apache Tomcat サーバの設定ファイルを編集しなければなりません。

#### **Apache Tomcat** サーバ・ファイルの設定を設定するには,次の手順で行います。

- **1** Apache のコネクタ・ファイルのダウンロード・サイトから最新の Java Connector jk をダウンロードします (http://tomcat.apache.org/download-connectors.cgi(英語サイト))。
- **2 isapi\_redirect.dll** ファイルを<**Tomcat** インストール・ディレクトリ> \**bin**\**win32** ディレクトリにコピーします。標準設定では,Tomcat サーバは SiteScope のインストール時に **C:**\**SiteScope**\**Tomcat** にインストールされま す。このディレクトリが存在しなければ,**win32** ディレクトリを作成します。

 **3** 次のいずれかを実行します。

**► isapi\_redirect.dll** ファイルと同じディレクトリに設定ファイルを作成し, **isapi\_redirect.properties** という名前を付けます。以下にこのファイルの 例を示します。

# Configuration file for the Jakarta ISAPI Redirector

# The path to the ISAPI Redirector Extension, relative to the website # This must be in a virtual directory with execute privileges extension\_uri=/jakarta/isapi\_redirect.dll

# Full path to the log file for the ISAPI Redirector log\_file=C:\SiteScope\Tomcat\logs\isapi.log

# Log level (debug, info, warn, error or trace) log\_level=info

# Full path to the workers.properties file worker\_file=C:¥SiteScope¥Tomcat¥conf¥workers.properties.minimal

# Full path to the uriworkermap.properties file worker\_mount\_file=C:\SiteScope\Tomcat\conf\uriworkermap.properties

この設定はログ・ファイル(<**SiteScope** ルート・ディレクトリ> \**Tomcat**\**logs** ディレクトリに含めることをお勧めします)と ワーカ・ ファイルおよびワーカのマウント・ファイル(<**SiteScope** ルート・ディ **レクトリ>¥Tomcat¥conf** ディレクトリに格納しなければなりません) を 指します。

▶ 同じ設定エントリ (上記を参照) を次のパスのレジストリに追加します。 HKEY\_LOCAL\_MACHINE¥SOFTWARE¥Apache Software Foundation¥Jakarta Isapi Redirector¥1.0

 **4** <**SiteScope** のルート・ディレクトリ>\**Tomcat**\**conf** ディレクトリに **workers.properties.minimal** という名前の SiteScope ワーカ・ファイルを作 成します。以下に SiteScope ワーカ・ファイルの例を示します。

```
# workers.properties.minimal -
#
# This file provides minimal jk configuration
# properties needed to
# connect to Tomcat.
#
# Defining a worker named ajp13w and of type ajp13
# Note that the name and the type do not have to
# match.
worker.list=ajp13w
worker.ajp13w.type=ajp13
worker.ajp13w.host=localhost
worker.ajp13w.port=8009
#END
```
注 **:** IIS と Tomcat が同じマシン上にない場合は, **workers.properties.minimal** のホスト属性をほかのマシンを指すよう変更し ます。

 **5** <**SiteScope** のルート・ディレクトリ>\**Tomcat**\**conf** ディレクトリに SiteScope ワーカのマウント・ファイルを作成します。次に,前述の設定例と 同じように,**uriworkermap.properties** という名前の SiteScope ワーカのマ ウント・ファイルの例を示します。

```
# uriworkermap.properties - IIS
#
# This file provides sample mappings for example:
# ajp13w worker defined in workermap.properties.minimal
# The general syntax for this file is:
# [URL]=[Worker name]
/SiteScope=ajp13w
/SiteScope/*=ajp13w
#END
```
次の新しい構文は、SiteScope の 2 つのルールを 1 つに結合します。 /SiteScope/\*=ajp13w

注 **:** Tomcat ログ出力は,<**SiteScope** のルート・ディレクトリ> \**logs**\**tomcat.log** ファイルに書き込まれます。ログ・ファイルの設定は, <**SiteScope** のルート・ディレクトリ> \**Tomcat**\**common**\**classes**\**log4j.properties** ファイルで実行できます。

# <span id="page-244-0"></span>**IIS** の設定

Tomcat サーバが使用する設定ファイルに変更を行ったら,IIS 設定の対応する Web サイト・オブジェクトに仮想ディレクトリを作成する必要があります。

#### IIS を設定するには, 次の手順で行います。

- **1** Windows で,[スタート]>[設定]>[コントロール パネル]>[管理 ツール]>[インターネット インフォメーション サービス(**IIS**)マネージャ] をクリックします。
- **2** 右側の表示枠で,「<ローカル・コンピュータ名>\Web Sites\<**Web** サイト **名**>」を右クリックし, [**新規作成**] > [**仮想ディレクトリ**] をクリックしま す。この名前を **Jakarta** に変更し,**isapi\_redirect.dll** が含まれるディレクト リにローカル・パスを設定します。

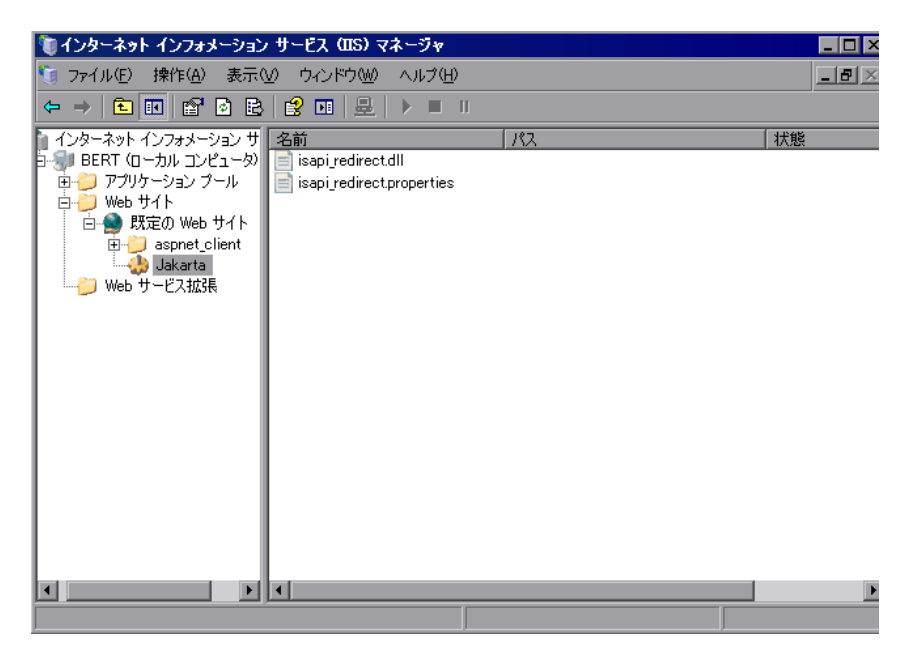

**3 <Web サイト名**>を右クリックし, [プロパティ]をクリックします。

4 [ISAPI フィルタ] タブをクリックしてから, [追加] をクリックします。[フィ ルタ名]カラムで,「**Jakarta**」を選択し,**isapi\_redirect.dll** を参照します。 フィルタが追加されますが,この段階ではまだアクティブではありません。

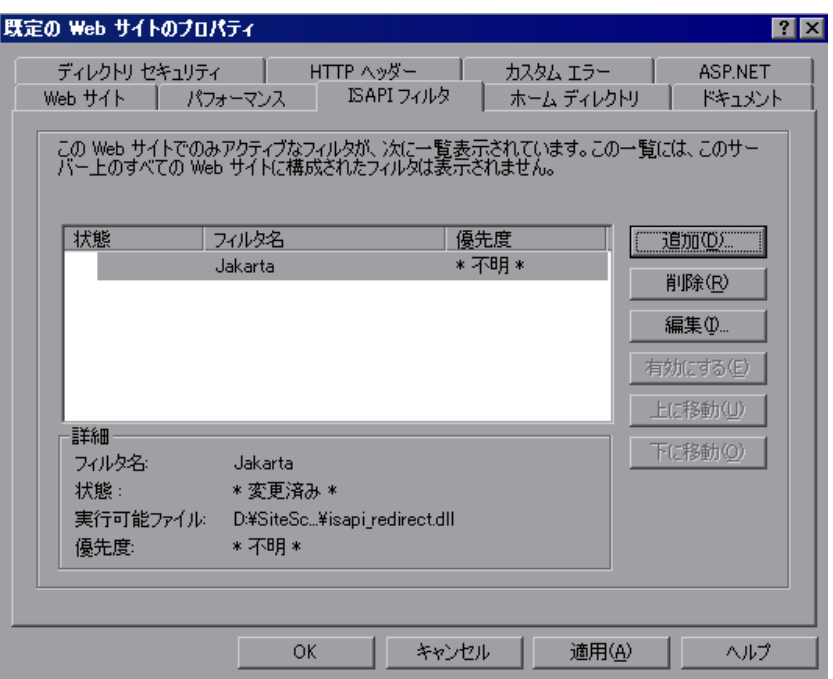

[適用]をクリックします。

5<sup>[<ローカル・マシン名>] > [\Web サービス拡張] を右クリックし, [新</sup> **しい Web サービス拡張を追加**]をクリックします。[新しい Web サービス 拡張] ダイアログ・ボックスが開きます。

**6**[拡張名]ボックスに「Jakarta」という名前を入力し,[必要なファイル]で **isapi\_redirect.dll** ファイルを参照します。[拡張の状態を許可済みに設定す る]を選択します。

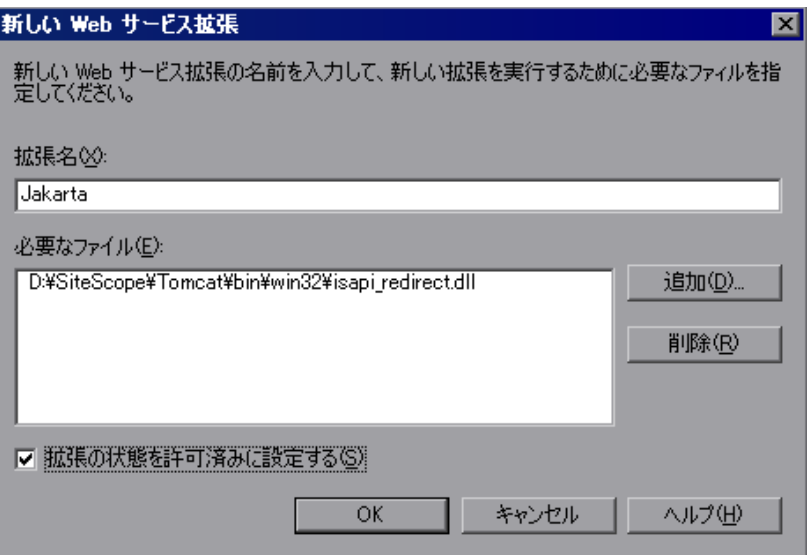

[**OK**]をクリックします。

**7** IIS Web サーバを再起動し, Web サービス経由でアプリケーションにアクセ スしてみてください。

#### 付録 **A** • IIS と SiteScope の Tomcat サーバとの統合

# **SiteScope** と **SiteMinder** との統合

SiteScope は,セキュリティ・アクセス管理ソリューションである SiteMinder と統合でき,顧客のユーザとアクセス管理設定を活用できます。

### 本章の内容

- **► SiteMinder** との統合について (ページ 250)
- ▶ 統合の要件 (ページ 251)
- ▶ 統合のプロセス (ページ 251)
- **► SiteMinder ポリシー・サーバの設定 (ページ 252)**
- ▶ SiteMinder [を使用するための](#page-249-0) SiteScope の設定 (ページ 254)
- **► IIS の設定 [\(ページ](#page-250-0) 254)**
- ▶ [さまざまな](#page-250-1) SiteScope ロールの権限の定義 (ページ 255)
- ➤ SiteScope [へのログオン](#page-251-0) (ページ 255)
- ▶ [注意事項とガイドライン](#page-253-0) (ページ 256)

# <span id="page-249-0"></span>**SiteMinder** との統合について

次の図で, SiteScope を SiteMinder と統合して, SiteScope ユーザを認証して 権限を与える方法について説明します。

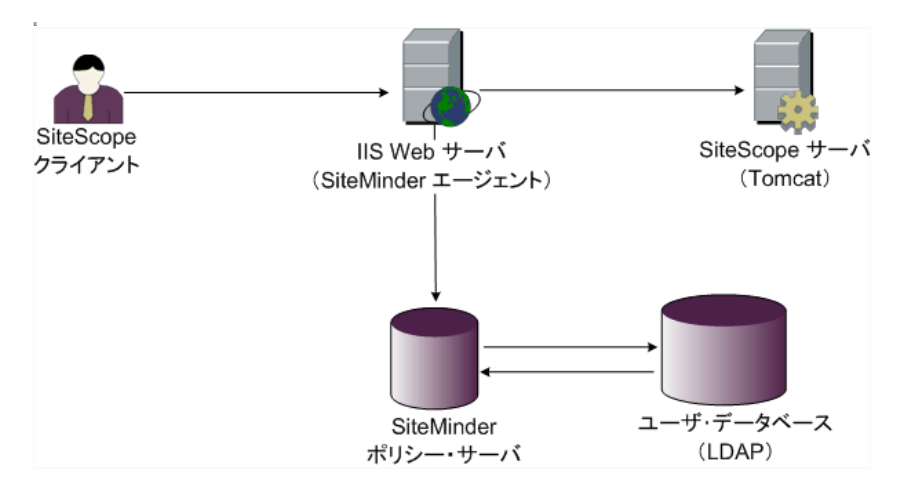

このアーキテクチャでは,SiteMinder エージェントは,SiteScope の Tomcat ア プリケーション・サーバの前に配置された IIS Web サーバ上に構成されていま す。SiteMinder エージェントは Web サーバ上になければなりません。IIS Web サーバは,すべての SiteScope ユーザを(LDAP 上または任意のほかの同様のリ ポジトリ上で)管理する SiteMinder ポリシー・サーバに接続されます。

SiteMinder エージェントはすべての SiteScope の関連トラフィックを傍受し, ユーザの資格情報を確認します。ユーザの資格情報は、認証と権限付与のため SiteMinder ポリシー・サーバに送信されます。SiteMinder はユーザを認証する と,ログインして SiteMinder の認証を渡そうとした正確なユーザを示すトークン を(特別な HTTP ヘッダを付けて) SiteScope に送ります。

注 **:** SiteScope クライアント,IIS Web サーバ,および SiteScope Tomcat アプ リケーション・サーバは同じマシンで構成することを推奨します。

# <span id="page-250-0"></span>統合の要件

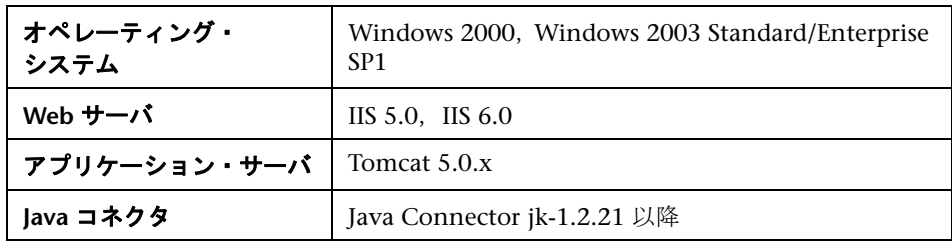

この節では,SiteScope と SiteMinder を統合するためのシステム要件について 説明します。

# <span id="page-250-1"></span>統合のプロセス

この節では、SiteMinder との統合のプロセスについて説明します。

#### **SiteScope** を **SiteMinder** と統合するには,次の手順で行います。

#### **1 SiteMinder** ポリシー・サーバを準備して設定します。

SiteMinder 管理者は,Web エージェントのインストール,IIS Web サーバへ の Web エージェントのインストール,および Web エージェントの設定のた めに、SiteMinder ポリシー・サーバを準備する必要があります。

さらに,SiteMinder 管理者は SiteMinder ポリシー・サーバを設定する必 要があります。SiteMinder の推奨設定の詳細については,252 ページ 「SiteMinder ポリシー・サーバの設定」を参照してください。

#### **2 SiteMinder** を使用するために **SiteScope** を設定します。

SiteScope を SiteMinderと統合できるようにするには、Tomcat サーバが使用 する設定ファイルを変更する必要があります。詳細については、241 ページ 「[Apache Tomcat](#page-251-0) サーバ・ファイルの設定」を参照[してください。](#page-251-0)

#### **3 IIS** を設定します。

IIS 設定の対応する Web サイト・オブジェクトに仮想ディレクトリを作成す る必要があります。詳細については,245 ページ「IIS [の設定」を参照](#page-240-1)してく [ださい。](#page-240-1)

#### **4 SiteScope** のロールごとに権限を定義します。

SiteMinder との統合が有効になったら、SiteScope のロールごとに権限を定 義しなければなりません。詳細については,255 ページ「さまざまな SiteScope ロールの権限の定義」を参照してください。

# <span id="page-251-0"></span>**SiteMinder** ポリシー・サーバの設定

[SiteScope](#page-254-0) 領域オブジェクト,認証用[と追加属性を持つクッキーの送信用](#page-254-0)の 2 つ の SiteScope ルール・オブジェクト,追加の LDAP 属性を SiteScope に転送す る SiteScope 応答オブジェクトを生成することによって,また SiteScope ルール と応答をセキュリティ・ポリシー・オブジェクトに追加することによって SiteMinder ポリシー・サーバを設定します。

ポリシー・サーバで SiteScope 領域オブジェクトを作成する前に,次のことを確 認します。

- ▶ ドメイン上に特別な管理者 (1 つ以上のユーザ・ディレクトリ) が設定され ていること。
- ▶ 1 つ以上のユーザ・ディレクトリ・オブジェクトが設定されていること。こ れらのオブジェクトは,LDAP ディレクトリまたはほかの任意のリポジトリ に含まれるユーザを表します。
- ➤ 認証スキームを定義していること。

ドメインが 1 つ以上のユーザ・ディレクトリ・オブジェクトに接続されてい ること。領域用に特別なドメインを作成する必要はありません。既存のドメ インを使用できます。

#### **SiteMinder** ポリシー・サーバを設定するには,次の手順で行います。

- **1** SiteMinder 管理にログインします。
- 2 領域を作成し、次の情報を入力します。
	- ➤ 名前 **:** 領域に名前を入力します。例 : **SiteScope realm**
	- **► リソース・フィルタ : /SiteScope** と入力します。SiteScope 次のすべてが 領域に含まれます。
- **3** 新規領域を右クリックして,[**Create rule under realm**]をクリックします。
	- ▶ 認証用に新しいルールを作成します。ルールに分かりやすい名前を入力し ます(例 : **SiteScope rule**)。[**Action**]セクションで,[**Web Agent Action**] オプションを選択し,すべての HTTP 要求スキーム(**Get**,**Post** ,および **Put**) を選択します。
	- ▶ クッキーおよびその他の属性の SiteScope への転送用に 2 番目のルール を作成します。ルールに分かりやすい名前を入力します(例 : **Users role**)。 [**Action**]セクションで[**Authentication events**]オプションを選択し, ドロップダウン・リストから[**OnAuthAccept**]を選択します。
- <span id="page-252-1"></span><span id="page-252-0"></span> **4** SiteScope 応答オブジェクトを作成して,追加の LDAP 属性を関連する認証 情報とともに SiteScope に転送します。
	- **a** [**Responses**]を右クリックして,[Response Properties]ウィンドウを開 きます。
	- **b** 応答に分かりやすい名前を入力します。例 : **SiteScope Role**
	- **c** [**Attribute List**]セクションで[**Create**]ボタンをクリックして,属性リ ストを設定するための新規ウィンドウを開きます。
	- **d** [**Attribute Kind**]セクションで,[**User Attribute**]オプションを選択します。
	- **e** [**Attribute Fields**]セクションで,変数名として **SITESCOPE\_ROLE** を選択 し,SiteScope へのヘッダで送信されるあらかじめ設定されていたユーザ・ ディレクトリから選択されたフィールドに属性名を選択します。これは認 証用に送信されるユーザ・ディレクトリ属性です。

注 **:** LDAP グループ・オブジェクトまたはネストされたグループ・オブ ジェクトを使用して SiteScope のロールを定義している場合は、「変数名] フィールドに特別な SiteMinder 変数が使用されます。ネストされたグ ループの情報を **SITESCOPE\_ROLE** HTTP ヘッダに含める場合は,通常の グループには **SM\_USERGROUPS** 変数を使用しなければなりません。

- **5** SiteScope ルールと応答をセキュリティ・ポリシー・オブジェクトへ追加し ます。
	- **a** [**Policies**]オプションをクリックして,新規セキュリティ・ポリシーを作 成します。
	- **b** ポリシーに分かりやすい名前を入力します。例 : **SiteScope Policy**
	- **c** [**Users**]タブをクリックして,ポリシーを適用するエンティティを追加ま たは削除します(領域の同じドメインの一部であるユーザ・ディレクトリ からのみエンティティを選択できます)。
	- **d** [**Rules**]タブをクリックして,手順 3 で説明した 2 つのルール,**Users Role** と **SiteScope Rule** を選択します。さらに,手順 4 のユーザ・ロール の応答として以前に定義された **SiteScope Role** 応答を追加します。

# **SiteMinder** を使用するための **Sit[eS](#page-252-0)cope** の設定

SiteScope を SiteMinderと統合できるようにする[には](#page-252-1),Tomcat サーバが使用す る設定ファイルを変更する必要があります。Tomcat サーバ・ファイルの設定の 詳細については、241 ページ「Apache Tomcat サーバ・ファイルの設定」を参 照してください。

# **IIS** の設定

Tomcat [サーバが使用する設定ファイルに変更を行ったら,](#page-240-0)IIS を設定する必要 があります。IIS 設定の詳細については,245 ページ「IIS の設定」を参照して ください。

## さまざまな **SiteScope** ロールの権限の定義

SiteMinder との統合が有効になったら,(SiteScope の通常ユーザの権限モデル を使用して) SiteScope のロールごとに権限を定義しなければなりません。この ロールへのユーザの関連付けは,LDAP グループ内など,SiteScope 外で行われ ます。新規 SiteScope ユーザが追加されたら、これは SiteMinder でのみ定義さ れなければなりません。ユーザは自動的に関連する SiteScope ロールから権限を 継承するためです。

注 **:** SiteMinder が使用する SiteScope ユーザ・アカウントにはパスワードが必 要ないことを確認してください。パスワードがあると SiteMinder はログオン できなくなります。ユーザ·アカウントの作成の詳細については、SiteScope ヘルプの「ユーザ管理プリファレンス」を参照してください。

# **SiteScope** へのログオン

ユーザが SiteScope にログオンを試みると, SiteMinder が要求を傍受します。 SiteMinder がユーザの資格情報を認証すると,SiteScope ユーザ名とロール(グ ループ)が SiteScope に割り当てられます(例:ユーザ「Fred」, ロール 「Accounting」)。ユーザ名が有効なユーザ名として認識されなくてもロールが認 識されれば,そのロールで SiteScope にログインできます(先の例では,ユーザ 「Accounting」)。

#### **SiteScope** にログオンするには,次の手順で行います。

Web ブラウザを開き,次の URL を入力します。 http://<IIS マシン名>/SiteScope

注 **:** IIS と SiteScope が同じマシンにある場合は,ポート 8080 ではなく標準設 定のポート 80 に接続しなければなりません。

SiteMinder がユーザの認証に成功し, SiteScope にログオンすると, 直接 SiteScope がダッシュボード・ビューを開きます。

# 注意事項とガイドライン

- ▶ SiteScope にログインしたすべてのユーザ名は監査ログに一覧表示されます。 監査ログは,<**SiteScope** のルート・ディレクトリ>\**logs** ディレクトリにあ ります。これは,ユーザがロール名でログインした場合も同様です。たとえ ば、Fred というユーザが、SiteScope によって有効なユーザとしては認識さ れないけれどもロールは認識されたためにロールでログインした場合でも, すべての操作は監査ログでユーザ名 Fred で一覧表示されます。
- ▶ SiteMinder 環境からログアウトした後でブラウザがリダイレクトされる ページを指定できます(これは, SiteScope で [ログアウト] ボタンをクリッ クすると開くページです)。ログアウト・ページを有効にするには,< **SiteScope** のルート・ディレクトリ> \**groups** にある **master.config** ファイ ルを開いて次の行を追加します。

siteMinderRedirectPageLogout=<url\_to\_go\_to\_after\_logout>

- ▶ SiteMinder が SiteScope にログオンするときに使用するユーザ・アカウント にはパスワードを設定してはなりません。さもないと SiteMinderがログオン できなくなります。SiteScope でのユーザ・アカウントの設定の詳細について は、SiteScopeヘルプの「ユーザ管理プリファレンス」を参照してください。
- > ユーザが SiteScope URL を使用して SiteScope に直接アクセスするのを防ぐ ため,SiteScope のインストール時に Tomcat サーバで HTTP ポート 8080 お よび 8888 を無効にすることを検討してください。

# 索引

#### 数字

64 ビット 64 ビットのインストール準備 [96](#page-95-0)

#### **E**

End Of Life Monitor Viewer [80](#page-79-0)

#### **H**

HP ソフトウェア Web サイト [13](#page-12-0) HP ソフトウェア・サポート Web サイト [12](#page-11-0)

# **I**

IIS SiteScope との統合 [241](#page-240-1) 設定 [245](#page-244-0)

## **L**

Linux SiteScope インストールの準備 [95](#page-94-0) SiteScope の要件 [70](#page-69-0) SiteScope プロセスの停止 [229](#page-228-0)

#### **S**

SiteScope IIS との統合 [241](#page-240-1) Solaris および Linux プラットフォーム 上でのサイズ設定 [164](#page-163-0) SSL の使用 [205](#page-204-0) SSL 用の設定 [210](#page-209-0) UNIX 環境での考慮事項 [27](#page-26-0) UNIX のスレッドの計算 [164](#page-163-1) Windows NT または 2000 環境での考 慮事項 [26](#page-25-0)

Windows 上でのサイズ設定 [160](#page-159-0) アップグレードの準備 [79](#page-78-0) アンインストール [171](#page-170-0) インストール後の管理作業 [223](#page-222-0) インストールのための認定サーバ 構成 [74](#page-73-0) インストール,始める前に [65](#page-64-0),[77](#page-76-0) エージェントレス監視,概要 [29](#page-28-0) エンタープライズの監視方法 [21](#page-20-0) 管理者アカウントへのアクセス [224](#page-223-0) 強化 [179](#page-178-0) クライアント証明書を要求する BSM サーバに接続するための設定 [212](#page-211-0) サーバの状態の監視 [30](#page-29-0) システム要件 [68](#page-67-0) 使用されるポート [34](#page-33-0) その他のサーバの監視 [32](#page-31-0) SiteScope サービス 実行 [227](#page-226-0) 停止 [227](#page-226-0) SiteScope 設定ツール [135](#page-134-0) SiteScope 設定ツール, Solaris, Linux [143](#page-142-0) SiteScope 設定ツール, Windows [135](#page-134-1) SiteScope のアップグレード [79](#page-78-0) SiteScope のアンインストール [171](#page-170-0) Solaris または Linux [176](#page-175-0) Windows [171](#page-170-1) SiteScope のインストール コンソール・モードの使用 [121](#page-120-0), [150](#page-149-0) SiteScope の設定 [135](#page-134-0) SiteScope へのアクセス [230](#page-229-0) SiteScope への接続,標準設定のイン タフェース [229](#page-228-1) SiteSeer SiteScope との統合 [249](#page-248-0) Solaris SiteScope インストールの準備 [95](#page-94-0)

SiteScope の要件 [69](#page-68-0) SiteScope プロセスの開始 [229](#page-228-0) SSL CA 証明書のインポート [208](#page-207-0) CA 証明書の使用 [206](#page-205-0) Keytool ユーティリティ [206](#page-205-1) SiteScope の設定 [205](#page-204-0) SiteScope へのアクセス [180](#page-179-0) 自己署名証明書の使用 [209](#page-208-0) 使用するための SiteScope の設定 [210](#page-209-0)

## **U**

UNIX SiteScope 使用考慮事項 [27](#page-26-0) JVM のサイズ設定 [166](#page-165-0) SiteScope のサイズ設定 [164](#page-163-2) スレッド・スタック・サイズのサイズ 設定 [166](#page-165-1) ヒープ領域のサイズ設定 [166](#page-165-2) UNIX/Linux SiteScope 監視に適したシェル [27](#page-26-1) SiteScope のアンインストール [176](#page-175-0) 一般的なサイズ設定についての 推奨事項 [167](#page-166-0)

## **V**

VMware,サポート対象環境 [70](#page-69-1)

## **W**

Web の監視 SiteScope のインストール [30](#page-29-1) 使用される[ライセンス・ポイントの](#page-57-0)  見積もり 58 Windows SiteScope [でのセキュア・シェル接続の](#page-32-0) 使用 33 SiteScope の要件 [69](#page-68-1) 一般的なサイズ設定についての 推奨事項 [163](#page-162-0) Windows 2000 NT パフォーマンス・カウンタ・ ライブラリ [31](#page-30-0) SiteScope 使用考慮事項 [26](#page-25-0) SP2 でのメモリ・リーク [26](#page-25-1)

Windows 上での SiteScope のチュー ニング [162](#page-161-0) Windows プラットフォーム SiteScope サービスの開始 [228](#page-227-0) SiteScope サービスの停止 [228](#page-227-0)

## あ

アカウント root として SiteScope を実行 [27](#page-26-2) アカウント権限,セキュリティ [27](#page-26-2) アプリケーション・パフォーマンスの監視, SiteScope のインストール [30](#page-29-2) アプリケーション・モニタ,使用されるライ センス・ポイントの見積もり [58](#page-57-1) 暗号化,パスワードの暗号化 [180](#page-179-1)

#### い

印刷ドキュメント [12](#page-11-1) インストール Solaris または Linux での準備 [95](#page-94-0) 64 ビットのインストール準備 [96](#page-95-0) root として SiteScope を実行しない [95](#page-94-1) Solaris または Linux プラットフォーム のアカウント権限 [120](#page-119-0), [128](#page-127-0) Windows, Solaris または Linux [93](#page-92-0) Windows に関するユーザ・ アカウント [26](#page-25-2) 後の管理作業 [223](#page-222-0) インフラストラクチャの評価 [23](#page-22-0) 完全インストールの実行 [97](#page-96-0) サーバのサイズ設定 [24](#page-23-0) 手順の概要 [66](#page-65-0) デプロイメント計画 [21](#page-20-1) ネットワークの要素 [25](#page-24-0)

#### え

エージェントレス監視, SiteScope [29](#page-28-0)

#### お

オンライン・ドキュメント [11](#page-10-0) オンライン・リソース [12](#page-11-2)

#### か

```
監視
  ライセンス・タイプ 36
  ライセンス・タイプの概要 36
  AIX プラットフォーム 32
  HP/UX プラットフォーム 32
  NT パフォーマンス・カウンタ 31
  SCO プラットフォーム 33
  SiteScope でサポートされるプラット
    フォーム 32
  SiteScope でのセキュア・シェルの 
    使用 33
  エンタープライズ・システムの方法 21
  ファイアウォール経由 34
管理者,ログイン・アカウント 224
```
## き

技術情報 [12](#page-11-3)

#### け

権限と資格情報 ASP サーバ [192](#page-191-0), [193](#page-192-0) COM+ [186](#page-185-0) F5 Big-IP [189](#page-188-0) FTP [190](#page-189-0) LDAP [190](#page-189-1) MAPI [191](#page-190-0) MIB による SNMP [200](#page-199-0) Oracle JDBC [196](#page-195-0) Ping [196](#page-195-1) Radius [196](#page-195-2) SAP CCMS [196](#page-195-3) SNMP [199](#page-198-0) Tuxedo [201](#page-200-0) URL [201](#page-200-1) Web サーバ [202](#page-201-0) WebSphere MQ [203](#page-202-0) Apache サーバ [183](#page-182-0) BroadVision [183](#page-182-1) CheckPoint Firewall-1 [184](#page-183-0) CiscoWorks [185](#page-184-0) Citrix サーバ [185](#page-184-1) ColdFusion [185](#page-184-2) CPU (Solaris/Linux) [187](#page-186-0)

CPU(Windows)[186](#page-185-1) HTTP 経由の SOAP [203](#page-202-1) IIS [194](#page-193-0) NT Dialup [194](#page-193-1) NT Perf カウンタ [194](#page-193-2) NT イベント・ログ [194](#page-193-3) Oracle 9iAS [196](#page-195-4) Real Media Player [196](#page-195-5) Real Media Server [196](#page-195-6) SAP GUI [197](#page-196-0) Siebel Web サーバ [198](#page-197-0) Siebel サーバ・マネージャ [198](#page-197-1) Siebel ログ [198](#page-197-2) SNMP トラップ [201](#page-200-2) SQL サーバ [194](#page-193-4) SunOne [201](#page-200-3) URL シーケンス [202](#page-201-1) URL 内容 [201](#page-200-4) URL リスト [201](#page-200-5) WebLogic 5.x [202](#page-201-2) WebLogic 6.x 以降 [202](#page-201-3) WebSphere 3.5x [203](#page-202-2) WebSphere 4.5 [203](#page-202-3) WebSphere 5.x [203](#page-202-1) WebSphere パフォーマンス・サーブ レット [203](#page-202-4) Web  $\forall -\check{\land}$  (Solaris, Linux, Windows) [202](#page-201-4) Web サービス [202](#page-201-5) Windows Resource [191](#page-190-1), [195](#page-194-0) Windows Media Player [194](#page-193-5) Windows Media Server [194](#page-193-6) サービス(Solaris/Linux)[198](#page-197-3) サービス(Windows)[197](#page-196-1) スクリプト (Solaris/Linux) [197](#page-196-2) スクリプト(Windows)[197](#page-196-3) ディスク領域(Solaris/Linux)[188](#page-187-0) ディスク領域(Windows)[188](#page-187-1) ディレクトリ(Solaris/Linux)[187](#page-186-1) ディレクトリ(Windows)[187](#page-186-2) ニュース [196](#page-195-7) ネットワーク帯域幅 [195](#page-194-1) ファイル(Solaris/Linux)[190](#page-189-2) ファイル(Windows)[190](#page-189-3) メモリ(Solaris/Linux)[191](#page-190-2) メモリ(Windows)[191](#page-190-3)

#### 索引

リンク・チェック [190](#page-189-4) ローカル・マシン上のスクリプト (Solaris, Linux, Windows) [197](#page-196-4) ログ・ファイル(Solaris/Linux)[191](#page-190-4) ログ・ファイル(Windows)[190](#page-189-5) ディレクトリ [187](#page-186-3) データベース [187](#page-186-4) ポート [196](#page-195-8) メール [191](#page-190-5)

# さ

サーバの監視,リモート UNIX 上の適した シェル [27](#page-26-1) サーバの状態の監視, SiteScope のイン ストール [30](#page-29-0) サイズ設定 Solaris および Linux プラットフォーム 上の SiteScope [164](#page-163-0) UNIX 上のスレッド・スタック [166](#page-165-1) UNIX 上のヒープ領域 [166](#page-165-2) サイレント・インストール [133](#page-132-0) サイレント・モードでの SiteScope のインス トール [133](#page-132-0)

# し

システム要件 Linux 上の SiteScope [70](#page-69-0) SiteScope のインストール [68](#page-67-0) SiteScope の認定サーバ構成 [74](#page-73-0) Solaris 上の SiteScope [69](#page-68-0) Windows 上の SiteScope [69](#page-68-1)

# せ

セキュリティ SiteScope アカウント権限 [95](#page-94-1) SiteScope のセキュリティ強化 [179](#page-178-0) SSL の使用 [205](#page-204-0) 標準のログイン・アカウント [224](#page-223-0) 設定ツール, Solaris, Linux [143](#page-142-0) 設定ツール, Windows [135](#page-134-1)

# そ

ソリューション・テンプレート

ライセンス [54](#page-53-0)

## て

デプロイメント SiteScope サーバのサイズ設定 [24](#page-23-0) インフラストラクチャの評価 [23](#page-22-0) 計画の概要 [21](#page-20-1) ネットワークについての考慮事項 [25](#page-24-0) 電子メール, 使用するための SiteScope の 設定 [224](#page-223-1)

#### と

ドキュメント,オンライン [11](#page-10-0) トラブルシューティングと技術情報 [12](#page-11-3)

#### ね

ネットワークの監視, SiteScope のイン ストール [30](#page-29-3)

#### ひ

評価期間 [60](#page-59-0)

#### ふ

ファイアウォール,経由した SiteScopeの 監視 [34](#page-33-1)

#### へ

ヘルプ [11](#page-10-1)

#### ほ

ポート 監視に使用 [34](#page-33-0)

# も

ら

モニタ タイプごと[に使用されるライセンス・](#page-42-0) ポイント 43

ライセンス SiteScope での要求 [61](#page-60-0) SiteScope モニタ [35](#page-34-0) ソリューション・テンプレート [54](#page-53-0) 無料の評価版 [60](#page-59-1) ライセンス・ポイント Web の監視の見積もり [58](#page-57-0) 数の見積もり [57](#page-56-0) ライセンス・タイプ [36](#page-35-0) SiteScope の概要 [36](#page-35-0) ライセンス・ポイント アプリケーションの監視の見積もり [58](#page-57-1)

# り

リリース・ノート [11](#page-10-2)

## ろ

ログ・ファイル データの保存量を設定 [224](#page-223-2)